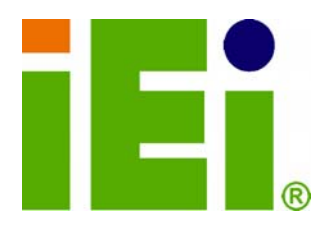

Ŧ

**IEI Technology Corp.** 

in 1990s, Orn-400cm even a USO 4-8 - 4-to 0-8-1 hidrocardistm sur-

**REDUCE VALUATION OF WHICH** 

FB 34034853458-3-3-8-F636-485

INVESTIGATION CONTROL AND RELEASE **ANGELWMARK COLORADOR** DOMESTIC THE ROOM ERHOUT **NUMMER OF ALSEMENT** お思いたんさいかいゆうかけためたいは T MAJORAPA MPATEMATEMAJN WAJRE K.A.J. Istanoparation fear repr

**ENTRY ENTRY CONTROLLY IN ITS** Walter power, province meet with an education completed in his AREA-Internet 435A

ornald Deboune SPB vim checo

**DUM SETTE** 

# **MODEL: AFL-F08A-N270**

**Fanless All-in-one Panel PC with 1.6 GHz Intel® Atom™ CPU TFT LCD, Wireless LAN, Touch Screen, RS-232/422/485 and IP 64 Protection** 

# **User Manual**

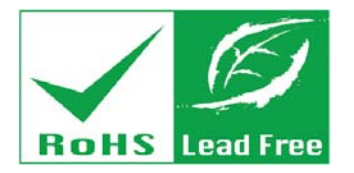

**Rev. 2.40 – 22 October, 2012** 

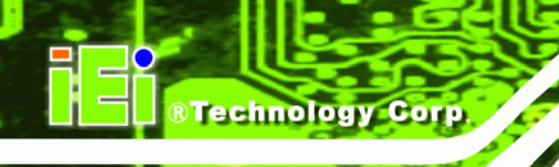

# **Revision**

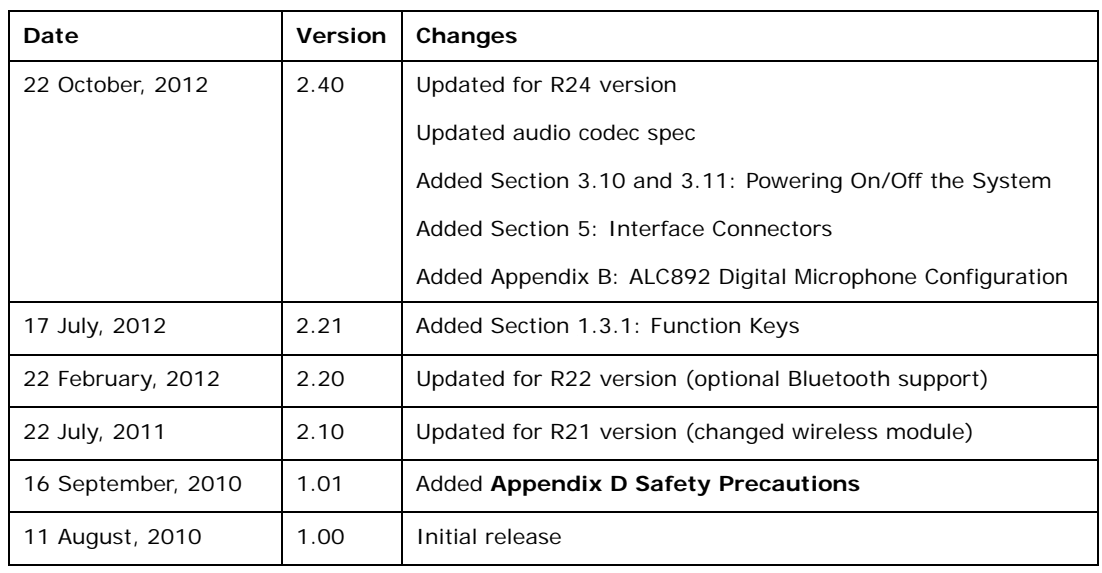

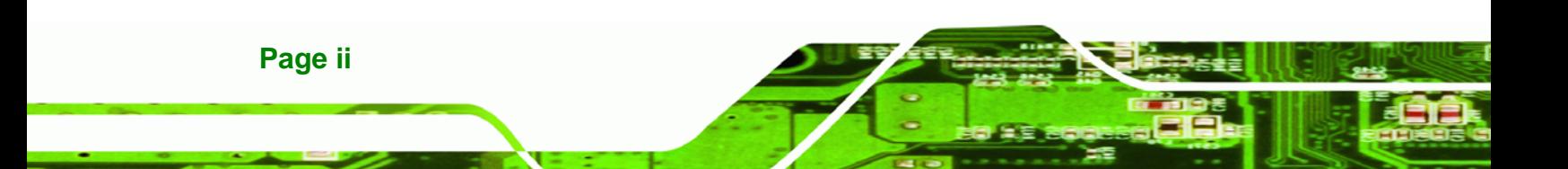

# **Copyright**

®Technology Corp.

#### **COPYRIGHT NOTICE**

The information in this document is subject to change without prior notice in order to improve reliability, design and function and does not represent a commitment on the part of the manufacturer.

In no event will the manufacturer be liable for direct, indirect, special, incidental, or consequential damages arising out of the use or inability to use the product or documentation, even if advised of the possibility of such damages.

This document contains proprietary information protected by copyright. All rights are reserved. No part of this manual may be reproduced by any mechanical, electronic, or other means in any form without prior written permission of the manufacturer.

#### **TRADEMARKS**

All registered trademarks and product names mentioned herein are used for identification purposes only and may be trademarks and/or registered trademarks of their respective owners.

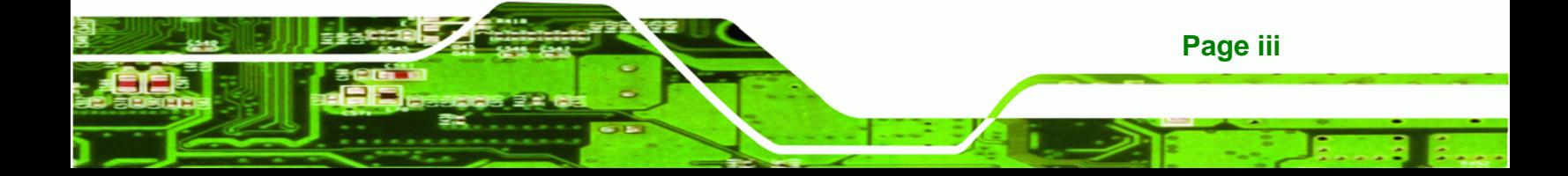

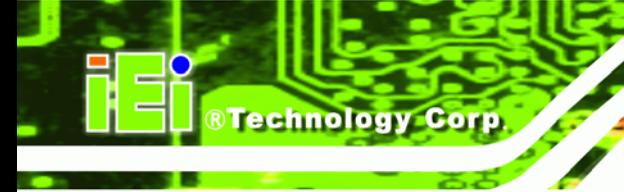

# **Table of Contents**

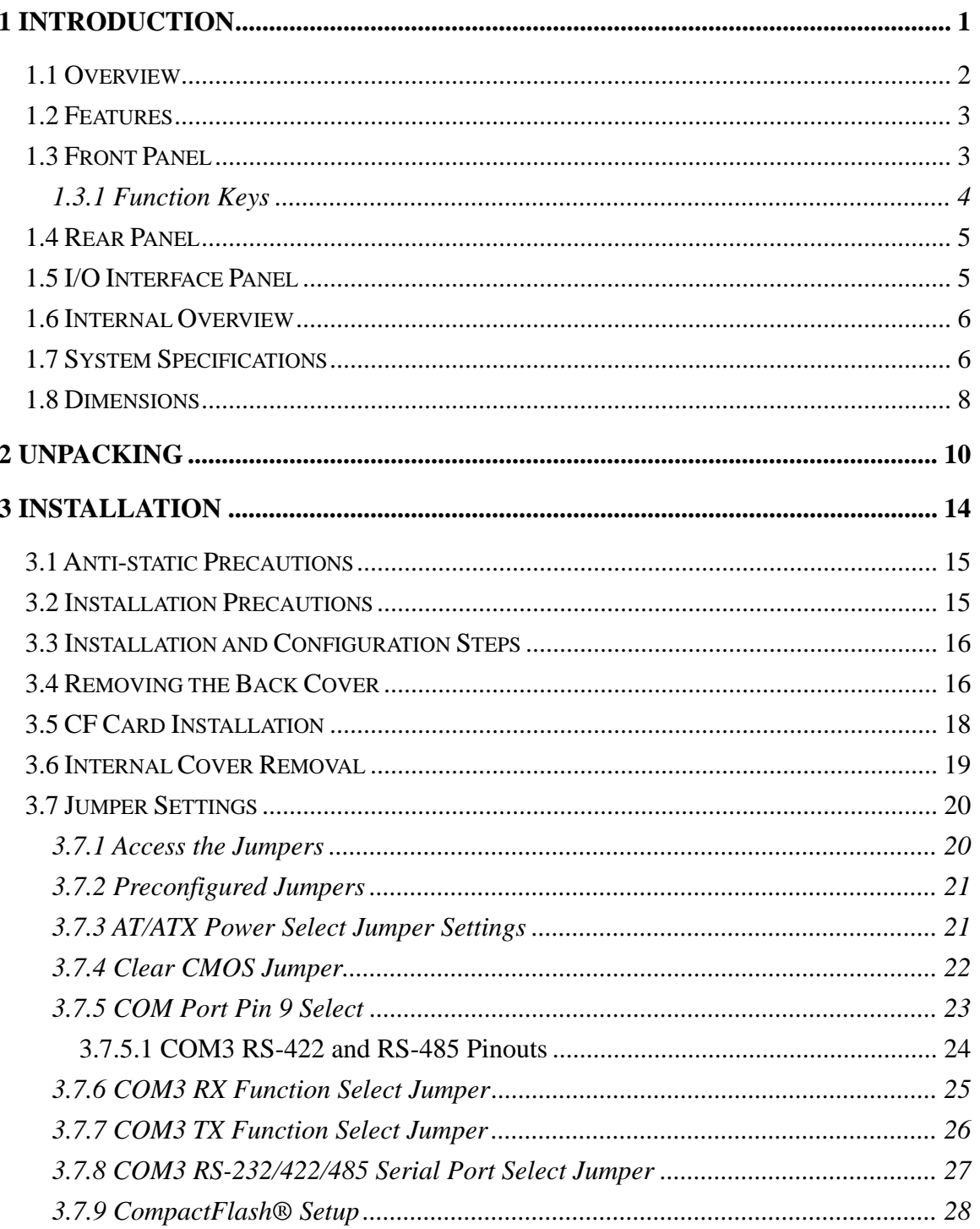

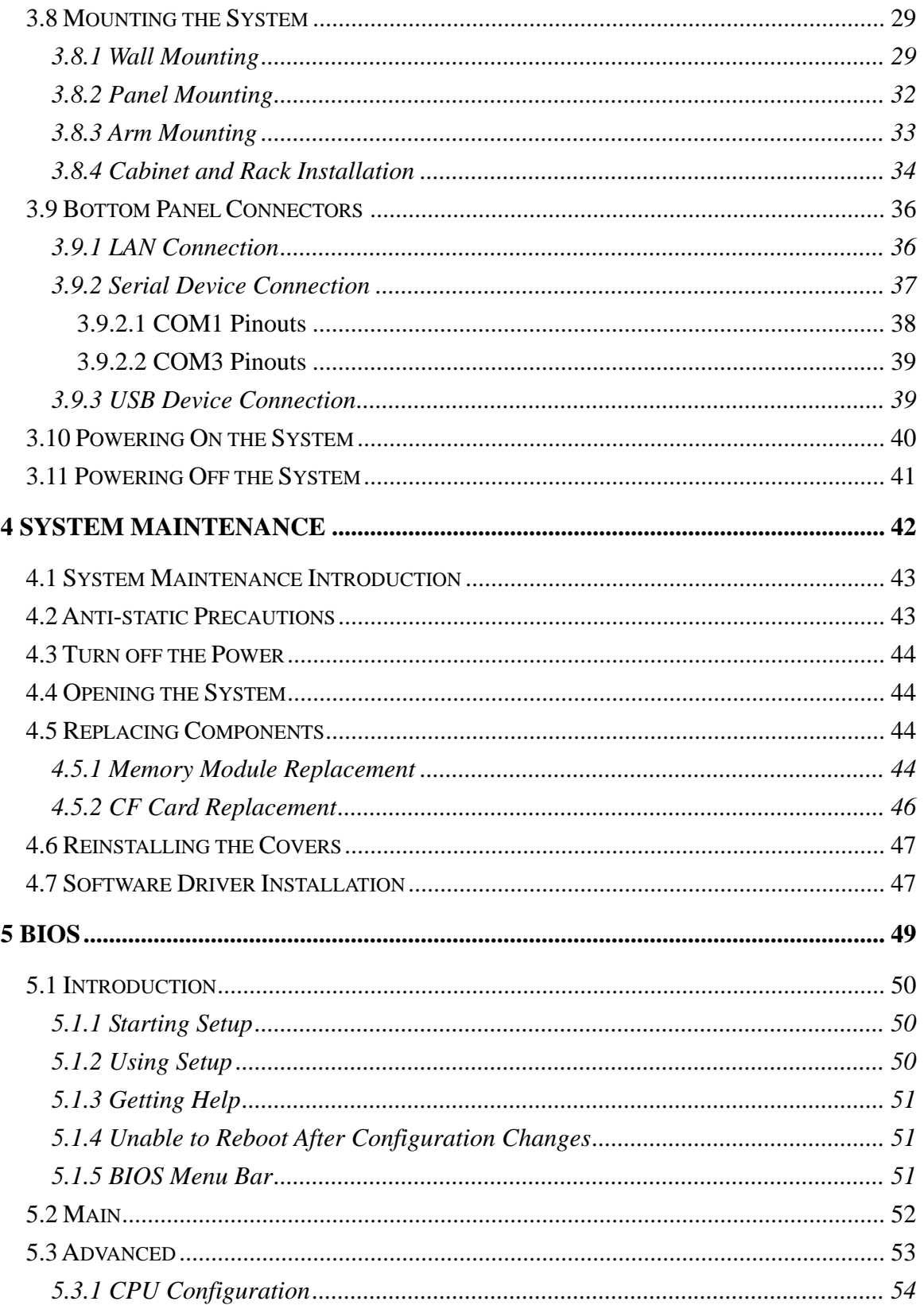

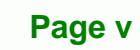

š,

Ξ

**@Technology Corp.** 

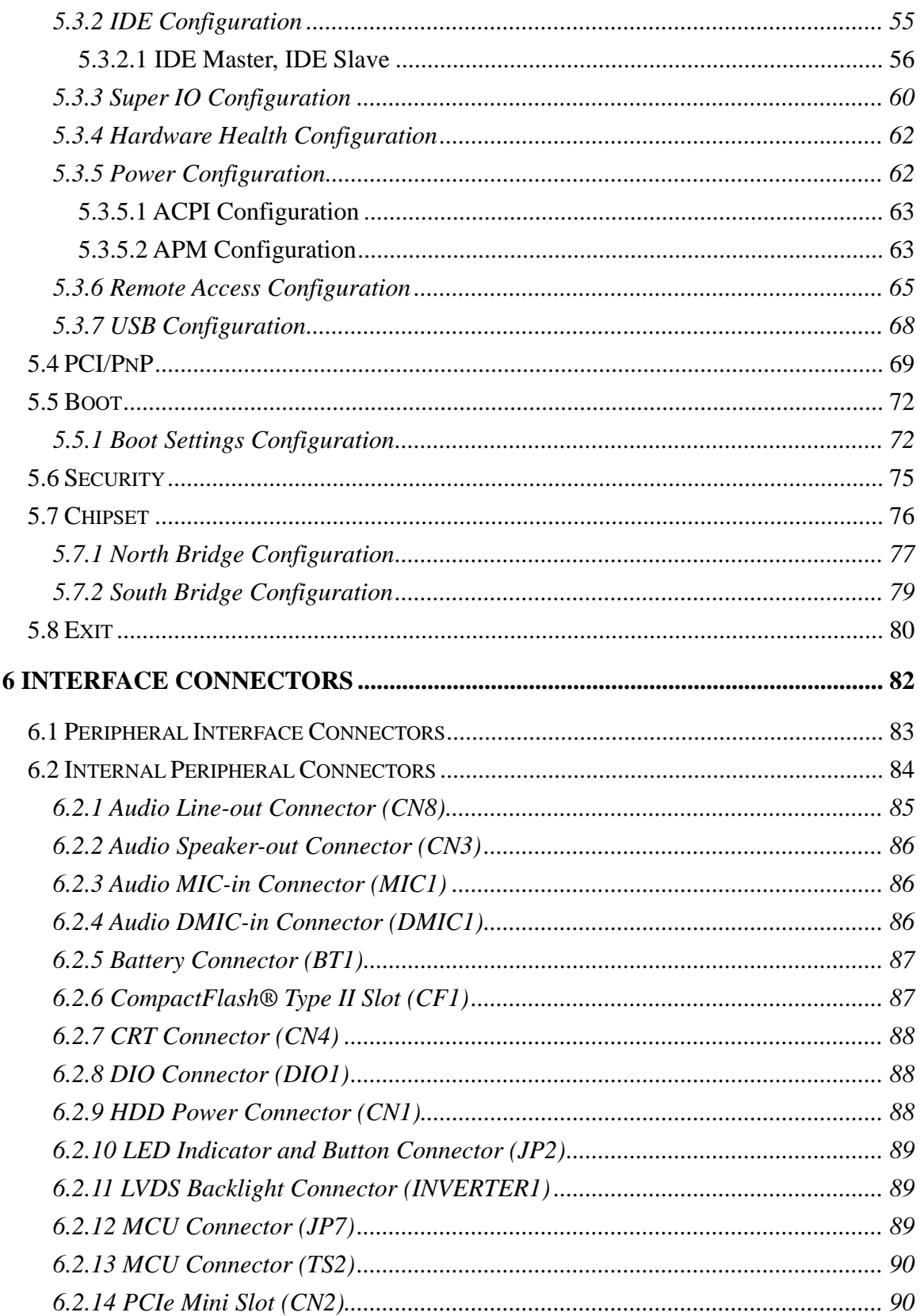

®Technology Corp.

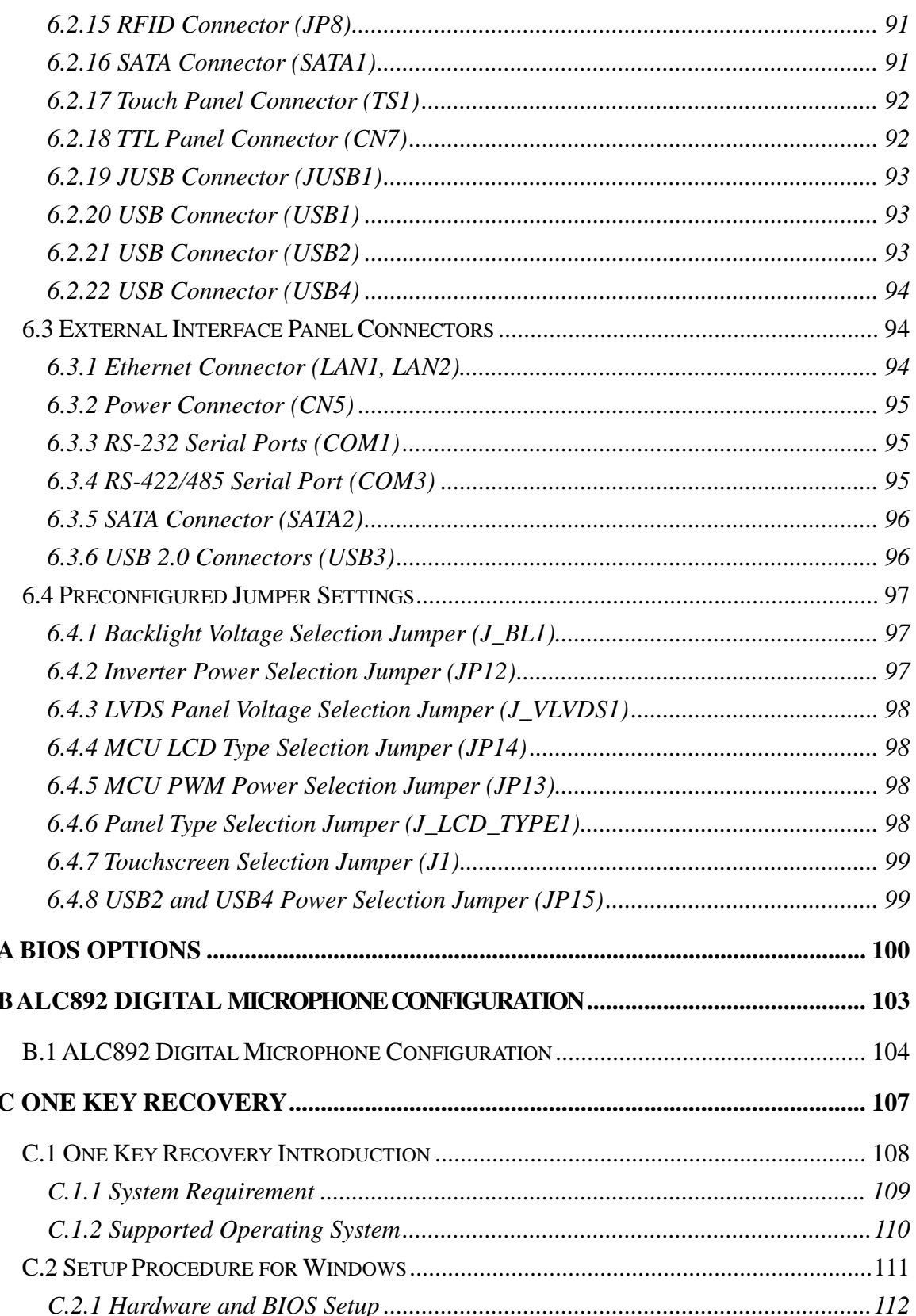

Page vii

B,

ŝ

**STechnology Corp.** 

#### **Panel PC**

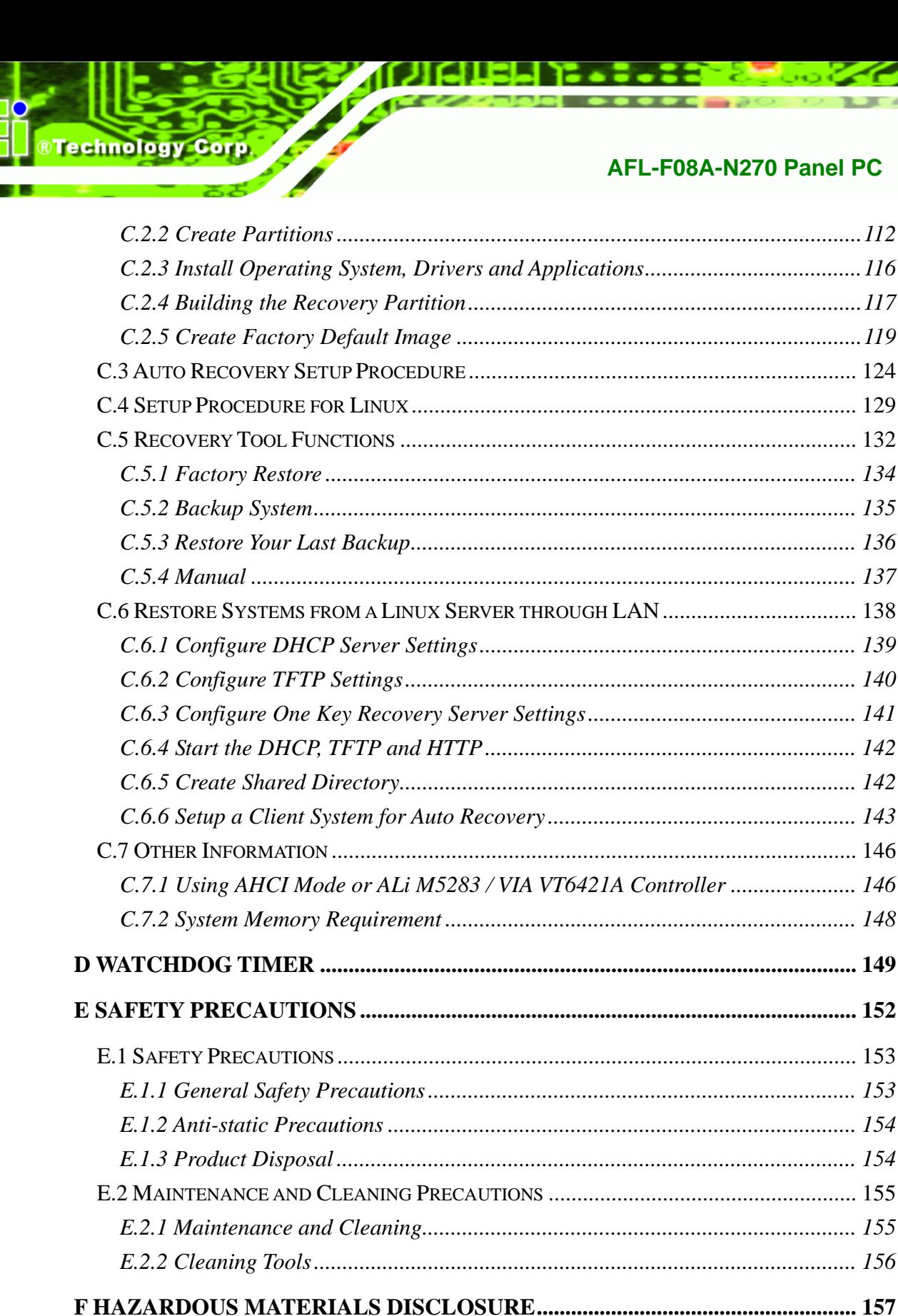

F.1 HAZARDOUS MATERIALS DISCLOSURE TABLE FOR IPB PRODUCTS CERTIFIED AS ROHS COMPLIANT UNDER 2002/95/EC WITHOUT MERCURY ..................................... 158

**Page viii** 

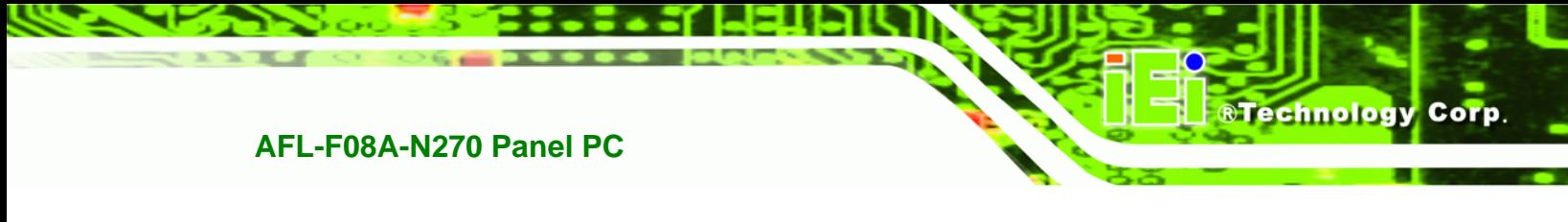

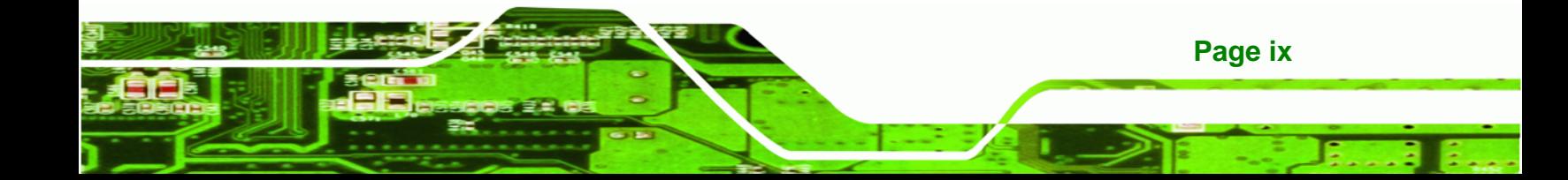

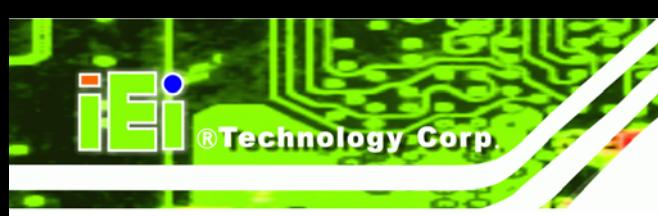

# **List of Figures**

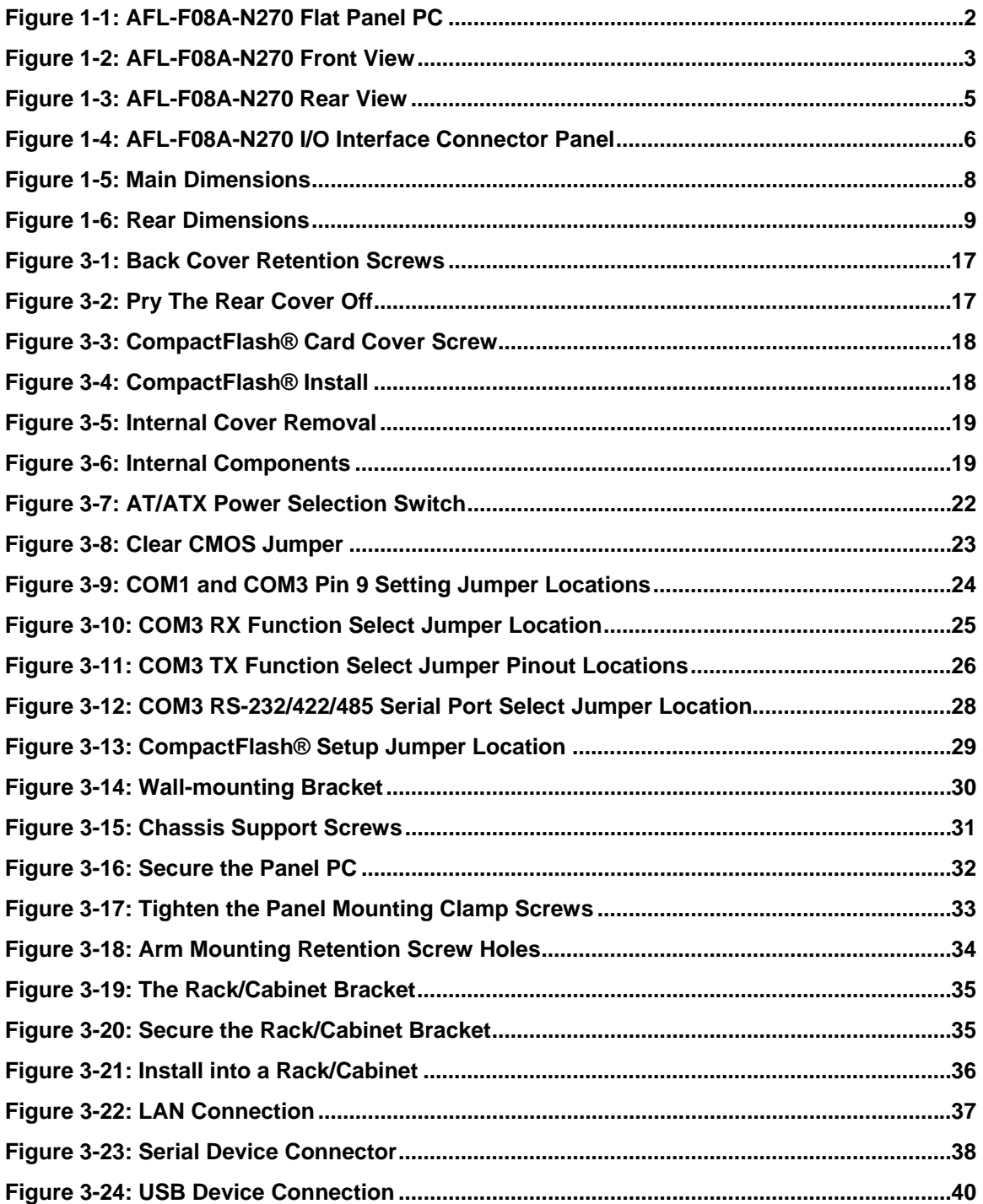

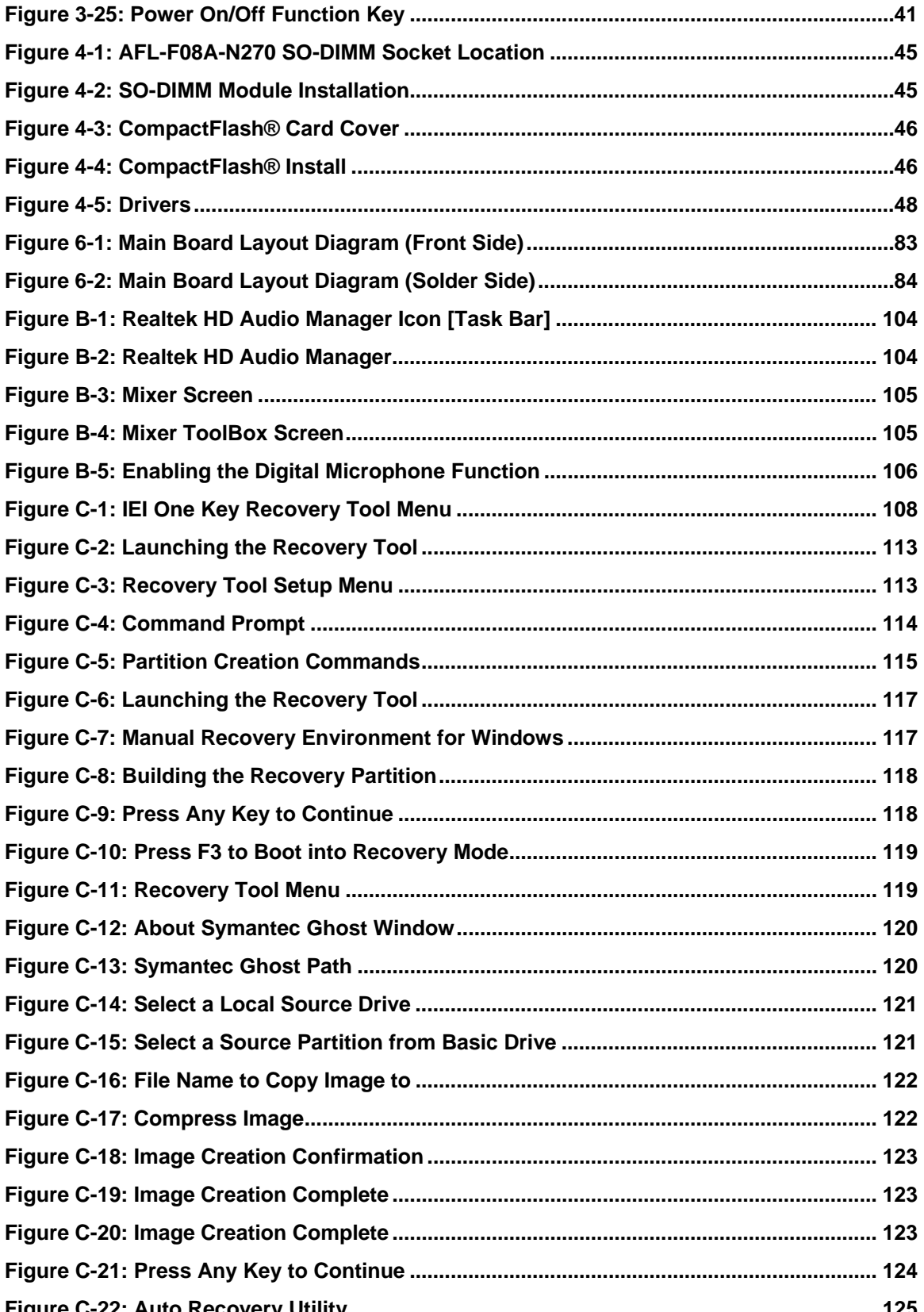

Page xi

**@Technology Corp.** 

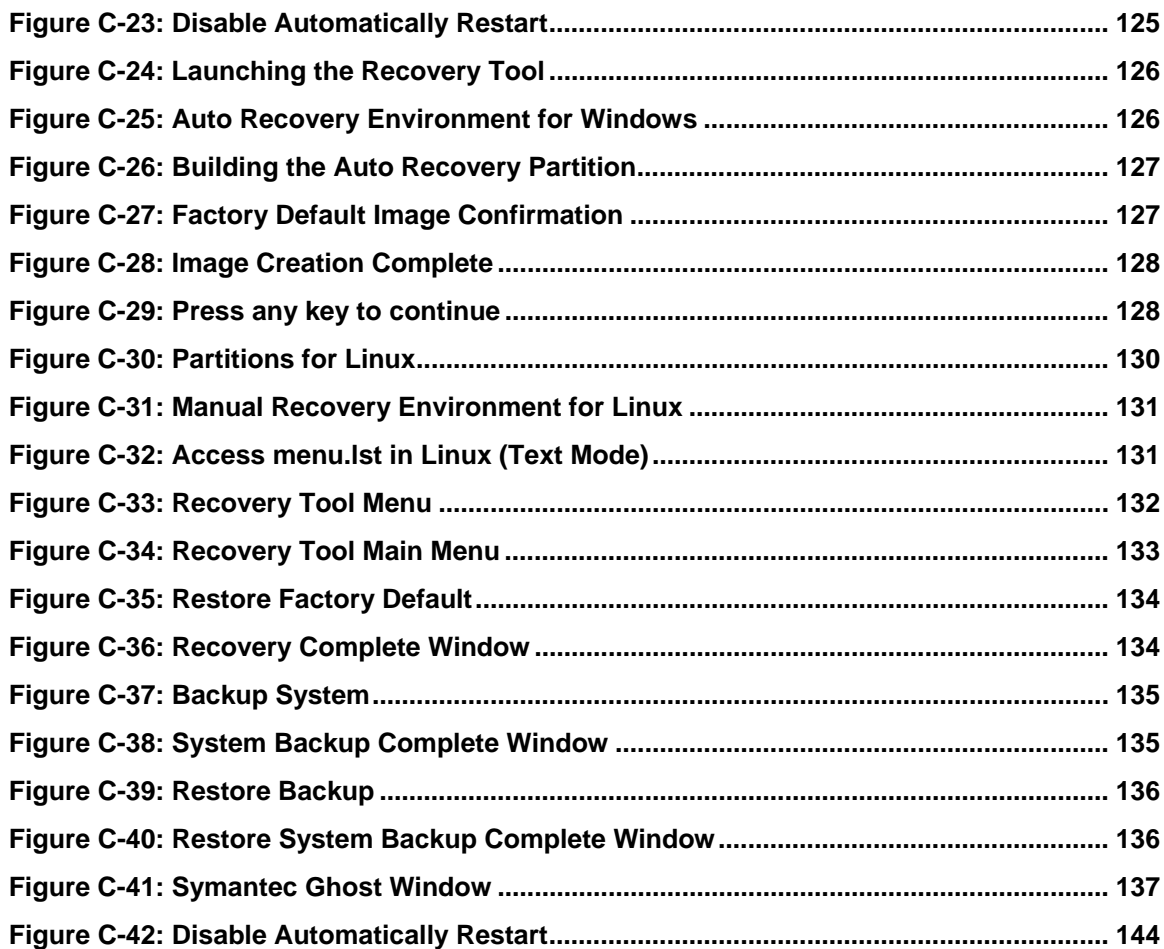

®Technology Corp.

# **List of Tables**

®Technology Corp.

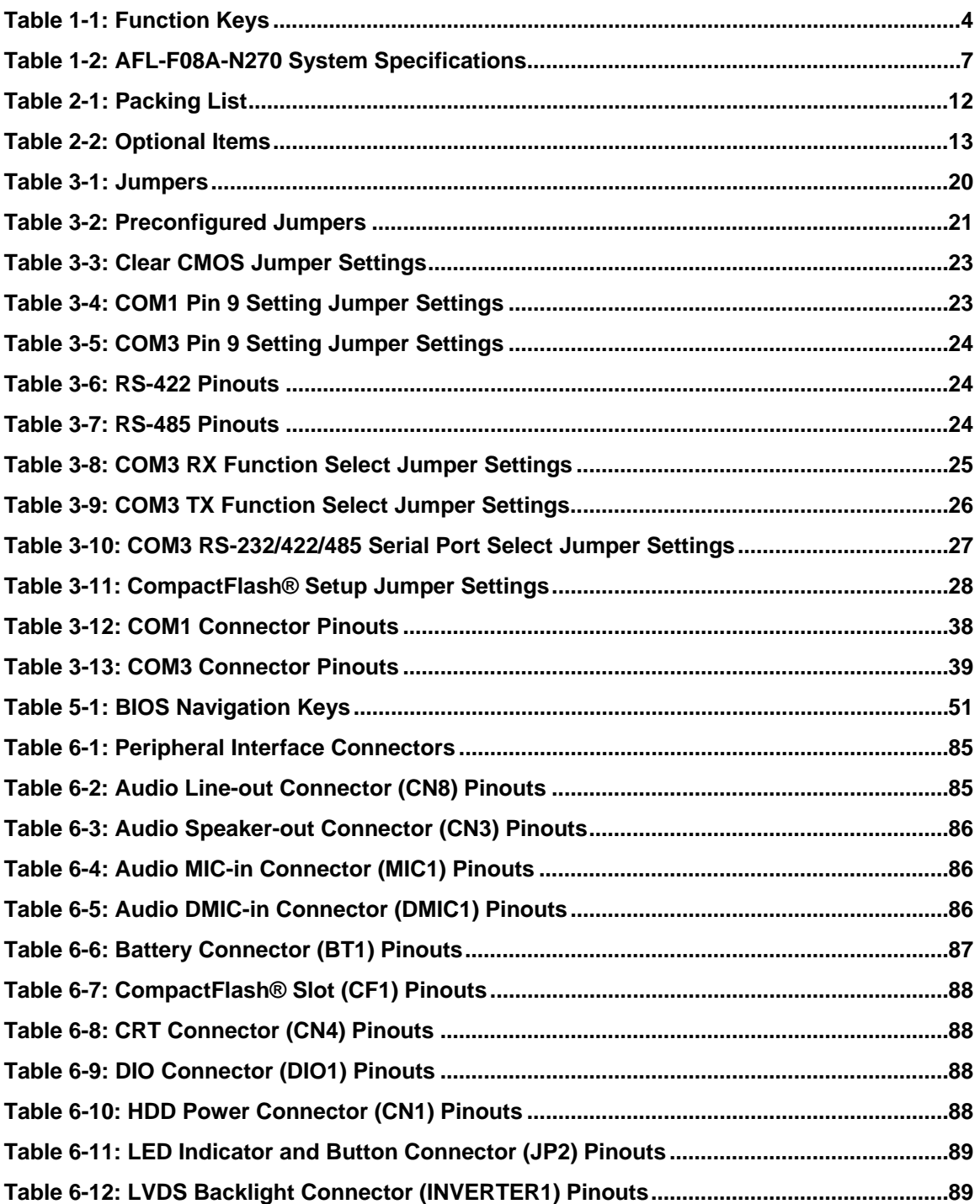

**Page xiii**

B β,

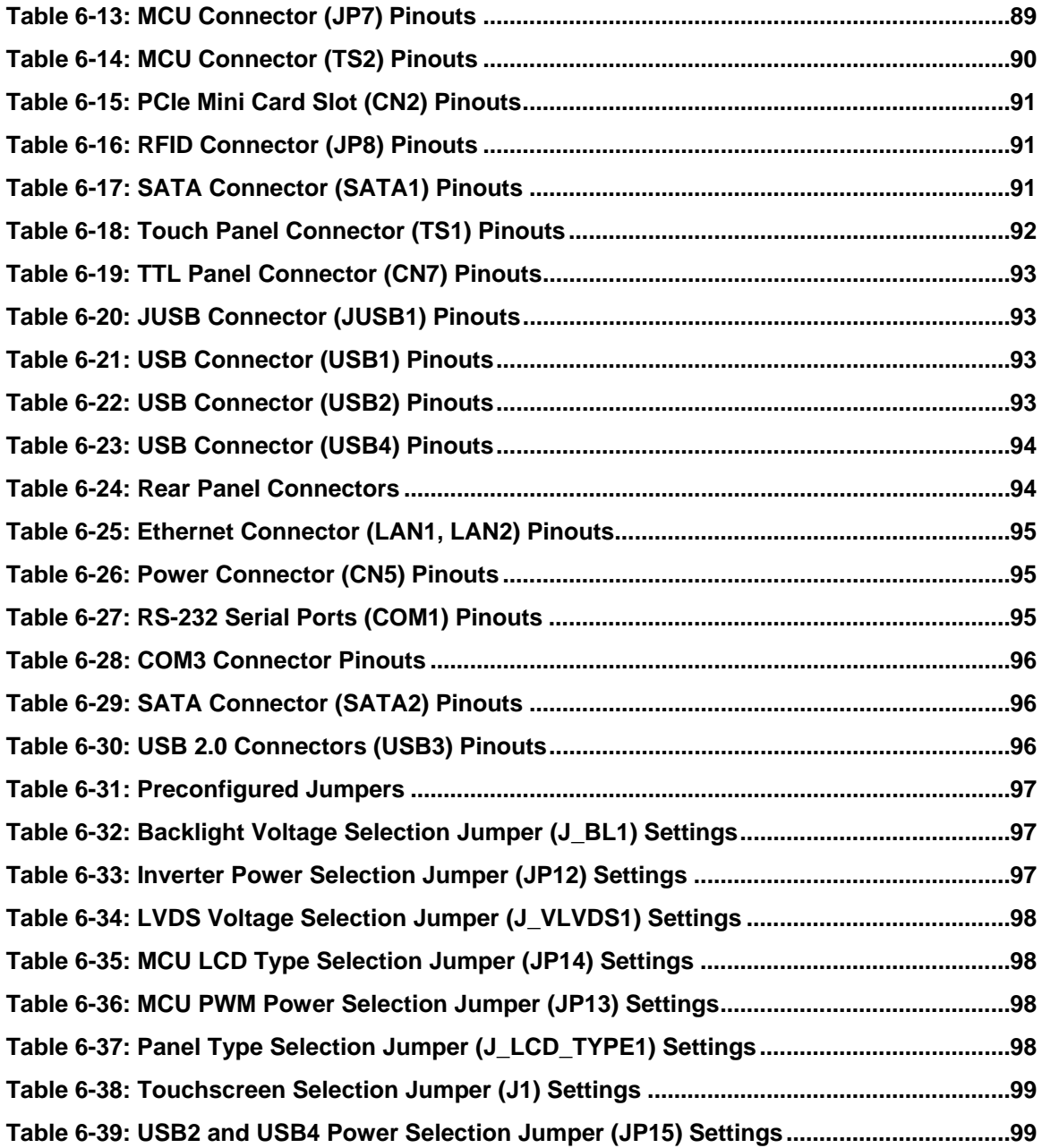

®Technology Corp.

# **BIOS Menus**

**@Technology** Corp.

B š,

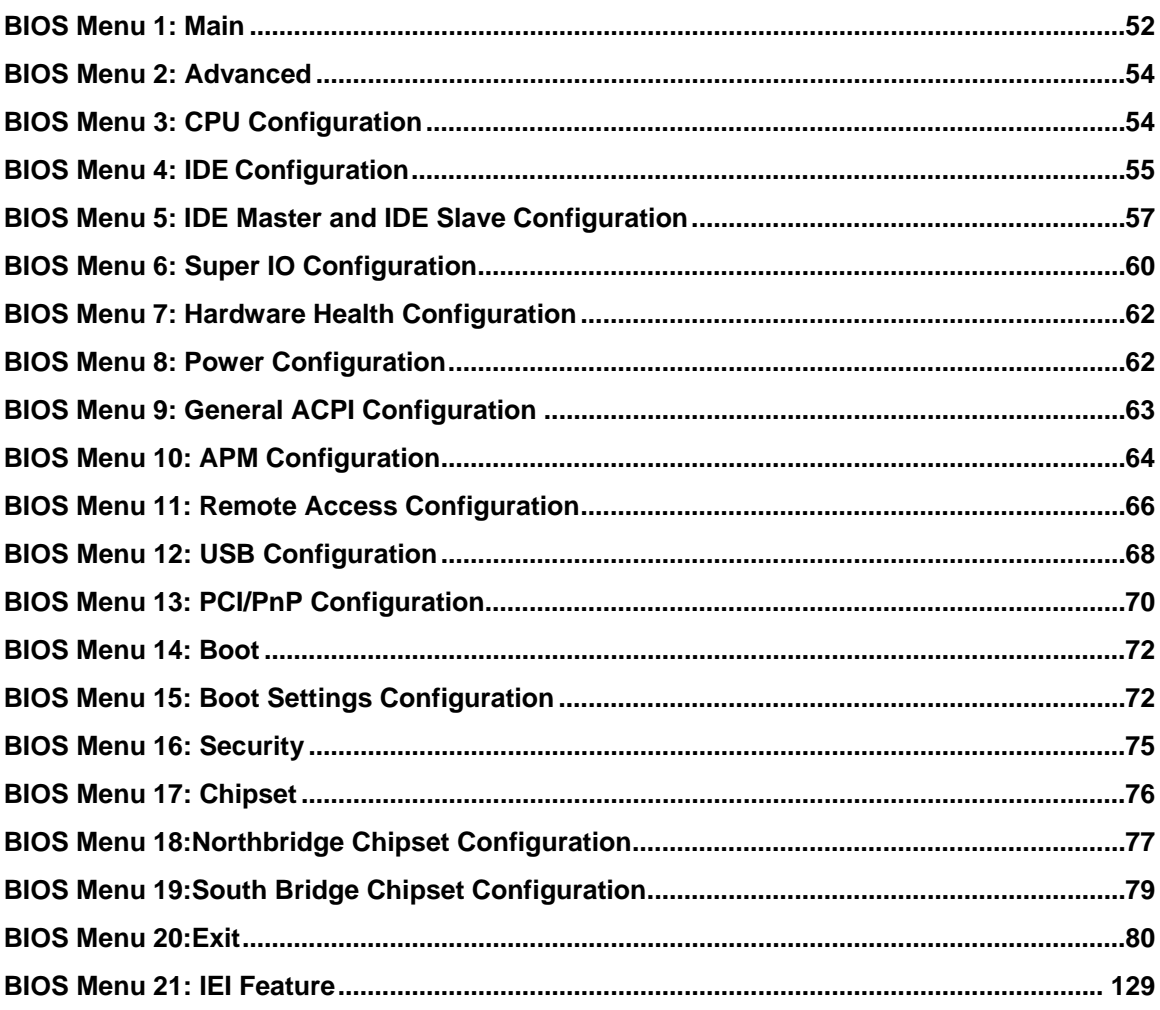

Page xv

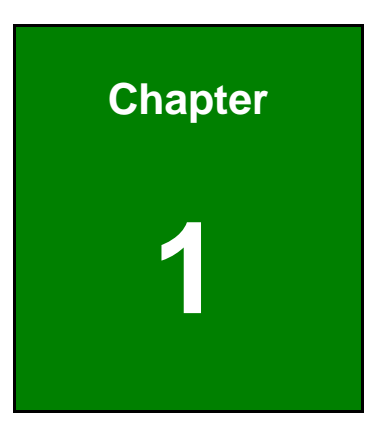

**@Technology** Corp.

# **1 Introduction**

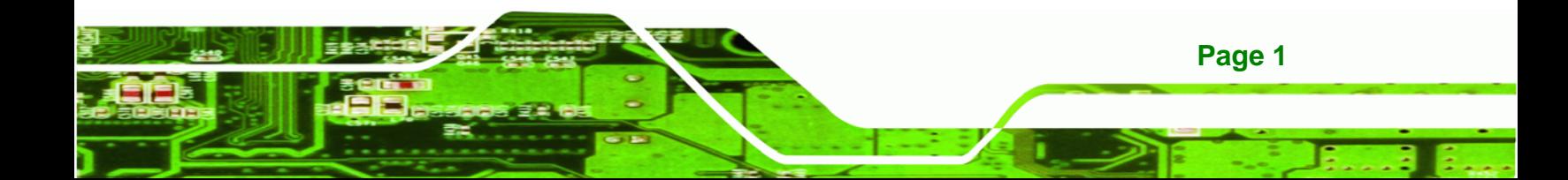

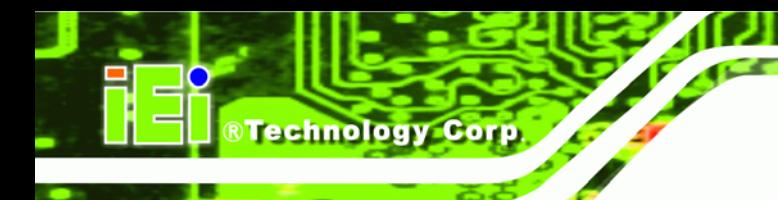

## **1.1 Overview**

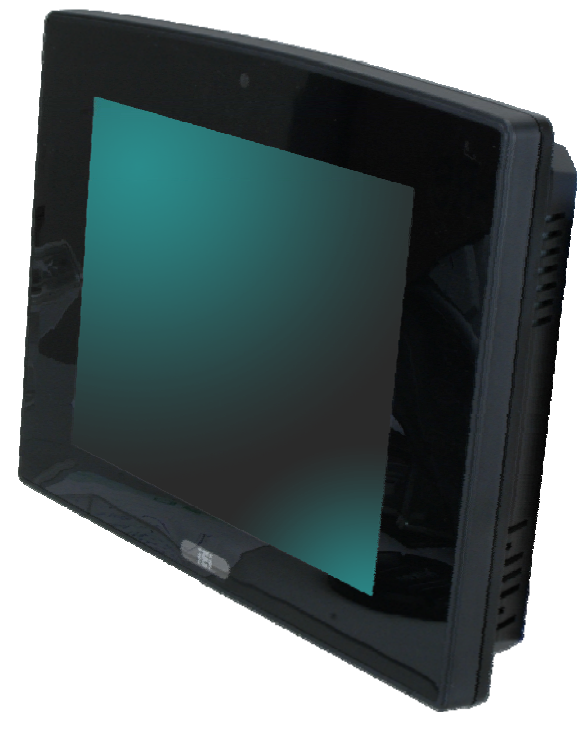

**Figure 1-1: AFL-F08A-N270 Flat Panel PC** 

The AFL-F08A-N270 is an 8" panel PC with a frameless front panel, designed to fit in any office, business or home and featuring all the inputs and outputs for full integration. The version with multi-touch screen allows complex onscreen activities to be performed by simply using both fingers to indicate movements and actions.

At the heart of the system is the 1.6 GHz Intel® Atom™ N270 processor, offering low power in a powerful package. The chipset is rounded off with the Intel® 945GSE and Intel® 945GSE.

The system also offers a multimedia experience with a built-in camera, microphone and speakers. Other peripherals include two USB ports, an RS-232 port, an RS-232/422/485 port, two LAN ports and an audio output. Wireless networking capabilities include 802.11 b/g/n Wi-Fi and optional Bluetooth 2.0.

**Page 2** 

#### **1.2 Features**

There are four models in the AFL-F08A-N270. Both models feature the following:

- 1.6 GHz Intel® Atom™ N270 processor
- Intel® 945GSE and ICH7-M chipset
- Up to 2 GB One 1.0 GB 533 MHz DDR2 SDRAM SO-DIMM pre-installed (supports up to 2.0 GB 533/400 MHz DDR2 SDRAM)

**RTechnology Corp.** 

- 802.11 b/g/n wireless module
- **Two USB 2.0 ports**
- **IP 64 compliant front panel**
- Touch screen (multitouch or standard)
- RoHS compliance

#### **1.3 Front Panel**

The front side of the AFL-F08A-N270 is a flat panel TFT LCD screen surrounded by an ABS/PC plastic frame. The overview of the front panel is shown below.

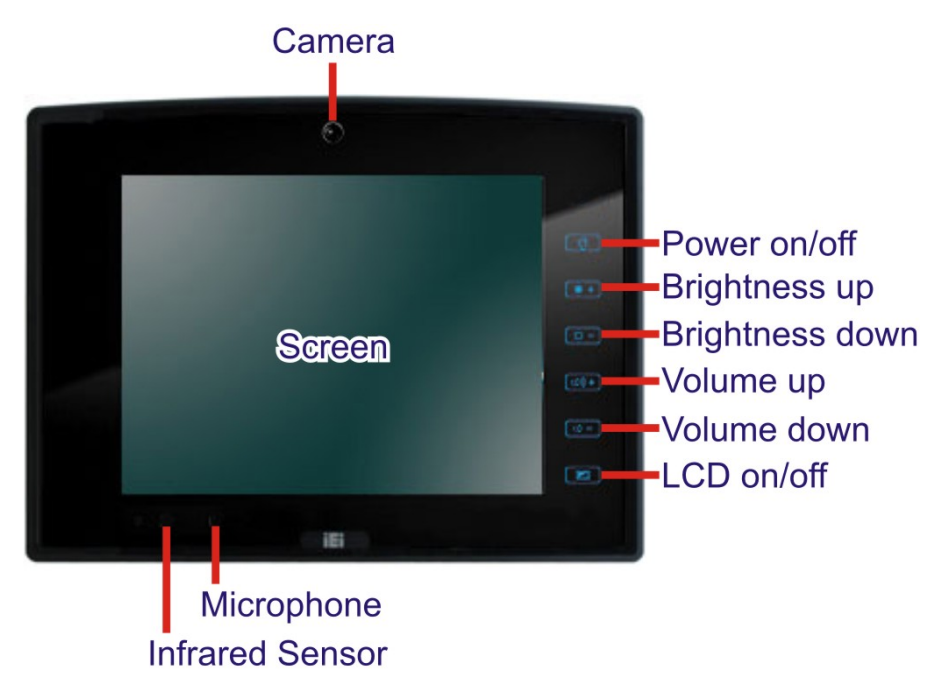

**Figure 1-2: AFL-F08A-N270 Front View** 

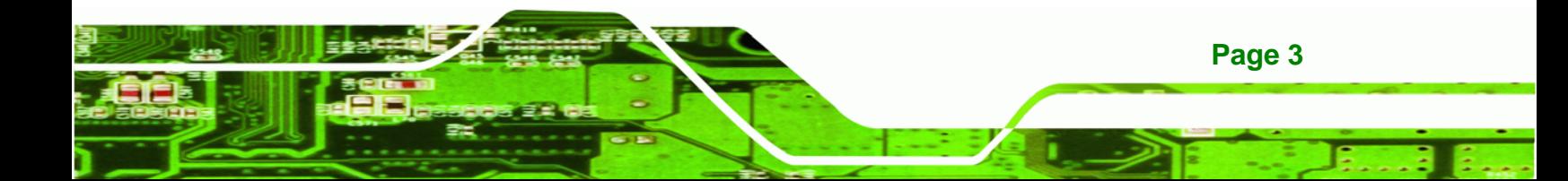

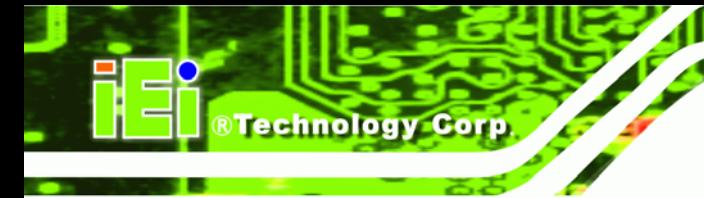

#### **1.3.1 Function Keys**

The front panel of the AFL-F08A-N270 contains several function keys that control audio volume, LCD brightness and power on/off.

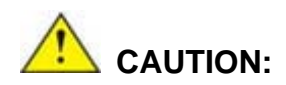

The function keys are locked and illuminated with low intensity light in sleep mode. Touch any function key to release key lock (the keys light up). Then, follow the descriptions below to control the system.

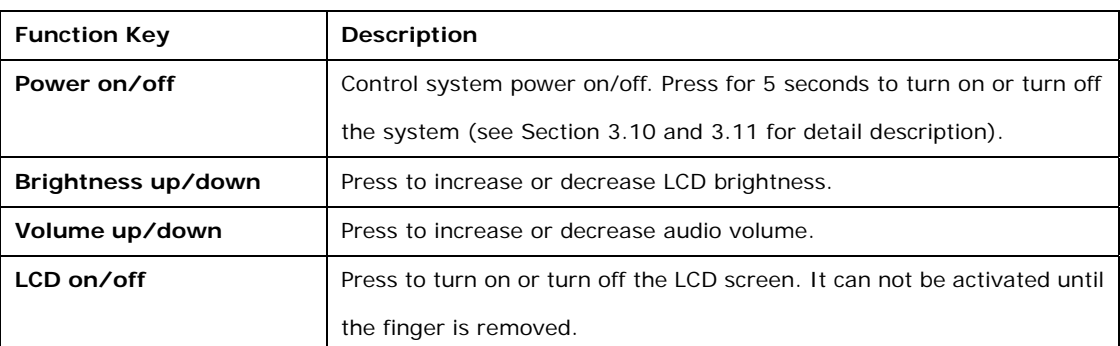

**Table 1-1: Function Keys** 

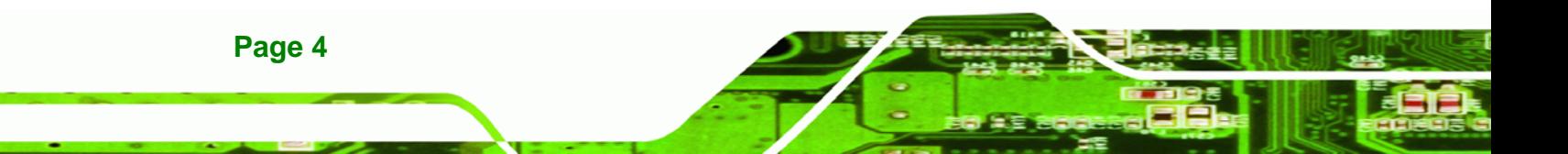

### **1.4 Rear Panel**

The rear panel provides access to retention screw holes that support the wall mounting. Refer to Figure 1-3.

®Technology Corp.

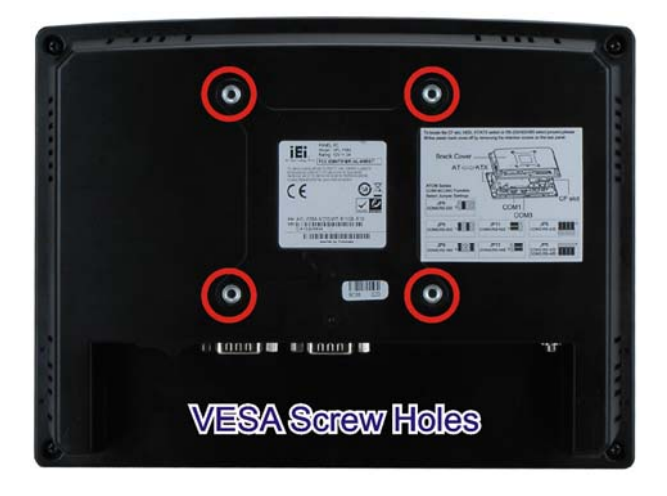

**Figure 1-3: AFL-F08A-N270 Rear View** 

### **1.5 I/O Interface Panel**

The I/O interface panel located on the bottom of the AFL-F08A-N270 has the following I/O interface connectors:

- 1 x Audio connector
- **1 x 12 V DC In connector**
- **1 x External SATA connector**
- 1 x RS-232 connector
- 1 x RS-232/422/485 connector
- 2 x LAN connectors
- 2 x USB 2.0 connectors
- 1 x Power switch
- 1 x Reset button

The external I/O interface connector panel is shown in Figure 1-4.

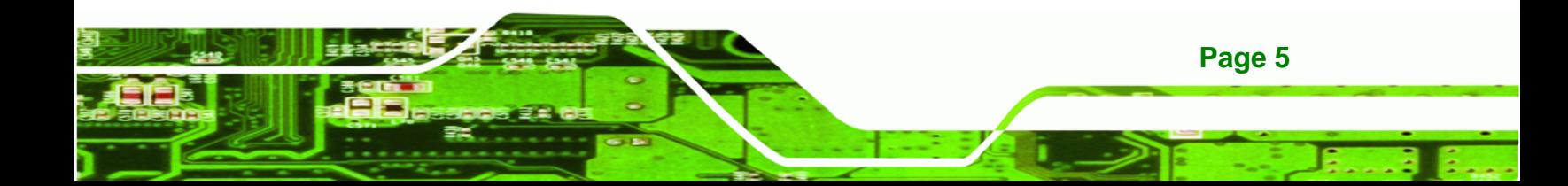

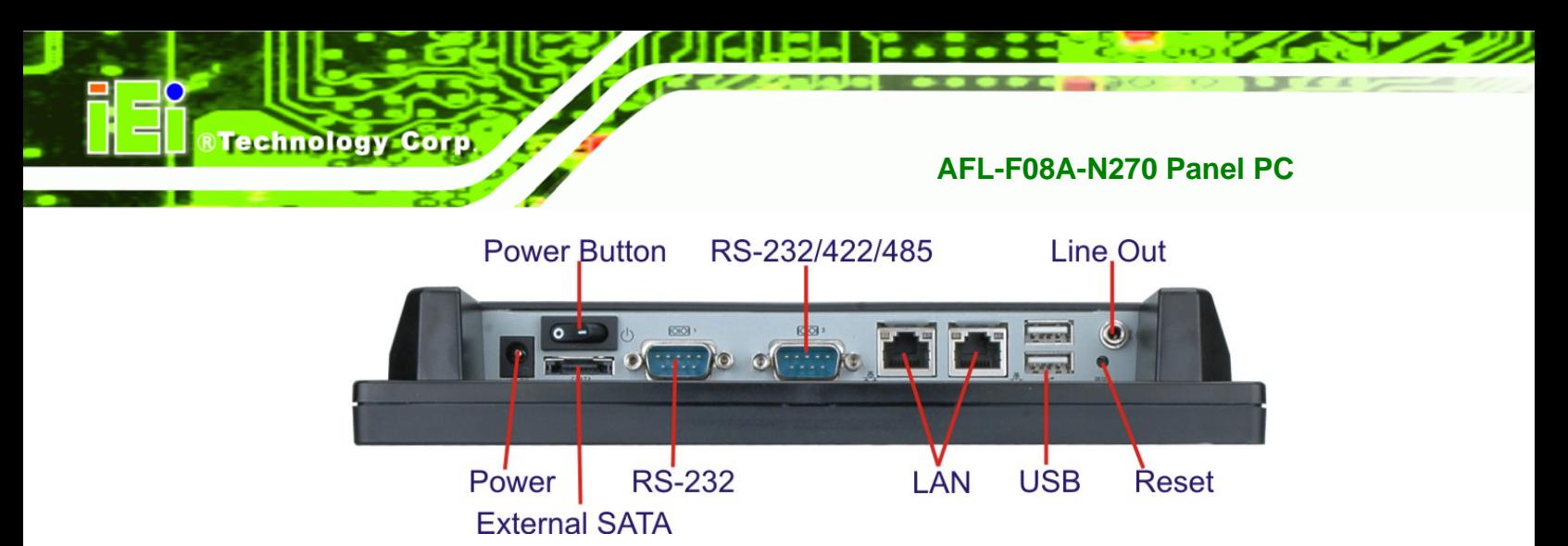

**Figure 1-4: AFL-F08A-N270 I/O Interface Connector Panel**

# **1.6 Internal Overview**

The AFL-F08A-N270 has the following components installed internally:

- 1 x Motherboard
- 1 x 1.0 GB 533 MHz DDR2 SDRAM SO-DIMM
- 1 x Wireless module

### **1.7 System Specifications**

The technical specifications for the AFL-F08A-N270 systems are listed in Table 1-2.

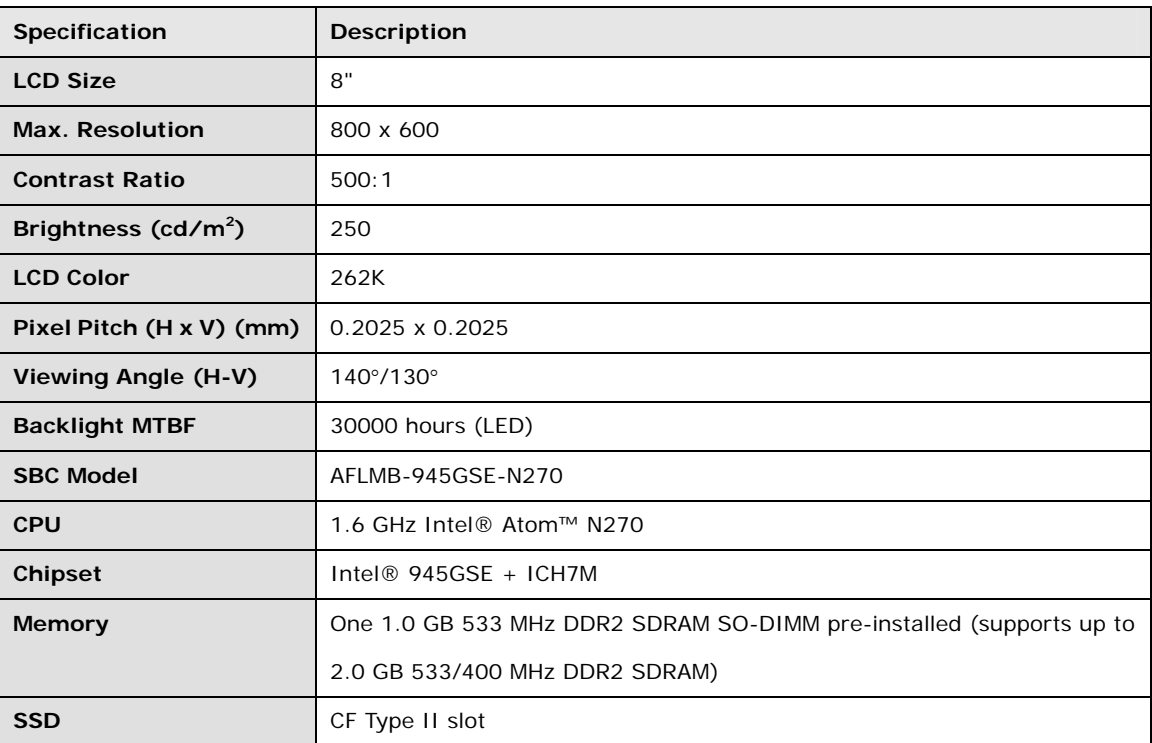

#### **Page 6**

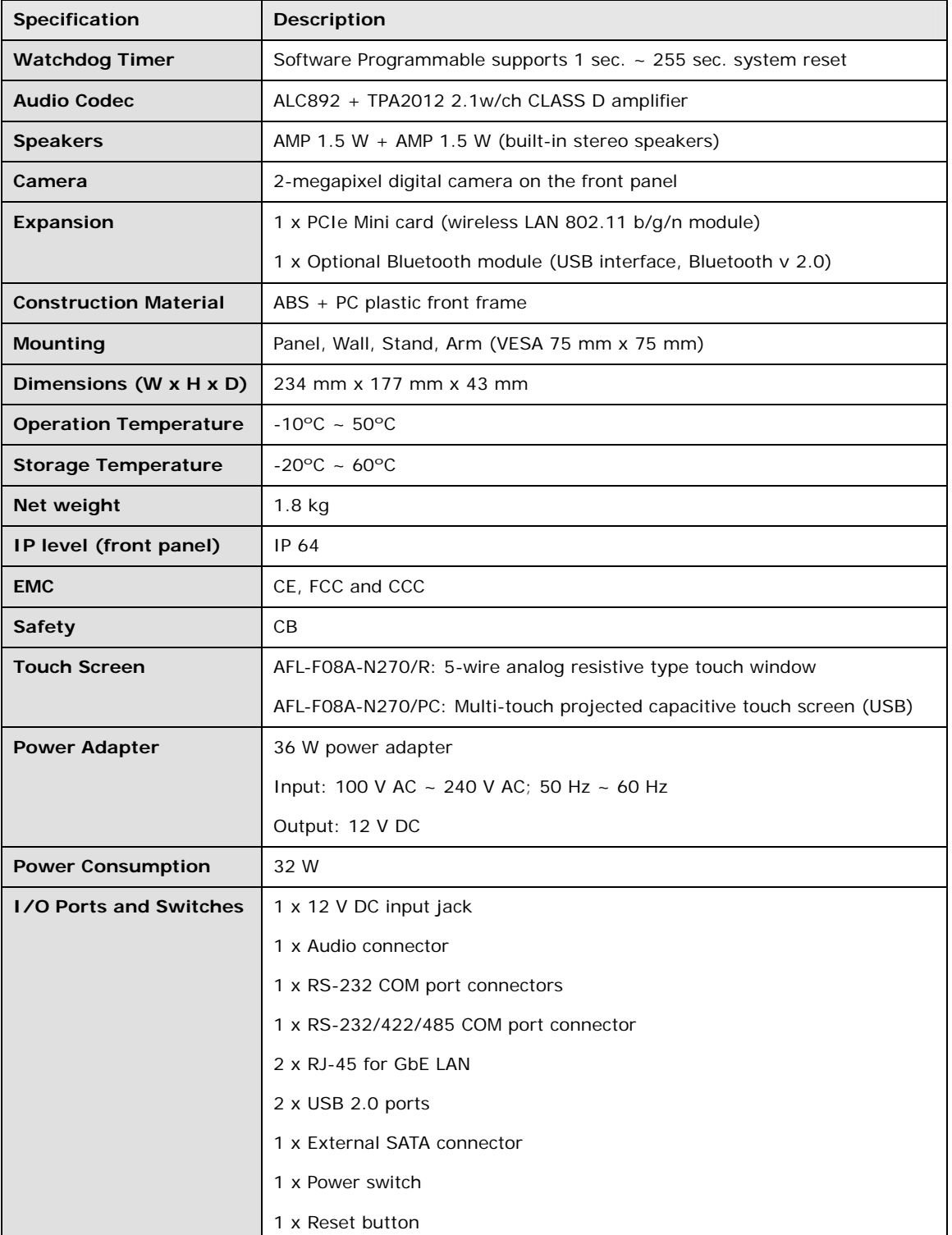

®Technology Corp.

**Table 1-2: AFL-F08A-N270 System Specifications** 

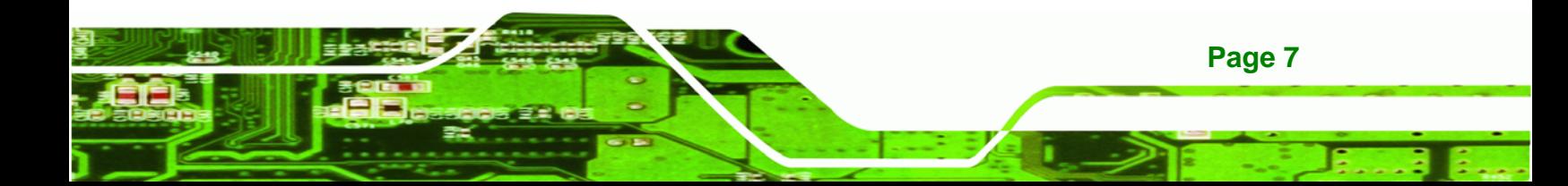

**BTechnology Corp.** 

**AFL-F08A-N270 Panel PC**

# **1.8 Dimensions**

The dimensions are shown below.

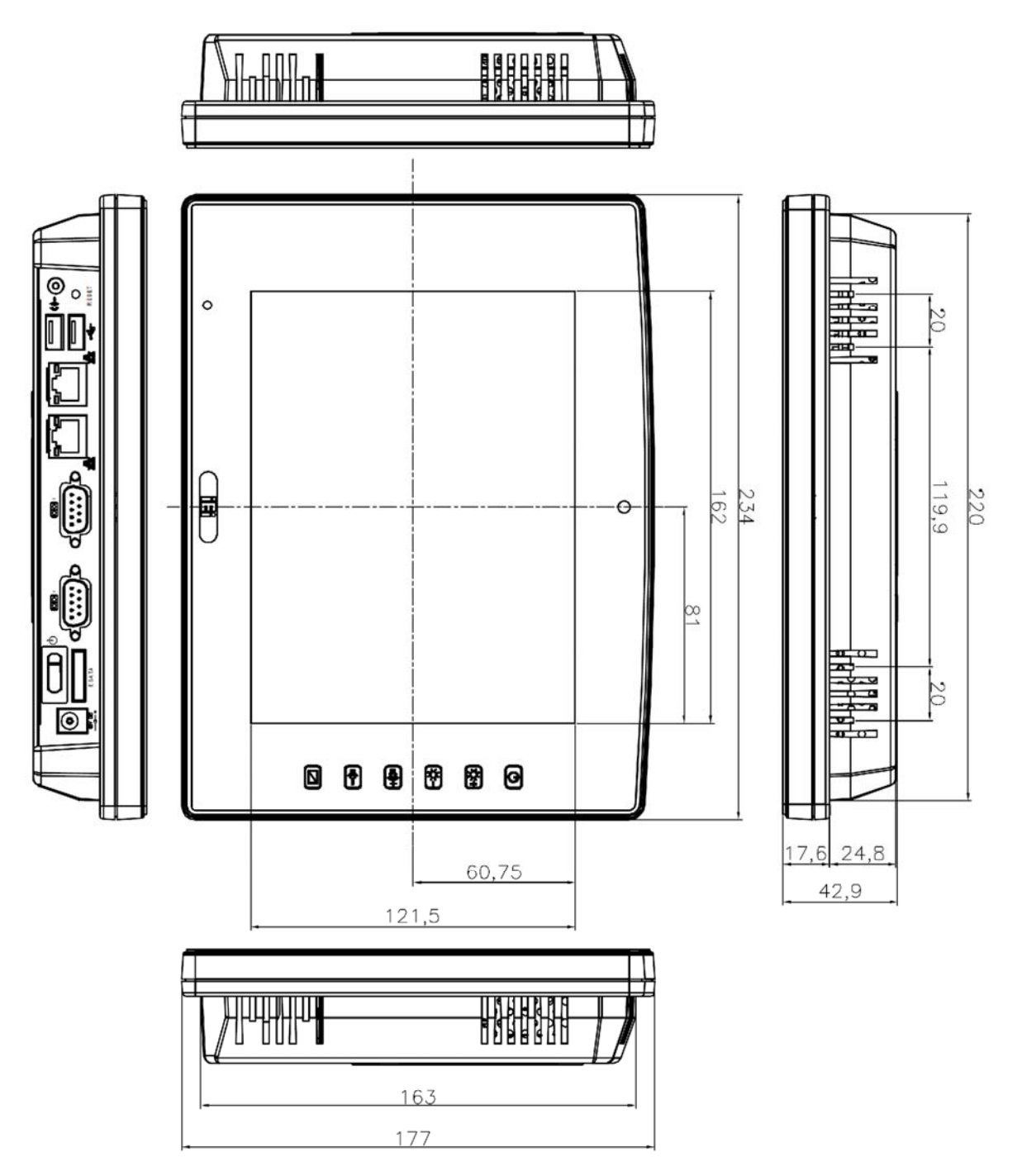

**Figure 1-5: Main Dimensions** 

**Page 8** 

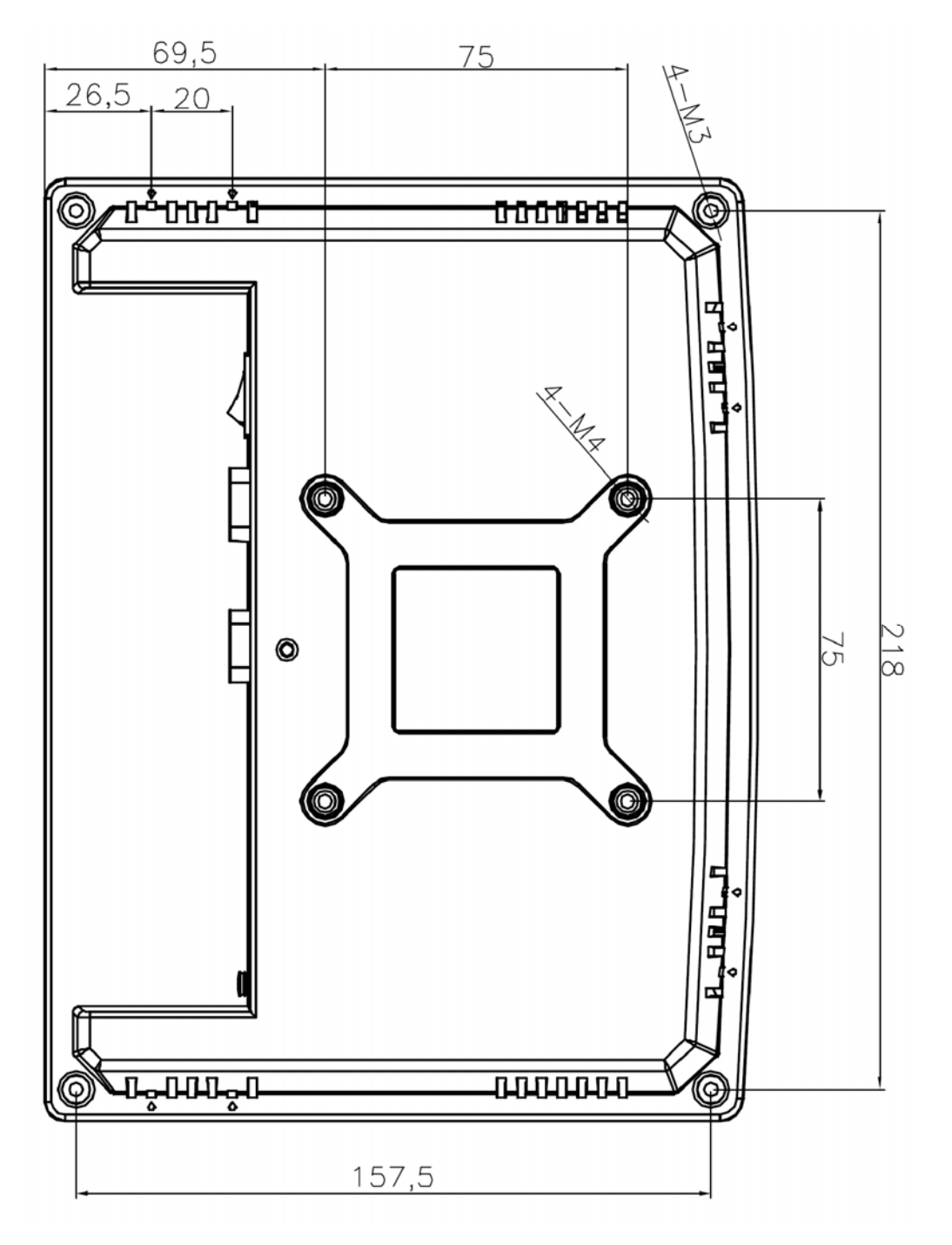

**@Technology Corp.** 

**Figure 1-6: Rear Dimensions** 

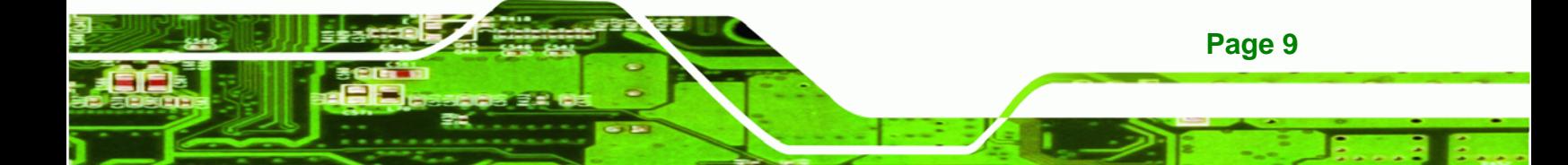

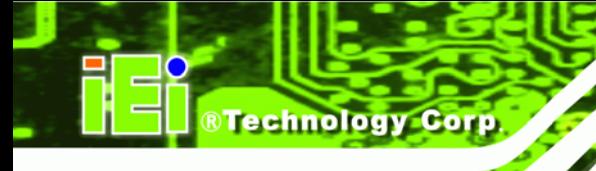

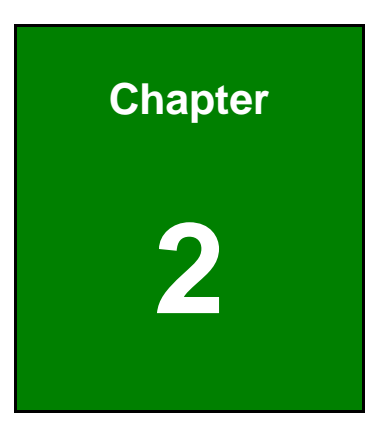

# **2 Unpacking**

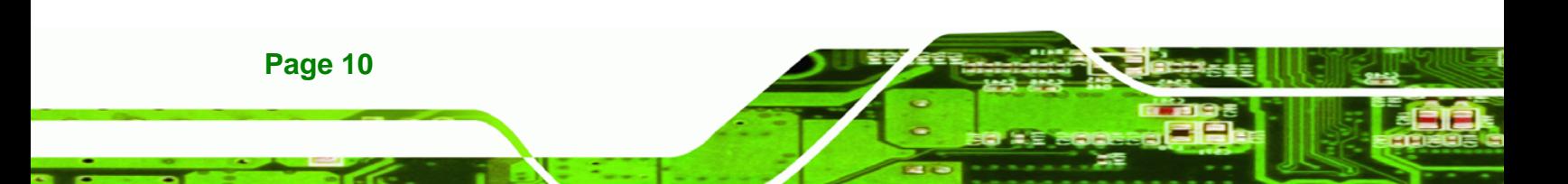

To unpack the flat panel PC, follow the steps below:

# **WARNING!**

The front side LCD screen has a protective plastic cover stuck to the screen. Only remove the plastic cover after the system has been properly installed. This ensures the screen is protected during the installation process.

**RTechnology Corp.** 

- **Step 1:** Use box cutters, a knife or a sharp pair of scissors that seals the top side of the external (second) box.
- **Step 2:** Open the external (second) box.
- **Step 3:** Use box cutters, a knife or a sharp pair of scissors that seals the top side of the internal (first) box.
- **Step 4:** Lift the monitor out of the boxes.
- **Step 5:** Remove both polystyrene ends, one from each side.
- **Step 6:** Pull the plastic cover off the flat panel PC.
- **Step 7:** Make sure all the components listed in the packing list are present.

The AFL-F08A-N270 is shipped with the following components:

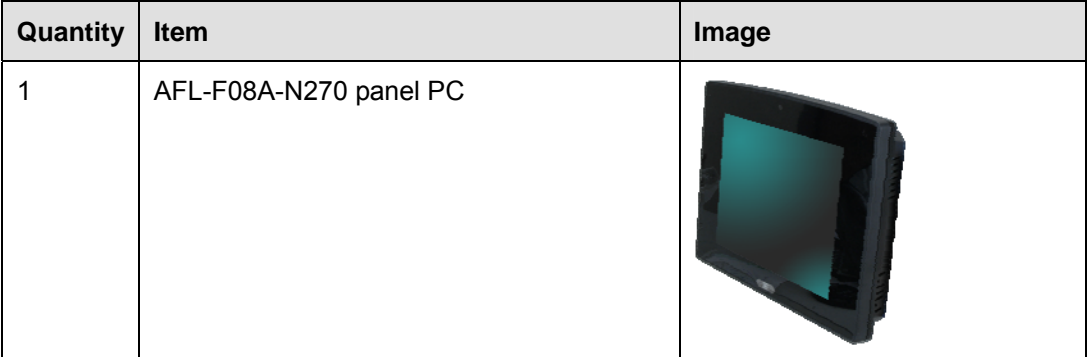

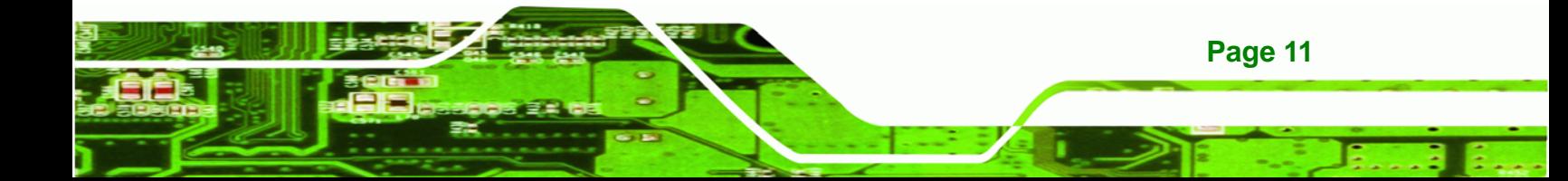

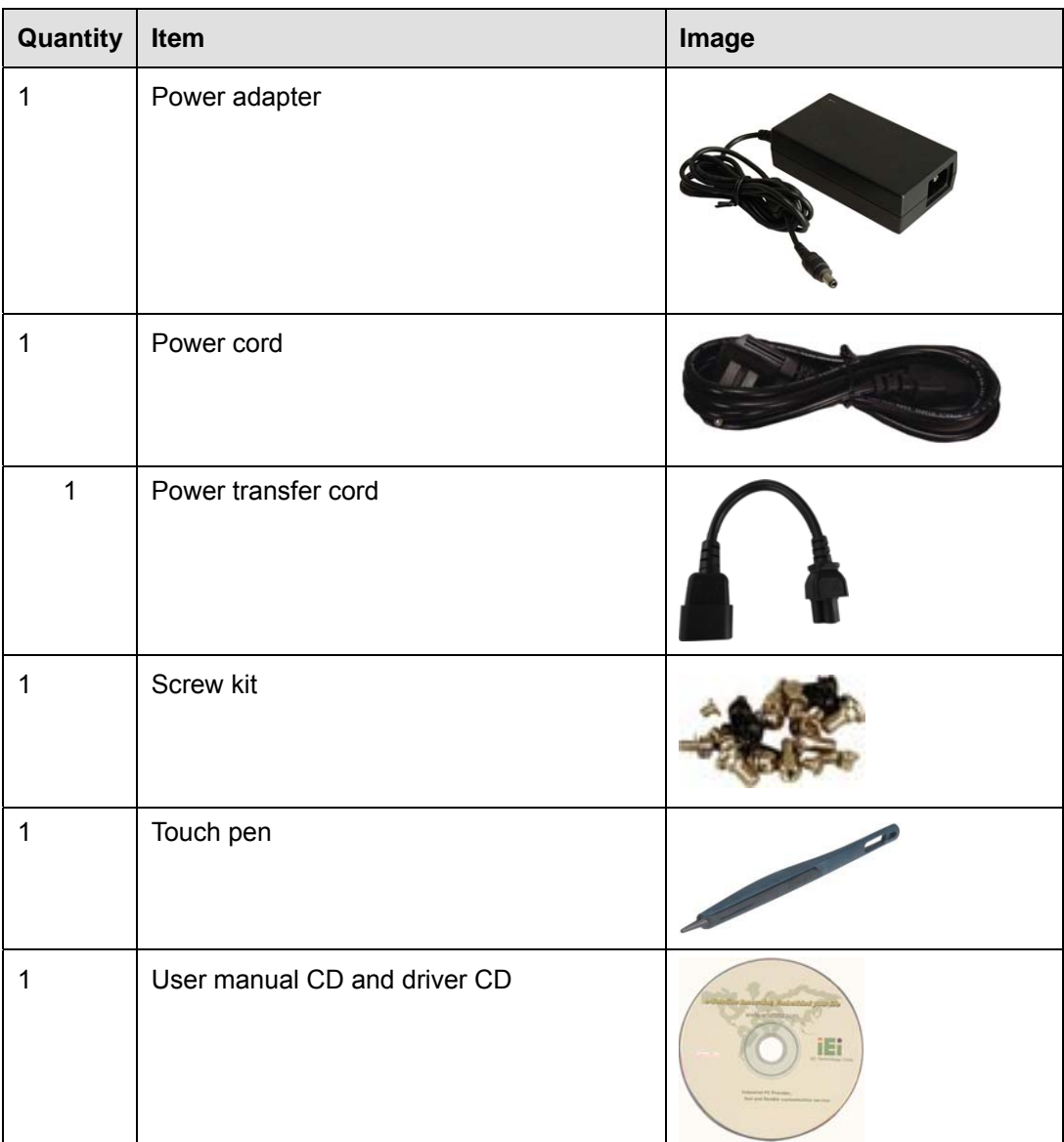

### **Table 2-1: Packing List**

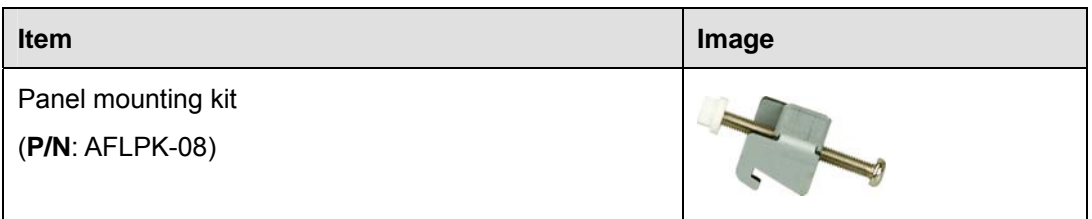

®Technology Corp.

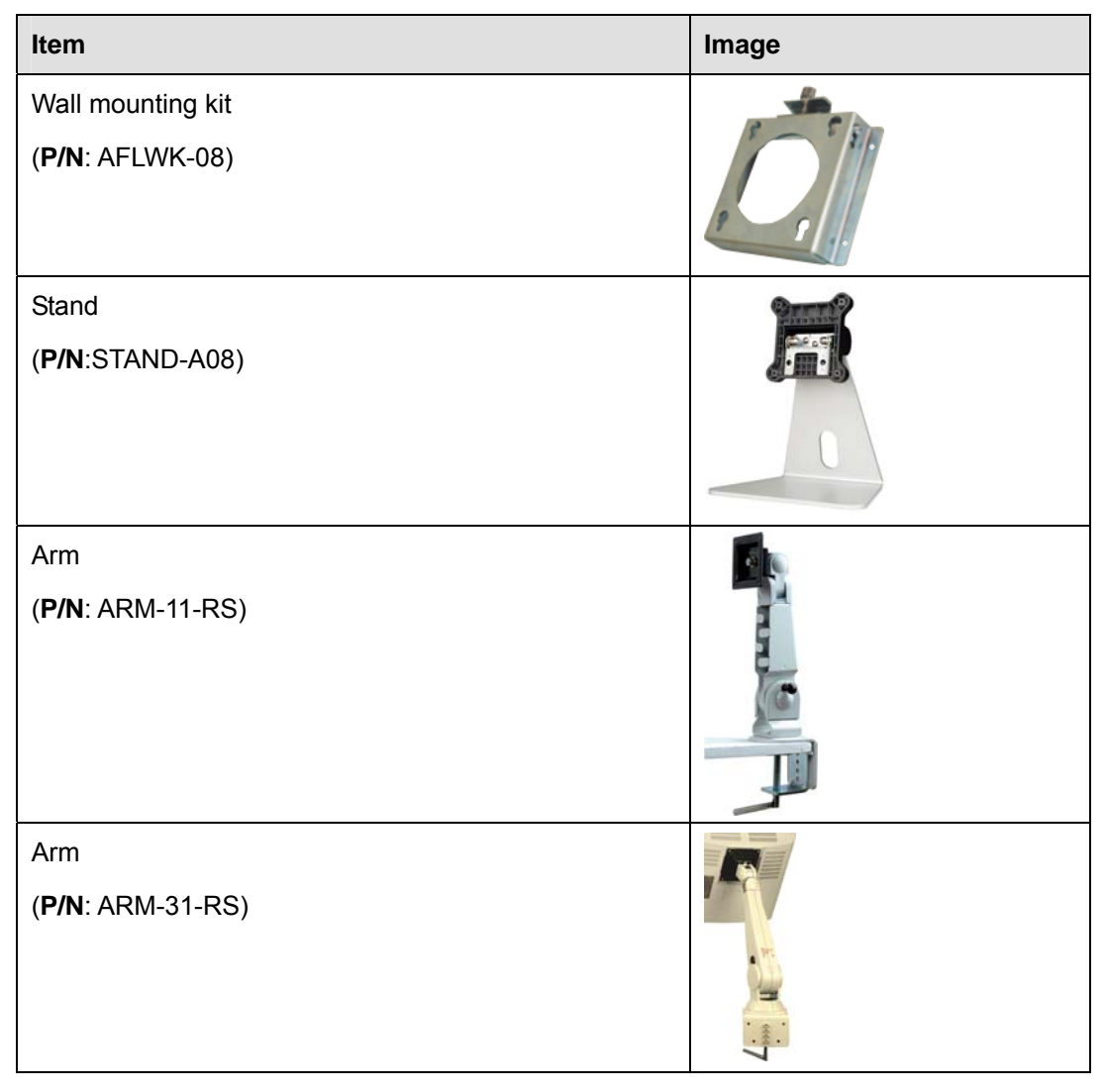

®Technology Corp.

#### **Table 2-2: Optional Items**

If any of these items are missing or damaged, contact the distributor or sales representative immediately.

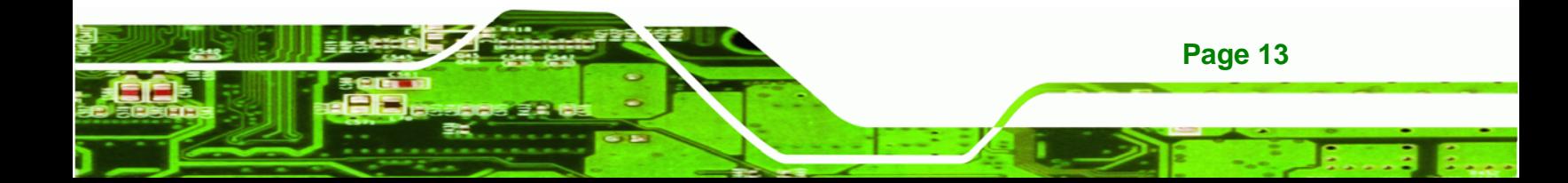

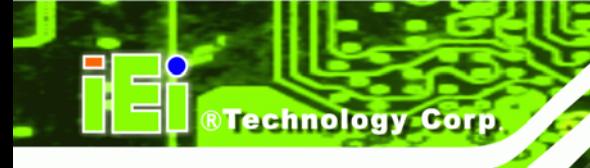

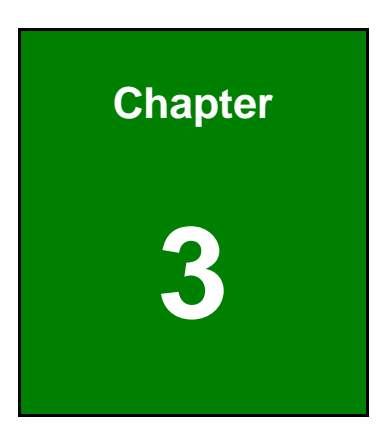

# **3 Installation**

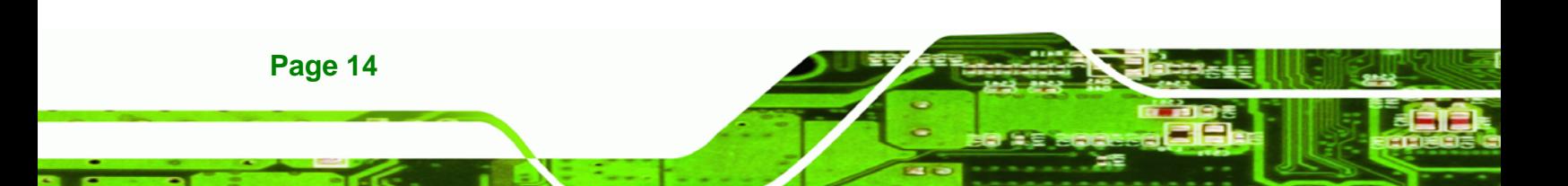

#### **3.1 Anti-static Precautions**

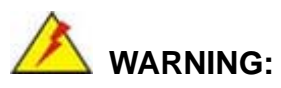

Failure to take ESD precautions during the maintenance of the AFL-F08A-N270 may result in permanent damage to the AFL-F08A-N270 and severe injury to the user.

**RTechnology Corp.** 

Electrostatic discharge (ESD) can cause serious damage to electronic components, including the AFL-F08A-N270. Dry climates are especially susceptible to ESD. It is therefore critical that whenever the AFL-F08A-N270 is accessed internally, or any other electrical component is handled, the following anti-static precautions are strictly adhered to.

- *Wear an anti-static wristband*: Wearing a simple anti-static wristband can help to prevent ESD from damaging the board.
- *Self-grounding*: Before handling the board touch any grounded conducting material. During the time the board is handled, frequently touch any conducting materials that are connected to the ground.
- *Use an anti-static pad*: When configuring the AFL-F08A-N270, place it on an antic-static pad. This reduces the possibility of ESD damaging the AFL-F08A-N270.
- **Only handle the edges of the PCB**: When handling the PCB, hold the PCB by the edges.

#### **3.2 Installation Precautions**

When installing the flat panel PC, please follow the precautions listed below:

- **Power turned off**: When installing the flat panel PC, make sure the power is off. Failing to turn off the power may cause severe injury to the body and/or damage to the system.
- **Certified Engineers**: Only certified engineers should install and modify onboard functionalities.

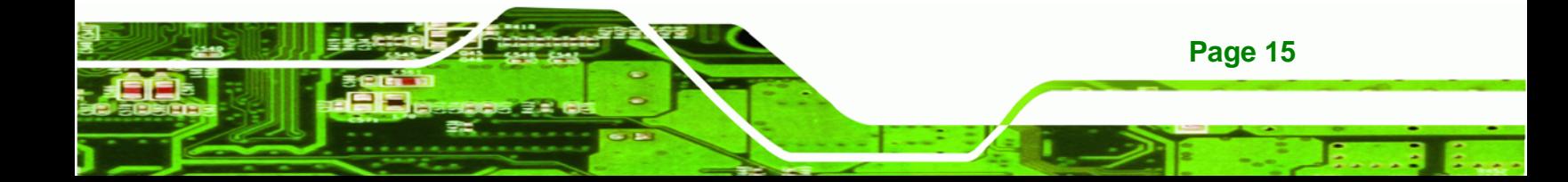

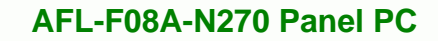

 **Anti-static Discharge**: If a user open the rear panel of the flat panel PC, to configure the jumpers or plug in added peripheral devices, ground themselves first and wear and anti-static wristband.

### **3.3 Installation and Configuration Steps**

The following installation steps must be followed.

**Step 1:** Unpack the system

**Technology Corp** 

- **Step 2:** Install a CF card
- **Step 3:** Configure the system
- **Step 4:** Connect peripheral devices
- **Step 5:** Mount the system

#### **3.4 Removing the Back Cover**

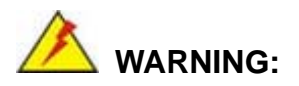

Over-tightening back cover screws will crack the plastic frame. Maximum torque for cover screws is 5 kg-cm (0.36 lb-ft/0.49 Nm).

To access the AFL-F08A-N270 internally the back cover must be removed. To remove the back cover, please follow the steps below.

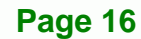

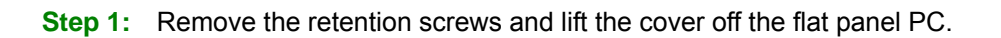

®Technology Corp.

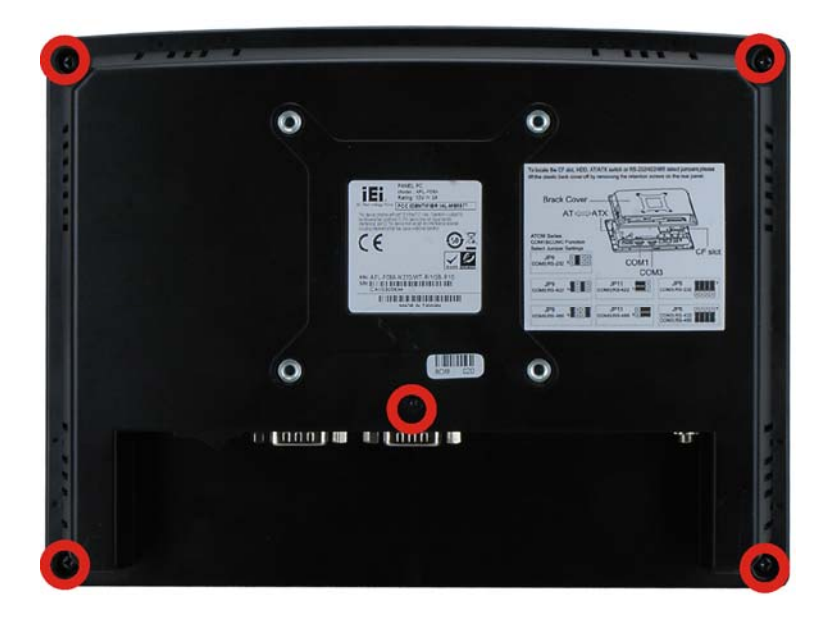

#### **Figure 3-1: Back Cover Retention Screws**

**Step 2:** Use a screwdriver to gently pry the edges of the system loose.

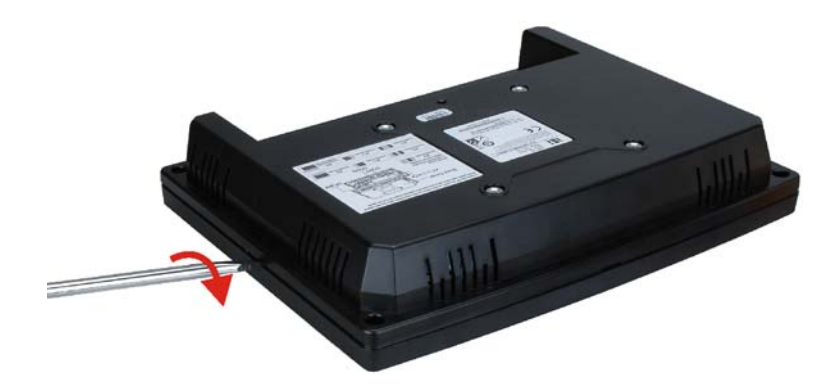

**Figure 3-2: Pry The Rear Cover Off** 

**Step 3:** The cover will come off easily. Slide down slightly to clear the serial port connectors.

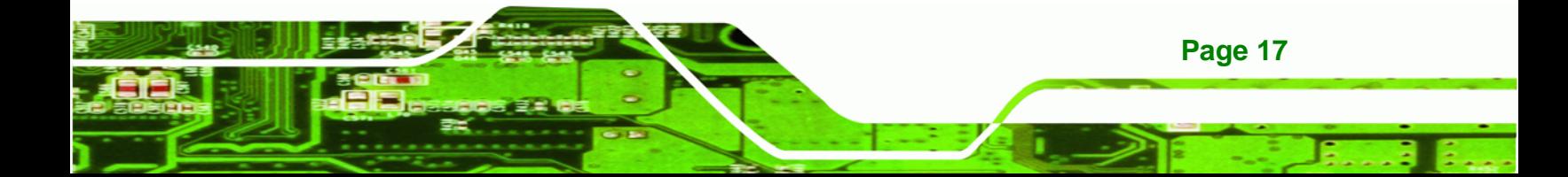

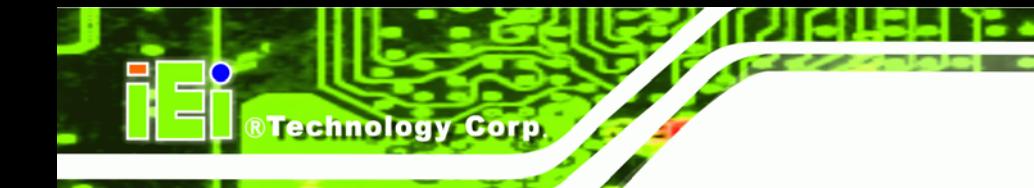

### **3.5 CF Card Installation**

To install the CompactFlash® card, the cover plate must be removed. To remove the cover plate and install the CompactFlash® card, follow the instructions below.

**Step 1:** Undo the CompactFlash® cover fastening screw.

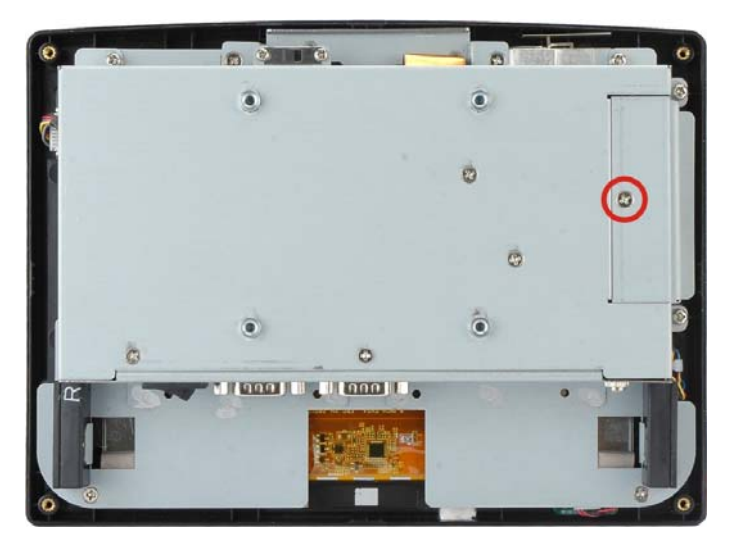

**Figure 3-3: CompactFlash® Card Cover Screw** 

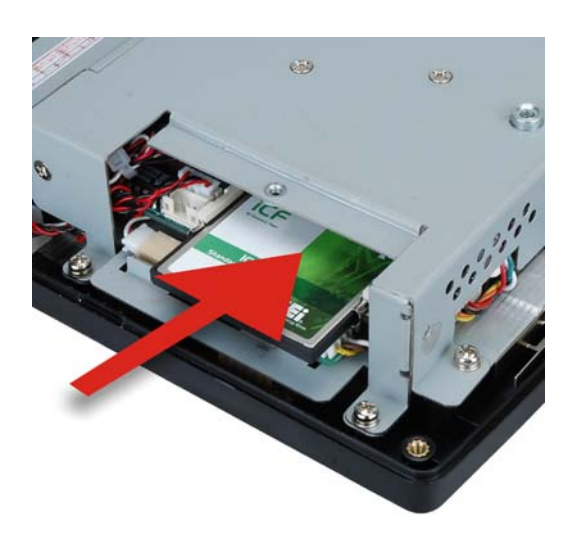

**Step 2:** Slide the CompactFlash® card into the slot under the cover.

**Figure 3-4: CompactFlash® Install** 

**Step 3:** Once installed, replace the cover and screw.

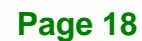

### **3.6 Internal Cover Removal**

To change jumper settings and to access most internal parts, the internal aluminum cover needs to be removed. To remove this cover, please follow the steps below.

®Technology Corp.

**Step 1:** Undo the fastening screws indicated by the arrows and circles below.

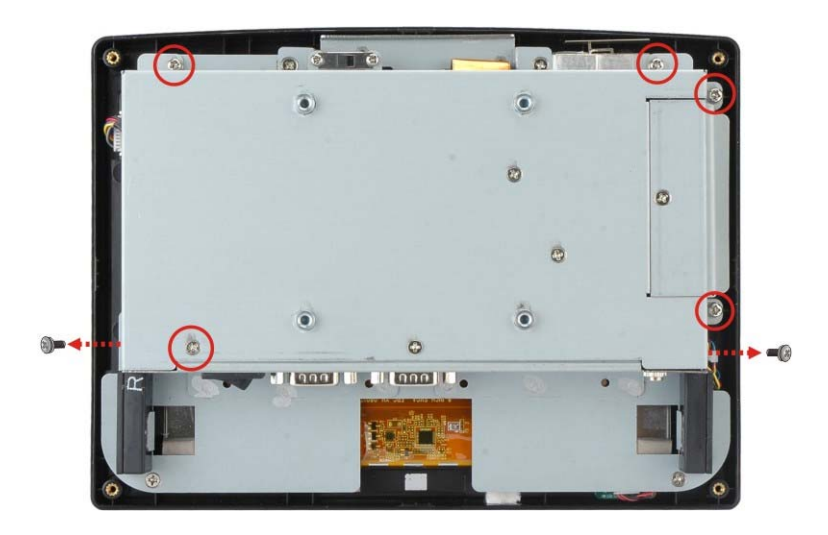

**Figure 3-5: Internal Cover Removal** 

**Step 2:** The internal parts will all be viewable.

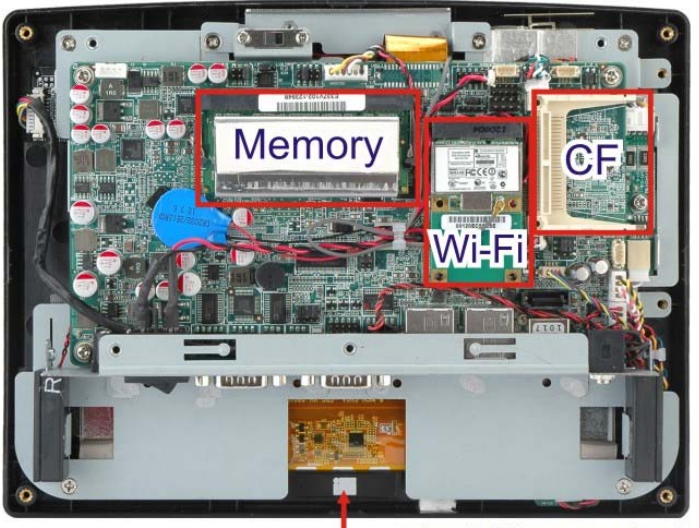

The IEI logo on the front panel can be customized and replaced from here.

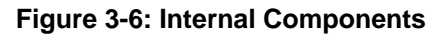

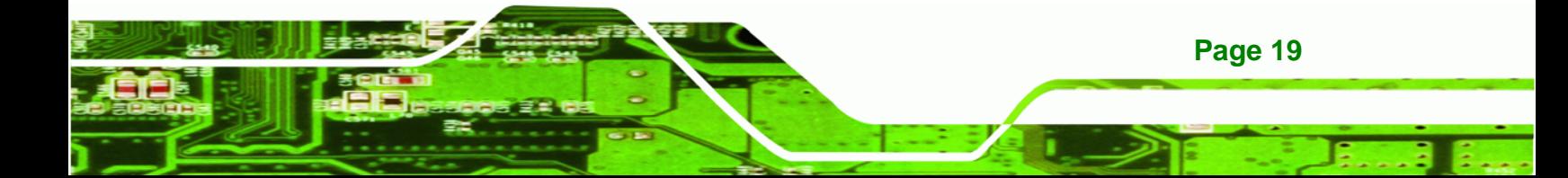

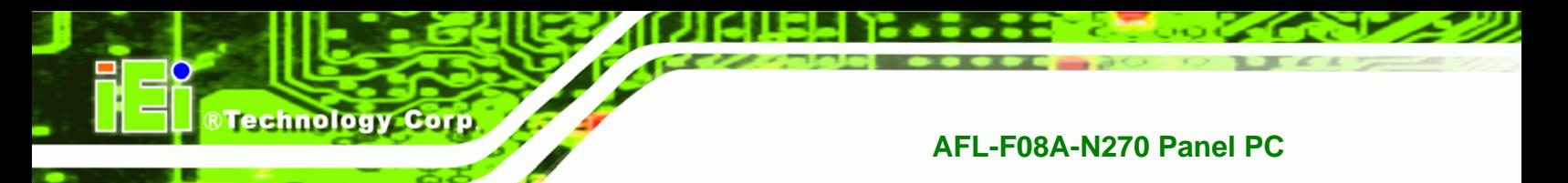

**Step 3:** To reinstall the cover, just replace it and fasten the screws.

### **3.7 Jumper Settings**

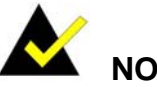

# **NOTE:**

A jumper is a metal bridge used to close **PLASTIC CLIP** an electrical circuit. It consists of two or three metal pins and a small metal clip (often protected by a plastic cover) that slides over the pins to connect them. To CLOSE/SHORT a jumper means connecting the pins of the jumper with

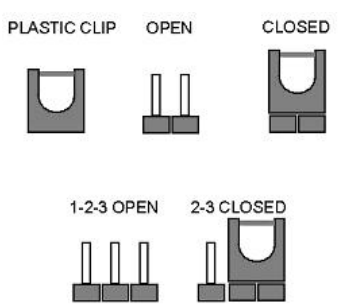

the plastic clip and to OPEN a jumper means removing the plastic clip from a jumper.

The following jumpers and switches can be changed after removing the rear cover.

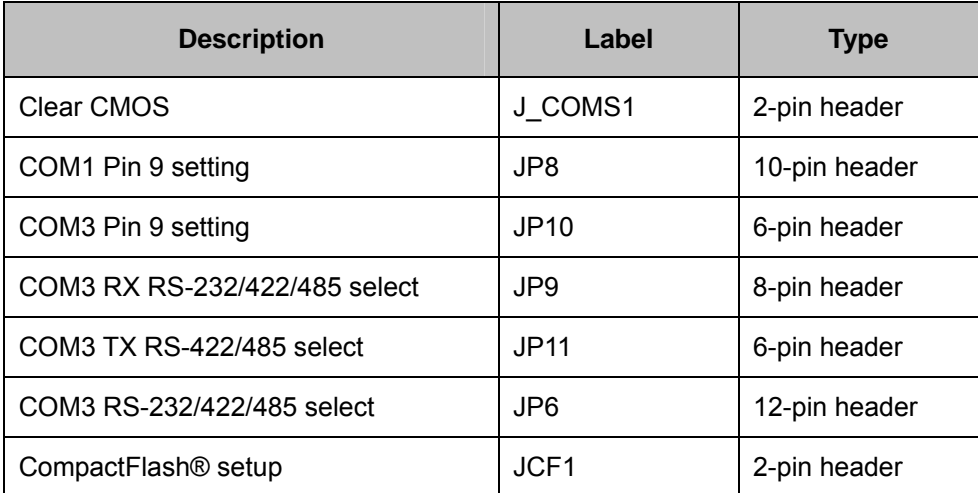

**Table 3-1: Jumpers** 

#### **3.7.1 Access the Jumpers**

To access the jumpers, remove the back cover. To remove the back cover, please refer to **Section** 7**3.4**.

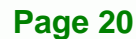

#### **3.7.2 Preconfigured Jumpers**

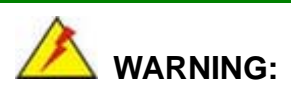

Do not change the settings on the jumpers in described here. Doing so may disable or damage the system.

®Technology Corp.

The following jumpers are preconfigured for the AFL-F08A-N270. Users should not change these jumpers (7**Table 3-2**). The jumper settings of the preconfigured jumpers are listed in Chapter 6 for reference.

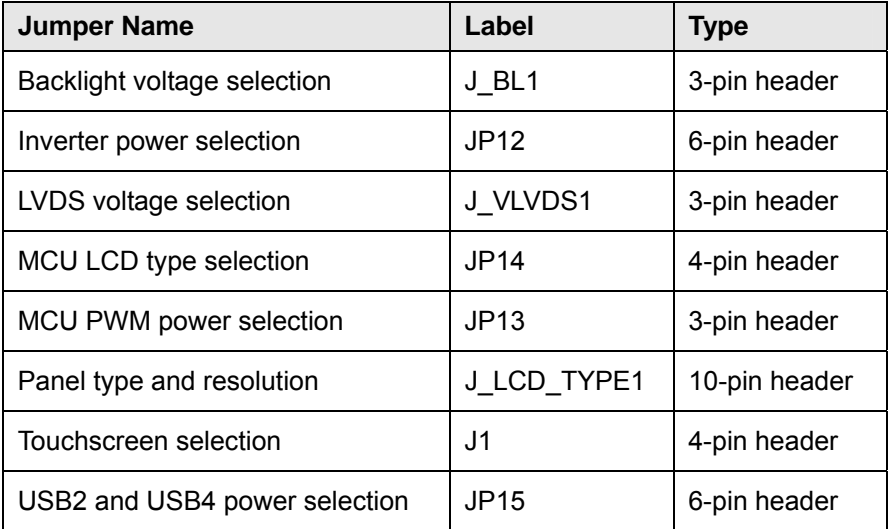

**Table 3-2: Preconfigured Jumpers** 

#### **3.7.3 AT/ATX Power Select Jumper Settings**

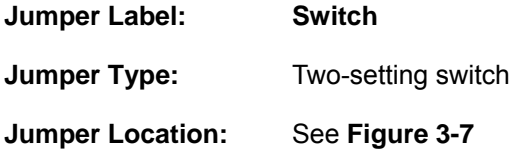

Set this switch to the required power setting.

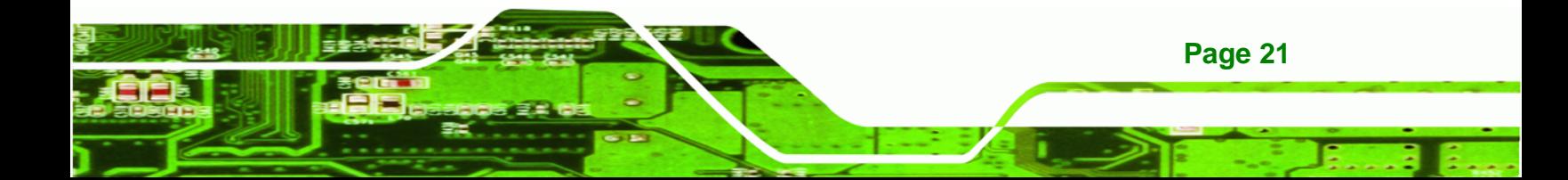
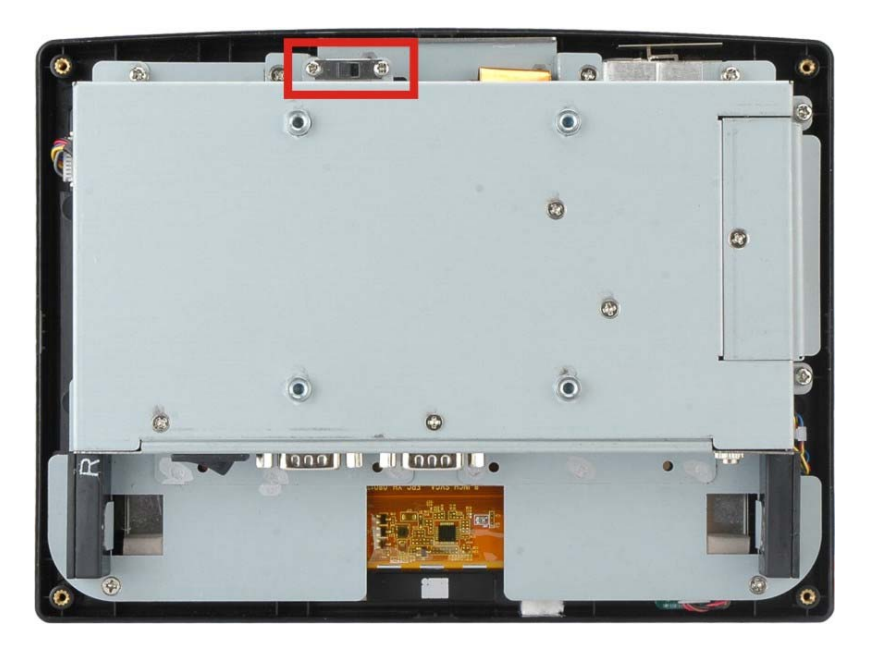

**Figure 3-7: AT/ATX Power Selection Switch** 

### **3.7.4 Clear CMOS Jumper**

**RTechnology Corp** 

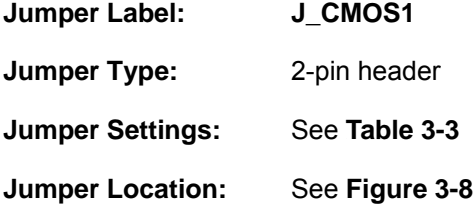

If the AFL-F08A-N270 fails to boot due to improper BIOS settings, the clear CMOS jumper clears the CMOS data and resets the system BIOS information. To do this, use the jumper cap to close the pins for a few seconds then remove the jumper clip.

If the "CMOS Settings Wrong" message is displayed during the boot up process, the fault may be corrected by pressing the F1 to enter the CMOS Setup menu. Do one of the following:

- **Enter the correct CMOS setting**
- Load Optimal Defaults
- Load Failsafe Defaults.

After having done one of the above, save the changes and exit the CMOS Setup menu.

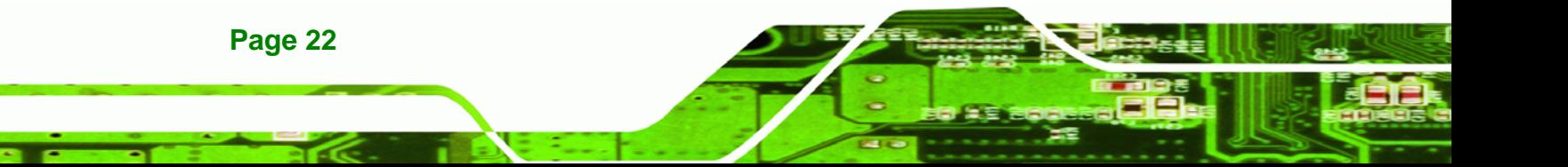

The clear CMOS jumper settings are shown in 7**Table 3-3**.

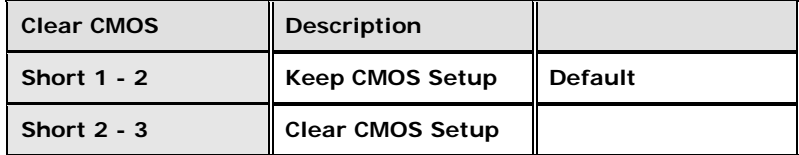

**RTechnology Corp.** 

**Table 3-3: Clear CMOS Jumper Settings** 

The location of the clear CMOS jumper is shown in Figure 3-8 below.

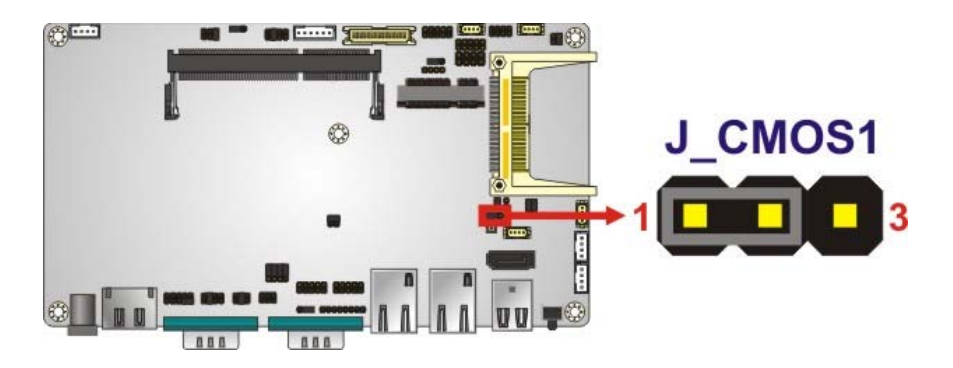

**Figure 3-8: Clear CMOS Jumper** 

### **3.7.5 COM Port Pin 9 Select**

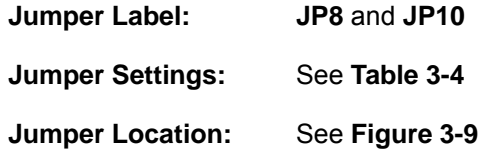

Two jumpers (JP8 and JP10) configure pin 9 on COM1 and COM3 DB-9 connectors. Pin 9 on the COM1 and the COM3 DB-9 connectors can be set as the ring (RI) signal, +5 V or +12 V. The COM1 and COM3 Pin 9 Setting jumper selection options are shown in 7**Table 3-4**.

| JP8       | Description               |                |
|-----------|---------------------------|----------------|
| Short 1-3 | COM1 RI Pin use +12 V     |                |
| Short 3-5 | COM1 RI Pin use $+5$ V    |                |
| Short 7-9 | <b>COM1 RI Pin use RI</b> | <b>Default</b> |

**Table 3-4: COM1 Pin 9 Setting Jumper Settings** 

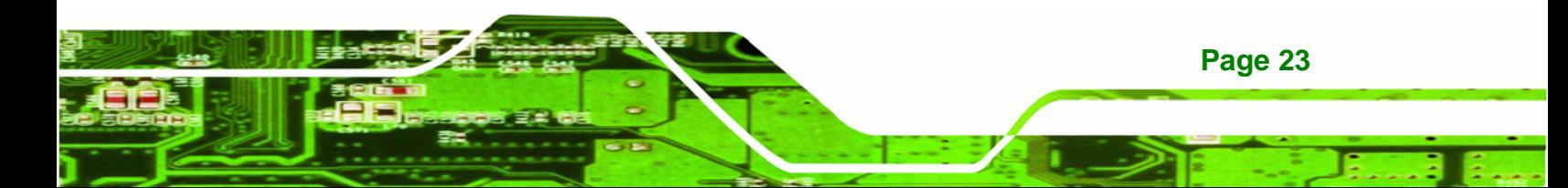

| JP <sub>10</sub> | Description            |                |
|------------------|------------------------|----------------|
| Short 1-2        | COM3 RI Pin use +12 V  |                |
| Short 3-4        | COM3 RI Pin use RI     | <b>Default</b> |
| Short 5-6        | ∥ COM3 RI Pin use +5 V |                |

**Table 3-5: COM3 Pin 9 Setting Jumper Settings** 

**Technology Corp** 

The COM1 and COM3 Pin 9 Setting jumper locations are shown in Figure 3-9 below.

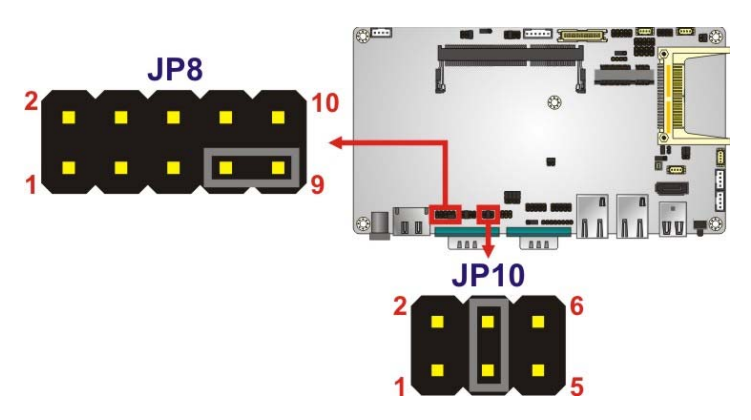

**Figure 3-9: COM1 and COM3 Pin 9 Setting Jumper Locations** 

### **3.7.5.1 COM3 RS-422 and RS-485 Pinouts**

The pinouts for RS-422 and RS-485 operation of external serial port COM 3 are detailed below.

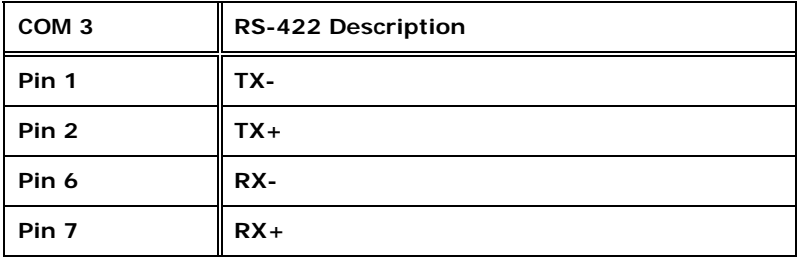

### **Table 3-6: RS-422 Pinouts**

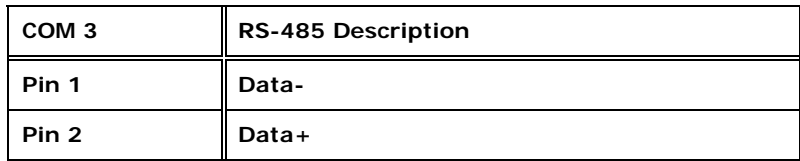

**Table 3-7: RS-485 Pinouts** 

**Page 24** 

### **3.7.6 COM3 RX Function Select Jumper**

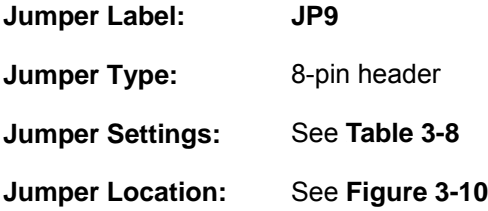

The COM3 RX Function Select jumper sets the communication protocol used by the RX serial communications port COM3 as RS-232, RS-422 or RS-485. The COM3 RX Function Select jumper settings are shown in 7**Table 3-8**.

**RTechnology Corp.** 

| <b>COM3 RX Function Select</b> | <b>Description</b> |                |
|--------------------------------|--------------------|----------------|
| Short 1-2                      | <b>DET BIOS</b>    |                |
|                                | RS-232/422/485     |                |
| Short 3-4                      | <b>RS-232</b>      | <b>Default</b> |
| Short 5-6                      | <b>RS-422</b>      |                |
| Short 7-8                      | <b>RS-485</b>      |                |

**Table 3-8: COM3 RX Function Select Jumper Settings** 

The COM3 RX Function Select jumper location is shown in Figure 3-10.

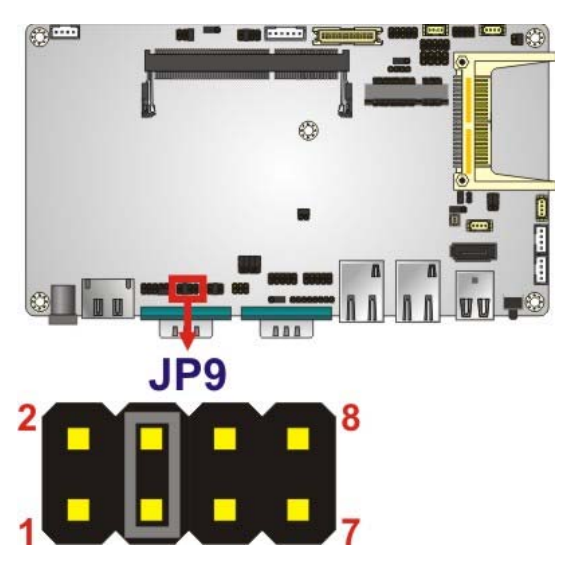

**Figure 3-10: COM3 RX Function Select Jumper Location** 

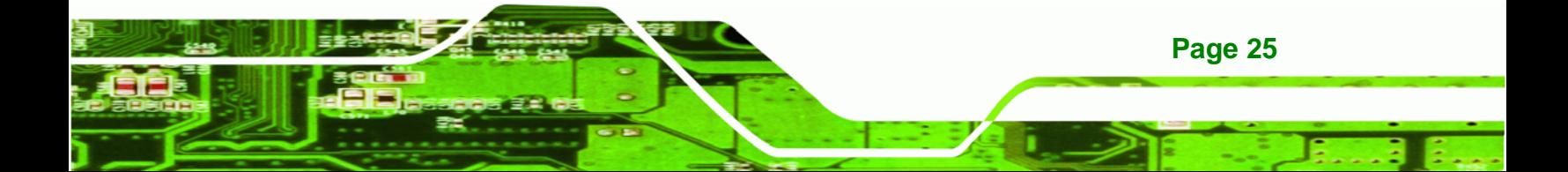

### **3.7.7 COM3 TX Function Select Jumper**

Technology Corp

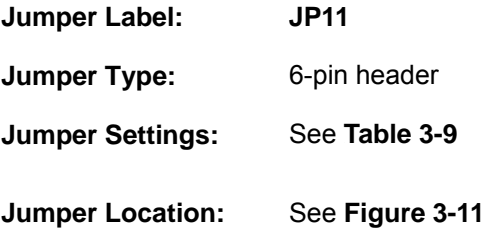

The COM3 TX Function Select jumper configures the TX pin on COM3 serial port connector as RS-422 as an RS-485. The COM3 TX Function Select jumper selection options are shown in 7**Table 3-9**.

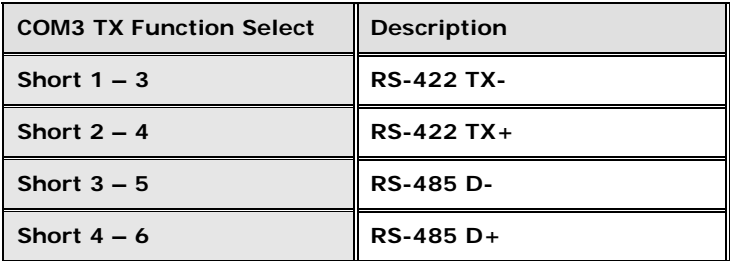

**Table 3-9: COM3 TX Function Select Jumper Settings** 

The COM3 TX Function Select jumper location is shown in Figure 3-11 below.

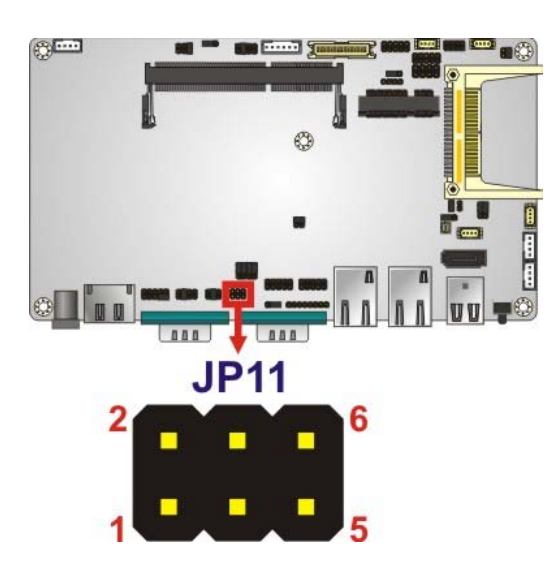

**Figure 3-11: COM3 TX Function Select Jumper Pinout Locations** 

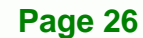

### **3.7.8 COM3 RS-232/422/485 Serial Port Select Jumper**

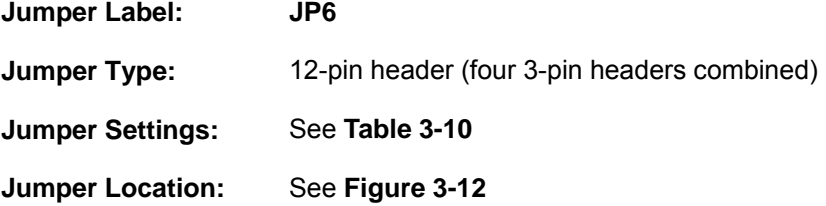

The COM3 RS-232/422/485 Serial Port Select jumper sets the communication protocol used by the second serial communications port (COM3) as RS-232, RS-422 or RS-485. The COM3 RS-232/422/485 Serial Port Select settings are shown in 7**Table 3-10**.

RTechnology Corp.

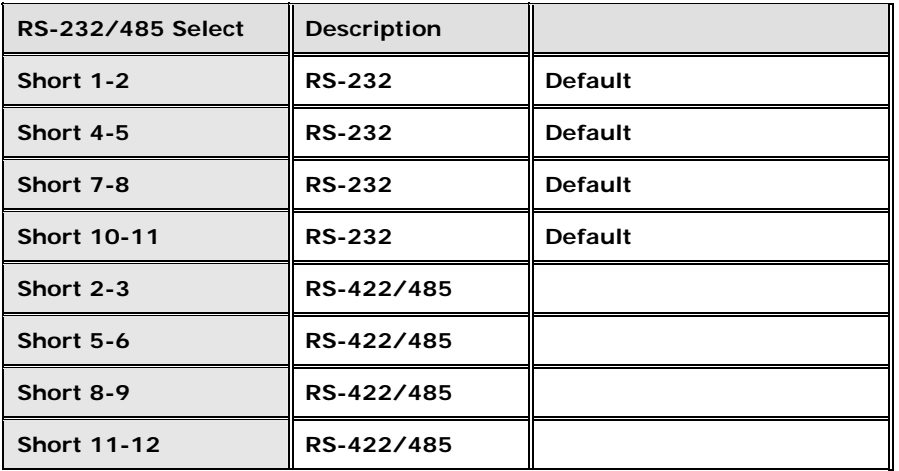

### **Table 3-10: COM3 RS-232/422/485 Serial Port Select Jumper Settings**

The COM3 RS-232/422/485 Serial Port Select jumper location is shown in Figure 3-12.

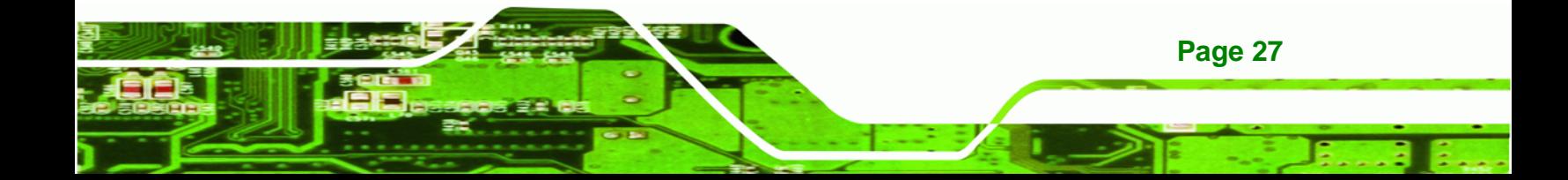

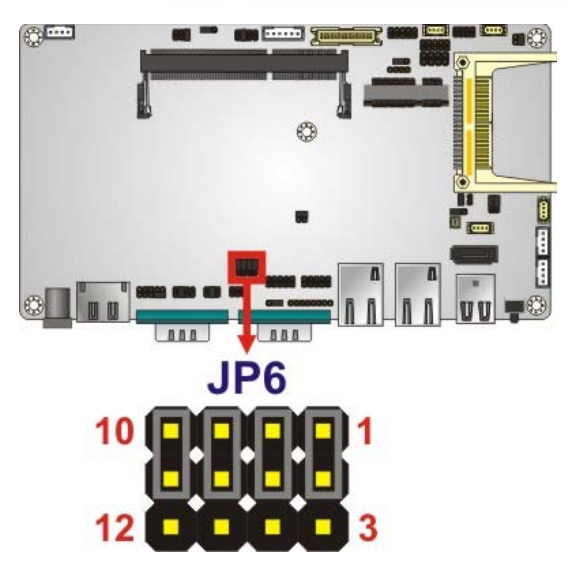

**Figure 3-12: COM3 RS-232/422/485 Serial Port Select Jumper Location** 

### **3.7.9 CompactFlash® Setup**

**Technology Corp** 

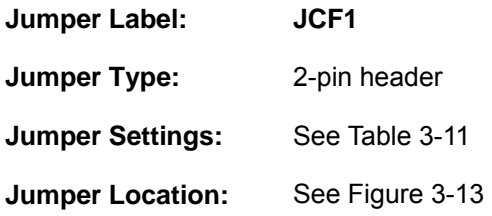

The CompactFlash® slot is connected through an IDE connection. This jumper sets the CompactFlash® card as the master or slave IDE device.

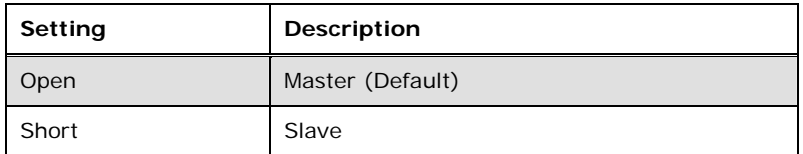

**Table 3-11: CompactFlash® Setup Jumper Settings** 

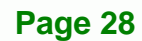

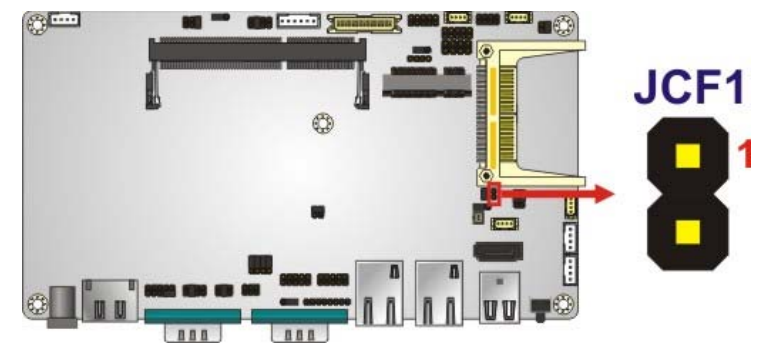

**Figure 3-13: CompactFlash® Setup Jumper Location** 

### **3.8 Mounting the System**

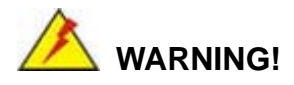

When mounting the system onto an arm, onto the wall or onto a panel, it is better to have more than one person to help with the installation to make sure the panel PC does not fall down and get damaged.

**RTechnology Corp.** 

Available mounting methods are listed in the subsections below.

### **3.8.1 Wall Mounting**

To mount the system onto the wall, please follow the steps below.

- **Step 1:** Select the location on the wall for the wall-mounting bracket.
- **Step 2:** Carefully mark the locations of the four screw holes in the bracket on the wall.
- **Step 3:** Drill four pilot holes at the marked locations on the wall for the bracket retention screws.
- **Step 4:** Align the wall-mounting bracket screw holes with the pilot holes.
- **Step 5:** Secure the mounting-bracket to the wall by inserting the retention screws into the four pilot holes and tightening them (Figure 3-14).

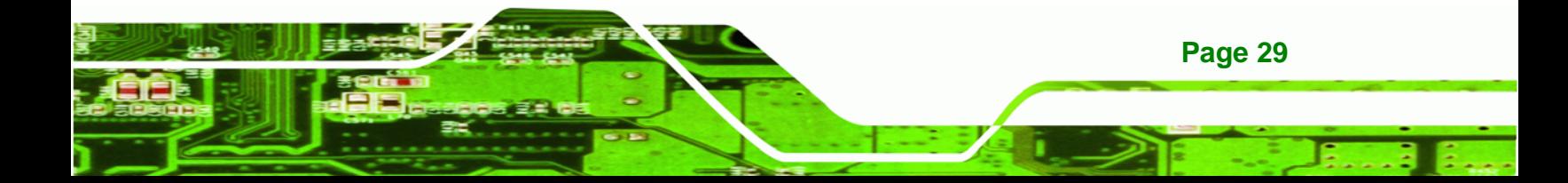

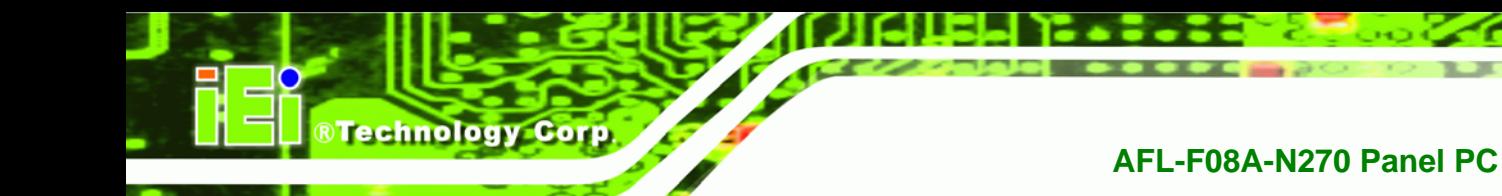

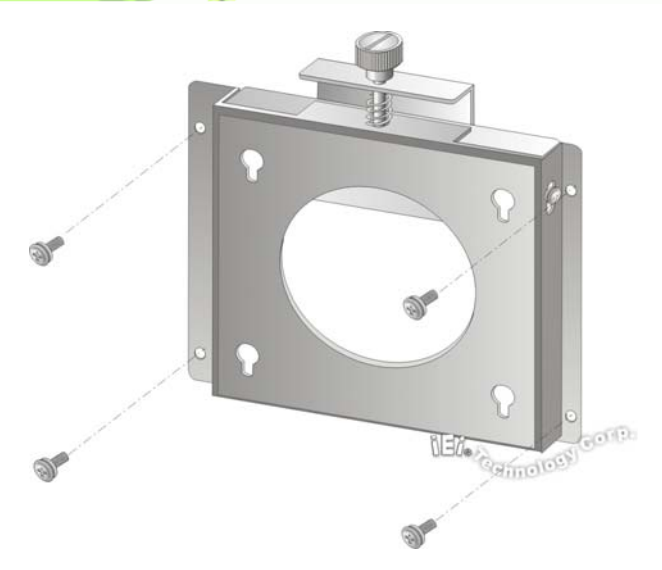

**Figure 3-14: Wall-mounting Bracket** 

**Step 6:** Insert the four monitor mounting screws provided in the wall mount kit into the four screw holes on the real panel and tighten until the screw shank is secured against the rear panel (Figure 3-15).

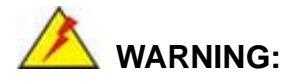

**Page 30** 

Please use the M4 screws provided in the wall mount kit for the rear panel. If the screw is missing, the thread depth of the replacement screw should be not more than 4 mm.

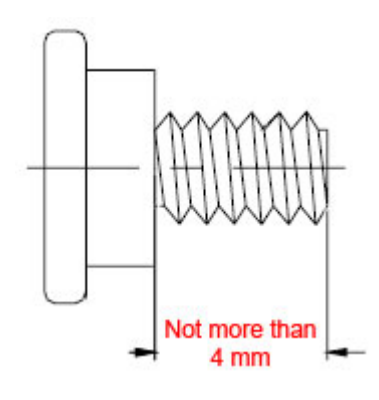

**Step 7:** Align the mounting screws on the monitor rear panel with the mounting holes on the bracket.

**Step 8:** Carefully insert the screws through the holes and gently pull the monitor downwards until the monitor rests securely in the slotted holes (Figure 3-15). Ensure that all four of the mounting screws fit snuggly into their respective slotted holes.

**RTechnology Corp.** 

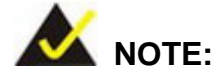

In the diagram below the bracket is already installed on the wall.

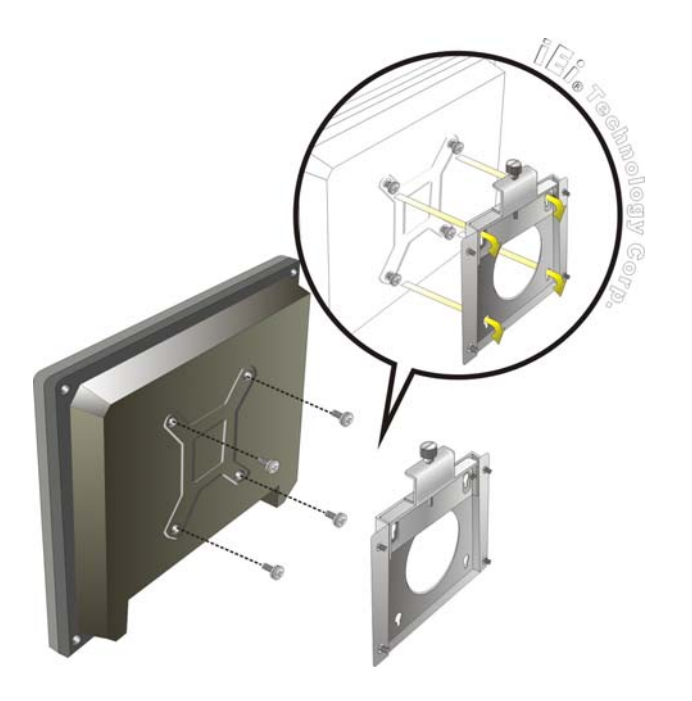

**Figure 3-15: Chassis Support Screws** 

**Step 9:** Secure the panel PC by fastening the retention screw of the wall-mounting bracket. (Figure 3-16).

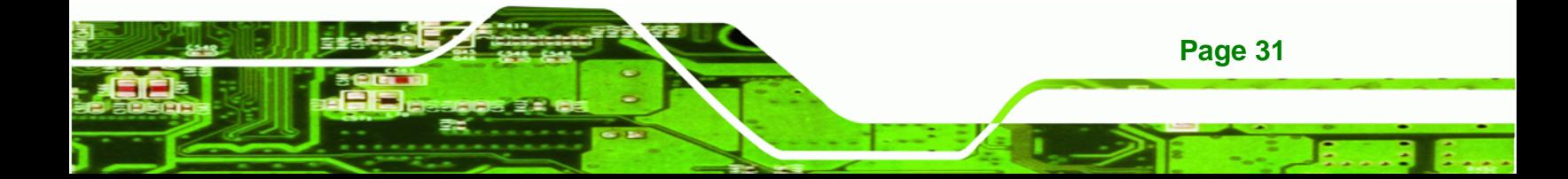

# **Technology C**

### **AFL-F08A-N270 Panel PC**

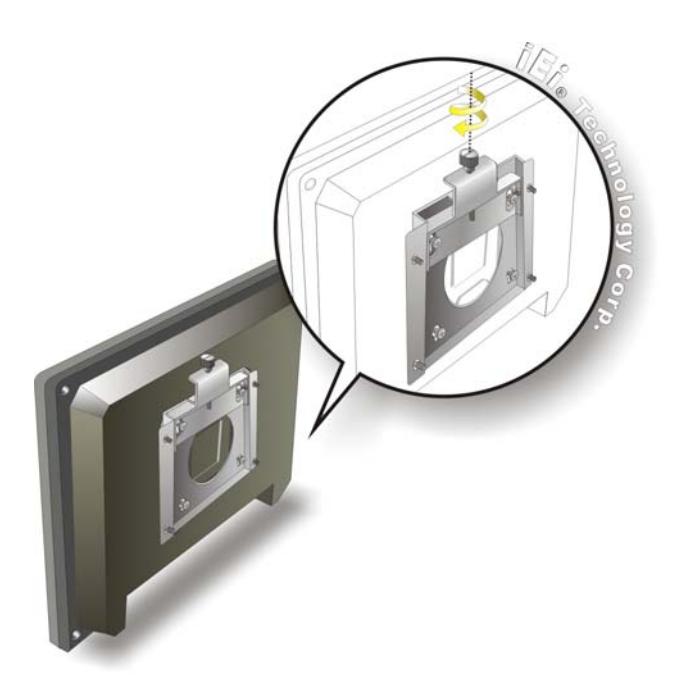

**Figure 3-16: Secure the Panel PC** 

### **3.8.2 Panel Mounting**

To mount the AFL-F08A-N270 into a panel, please follow the steps below.

- **Step 10:** Select the position on the panel to mount the flat panel PC.
- **Step 11:** Cut out a section from the panel that corresponds to the rear panel dimensions of the flat panel PC. Take care that the panel section that is cut out is smaller than the overall size of the frame but larger than the rear part of the system body.
- **Step 12:** Slide the system through the hole until the frame is flush against the panel.
- **Step 13:** Insert the panel mounting clamps into the pre-formed holes along the edges of the chassis, behind the frame.
- **Step 14:** Tighten the screws that pass through the panel mounting clamps until the plastic caps at the front of all the screws are firmly secured to the panel.

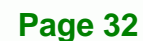

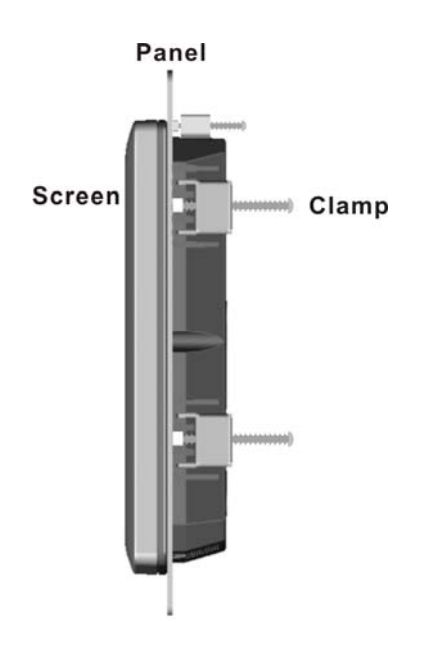

### **Figure 3-17: Tighten the Panel Mounting Clamp Screws**

### **3.8.3 Arm Mounting**

The AFL-F08A-N270 is VESA (Video Electronics Standards Association) compliant and can be mounted on an arm with a 75mm interface pad. To mount the AFL-F08A-N270 on an arm, please follow the steps below.

®Technology Corp.

**Step 1:** The arm is a separately purchased item. Please correctly mount the arm onto the surface it uses as a base. To do this, refer to the installation documentation that came with the mounting arm.

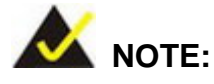

When purchasing the arm please ensure that it is VESA compliant and that the arm has a 75 mm interface pad. If the mounting arm is not VESA compliant it cannot be used to support the AFL-F08A-N270.

**Step 2:** Once the mounting arm has been firmly attached to the surface, lift the system onto the interface pad of the mounting arm.

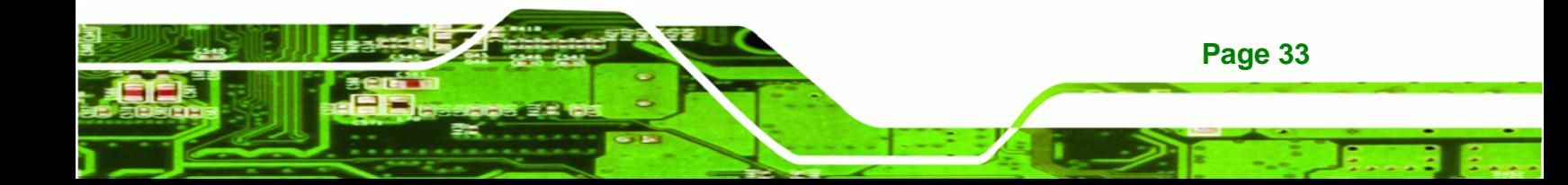

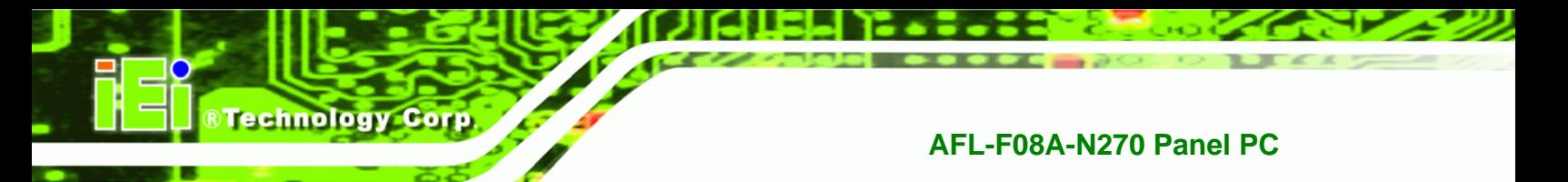

**Step 3:** Align the retention screw holes on the mounting arm interface with those in the flat panel PC.

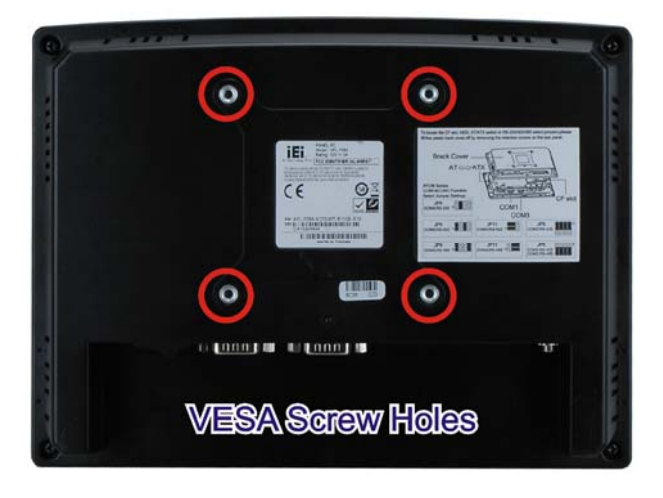

### **Figure 3-18: Arm Mounting Retention Screw Holes**

**Step 4:** Secure the system to the interface pad by inserting four retention screws through the bottom of the mounting arm interface pad and into the flat panel PC.

### **3.8.4 Cabinet and Rack Installation**

The AFL-F08A-N270 can be installed into a cabinet or rack. The installation procedures are similar to the panel mounting installation. To do this, please follow the steps below:

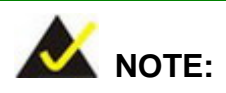

**Page 34** 

When purchasing the cabinet/rack installation bracket, make sure it is compatible with both the AFL-F08A-N270 and the rack/cabinet into which the AFL-F08A-N270 is installed.

**Step 1:** Slide the rear chassis of the AFL-F08A-N270 through the rack/cabinet bracket until the aluminum frame is flush against the front of the bracket (Figure 3-19).

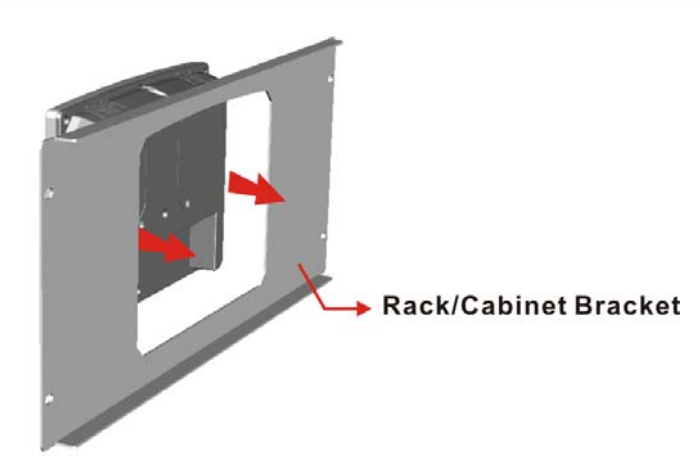

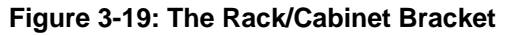

**Step 2:** Insert the rack mounting clamps into the pre-formed holes along the edges of the flat panel PC, behind the ABS/PC plastic frame.

®Technology Corp.

**Step 3:** Tighten the screws that pass through the rack mounting clamps until the plastic caps at the front of all the screws are firmly secured to the bracket (Figure 3-20).

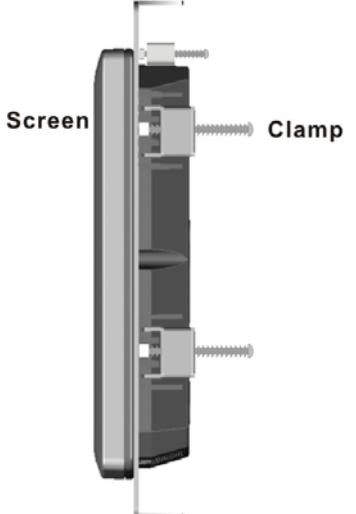

**Rack/Cabinet Bracket** 

### **Figure 3-20: Secure the Rack/Cabinet Bracket**

**Step 4:** Slide the AFL-F08A-N270 with the attached rack/cabinet bracket into a rack or cabinet (Figure 3-21).

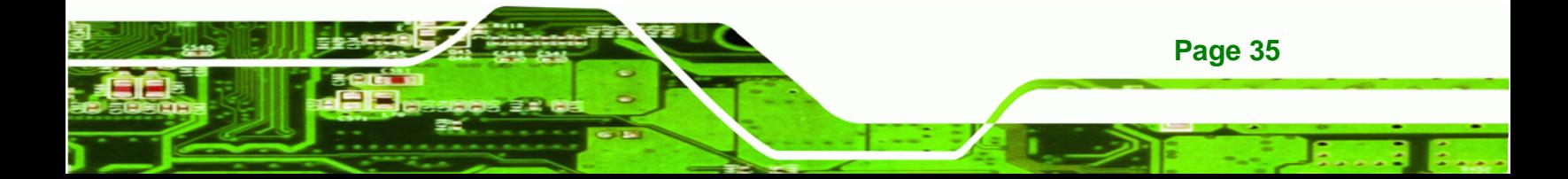

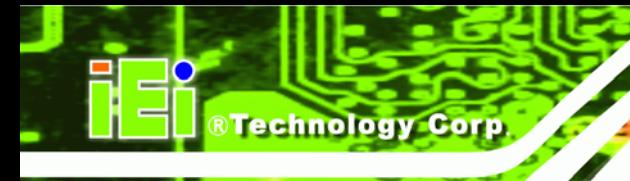

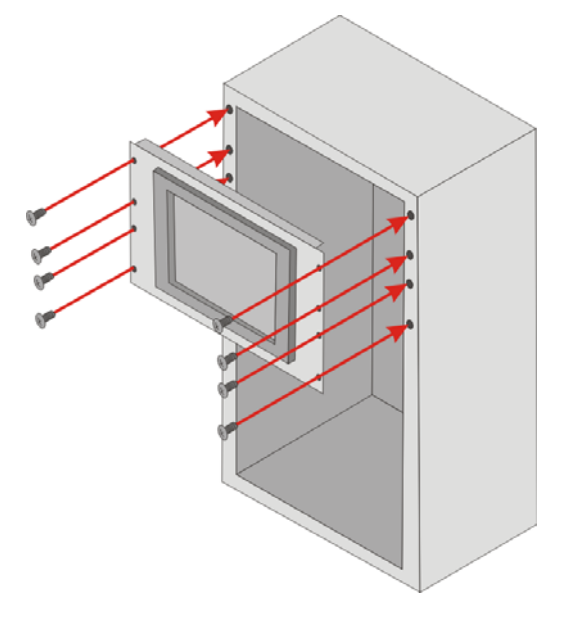

### **Figure 3-21: Install into a Rack/Cabinet**

**Step 5:** Once the AFL-F08A-N270 with the attached rack/cabinet bracket has been properly inserted into the rack or cabinet, secure the front of the rack/cabinet bracket to the front of the rack or cabinet (Figure 3-21).

### **3.9 Bottom Panel Connectors**

This section provides and overview of the connectors on the bottom panel.

### **3.9.1 LAN Connection**

There are two external RJ-45 LAN connectors. The RJ-45 connector enables connection to an external network. To connect a LAN cable with an RJ-45 connector, please follow the instructions below.

- **Step 1: Locate the RJ-45 connectors** on the bottom panel of the AFL-F08A-N270.
- **Step 2: Align the connectors.** Align the RJ-45 connector on the LAN cable with one of the RJ-45 connectors on the bottom panel of the AFL-F08A-N270.

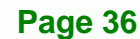

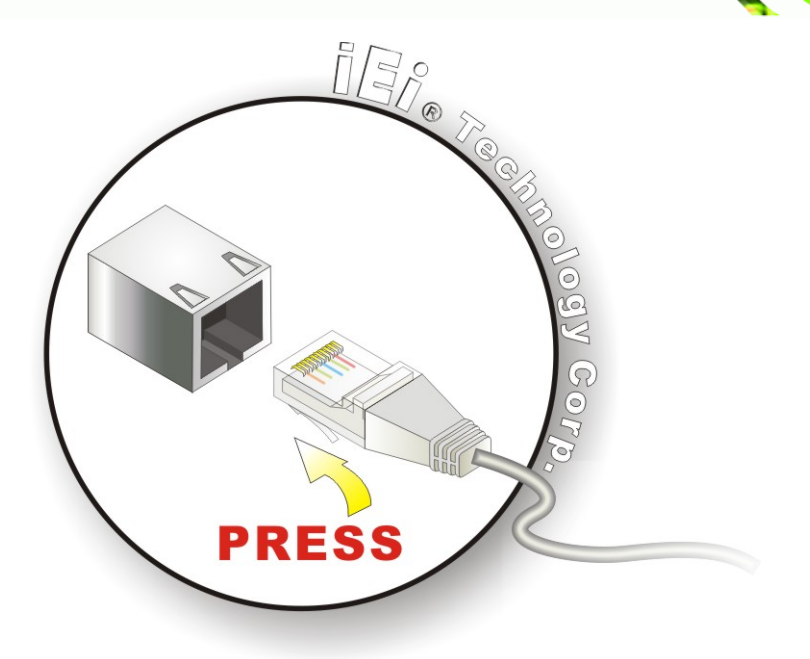

### **Figure 3-22: LAN Connection**

**Step 3: Insert the LAN cable RJ-45 connector.** Once aligned, gently insert the LAN cable RJ-45 connector into the onboard RJ-45 connector.

®Technology Corp.

### **3.9.2 Serial Device Connection**

The AFL-F08A-N270 has two male DB-9 connectors on the bottom panel for serial devices to be connected. Follow the steps below to connect a serial device to the AFL-F08A-N270.

- **Step 1:** Locate the DB-9 connector. The location of the DB-9 connector is shown in **Chapter 2**.
- **Step 2:** Insert the serial connector. Insert the DB-9 connector of a serial device into the DB-9 connector on the bottom panel.

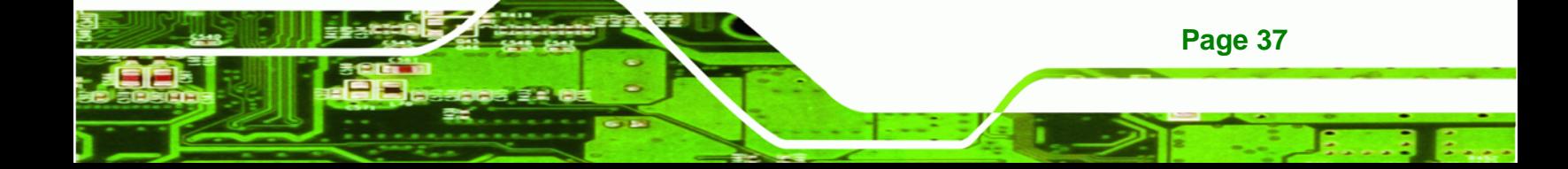

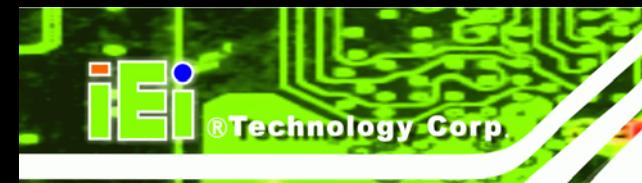

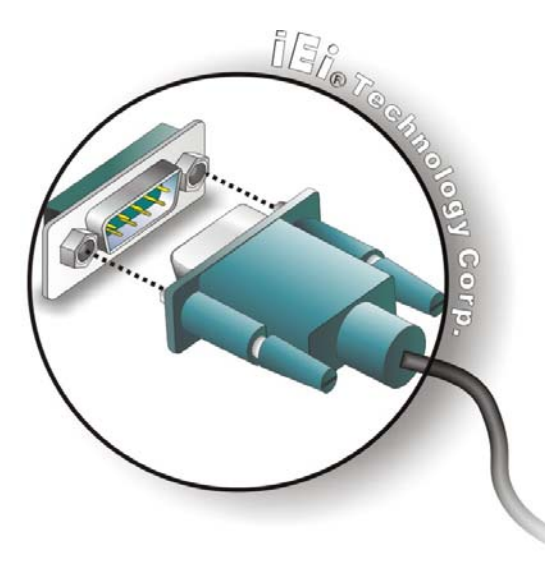

### **Figure 3-23: Serial Device Connector**

**Step 3: Secure the connector**. Secure the serial device connector to the external interface by tightening the two retention screws on either side of the connector.

### **3.9.2.1 COM1 Pinouts**

The pinouts for COM1 are listed in the table below.

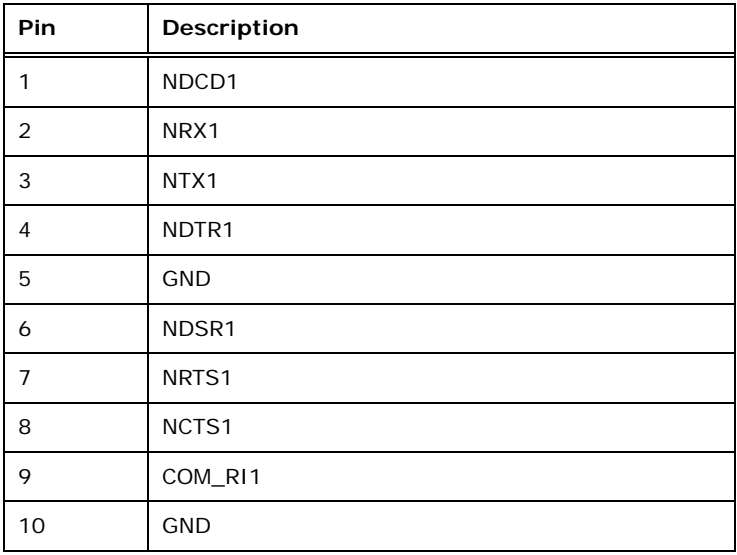

**Table 3-12: COM1 Connector Pinouts** 

**Page 38** 

### **3.9.2.2 COM3 Pinouts**

The pinouts for COM3 are listed in the table below.

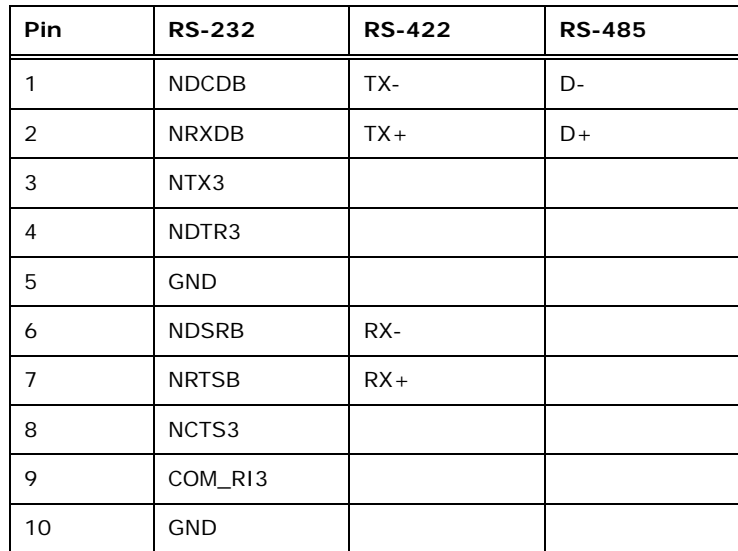

### **Table 3-13: COM3 Connector Pinouts**

### **3.9.3 USB Device Connection**

There are two external USB connectors. All connectors are perpendicular to the AFL-F08A-N270. To connect a USB device, please follow the instructions below.

®Technology Corp.

**Step 1:** Located the USB connectors. The locations of the USB connectors are shown

in **Chapter 2**.

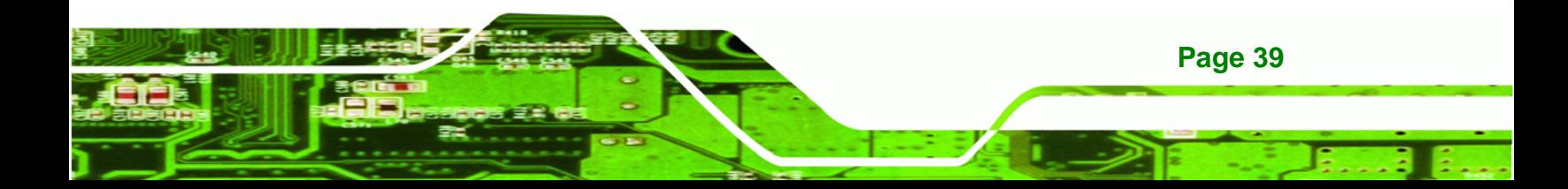

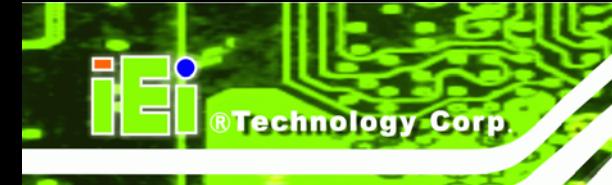

**Step 2: Align the connectors.** Align the USB device connector with one of the

connectors on the bottom panel.

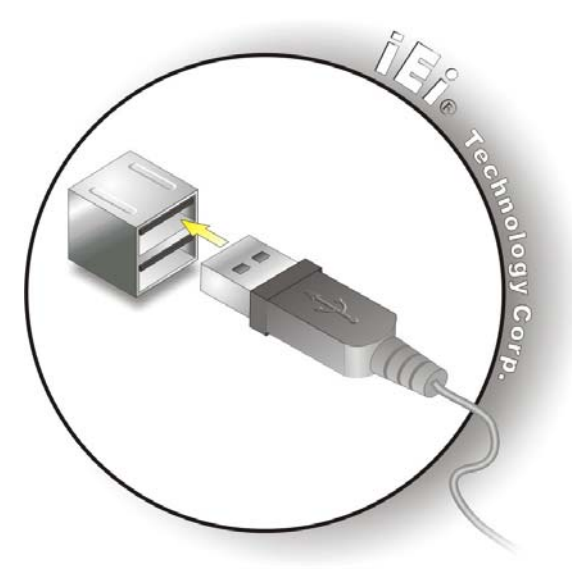

**Figure 3-24: USB Device Connection** 

**Step 3:** Insert the device connector. Once aligned, gently insert the USB device connector into the onboard connector.

### **3.10 Powering On the System**

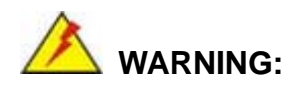

Make sure a power supply with the correct input voltage is being fed into the system. Incorrect voltages applied to the system may cause damage to the internal electronic components and may also cause injury to the user.

To power-on the AFL-F08A-N270 using the function key, please follow the steps below:

**Step 1:** Connect a power source to the power connector on the bottom panel. All of the function keys on the front panel illuminate with low-intensity light.

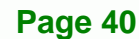

**Step 2:** Press the power on/off function key on the front panel to wake the function keys. All of the function keys light up with high intensity light. Remove the finger from the function key.

*<u><b>RTechnology</u>* 

Corp.

**Step 3:** Press the power on/off function key again and hold down for five (5) seconds until all function keys start flashing. After a five-time flash, the system starts to boot-up. The power on/off function key is shown in Figure 3-25.

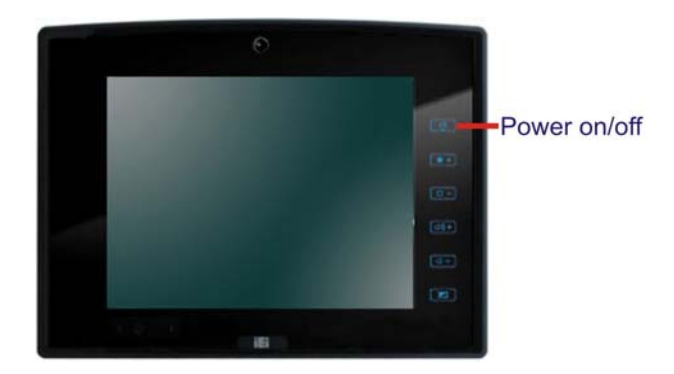

**Figure 3-25: Power On/Off Function Key** 

### **3.11 Powering Off the System**

To power-off the AFL-F08A-N270 using the function key, please follow the steps below:

- **Step 1:** Press the power on/off function key on the front panel to wake the function keys.
- **Step 2:** Press the power on/off function key again and hold down the power on/off function key for five (5) seconds until all function keys start flashing. After a five-time flash, the system starts to power off the system.

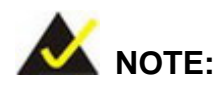

The function keys will not take effect when they are in the suspended state (with low intensity light). Users must wake the function keys first by pressing it once and remove the finger when the function keys light up. Then, hold down the power on/off function key for five seconds to power on/off the system.

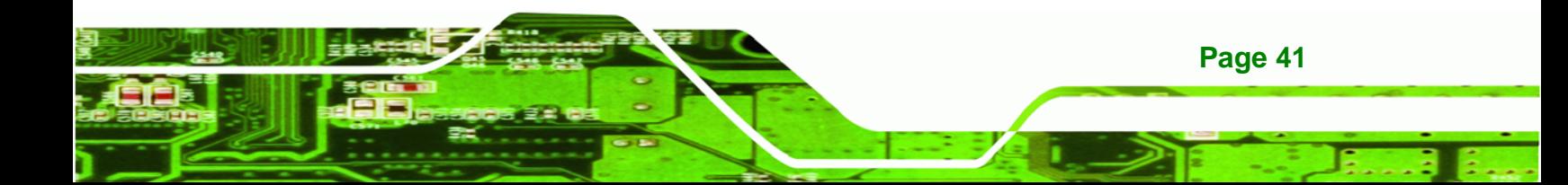

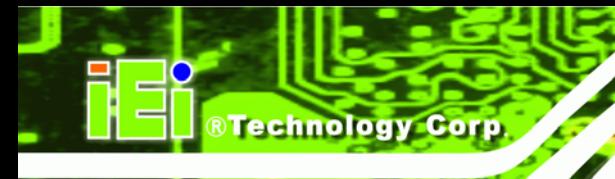

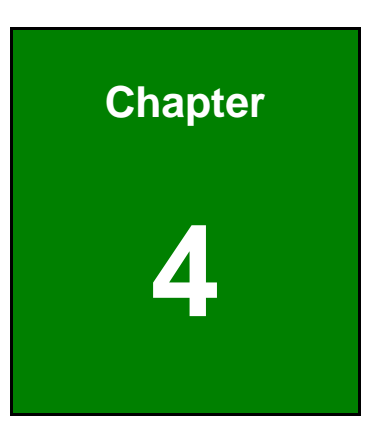

## **4 System Maintenance**

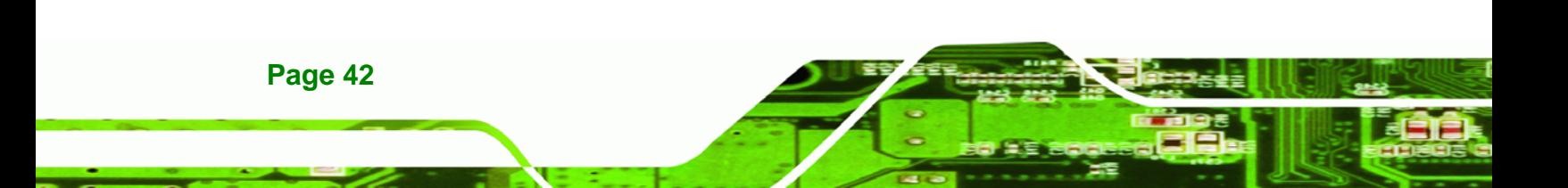

### **4.1 System Maintenance Introduction**

If the components of the AFL-F08A-N270 fail they must be replaced. Components that can be replaced include:

RTechnology Corp.

- CF Module
- Wireless LAN module
- SO-DIMM module

Please contact the system reseller or vendor to purchase the replacement parts. Back cover removal instructions for the AFL-F08A-N270 are described below.

### **4.2 Anti-static Precautions**

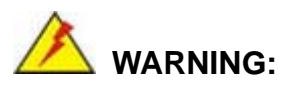

Failure to take ESD precautions during the maintenance of the AFL-F08A-N270 may result in permanent damage to the AFL-F08A-N270 and severe injury to the user.

Electrostatic discharge (ESD) can cause serious damage to electronic components, including the AFL-F08A-N270. Dry climates are especially susceptible to ESD. It is therefore critical that whenever the AFL-F08A-N270 is accessed internally, or any other electrical component is handled, the following anti-static precautions are strictly adhered to.

- *Wear an anti-static wristband*: Wearing a simple anti-static wristband can help to prevent ESD from damaging the board.
- *Self-grounding*: Before handling the board touch any grounded conducting material. During the time the board is handled, frequently touch any conducting materials that are connected to the ground.
- *Use an anti-static pad*: When configuring the AFL-F08A-N270, place it on an antic-static pad. This reduces the possibility of ESD damaging the AFL-F08A-N270.

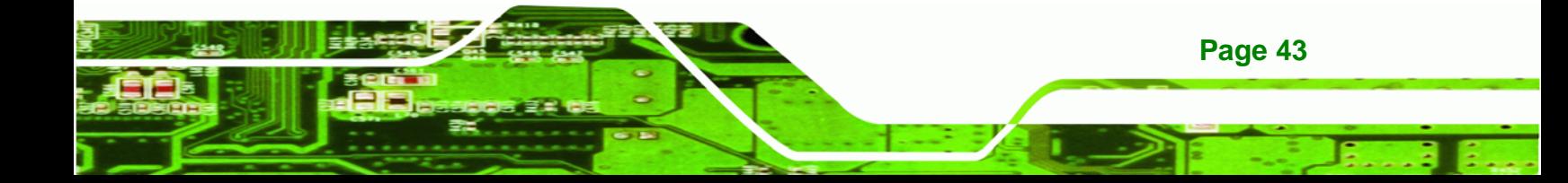

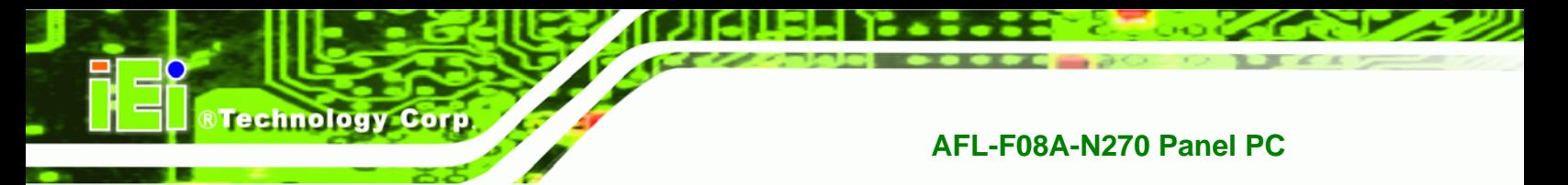

**Only handle the edges of the PCB**: - When handling the PCB, hold the PCB by the edges.

### **4.3 Turn off the Power**

### **WARNING:**

Failing to turn off the system before opening can cause permanent damage to the system and serious or fatal injury to the user.

Before any maintenance procedures are carried out on the system, make sure the system is turned off.

### **4.4 Opening the System**

Remove the rear cover as shown in **Section** 7**3.4**.

Remove the internal cover as shown in **Section** 7**3.6**.

### **4.5 Replacing Components**

### **4.5.1 Memory Module Replacement**

If the memory module fails, follow the instructions below to replace the memory module.

**Step 1:** Locate the memory module indicated below.

**Page 44** 

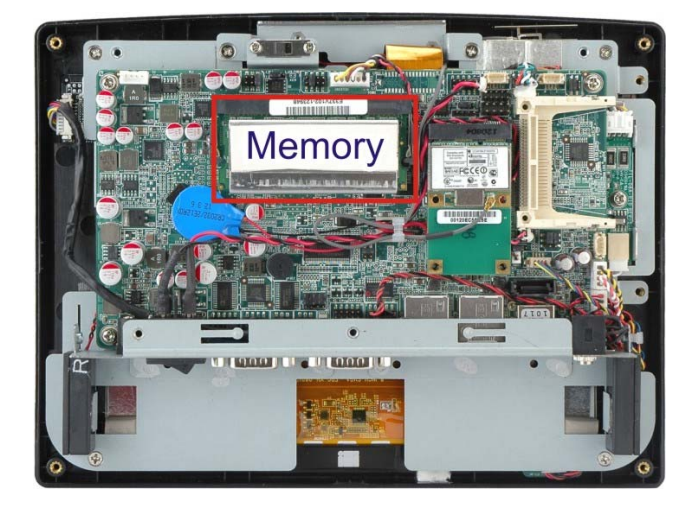

**Figure 4-1: AFL-F08A-N270 SO-DIMM Socket Location** 

**Step 2:** Remove the SO-DIMM by pulling both the spring retainer clips outward from the socket.

®Technology Corp.

- **Step 3:** Grasp the SO-DIMM by the edges and carefully pull it out of the socket.
- **Step 4:** Install the new SO-DIMM by pushing it into the socket at an angle (Figure 4-2).
- **Step 5:** Push the SO-DIMM down. The spring retainer clips on the SO-DIMM socket clip into place and secure the SO-DIMM in the socket.

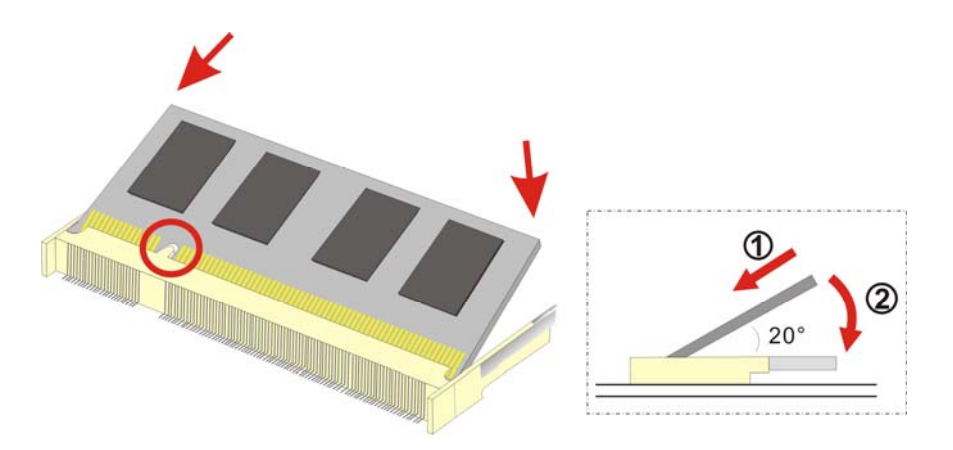

**Figure 4-2: SO-DIMM Module Installation** 

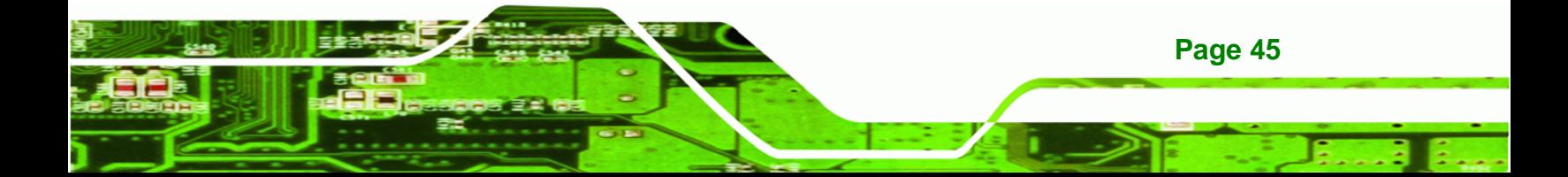

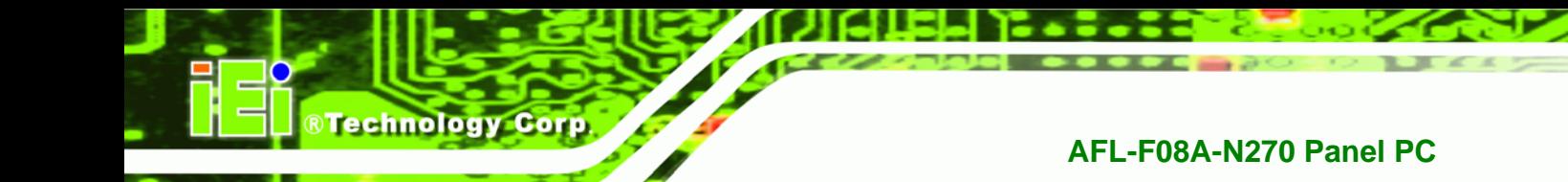

### **4.5.2 CF Card Replacement**

To install the CompactFlash® card, the cover plate must be removed. To remove the cover plate and install the CompactFlash® card, follow the instructions below.

**Step 1:** Undo the CompactFlash® cover fastening screw.

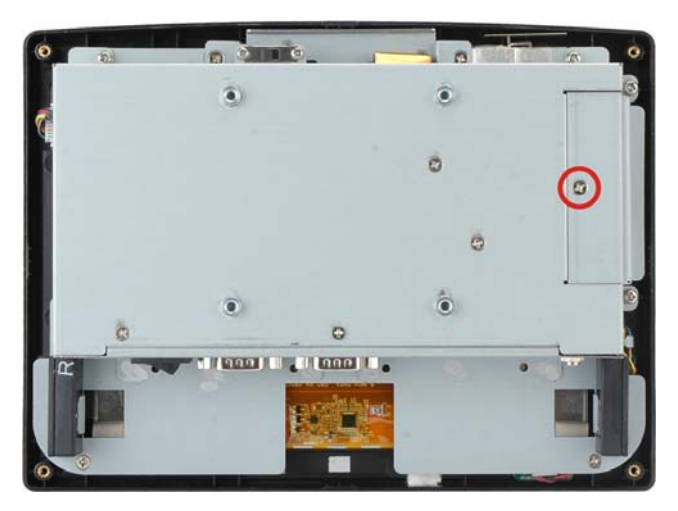

**Figure 4-3: CompactFlash® Card Cover**

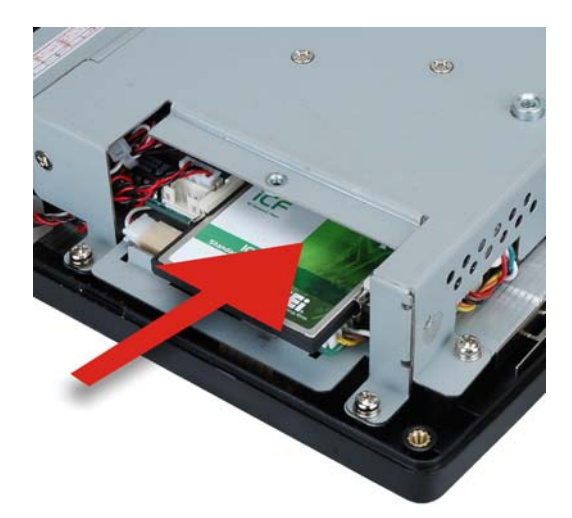

**Step 2:** Slide the CompactFlash® card into the slot under the cover.

**Figure 4-4: CompactFlash® Install**

**Step 3:** Once installed, replace the cover and screw.

**Step 4:** Install the drivers as required.

**Page 46** 

### **4.6 Reinstalling the Covers**

Replacement is opposite to removal. First replace the aluminum cover, then the plastic cover.

®Technology Corp.

### **4.7 Software Driver Installation**

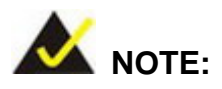

The content of the CD may vary throughout the life cycle of the product and is subject to change without prior notice. Visit the IEI website or contact technical support for the latest updates.

Installation instructions are given below.

- **Step 1:** Insert the CD-ROM that came with the system into a CD-ROM drive attached to the system.
- **Step 2:** Click **AFLMB-945GSE-N270 Driver**.
- **Step 3:** The list of drivers appears.

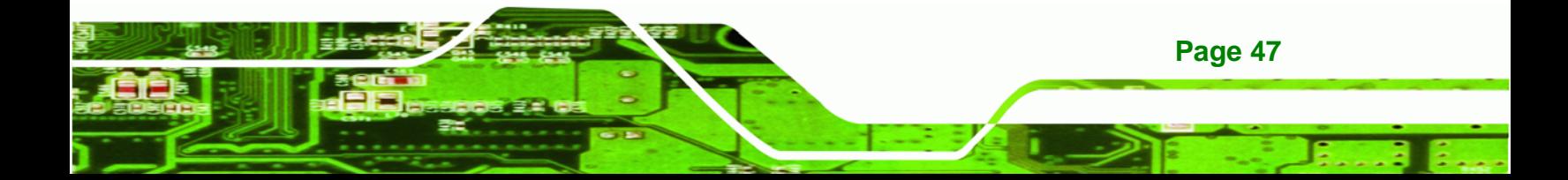

**BTechnology Corp** 

### **AFL-F08A-N270 Panel PC**

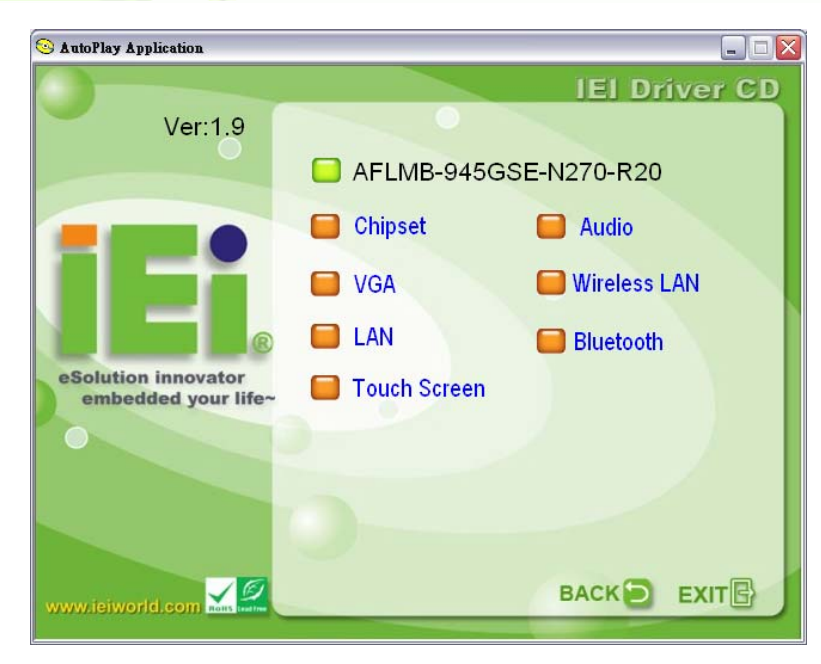

### **Figure 4-5: Drivers**

**Step 4:** Install the drivers as required.

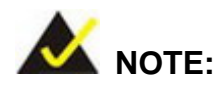

When installing the Wireless LAN card driver, make sure to select the **RT3090** folder which indicates the WLAN card model installed on the system.

**Page 48** 

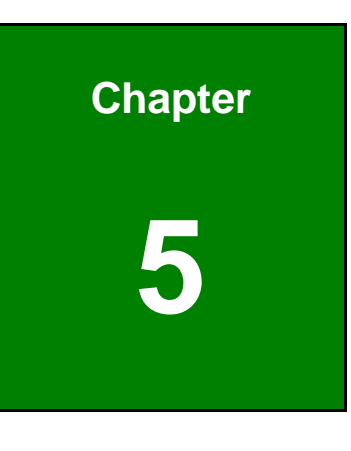

**RTechnology Corp.** 

**5 BIOS** 

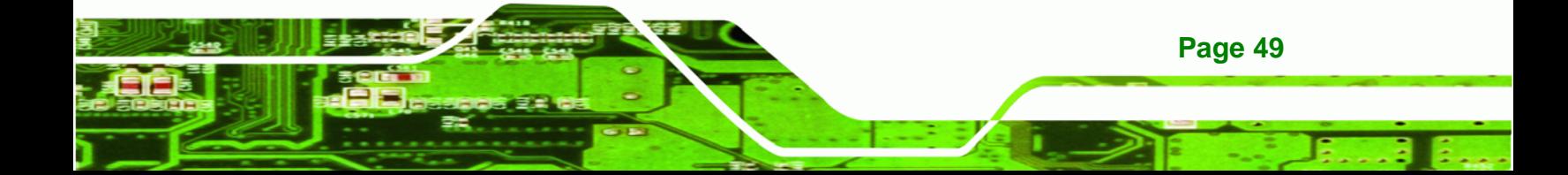

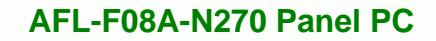

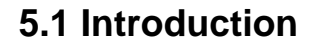

**Technology Corp** 

The BIOS is programmed onto the BIOS chip. The BIOS setup program allows changes to certain system settings. This chapter outlines the options that can be changed.

### **5.1.1 Starting Setup**

The AMI BIOS is activated when the computer is turned on. The setup program can be activated in one of two ways.

- 1. Press the **DELETE** key as soon as the system is turned on or
- 2. Press the **DELETE** key when the "**Press Del to enter SETUP**" message appears on the screen.

If the message disappears before the **DELETE** key is pressed, restart the computer and try again.

### **5.1.2 Using Setup**

Use the arrow keys to highlight items, press **ENTER** to select, use the PageUp and PageDown keys to change entries, press **F1** for help and press **ESC** to quit. Navigation keys are shown in.

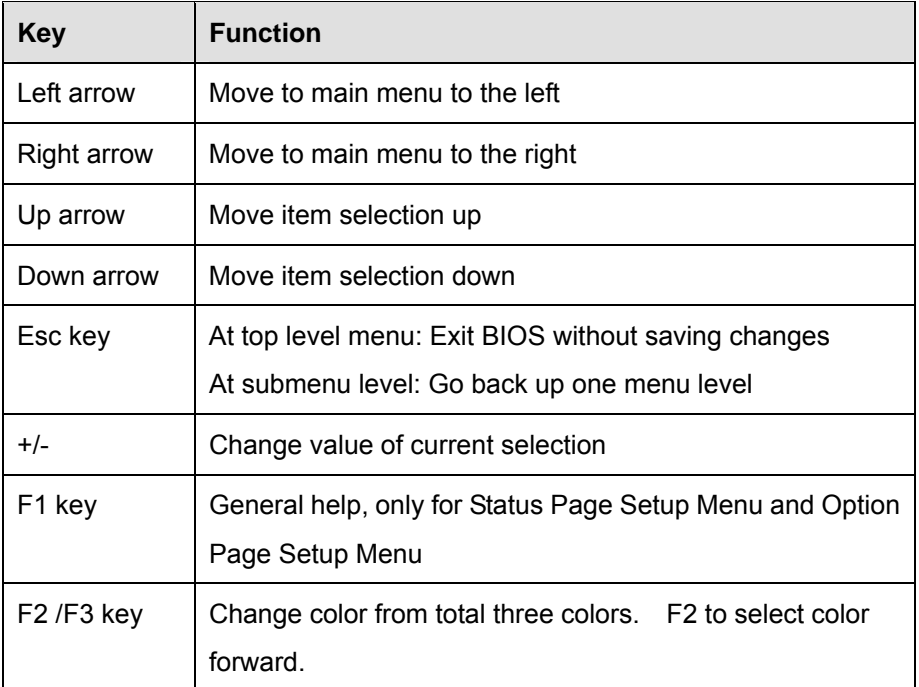

**Page 50** 

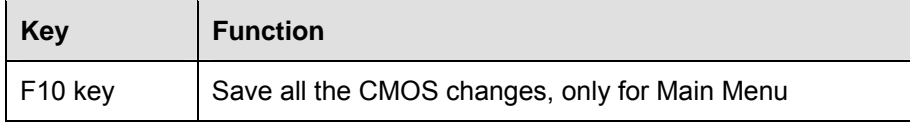

**Table 5-1: BIOS Navigation Keys** 

### **5.1.3 Getting Help**

When **F1** is pressed a small help window describing the appropriate keys to use and the possible selections for the highlighted item appears. To exit the Help Window press **ESC** or the **F1** key again.

**RTechnology** 

Corp.

### **5.1.4 Unable to Reboot After Configuration Changes**

If the computer cannot boot after changes to the system configuration is made, CMOS defaults. Use the jumper described in Section 3.7.4.

### **5.1.5 BIOS Menu Bar**

The **menu bar** on top of the BIOS screen has the following main items:

- Main Changes the basic system configuration.
- Advanced Changes the advanced system settings.
- **•** PCIPnP Changes the advanced PCI/PnP Settings
- Boot Changes the system boot configuration.
- Security Sets User and Supervisor Passwords.
- Chipset Changes the chipset settings.
- Exit Selects exit options and loads default settings

The following sections completely describe the configuration options found in the menu items at the top of the BIOS screen and listed above.

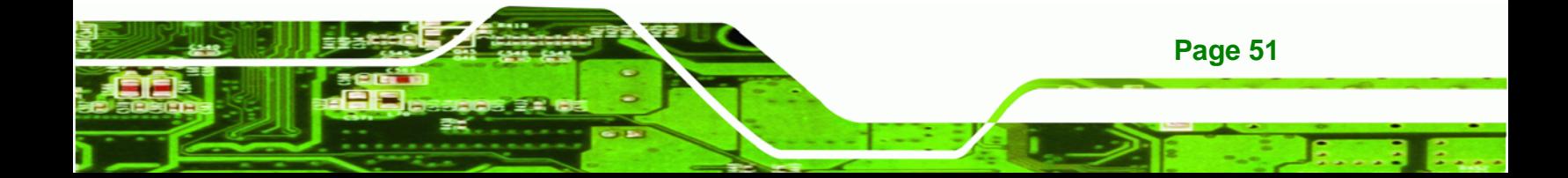

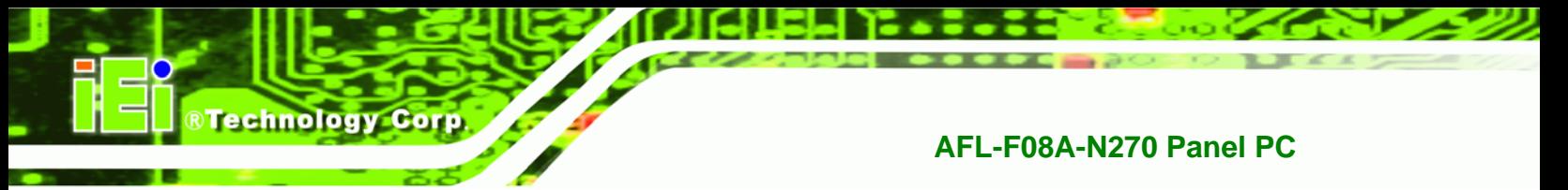

### **5.2 Main**

The **Main** menu gives an overview of the basic system information.

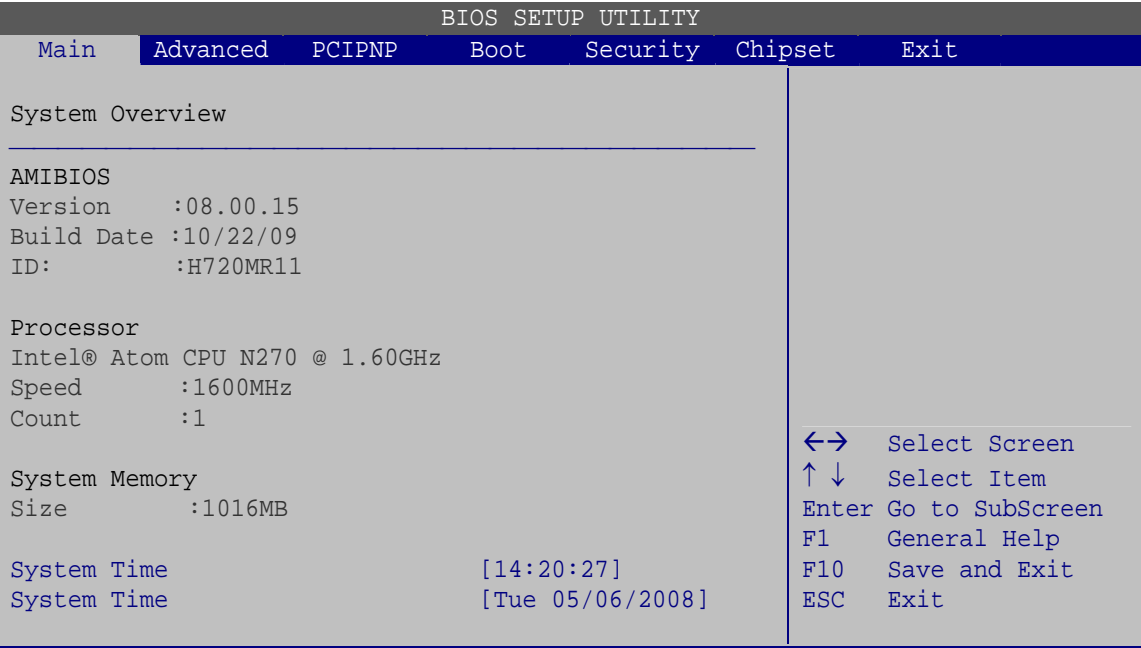

v02.61 ©Copyright 1985-2006, American Megatrends, Inc.

**BIOS Menu 1: Main**

### **System Overview**

The **System Overview** lists a brief summary of different system components. The fields in **System Overview** cannot be changed. The items shown in the system overview include:

- AMI BIOS: Displays auto-detected BIOS information
	- o **Version:** Current BIOS version
	- o **Build Date:** Date the current BIOS version was made
	- o **ID:** Installed BIOS ID
- Processor: Displays auto-detected CPU specifications
	- o **Type:** Names the currently installed processor
	- o **Speed:** Lists the processor speed
	- o **Count:** The number of CPUs on the motherboard
- System Memory: Displays the auto-detected system memory.
	- o **Size:** Lists memory size

**Page 52** 

The System Overview field also has two user configurable fields:

### $→$  System Time [xx:xx:xx]

Use the **System Time** option to set the system time. Manually enter the hours, minutes and seconds.

RTechnology Corp.

### **→** System Date [xx/xx/xx]

Use the **System Date** option to set the system date. Manually enter the day, month and year.

### **5.3 Advanced**

Use the **Advanced** menu to configure the CPU and peripheral devices through the following sub-menus:

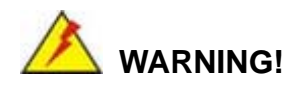

Setting the wrong values in the sections below may cause the system to malfunction. Make sure that the settings made are compatible with the hardware.

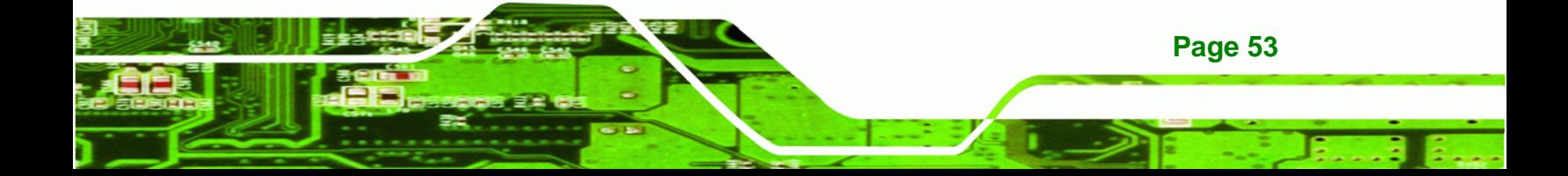

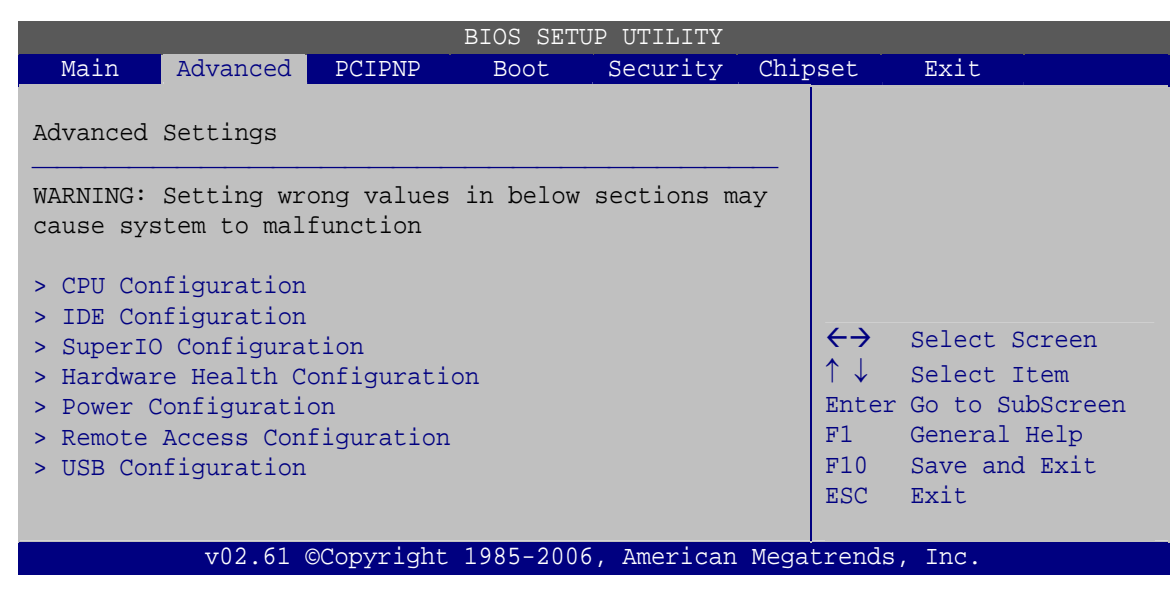

**BIOS Menu 2: Advanced**

### **5.3.1 CPU Configuration**

**Technology Corp** 

Use the **CPU Configuration** menu to view detailed CPU specifications and configure the CPU.

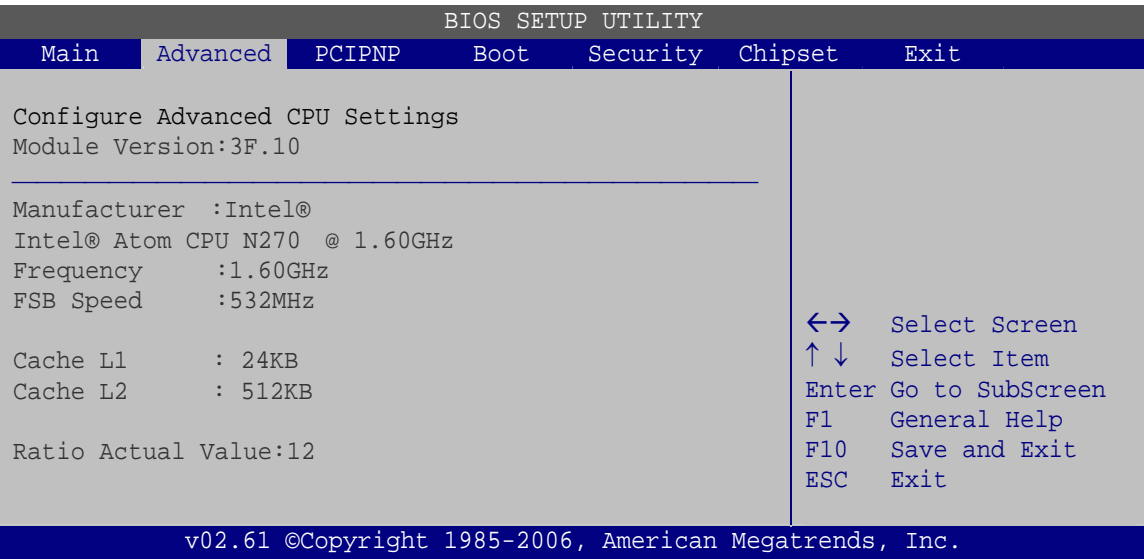

### **BIOS Menu 3: CPU Configuration**

**Page 54** 

The CPU Configuration menu lists the following CPU details:

- Manufacturer: Lists the name of the CPU manufacturer
- Brand String: Lists the brand name of the CPU being used

- Frequency: Lists the CPU processing speed
- FSB Speed: Lists the FSB speed
- **Cache L1: Lists the CPU L1 cache size**
- **Cache L2: Lists the CPU L2 cache size**
- Ratio Actual Value: the clock multiplier

### **5.3.2 IDE Configuration**

Use the **IDE Configuration** menu to change and/or set the configuration of the IDE devices installed in the system.

**&Technology Corp.** 

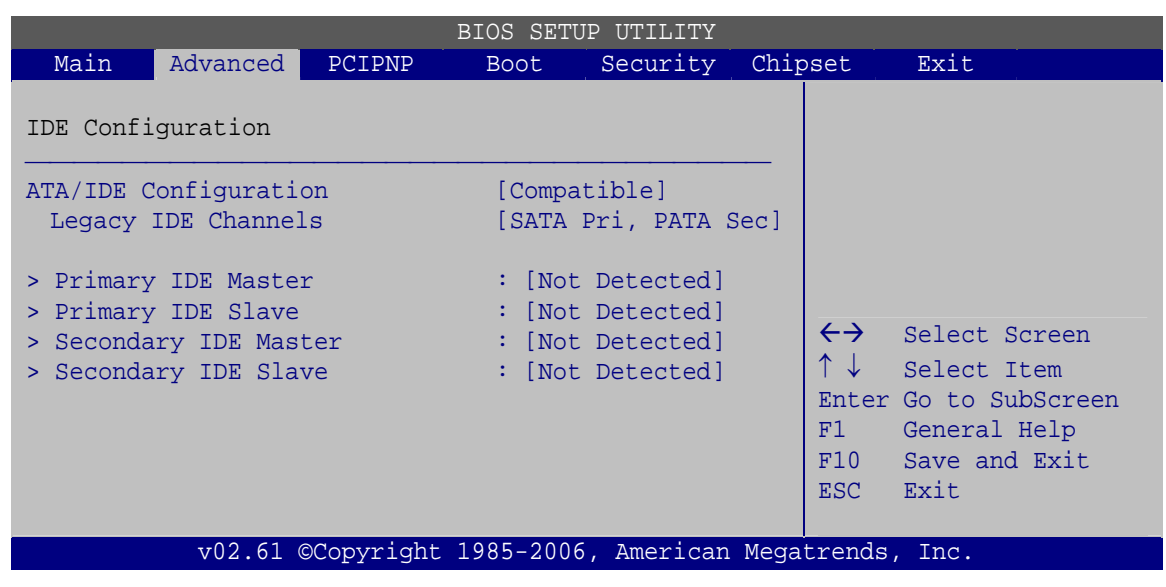

**BIOS Menu 4: IDE Configuration**

### $\rightarrow$  ATA/IDE Configurations [Compatible]

Use the **ATA/IDE Configurations** option to configure the ATA/IDE controller.

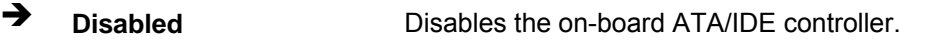

 $\rightarrow$  Compatible DEFAULT Configures the on-board ATA/IDE controller to be in compatible mode. In this mode, a SATA channel will replace one of the IDE channels. This mode supports up to 4 storage devices.

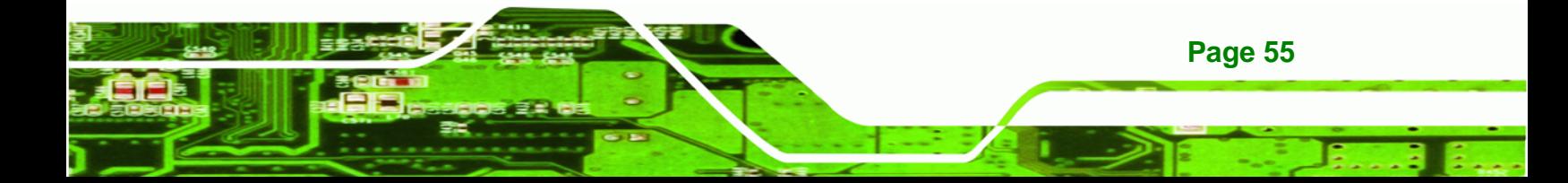

**BTechnology Corp** 

Î **Enhanced** Configures the on-board ATA/IDE controller to be in Enhanced mode. In this mode, IDE channels and SATA channels are separated. This mode supports up to 6 storage devices. Some legacy OS do not support this mode.

### → Legacy IDE Channels [SATA Pri, PATA Sec]

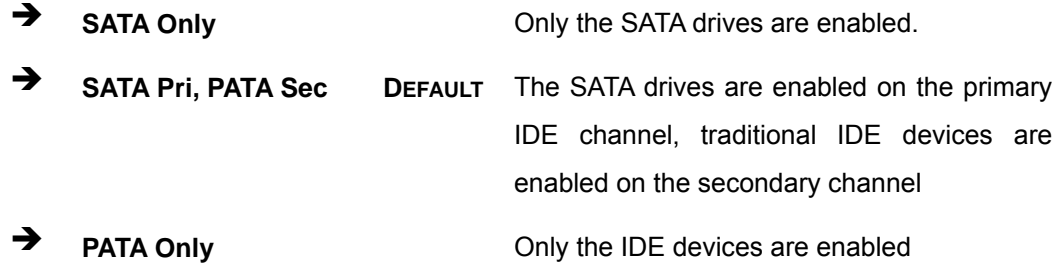

### **→** IDE Master and IDE Slave

When entering setup, BIOS auto detects the presence of IDE devices. BIOS displays the status of the auto detected IDE devices. The following IDE devices are detected and are shown in the **IDE Configuration** menu:

- Primary IDE Master
- Primary IDE Slave
- Secondary IDE Master
- Secondary IDE Slave

The **IDE Configuration** menu allows changes to the configurations for the IDE devices installed in the system. If an IDE device is detected, and one of the above listed four BIOS configuration options are selected, the IDE configuration options are shown.

### **5.3.2.1 IDE Master, IDE Slave**

Use the **IDE Master** and **IDE Slave** configuration menu to view both primary and secondary IDE device details and configure the IDE devices connected to the system. Almost all settings are set to auto-detect, which will work for all modern drives.

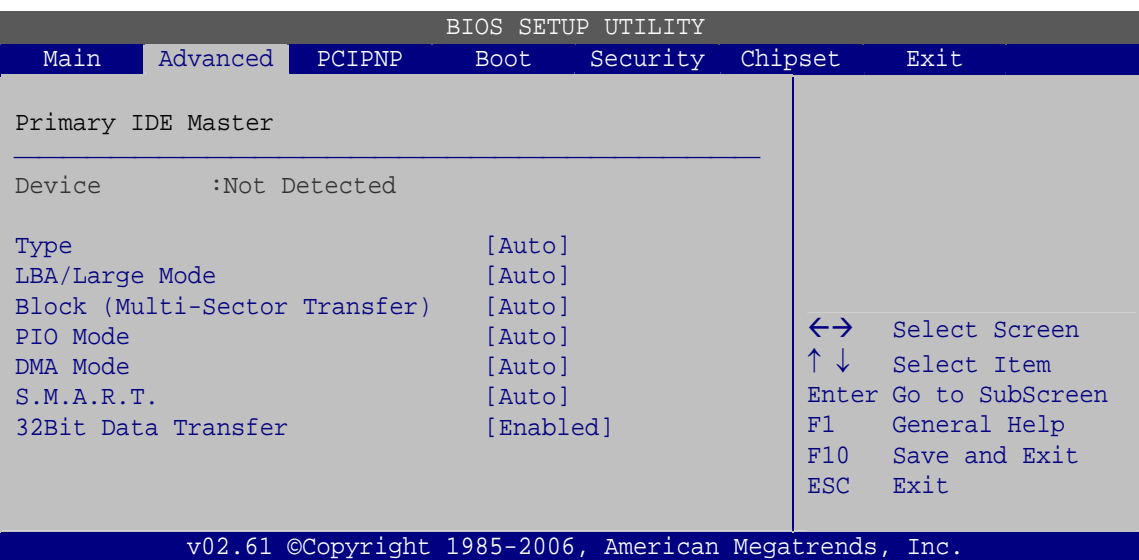

RTechnology Corp.

**BIOS Menu 5: IDE Master and IDE Slave Configuration**

### **→** Auto-Detected Drive Parameters

The "grayed-out" items in the left frame are IDE disk drive parameters automatically detected from the firmware of the selected IDE disk drive. The drive parameters are listed as follows:

- Device: Lists the device type (e.g. hard disk, CD-ROM etc.)
- Type: Indicates the type of devices a user can manually select
- LBA Mode: Indicates whether the LBA (Logical Block Addressing) is a method of addressing data on a disk drive is supported or not.
- Block Mode: Block mode boosts IDE drive performance by increasing the amount of data transferred. Only 512 bytes of data can be transferred per interrupt if block mode is not used. Block mode allows transfers of up to 64 KB per interrupt.
- PIO Mode: Indicates the PIO mode of the installed device.
- DMA: Indicates the DMA Mode that is supported.
- S.M.A.R.T.: Indicates whether or not the Self-Monitoring Analysis and Reporting Technology protocol is supported.
- 32Bit Data Transfer: Enables 32-bit data transfer.

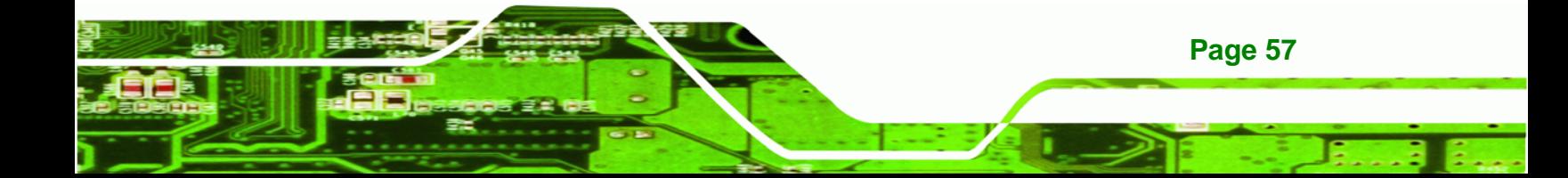
## $\rightarrow$  Type [Auto]

**Technology Corp** 

Use the **Type** BIOS option select the type of device the AMIBIOS attempts to boot from after the Power-On Self-Test (POST) is complete.

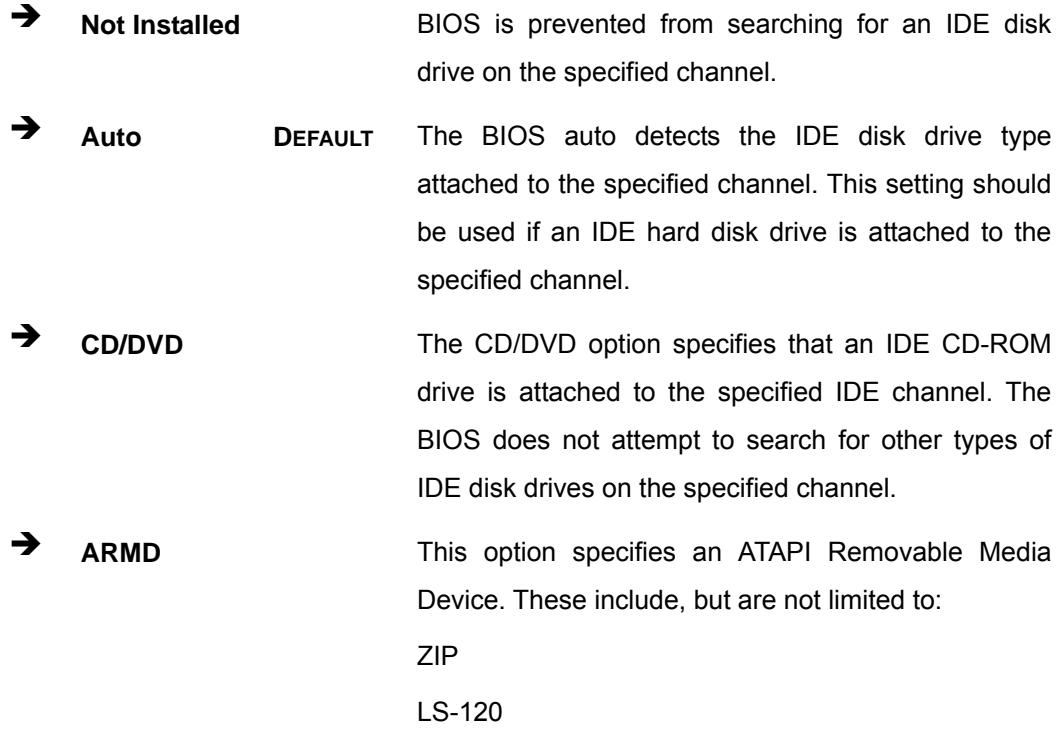

#### → LBA/Large Mode [Auto]

Use the **LBA/Large Mode** option to disable or enable BIOS to auto detects LBA (Logical Block Addressing). LBA is a method of addressing data on a disk drive. In LBA mode, the maximum drive capacity is 137 GB.

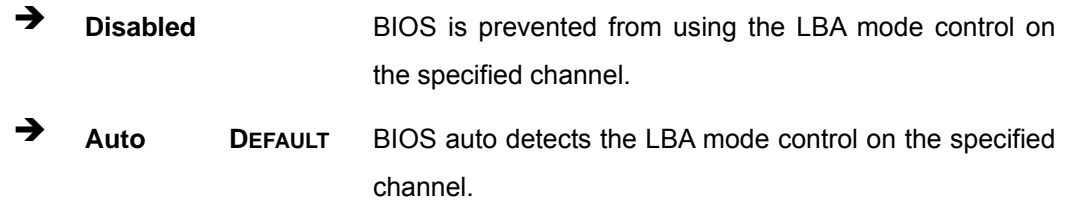

#### **→** Block (Multi Sector Transfer) [Auto]

**Page 58** 

Use the **Block (Multi Sector Transfer)** to disable or enable BIOS to auto detect if the device supports multi-sector transfers.

**EXECTE AT A Disabled** BIOS is prevented from using Multi-Sector Transfer on the specified channel. The data to and from the device occurs one sector at a time.

RTechnology Corp.

Auto **DEFAULT** BIOS auto detects Multi-Sector Transfer support on the drive on the specified channel. If supported the data transfer to and from the device occurs multiple sectors at a time.

#### **→** PIO Mode [Auto]

Use the **PIO Mode** option to select the IDE PIO (Programmable I/O) mode program timing cycles between the IDE drive and the programmable IDE controller. As the PIO mode increases, the cycle time decreases.

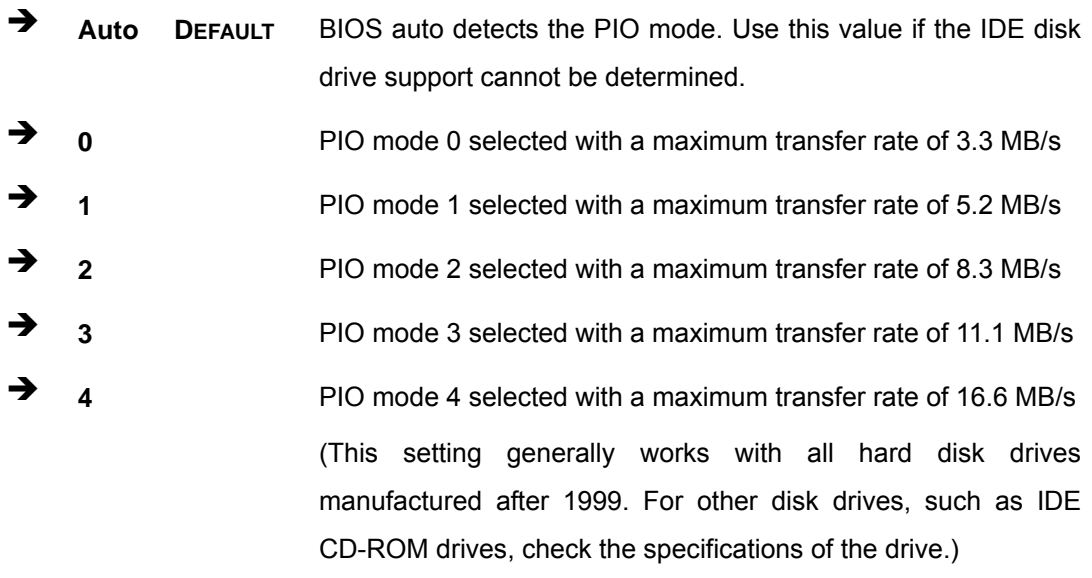

#### → DMA Mode [Auto]

Use the **DMA Mode** BIOS selection to adjust the DMA mode options.

**EXECUTE:** Auto DEFAULT BIOS auto detects the DMA mode. Use this value if the IDE disk drive support cannot be determined.

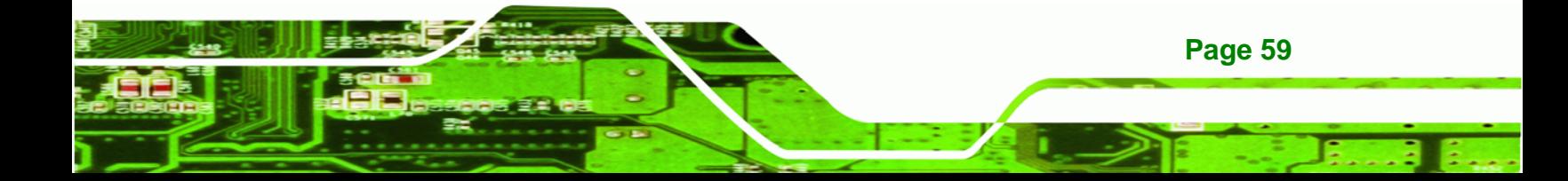

#### Î **S.M.A.R.T [Auto]**

**Technology Corp** 

Use the **S.M.A.R.T** option to auto-detect, disable or enable Self-Monitoring Analysis and Reporting Technology (SMART) on the drive on the specified channel. **S.M.A.R.T** predicts impending drive failures. The **S.M.A.R.T** BIOS option enables or disables this function.

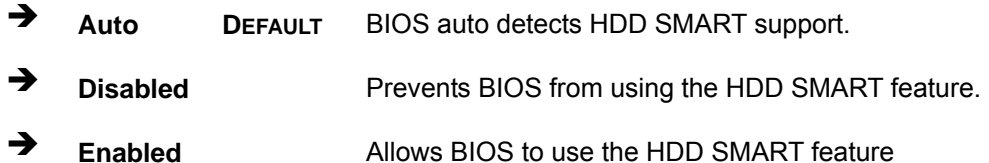

#### Î **32Bit Data Transfer [Enabled]**

Use the **32Bit Data Transfer** BIOS option to enables or disable 32-bit data transfers.

- **EXECUTE:** Disabled Prevents the BIOS from using 32-bit data transfers.
- **Enabled DEFAULT** Allows BIOS to use 32-bit data transfers on supported hard disk drives.

## **5.3.3 Super IO Configuration**

Use the **Super IO Configuration** menu to set or change the configurations for the FDD controllers, parallel ports and serial ports.

| <b>BIOS SETUP UTILITY</b> |                           |                                     |             |                                                        |         |                                       |                                                                                                |  |
|---------------------------|---------------------------|-------------------------------------|-------------|--------------------------------------------------------|---------|---------------------------------------|------------------------------------------------------------------------------------------------|--|
| Main                      | Advanced                  | <b>PCIPNP</b>                       | <b>Boot</b> | Security                                               | Chipset |                                       | Exit                                                                                           |  |
|                           |                           | Configure ITE8718 Super I/O Chipset |             |                                                        |         |                                       |                                                                                                |  |
|                           | Serial Port1 Address      |                                     | [3F8/IR04]  |                                                        |         |                                       |                                                                                                |  |
|                           | Serial Port3 Address      |                                     | [3E8]       |                                                        |         |                                       |                                                                                                |  |
|                           | Serial Port3 IRO          |                                     | [11]        |                                                        |         |                                       |                                                                                                |  |
|                           | Select RS232 or RS422/485 |                                     | [RS232]     |                                                        |         |                                       |                                                                                                |  |
|                           |                           |                                     |             |                                                        |         | $\leftrightarrow$<br>F1<br>F10<br>ESC | Select Screen<br>Select Item<br>Enter Go to SubScreen<br>General Help<br>Save and Exit<br>Exit |  |
|                           |                           |                                     |             | v02.61 ©Copyright 1985-2006, American Megatrends, Inc. |         |                                       |                                                                                                |  |

**BIOS Menu 6: Super IO Configuration** 

#### $\rightarrow$  Serial Port 1 Address [3F8/IRQ4]

Sets the port address and IRQ of serial port 1.

- Disabled
- 3F8/IRQ4 **DEFAULT**
- **2F8/IRQ3**
- 3E8/IRQ4
- 2E8/IRQ3

#### → Serial Port 3 Address [3E8]

Sets the port address of serial port 3.

- Disabled
- 3E8 **DEFAULT**
- 2E8
- 2F0
- $-2E0$

#### $\rightarrow$  Serial Port 3 IRQ [IRQ4]

Sets the interrupt address of serial port 3.

- 10
- 11 **DEFAULT**

#### Î **Select RS232 or RS422/RS485 [RS232]**

Sets the communications protocol for serial port 3. This is set using a hardware jumper inside the system. This option can only be changed if the jumper setting is set to allow it.

®Technology Corp.

- RS232 **DEFAULT**
- RS422/RS485

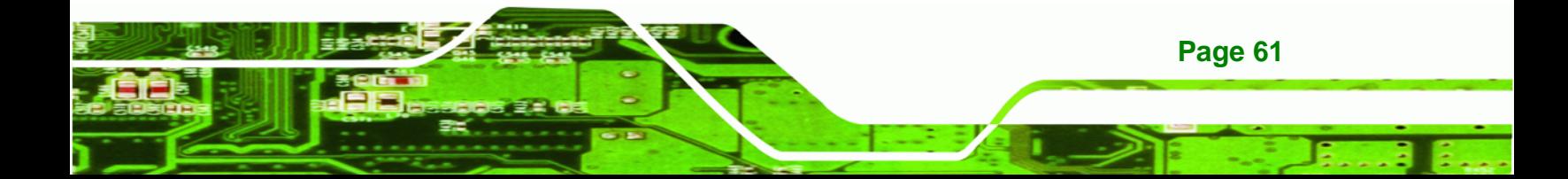

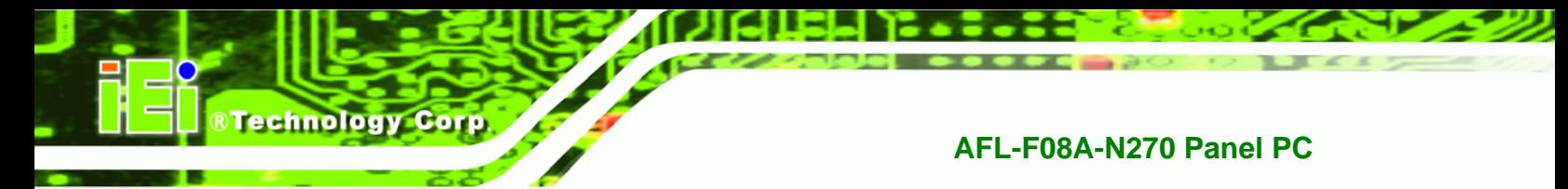

# **5.3.4 Hardware Health Configuration**

The **Hardware Health Configuration** menu shows the operating temperature, fan speeds and system voltages.

| BIOS SETUP UTILITY |                                  |        |                                  |                                                        |         |                       |                       |  |  |
|--------------------|----------------------------------|--------|----------------------------------|--------------------------------------------------------|---------|-----------------------|-----------------------|--|--|
| Main               | Advanced                         | PCIPNP | Boot                             | Security                                               | Chipset |                       | Exit                  |  |  |
|                    | Hardware Health Event Monitoring |        |                                  |                                                        |         |                       |                       |  |  |
| CPU Temperature    |                                  |        | $:53^{\circ}$ C/127 $^{\circ}$ F |                                                        |         |                       |                       |  |  |
|                    | System Temperature               |        | $:42^{\circ}$ C/107F             |                                                        |         |                       |                       |  |  |
| CPU Core           |                                  |        | $:1.184$ V                       |                                                        |         |                       |                       |  |  |
| $+1.05V$           |                                  |        | $:1.040$ V                       |                                                        |         |                       |                       |  |  |
| $+3.30V$           |                                  |        | $:3.290$ V                       |                                                        |         |                       |                       |  |  |
| $+5.00V$           |                                  |        | $:4.972$ V                       |                                                        |         | $\leftrightarrow$     | Select Screen         |  |  |
| $+12.0V$           |                                  |        | :12.224V                         |                                                        |         | $\uparrow \downarrow$ | Select Item           |  |  |
| $+1.50V$           |                                  |        | $:1.472$ V                       |                                                        |         |                       | Enter Go to SubScreen |  |  |
| $+1.80V$           |                                  |        | $:1.792$ V                       |                                                        |         | F1                    | General Help          |  |  |
| 5VSB               |                                  |        | $:4.919$ V                       |                                                        |         | F10                   | Save and Exit         |  |  |
| <b>VBAT</b>        |                                  |        | $:3.232$ V                       |                                                        |         | ESC.                  | Exit                  |  |  |
|                    |                                  |        |                                  |                                                        |         |                       |                       |  |  |
|                    |                                  |        |                                  | v02.61 ©Copyright 1985-2006, American Megatrends, Inc. |         |                       |                       |  |  |

**BIOS Menu 7: Hardware Health Configuration**

# **5.3.5 Power Configuration**

The **Power Configuration** menu configures the power related settings.

|      | BIOS SETUP<br>UTILITY                                                   |        |            |                                                        |         |                       |                                                                         |  |  |
|------|-------------------------------------------------------------------------|--------|------------|--------------------------------------------------------|---------|-----------------------|-------------------------------------------------------------------------|--|--|
| Main | Advanced                                                                | PCIPNP | Boot       | Security                                               | Chipset |                       | Exit                                                                    |  |  |
|      | Auto Power Button Status<br>> ACPI Configuration<br>> APM Configuration |        | [Disabled] |                                                        |         | $\uparrow \downarrow$ | $\leftrightarrow$ Select Screen<br>Select Item<br>Enter Go to SubScreen |  |  |
|      |                                                                         |        |            |                                                        |         | F1<br>F10<br>ESC Exit | General Help<br>Save and Exit                                           |  |  |
|      |                                                                         |        |            | v02.61 ©Copyright 1985-2006, American Megatrends, Inc. |         |                       |                                                                         |  |  |

**BIOS Menu 8: Power Configuration**

# **5.3.5.1 ACPI Configuration**

Use the **ACPI Configuration** menu (7**BIOS Menu 9**) to select the ACPI state when the system is suspended.

RTechnology Corp.

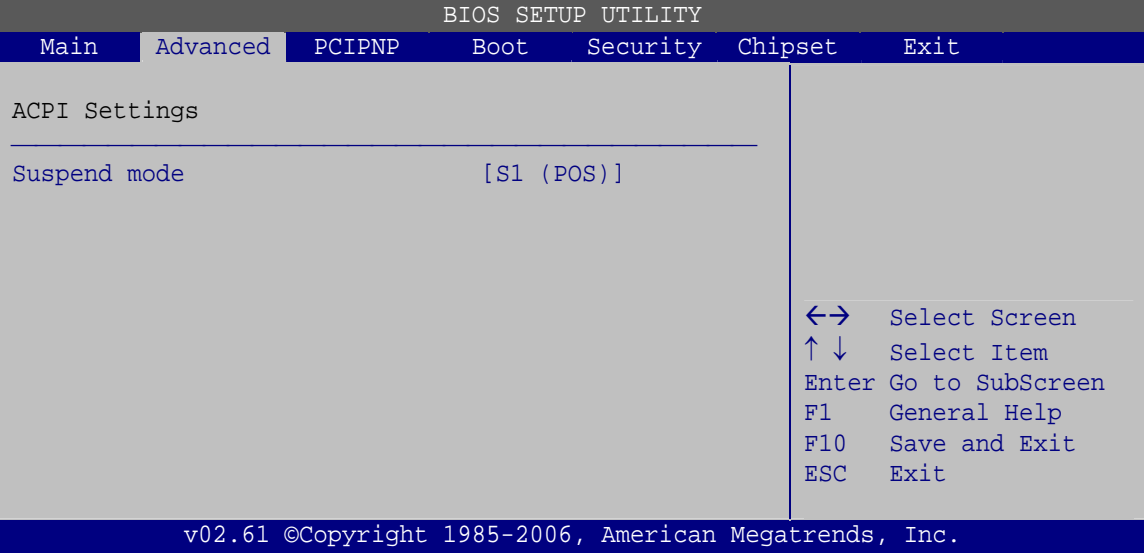

**BIOS Menu 9: General ACPI Configuration**

#### Suspend Mode [S1(POS)]

Use the **Suspend Mode** option to specify the sleep state the system enters when it is not being used.

S1 (POS) DEFAULT System appears off. The CPU is stopped. RAM is refreshed. **S3 (STR)** System appears off. The CPU has no power. RAM in slow refresh. Power supply in reduced power mode.

## **5.3.5.2 APM Configuration**

The **APM Configuration** menu allows the advanced power management options to be configured.

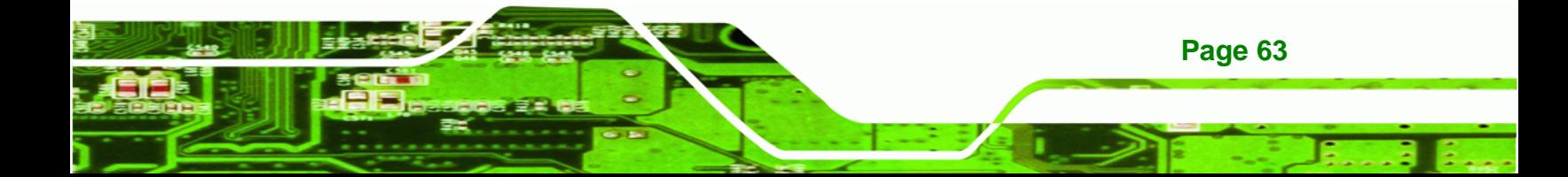

| <b>BIOS SETUP</b><br>UTILITY                                              |                                                                                                    |        |             |          |         |  |      |  |  |  |
|---------------------------------------------------------------------------|----------------------------------------------------------------------------------------------------|--------|-------------|----------|---------|--|------|--|--|--|
| Main                                                                      | Advanced                                                                                                    | PCIPNP | <b>Boot</b> | Security | Chipset |  | Exit |  |  |  |
| APM Configuration                                                         |                                                                                                    |        |             |          |         |  |      |  |  |  |
| [Last State]<br>Restore on AC Power Loss<br>[On/Off]<br>Power Button Mode |                                                                                                    |        |             |          |         |  |      |  |  |  |
|                                                                           | Advanced Resume Event Controls<br>[Disabled]<br>Resume On Ring<br>$\leftrightarrow$<br>Select Screen<br>[Enabled]<br>Resume on PCI-Express WAKE#<br>↑↓<br>Select Item<br>[Disabled]<br>Resume on RTC Alarm<br>Enter Go to SubScreen<br>F1<br>General Help<br>Save and Exit<br>F10<br>Exit<br>ESC. |        |             |          |         |  |      |  |  |  |
|                                                                           | v02.61 ©Copyright 1985-2006, American Megatrends, Inc.                                                                                                    |        |             |          |         |  |      |  |  |  |

**BIOS Menu 10: APM Configuration**

Technology Corp

## → Restore on AC Power Loss [Last State]

Use the **Restore on AC Power Loss** BIOS option to specify what state the system returns to if there is a sudden loss of power to the system.

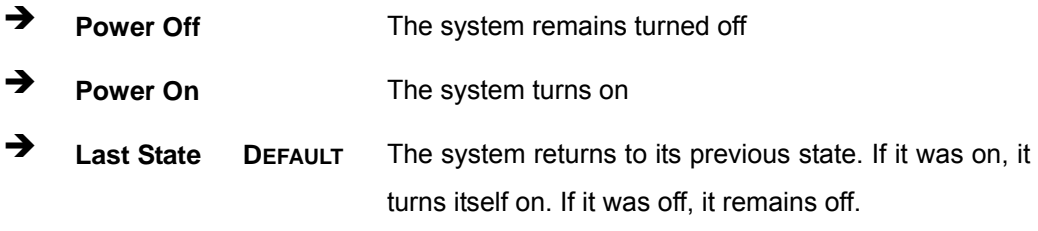

#### → Power Button Mode [On/Off]

Use the **Power Button Mode** BIOS to specify how the power button functions.

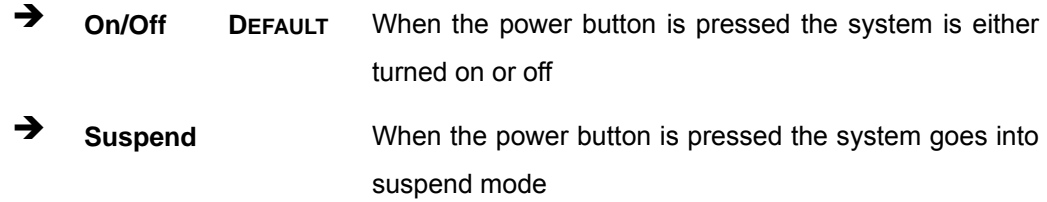

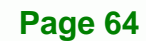

#### Î **Resume on Ring [Disabled]**

Use the **Resume on Ring** BIOS option to enable activity on the RI (ring in) modem line to rouse the system from a suspend or standby state. That is, the system will be roused by an incoming call on a modem.

**RTechnology Corp.** 

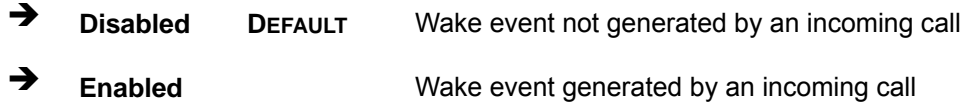

#### **→** Resume on PCI-Express WAKE# [Enabled]

The **Resume on PCI-Express WAKE#** BIOS option specifies if the system is roused from a suspended or standby state when there is activity on the PCI-Express bus.

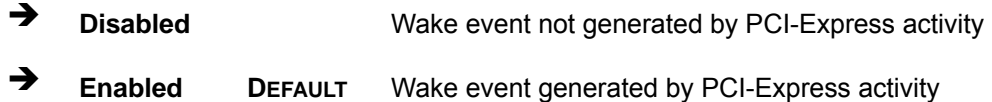

#### Î **Resume On RTC Alarm [Disabled]**

Use the **Resume On RTC Alarm** option to specify the time the system should be roused from a suspended state.

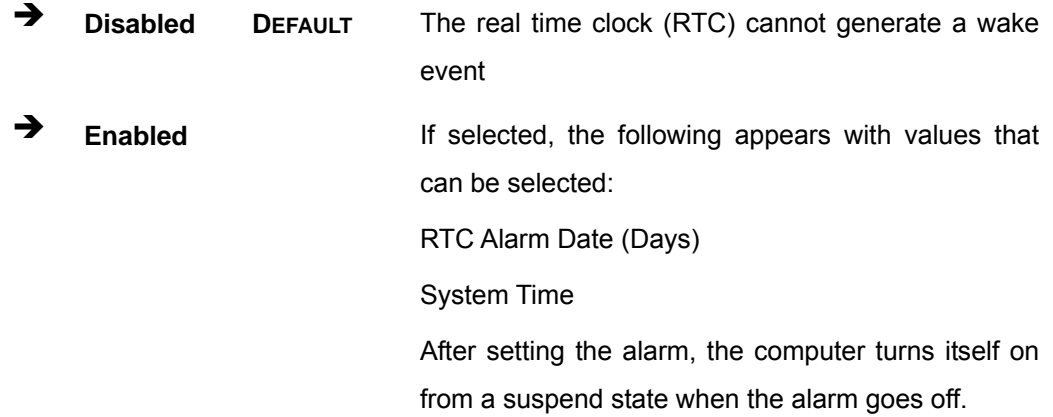

#### **5.3.6 Remote Access Configuration**

Use the **Remote Access Configuration** menu to configure remote access parameters. The **Remote Access Configuration** is an AMIBIOS feature and allows a remote host running a terminal program to display and configure the BIOS settings.

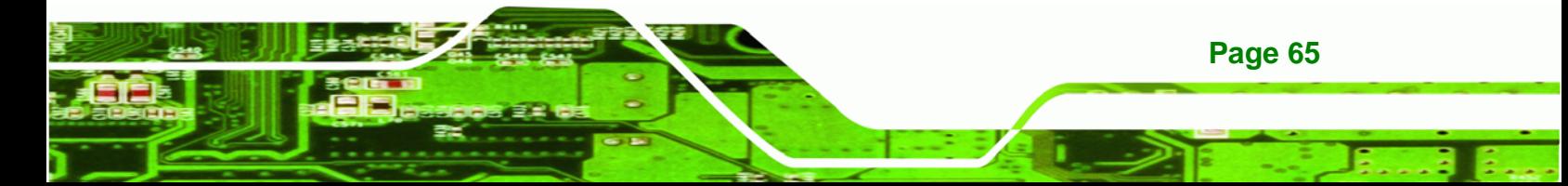

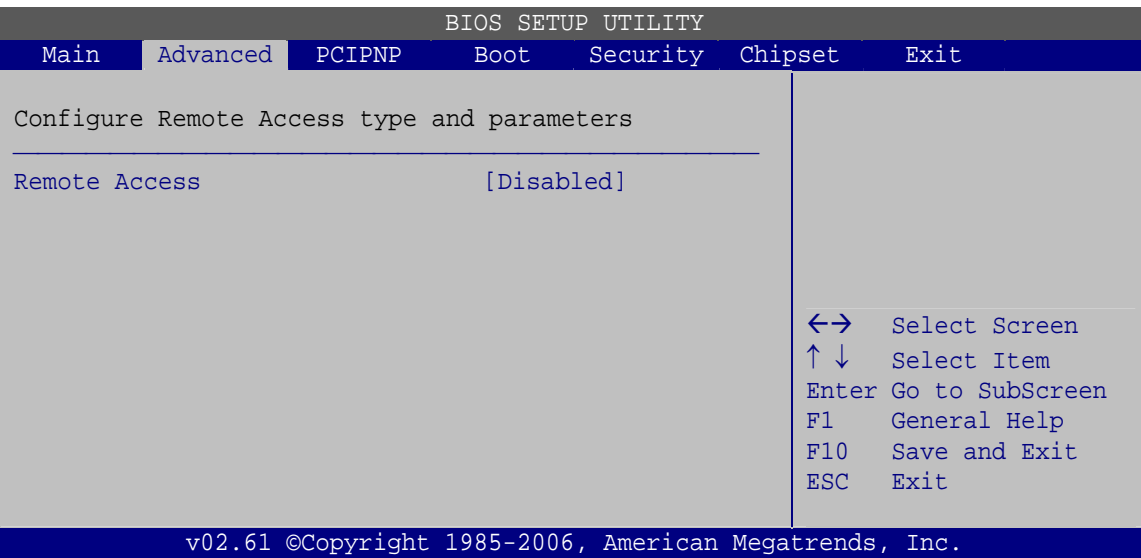

**BIOS Menu 11: Remote Access Configuration** 

#### **→** Remote Access [Disabled]

**Technology Corp** 

Use the **Remote Access** option to enable or disable access to the remote functionalities of the system.

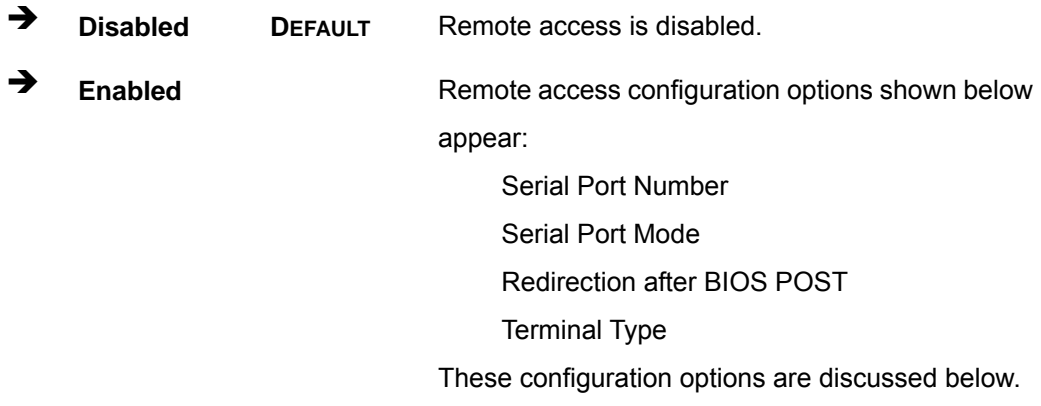

#### → Serial Port Number [COM1]

**Page 66** 

Use the **Serial Port Number** option allows to select the serial port used for remote access.

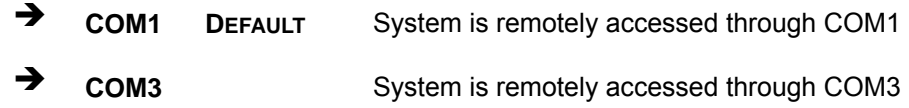

**NOTE**: Make sure the selected COM port is enabled through the Super I/O configuration menu.

**RTechnology** 

Corp.

#### → Base Address, IRQ [3F8h,4]

The **Base Address, IRQ** option cannot be configured and only shows the interrupt address of the serial port listed above.

#### Î **Serial Port Mode [115200 8,n,1]**

Use the **Serial Port Mode** option to select baud rate through which the console redirection is made. The following configuration options are available

- 115200 8,n,1 **DEFAULT**
- 57600 8,n,1
- 38400 8,n,1
- 19200 8,n,1
- 09600 8,n,1

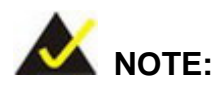

Identical baud rate setting musts be set on the host (a management computer running a terminal software) and the slave

#### **→** Redirection After BIOS POST [Always]

Use the **Redirection After BIOS POST** option to specify when console redirection should occur.

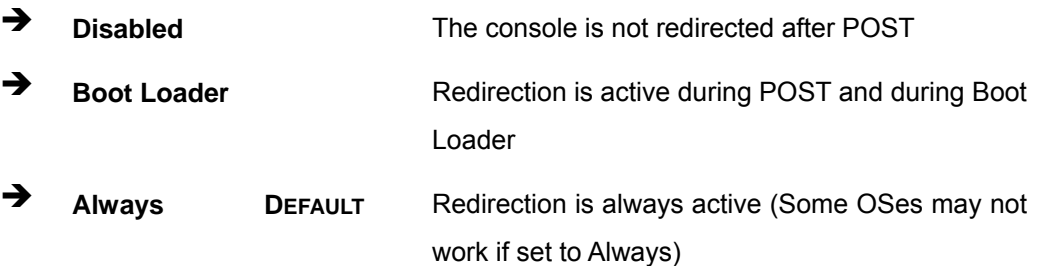

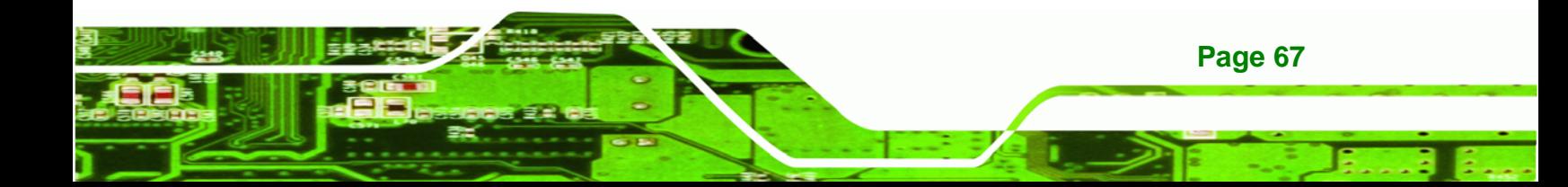

#### **Terminal Type [ANSI]**

echnology Corp

Use the **Terminal Type** BIOS option to specify the remote terminal type.

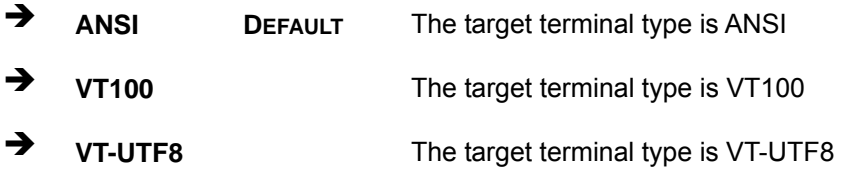

## **5.3.7 USB Configuration**

Use the **USB Configuration** menu to read USB configuration information and configure the USB settings.

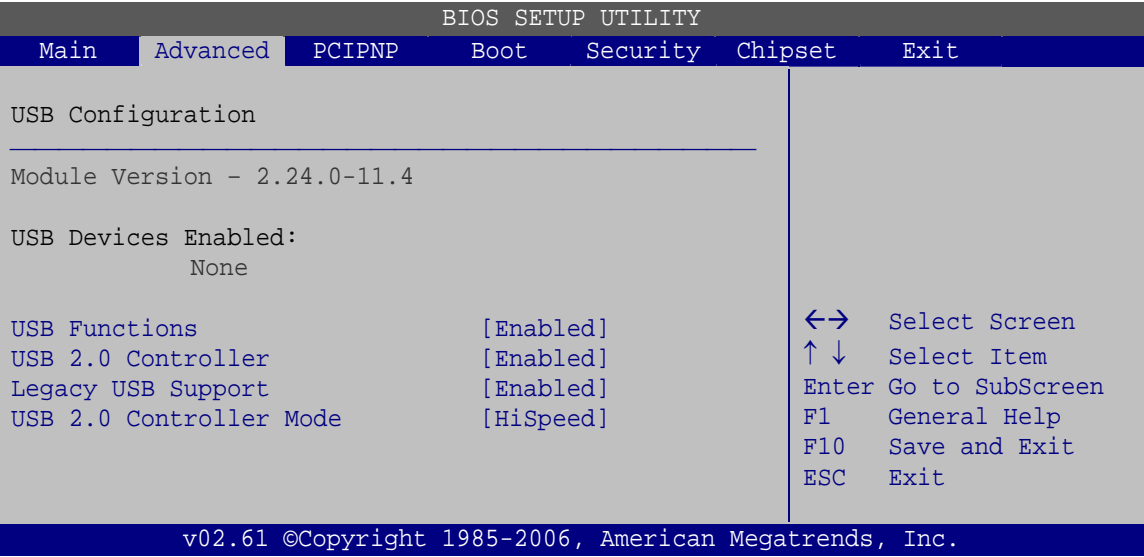

**BIOS Menu 12: USB Configuration**

#### **USB Function [Enabled]**

Use the **USB Function** BIOS option to enable or disable USB function support.

- $\rightarrow$  **Disabled** USB function support disabled
- $\rightarrow$  **Enabled DEFAULT** USB function support enabled

#### → USB 2.0 Controller [Enabled]

**Page 68** 

Use the **USB 2.0 Controller** BIOS option to enable or disable the USB 2.0 controller

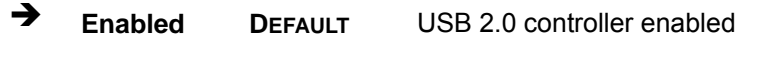

**→** Disabled USB 2.0 controller disabled

## Î **Legacy USB Support [Enabled]**

Use the **Legacy USB Support** BIOS option to enable USB mouse and USB keyboard support.

**RTechnology Corp.** 

Normally if this option is not enabled, any attached USB mouse or USB keyboard does not become available until a USB compatible operating system is fully booted with all USB drivers loaded. When this option is enabled, any attached USB mouse or USB keyboard can control the system even when there is no USB driver loaded onto the system.

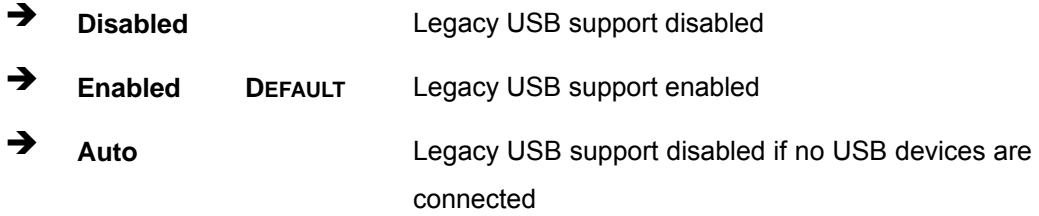

#### → USB2.0 Controller Mode [HiSpeed]

Use the **USB2.0 Controller Mode** option to set the speed of the USB2.0 controller.

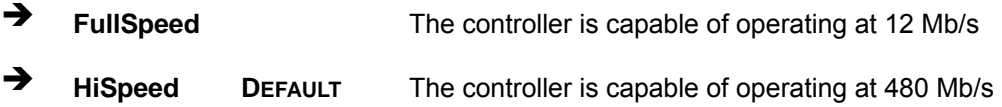

# **5.4 PCI/PnP**

Use the **PCI/PnP** menu (BIOS Menu 13) to configure advanced PCI and PnP settings.

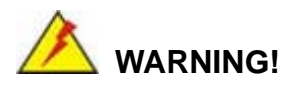

Setting wrong values for the BIOS selections in the PCIPnP BIOS menu may cause the system to malfunction.

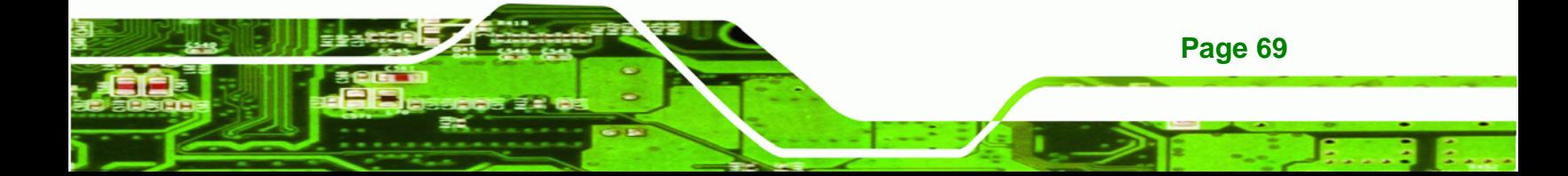

| <b>BIOS SETUP UTILITY</b>                       |                                 |             |                                                        |         |                   |                       |  |  |
|-------------------------------------------------|---------------------------------|-------------|--------------------------------------------------------|---------|-------------------|-----------------------|--|--|
| Advanced<br>Main                                | PCIPNP                          | <b>Boot</b> | Security                                               | Chipset |                   | Exit                  |  |  |
|                                                 |                                 |             |                                                        |         |                   |                       |  |  |
| Advanced PCI/PnP Settings                       |                                 |             |                                                        |         |                   |                       |  |  |
| WARNING: Setting wrong values in below sections |                                 |             |                                                        |         |                   |                       |  |  |
|                                                 | may cause system to malfunction |             |                                                        |         |                   |                       |  |  |
| IRO3                                            |                                 | [Reserved]  |                                                        |         |                   |                       |  |  |
| IRO4                                            |                                 | [Reserved]  |                                                        |         |                   |                       |  |  |
| IR <sub>05</sub>                                |                                 | [Available] |                                                        |         |                   |                       |  |  |
| IRO7                                            |                                 | [Available] |                                                        |         |                   |                       |  |  |
| IRO9                                            | [Available]                     |             |                                                        |         |                   |                       |  |  |
| IRQ10                                           |                                 | [Reserved]  |                                                        |         |                   |                       |  |  |
| IR011                                           |                                 | [Reserved]  |                                                        |         |                   |                       |  |  |
| IRO14                                           |                                 | [Available] |                                                        |         |                   |                       |  |  |
| IRO15                                           | [Available]                     |             |                                                        |         |                   |                       |  |  |
| DMA Channel 0                                   |                                 | [Available] |                                                        |         |                   |                       |  |  |
| DMA Channel 1                                   |                                 | [Available] |                                                        |         |                   |                       |  |  |
| DMA Channel 3                                   |                                 | [Available] |                                                        |         | $\leftrightarrow$ | Select Screen         |  |  |
| DMA Channel 5                                   |                                 | [Available] |                                                        |         | ↑↓                | Select Item           |  |  |
| DMA Channel 6                                   | [Available]                     |             |                                                        |         |                   | Enter Go to SubScreen |  |  |
| DMA Channel 7                                   | [Available]                     |             |                                                        |         |                   |                       |  |  |
|                                                 |                                 |             |                                                        |         | F10               | Save and Exit         |  |  |
| Reserved Memory Size                            |                                 | [Disabled]  |                                                        |         | <b>ESC</b>        | Exit                  |  |  |
|                                                 |                                 |             |                                                        |         |                   |                       |  |  |
|                                                 |                                 |             | v02.61 ©Copyright 1985-2006, American Megatrends, Inc. |         |                   |                       |  |  |

**BIOS Menu 13: PCI/PnP Configuration** 

#### $\rightarrow$  **IRQ#**

**RTechnology Corp** 

Use the **IRQ#** address to specify what IRQs can be assigned to a particular peripheral device.

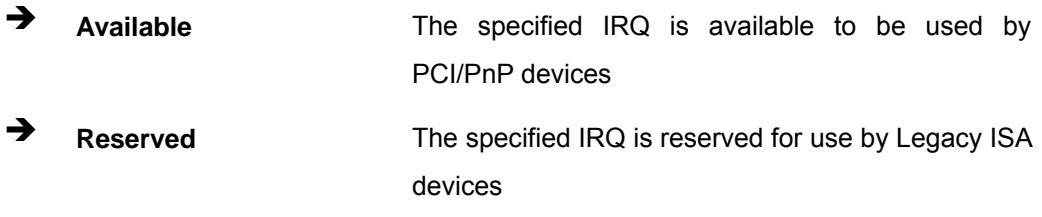

Available IRQ addresses are:

- IRQ3
- IRQ4
- $\blacksquare$  IRQ5
- $I\blacksquare$  IRQ7

- IRQ9
- IRQ10
- $I = IRQ 11$
- IRQ 14
- IRQ 15

## → DMA Channel# [Available]

Use the **DMA Channel#** option to assign a specific DMA channel to a particular PCI/PnP device.

®Technology Corp.

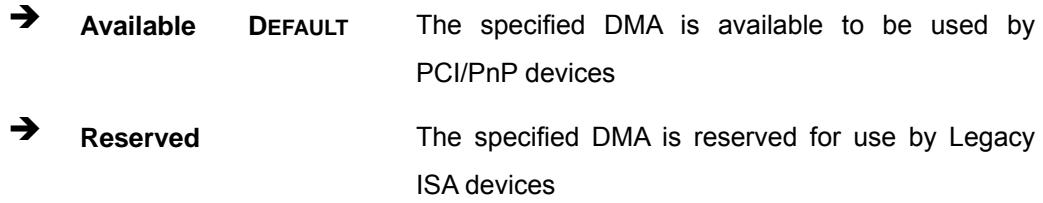

Available DMA Channels are:

- **DM Channel 0**
- **DM Channel 1**
- DM Channel 3
- **DM Channel 5**
- DM Channel 6
- DM Channel 7

## → Reserved Memory Size [Disabled]

Use the **Reserved Memory Size** BIOS option to specify the amount of memory that should be reserved for legacy ISA devices.

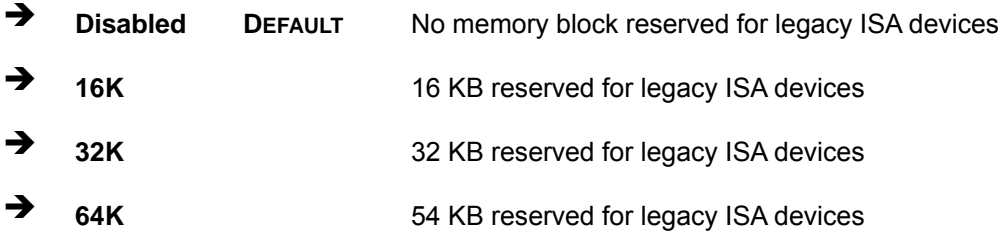

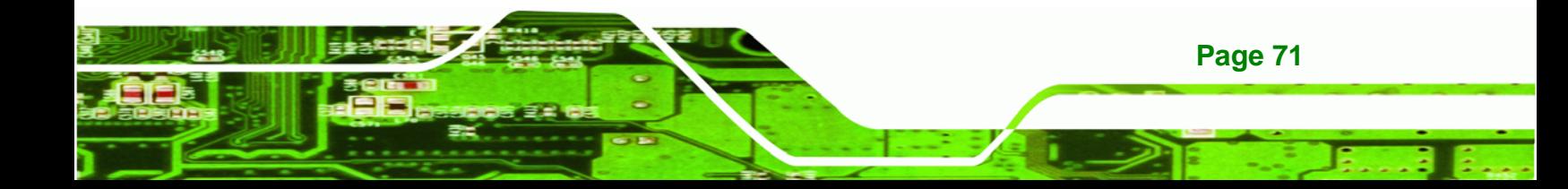

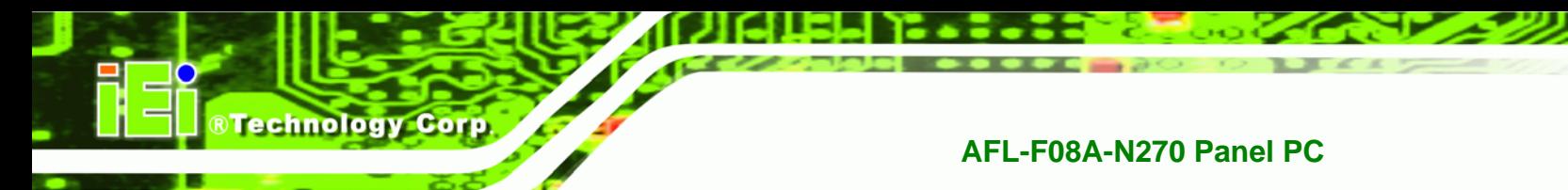

# **5.5 Boot**

Use the **Boot** menu to configure system boot options.

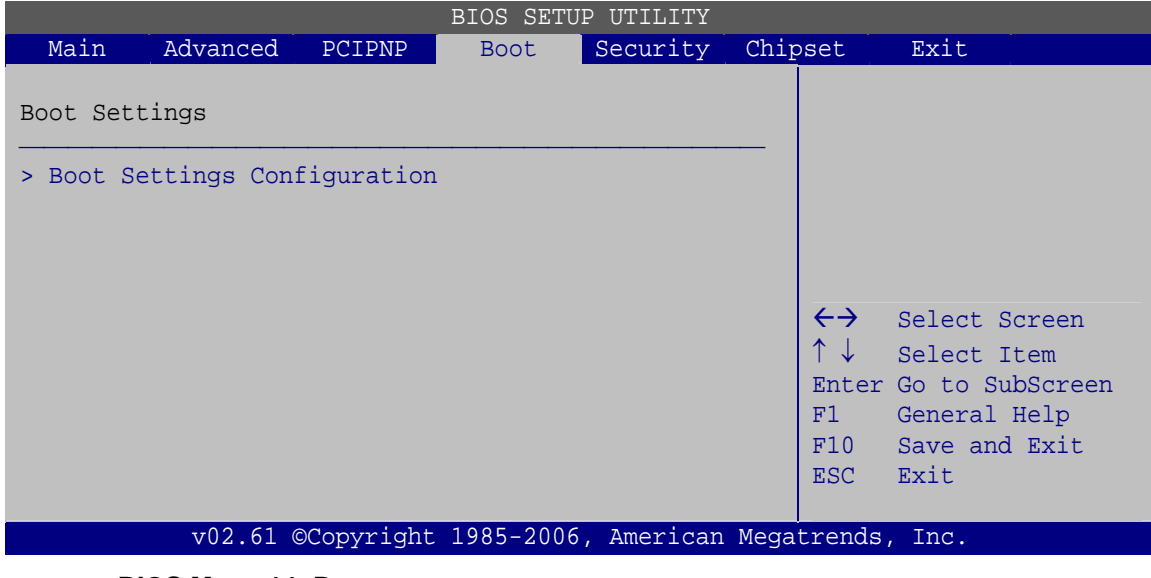

**BIOS Menu 14: Boot** 

# **5.5.1 Boot Settings Configuration**

Use the **Boot Settings Configuration** menu (BIOS Menu 15) to configure advanced system boot options.

|                                                                                                    |                             |               | <b>BIOS SETUP</b> | UTILITY                                                            |                                        |                                                                                                |
|----------------------------------------------------------------------------------------------------|-----------------------------|---------------|-------------------|--------------------------------------------------------------------|----------------------------------------|------------------------------------------------------------------------------------------------|
| Main                                                                                                    | Advanced                    | <b>PCIPNP</b> | <b>Boot</b>       | Security                                                           | Chipset                                | Exit                                                                                           |
|                                                                                                    | Boot Settings Configuration |               |                   |                                                                    |                                        |                                                                                                |
| Ouick Boot<br>Ouiet Boot<br>AddOn ROM Display Mode<br>Bootup Num-Lock<br>[On]<br>Boot From LAN Support<br>Spread Spectrum Function |                             |               |                   | [Enabled]<br>[Enabled]<br>[Force BIOS]<br>[Disabled]<br>[Disabled] | $\leftrightarrow$<br>F1<br>F10<br>ESC. | Select Screen<br>Select Item<br>Enter Go to SubScreen<br>General Help<br>Save and Exit<br>Exit |
|                                                                                                    |                             |               |                   | v02.61 ©Copyright 1985-2006, American Megatrends, Inc.             |                                        |                                                                                                |

**BIOS Menu 15: Boot Settings Configuration**

#### Î **Quick Boot [Enabled]**

Use the **Quick Boot** BIOS option to make the computer speed up the boot process.

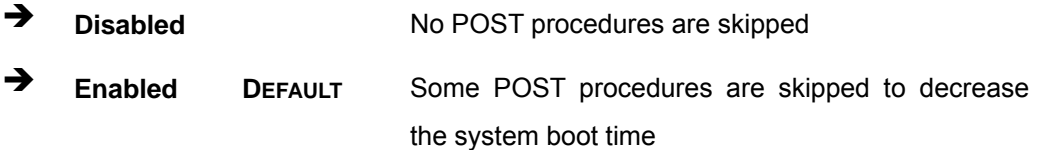

RTechnology Corp.

#### **→** Quiet Boot [Enabled]

Use the **Quiet Boot** BIOS option to select the screen display when the system boots.

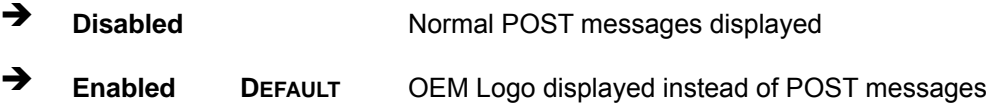

#### AddOn ROM Display Mode [Force BIOS]

Use the **AddOn ROM Display Mode** option to allow add-on ROM (read-only memory) messages to be displayed.

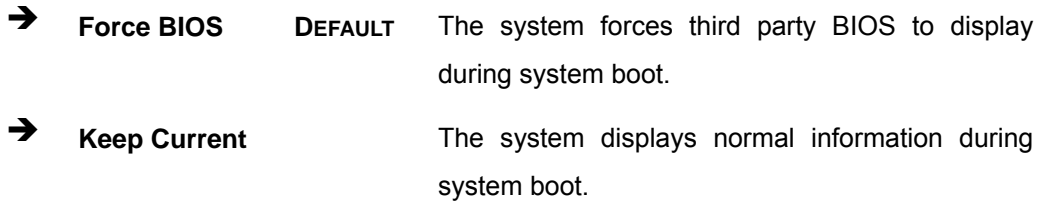

#### $\rightarrow$  Bootup Num-Lock [On]

Use the **Bootup Num-Lock** BIOS option to specify if the number lock setting must be modified during boot up.

**Off Does not enable the keyboard Number Lock automatically. To** use the 10-keys on the keyboard, press the Number Lock key located on the upper left-hand corner of the 10-key pad. The Number Lock LED on the keyboard lights up when the Number Lock is engaged.

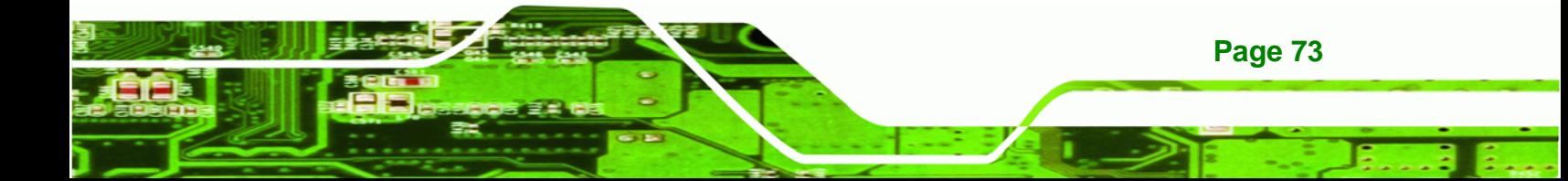

 $\rightarrow$  On DEFAULT Allows the Number Lock on the keyboard to be enabled automatically when the computer system boots up. This allows the immediate use of the 10-key numeric keypad located on the right side of the keyboard. To confirm this, the Number Lock LED light on the keyboard is lit.

## $\rightarrow$  Boot From LAN Support [Disabled]

**Technology Corp** 

Use the **BOOT From LAN Support** option to enable the system to be booted from a remote system.

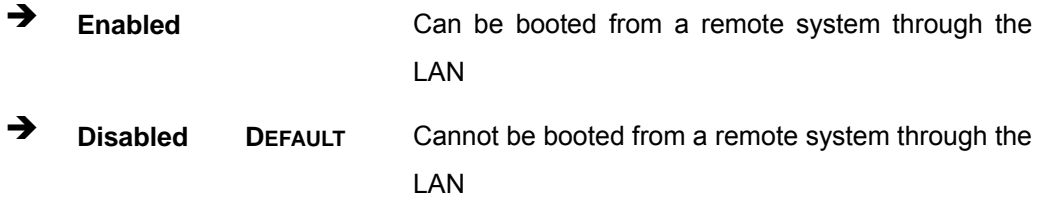

#### $\rightarrow$  Spread Spectrum Function [Disabled]

The **Spread Spectrum Function** option can help to improve CPU EMI issues.

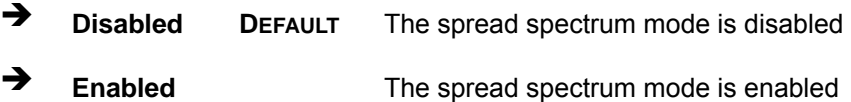

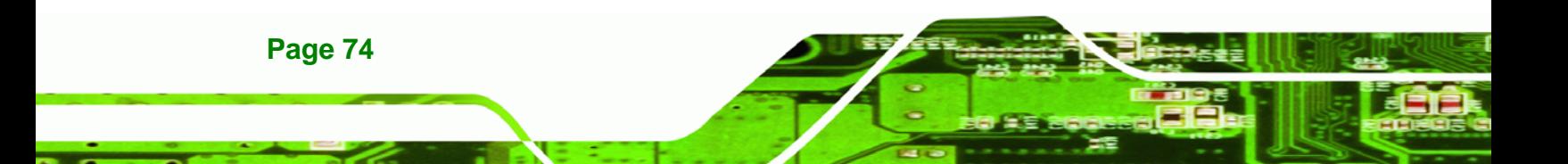

# **5.6 Security**

Use the **Security** menu to set system and user passwords.

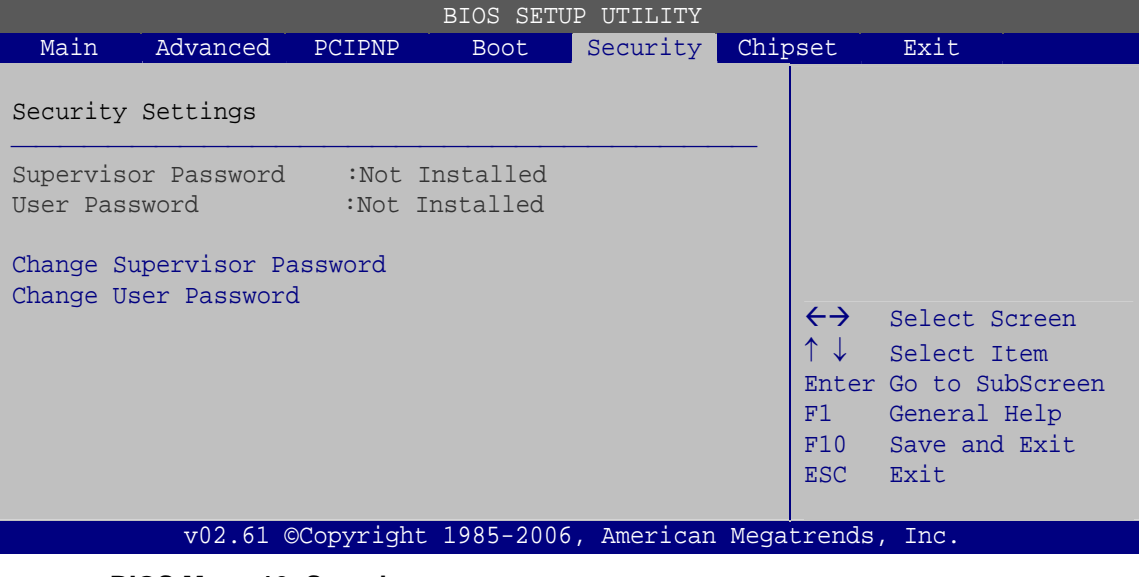

®Technology Corp.

**BIOS Menu 16: Security** 

## $\rightarrow$  Change Supervisor Password

Use the **Change Supervisor Password** to set or change a supervisor password. The default for this option is **Not Installed**. If a supervisor password must be installed, select this field and enter the password. After the password has been added, **Install** appears next to **Change Supervisor Password**.

#### **Change User Password**

Use the **Change User Password** to set or change a user password. The default for this option is **Not Installed**. If a user password must be installed, select this field and enter the password. After the password has been added, **Install** appears next to **Change User Password**.

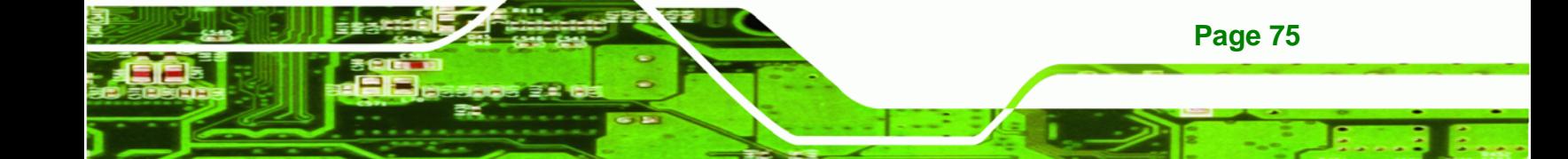

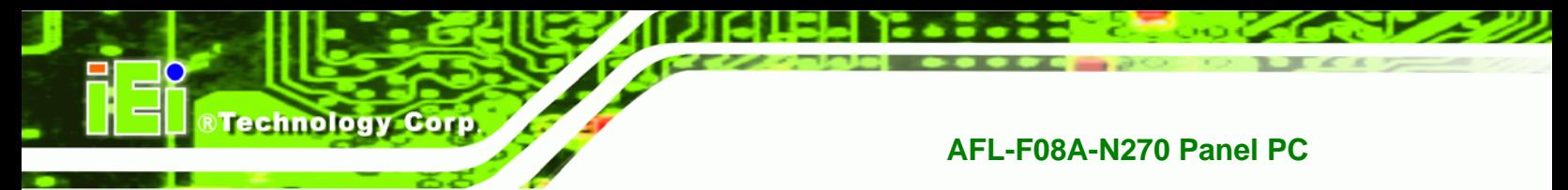

# **5.7 Chipset**

Use the **Chipset** menu to access the Northbridge and Southbridge configuration menus

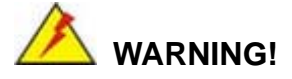

Setting the wrong values for the Chipset BIOS selections in the Chipset BIOS menu may cause the system to malfunction.

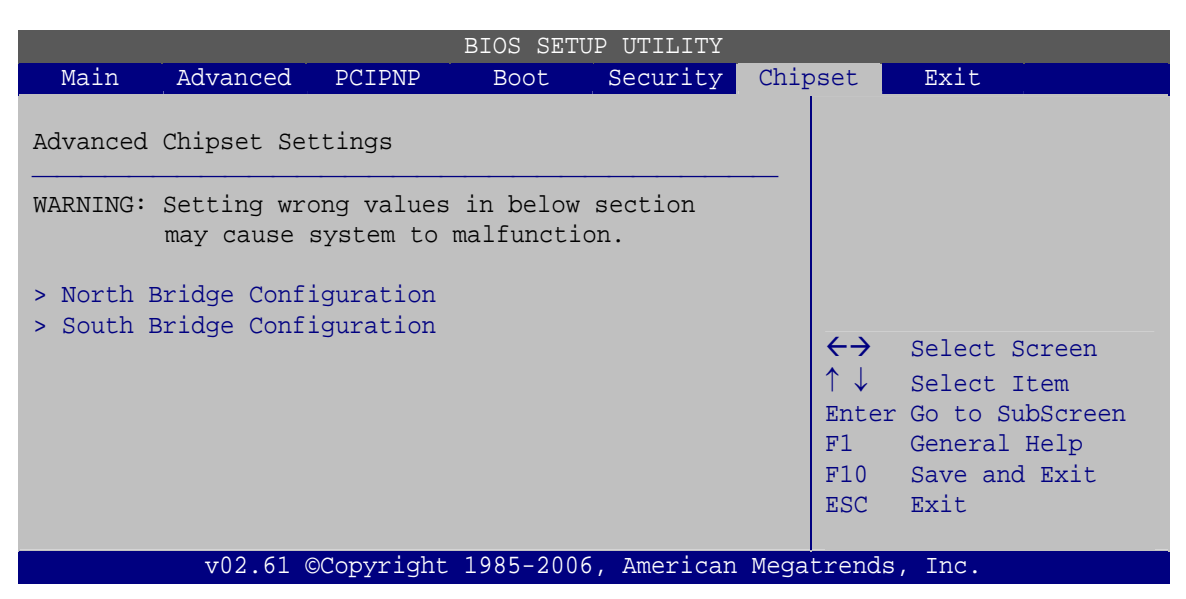

**BIOS Menu 17: Chipset**

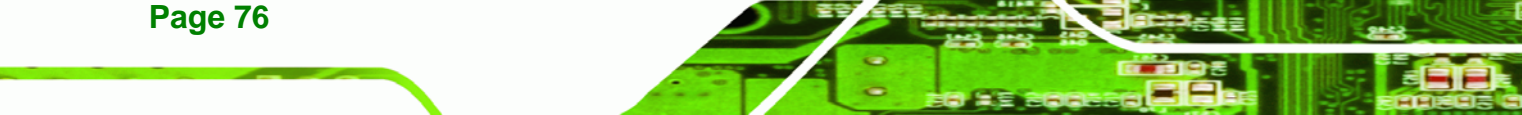

# **5.7.1 North Bridge Configuration**

Use the **North Bridge Chipset Configuration** menu (7**BIOS Menu 18**) to configure the Northbridge chipset.

RTechnology Corp.

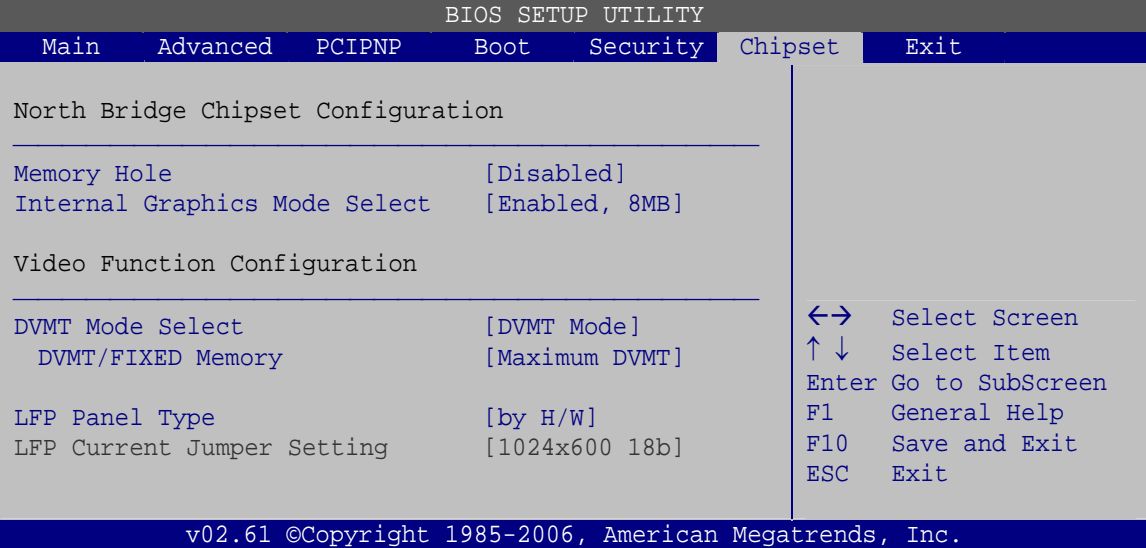

**BIOS Menu 18:Northbridge Chipset Configuration**

#### Î **Memory Hole [Disabled]**

Use the **Memory Hole** option to reserve memory space between 15 MB and 16 MB for ISA expansion cards that require a specified area of memory to work properly. If an older ISA expansion card is used, please refer to the documentation that came with the card to see if it is necessary to reserve the space.

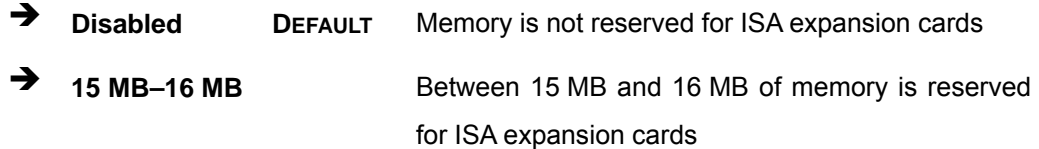

#### → Internal Graphics Mode Select [Enable, 8 MB]

Use the **Internal Graphic Mode Select** option to specify the amount of system memory that can be used by the Internal graphics device.

Î **Disable** 

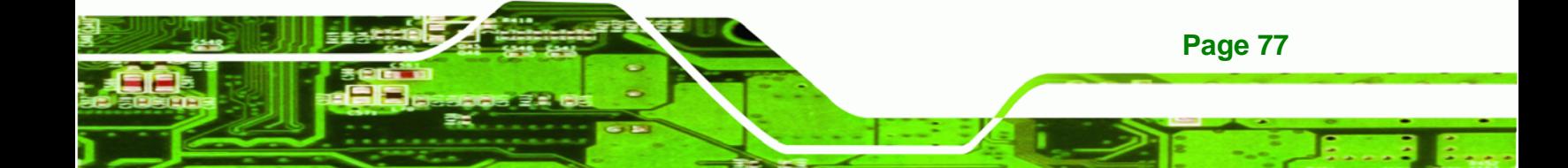

# **BTechnology Corp**

# **AFL-F08A-N270 Panel PC**

- 
- 

**Enable, 1 MB** 1 MB of memory used by internal graphics device

→ Enable, 8 MB DEFAULT 8 MB of memory used by internal graphics device

## Î **DVMT Mode Select [DVMT Mode]**

Use the **DVMT Mode Select** option to select the Intel Dynamic Video Memory Technology (DVMT) operating mode.

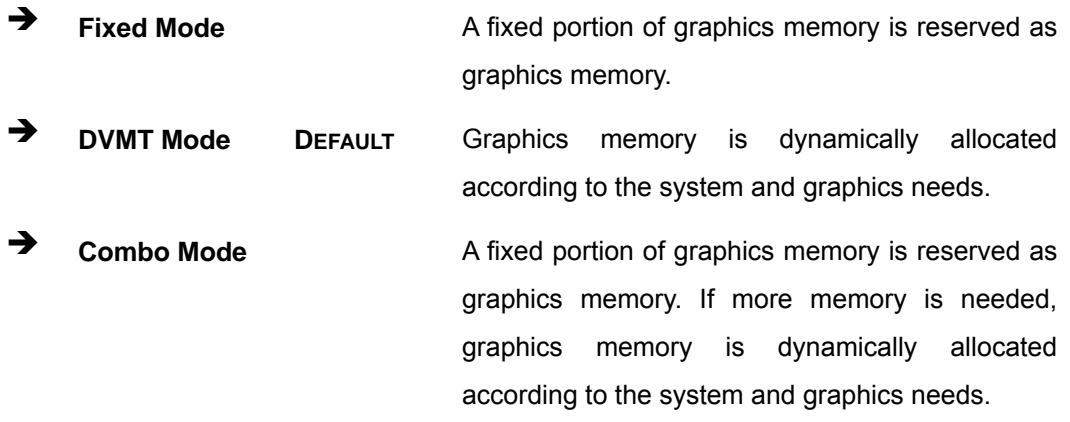

## → DVMT/FIXED Memory [Maximum DVMT]

Use the **DVMT/FIXED Memory** option to specify the maximum amount of memory that can be allocated as graphics memory. This option can only be configured for if **DVMT Mode** or **Fixed Mode** is selected in the **DVMT Mode Selec**t option. If **Combo Mode** is selected, the maximum amount of graphics memory is 128 MB. Configuration options are listed below.

- 64 MB
- 128 MB
- Maximum DVMT **DEFAULT**

# → LFP Panel Type [by H/W]

**Page 78** 

Use the **LFP Panel Type** to determine the LCD panel resolution. Configuration options are listed below:

- 640x480 18b
- 800x480 18b

- 800x600 18b
- 1024x768 18b
- 1280x1024 36b
- 1400x1050 36b
- 1440x900 36b
- 1600x1200 36b
- 1024x600 18b
- by H/W

#### → LFP Current Jumper Setting [1024x600 18b]

Displays the resolution setting of the LFP port by the on-board jumper.

# **5.7.2 South Bridge Configuration**

The **South Bridge Configuration** menu the Southbridge chipset to be configured.

**RTechnology Corp.** 

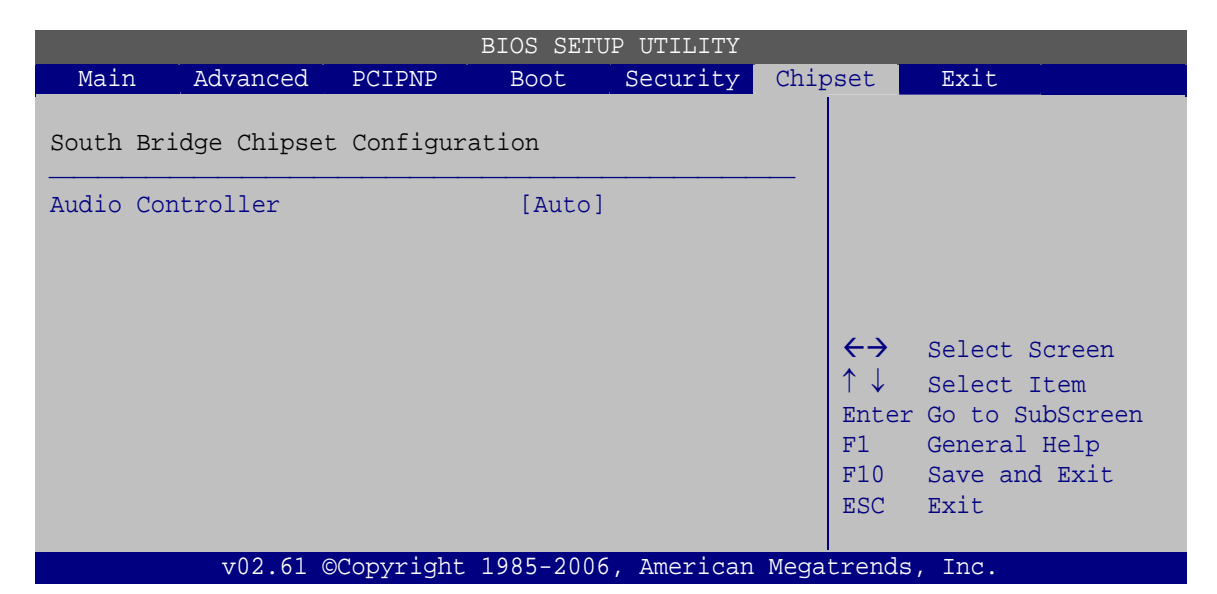

**BIOS Menu 19:South Bridge Chipset Configuration**

#### Audio Controller [Auto]

Use the **Audio Controller** option to enable or disable the onboard audio.

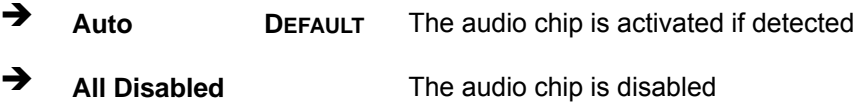

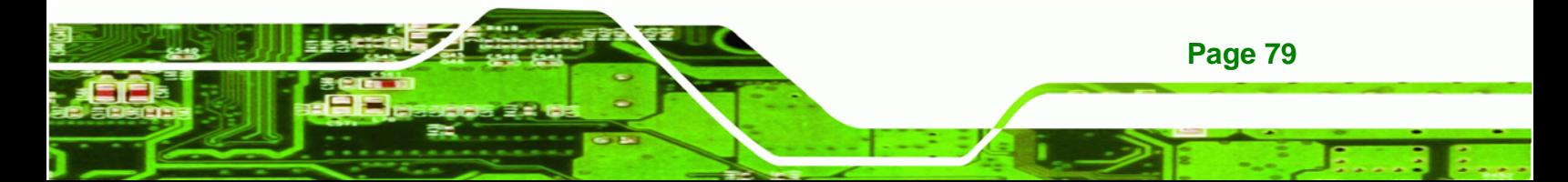

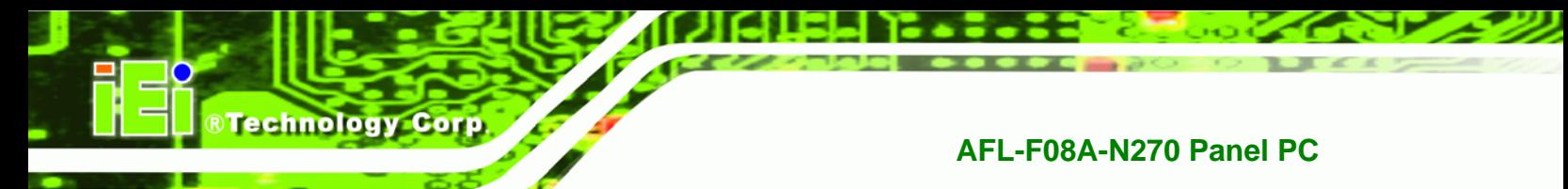

# **5.8 Exit**

Use the **Exit** menu to load default BIOS values, optimal failsafe values and to save configuration changes.

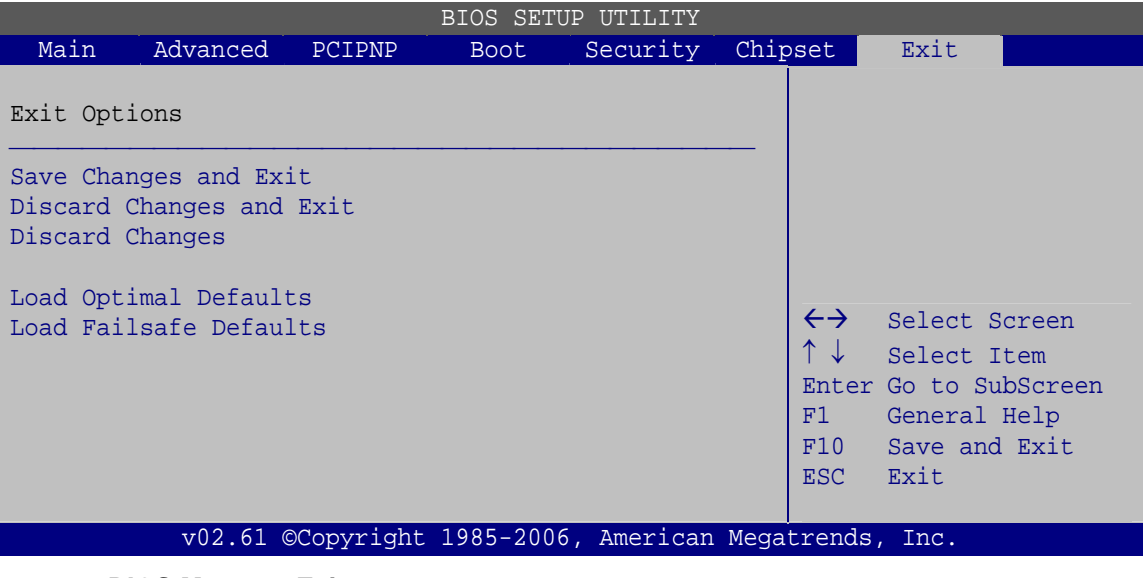

**BIOS Menu 20:Exit** 

## **Save Changes and Exit**

Use the **Save Changes and Exit** option to save the changes made to the BIOS options and to exit the BIOS configuration setup program.

#### **→** Discard Changes and Exit

Use the **Discard Changes and Exit** option to exit the BIOS configuration setup program without saving the changes made to the system.

#### **→** Discard Changes

Use the **Discard Changes** option to discard the changes and remain in the BIOS configuration setup program.

#### **Load Optimal Defaults**

**Page 80** 

Use the **Load Optimal Defaults** option to load the optimal default values for each of the parameters on the Setup menus. **F9 key can be used for this operation.**

## **→** Load Failsafe Defaults

Use the **Load Failsafe Defaults** option to load failsafe default values for each of the parameters on the Setup menus. **F8 key can be used for this operation.** 

®Technology Corp.

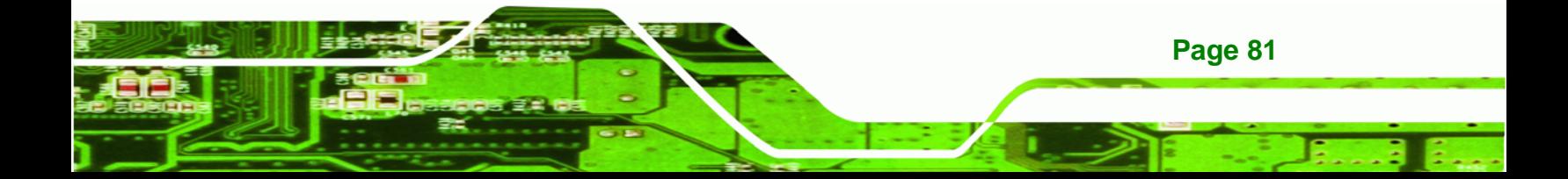

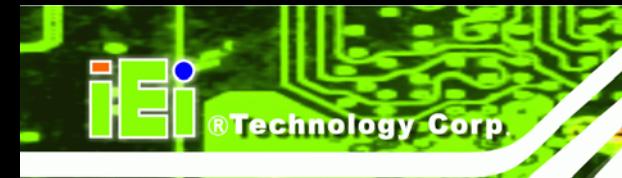

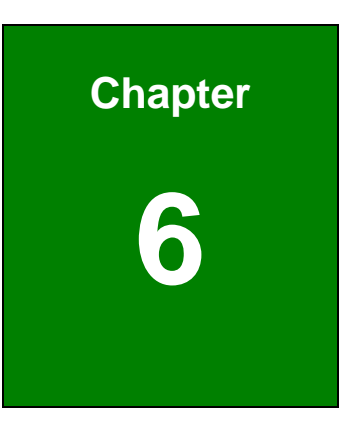

# **Interface Connectors**

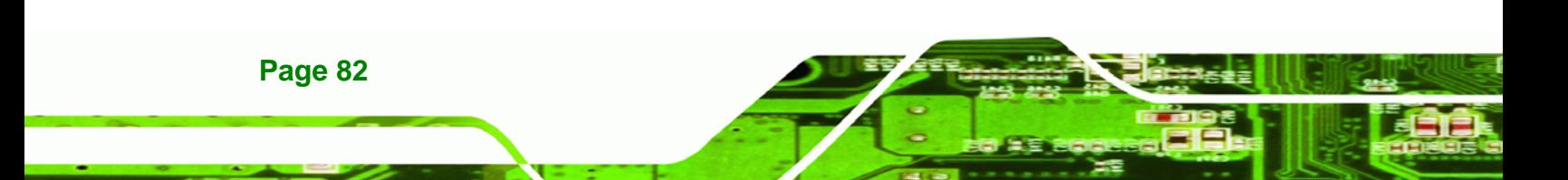

# **6.1 Peripheral Interface Connectors**

The AFL-F08A-N270 panel PC motherboard comes with a number of peripheral interface connectors and configuration jumpers. The connector locations are shown in **Figure 6-1**. The Pin 1 locations of the on-board connectors are also indicated in the diagram below. The connector pinouts for these connectors are listed in the following sections.

®Technology Corp.

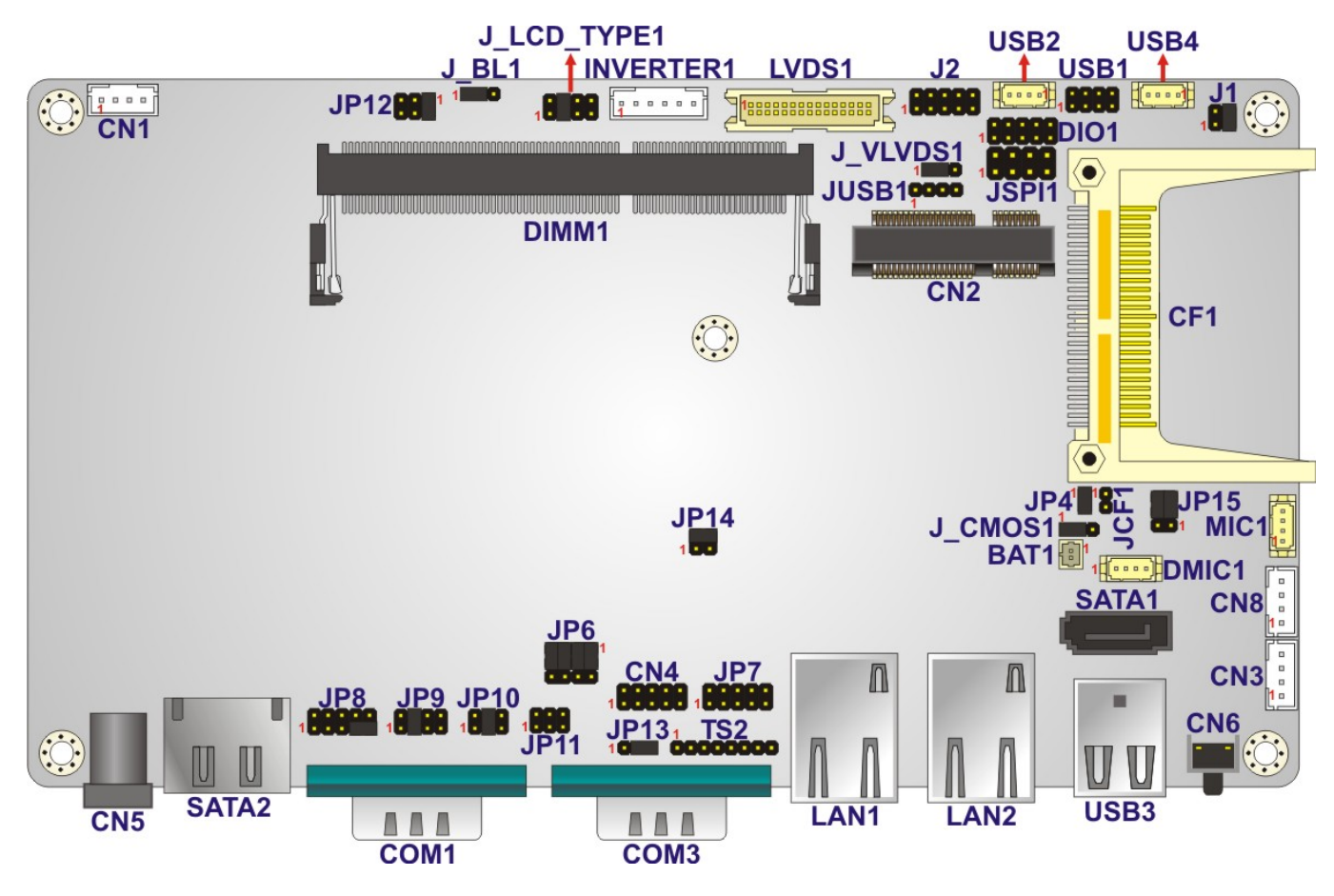

**Figure 6-1: Main Board Layout Diagram (Front Side)** 

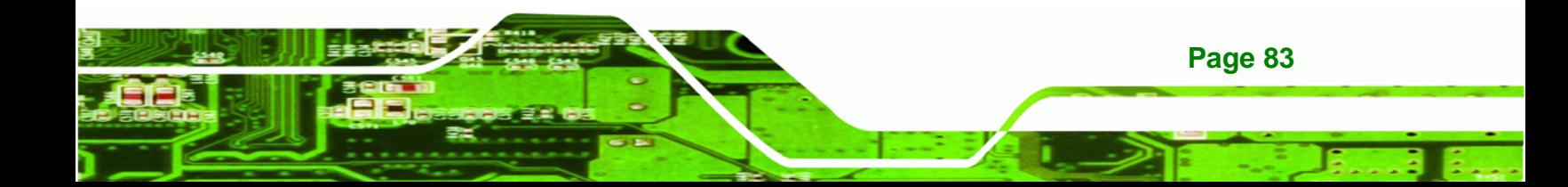

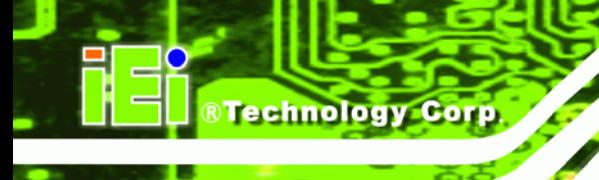

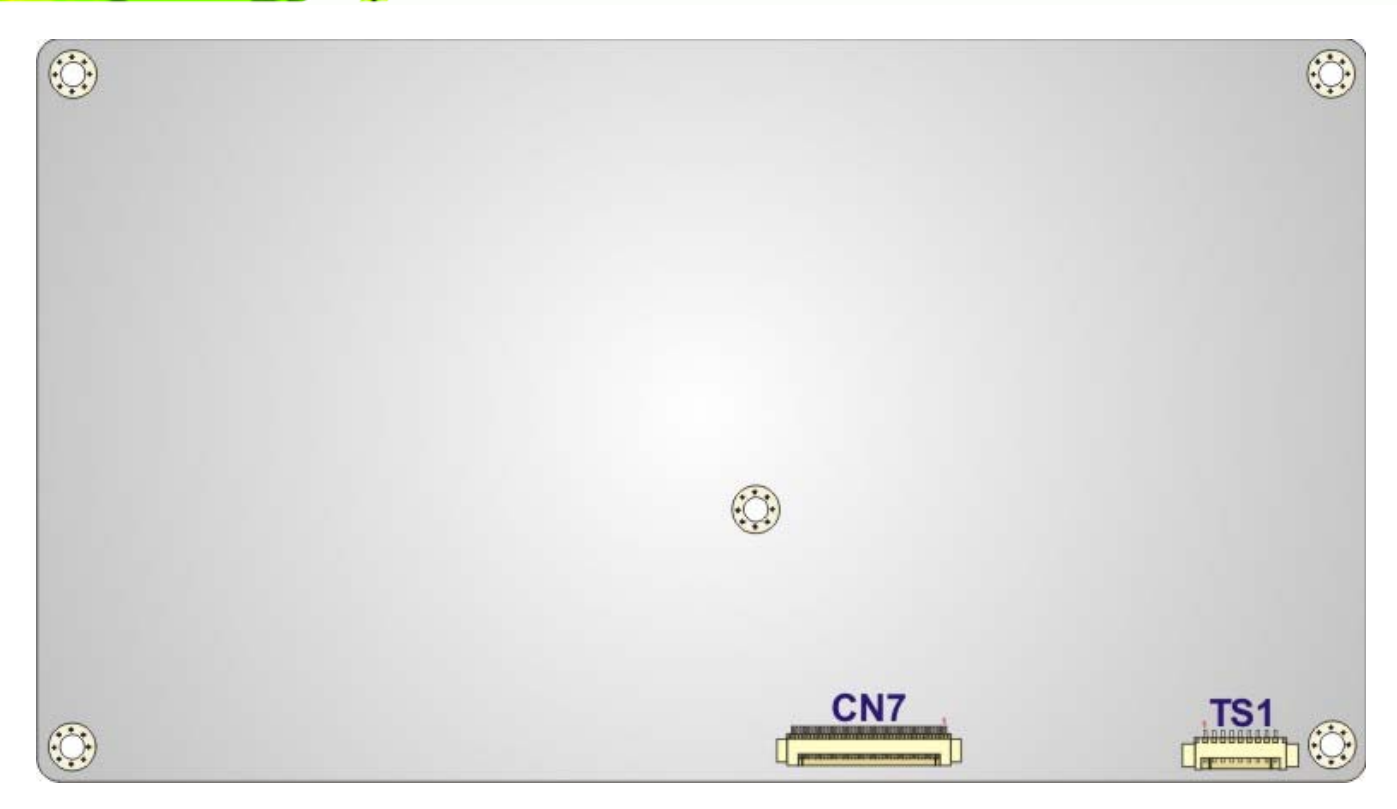

**Figure 6-2: Main Board Layout Diagram (Solder Side)** 

# **6.2 Internal Peripheral Connectors**

Internal peripheral connectors are found on the motherboard and are only accessible when the motherboard is outside of the chassis. The table below shows a list of the peripheral interface connectors on the AFL-F08A-N270 motherboard. Pinouts of these connectors can be found in the following sections.

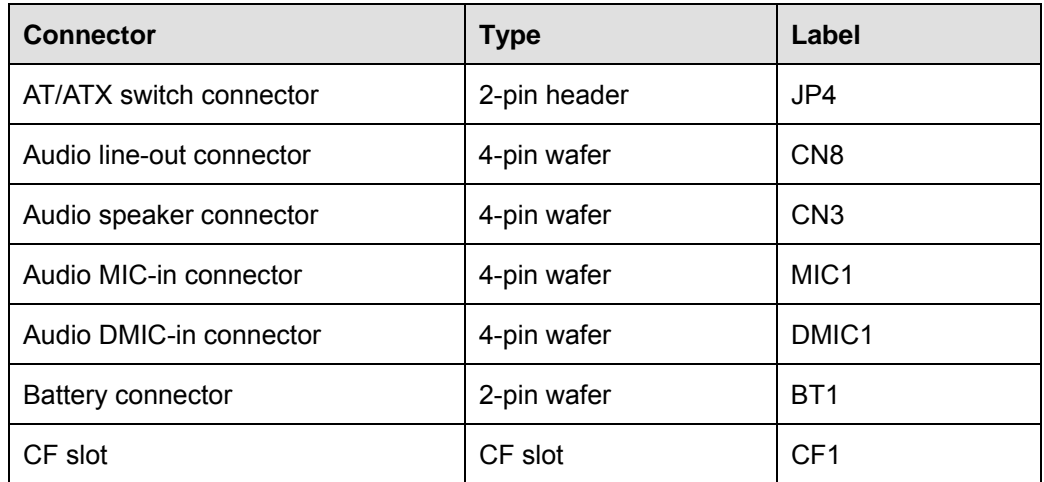

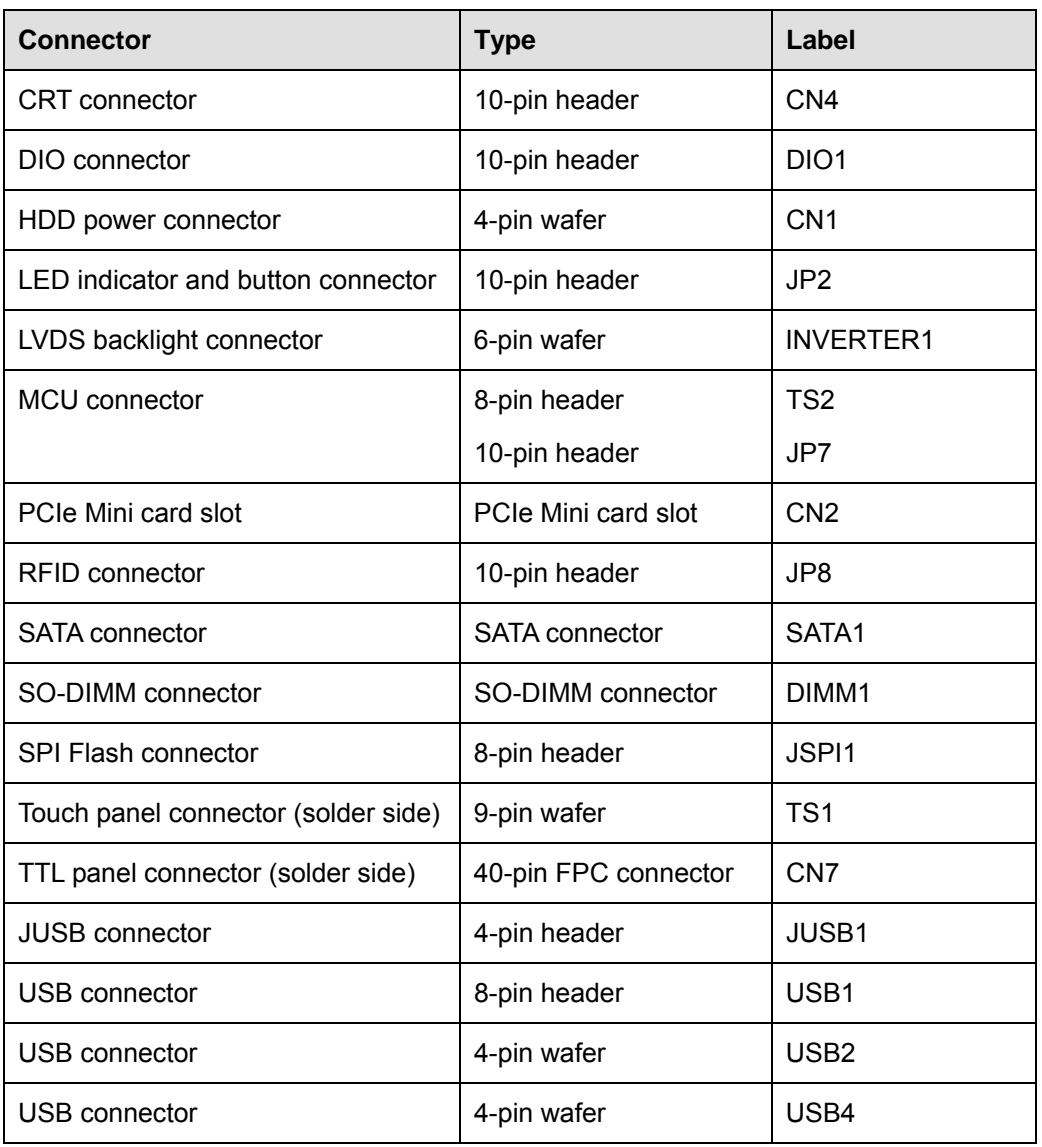

®Technology Corp.

**Table 6-1: Peripheral Interface Connectors** 

# **6.2.1 Audio Line-out Connector (CN8)**

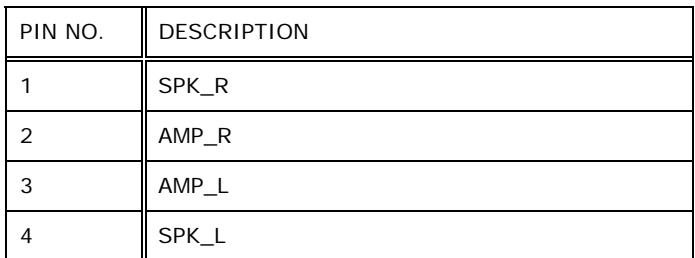

**Table 6-2: Audio Line-out Connector (CN8) Pinouts** 

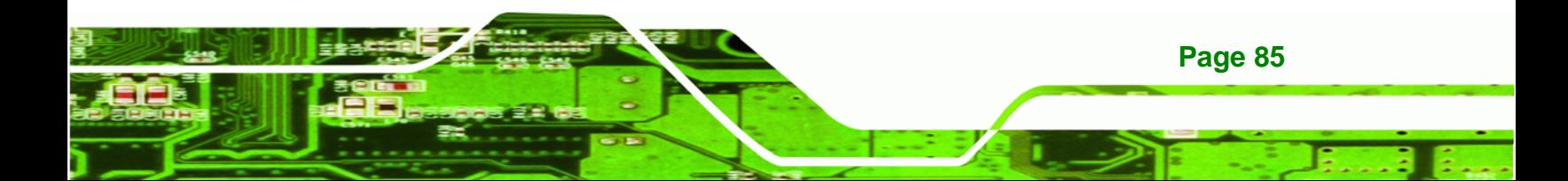

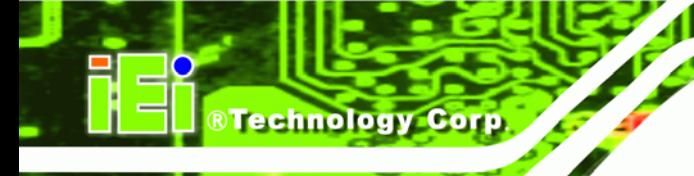

# **6.2.2 Audio Speaker-out Connector (CN3)**

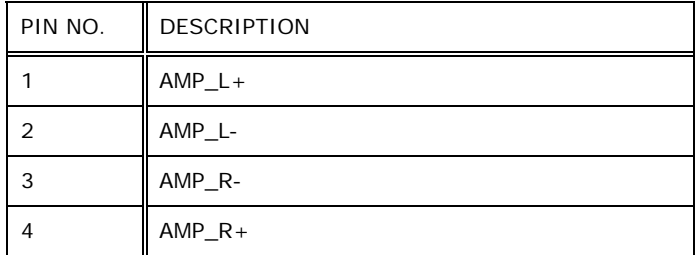

**Table 6-3: Audio Speaker-out Connector (CN3) Pinouts** 

# **6.2.3 Audio MIC-in Connector (MIC1)**

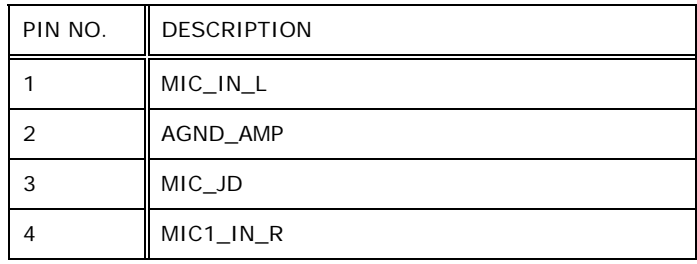

**Table 6-4: Audio MIC-in Connector (MIC1) Pinouts** 

# **6.2.4 Audio DMIC-in Connector (DMIC1)**

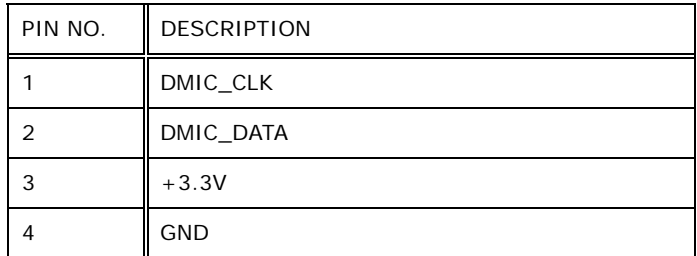

**Table 6-5: Audio DMIC-in Connector (DMIC1) Pinouts** 

# **6.2.5 Battery Connector (BT1)**

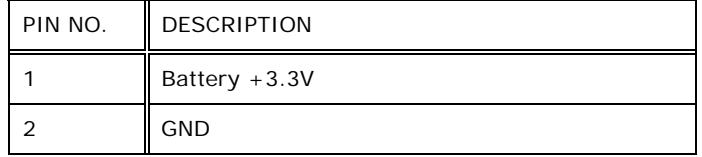

**Table 6-6: Battery Connector (BT1) Pinouts** 

# **6.2.6 CompactFlash® Type II Slot (CF1)**

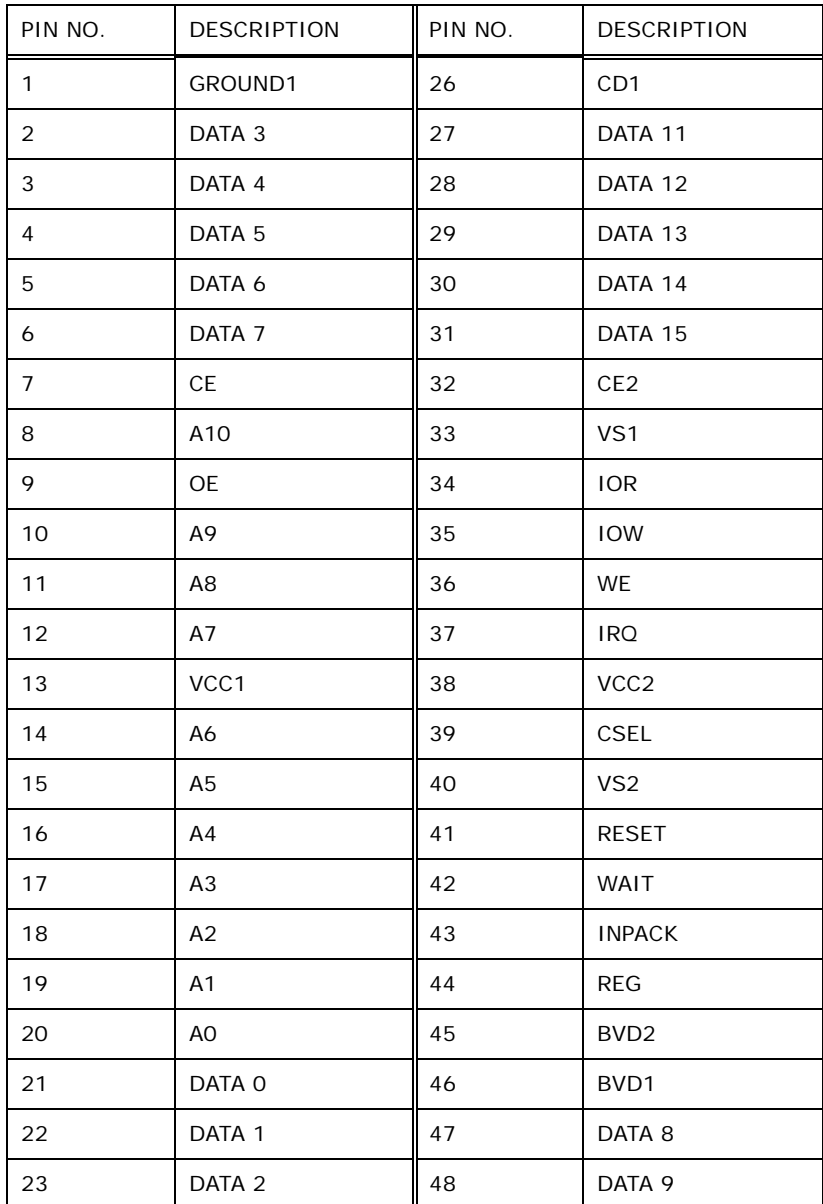

**Page 87**

®Technology Corp.

# **Technology Corp**

# **AFL-F08A-N270 Panel PC**

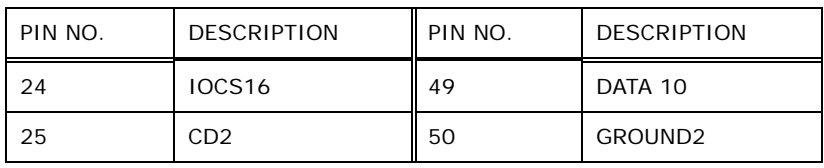

**Table 6-7: CompactFlash® Slot (CF1) Pinouts** 

# **6.2.7 CRT Connector (CN4)**

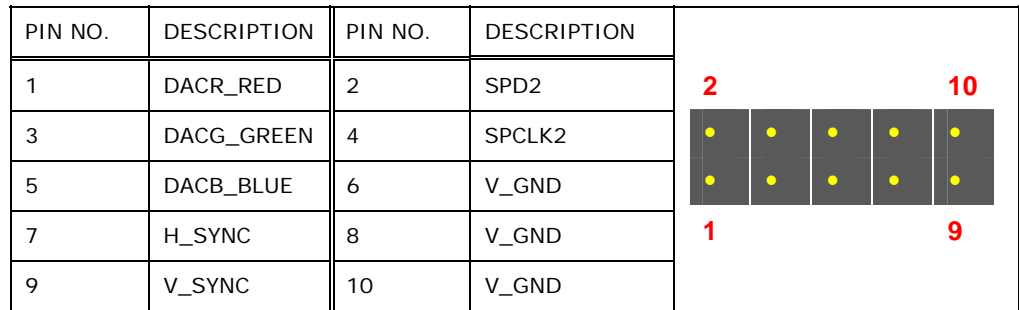

**Table 6-8: CRT Connector (CN4) Pinouts** 

# **6.2.8 DIO Connector (DIO1)**

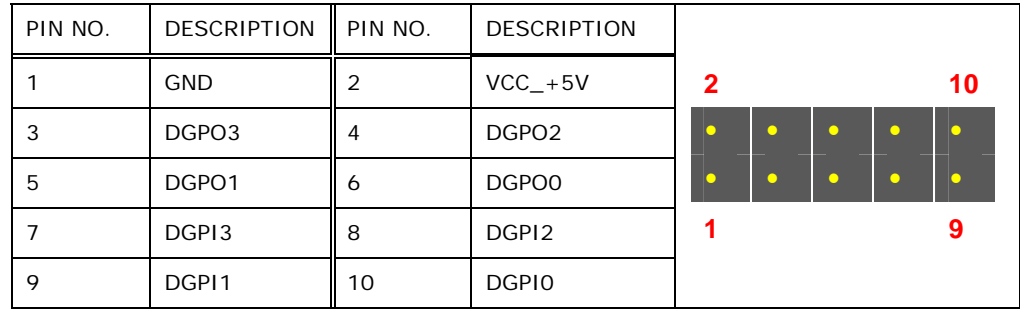

**Table 6-9: DIO Connector (DIO1) Pinouts** 

# **6.2.9 HDD Power Connector (CN1)**

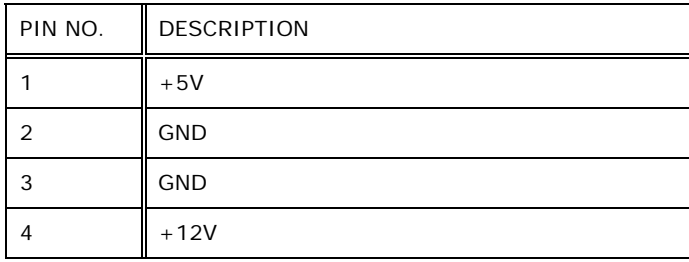

**Table 6-10: HDD Power Connector (CN1) Pinouts** 

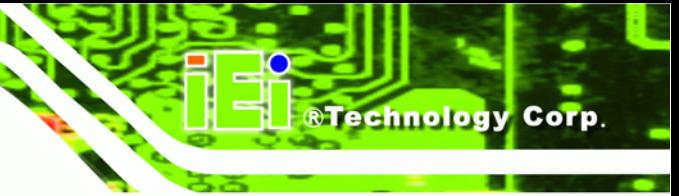

# **6.2.10 LED Indicator and Button Connector (JP2)**

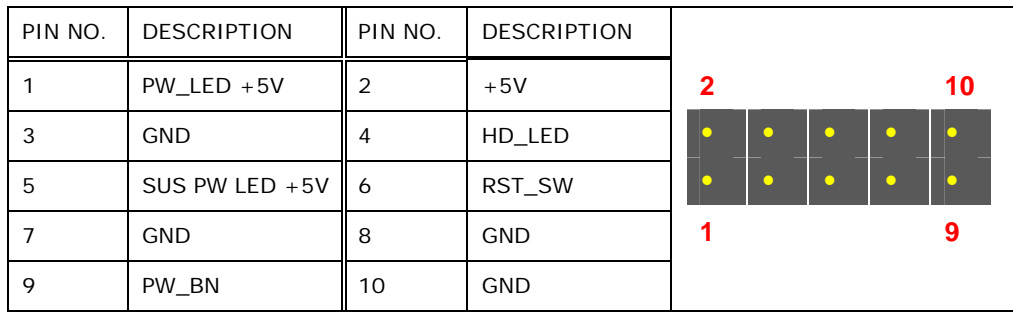

**Table 6-11: LED Indicator and Button Connector (JP2) Pinouts**

# **6.2.11 LVDS Backlight Connector (INVERTER1)**

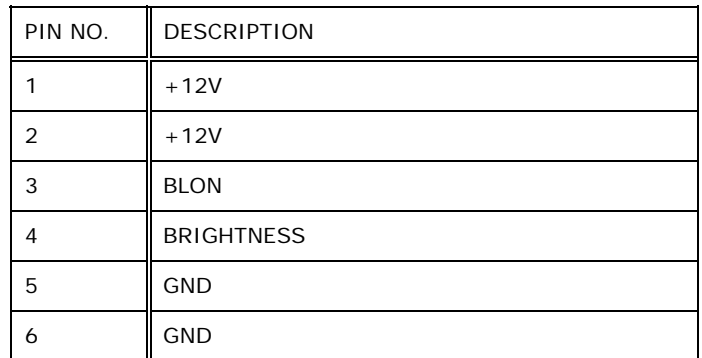

**Table 6-12: LVDS Backlight Connector (INVERTER1) Pinouts** 

# **6.2.12 MCU Connector (JP7)**

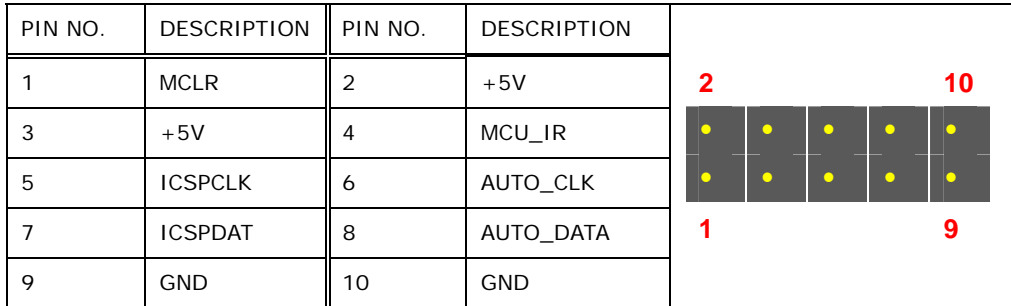

**Table 6-13: MCU Connector (JP7) Pinouts** 

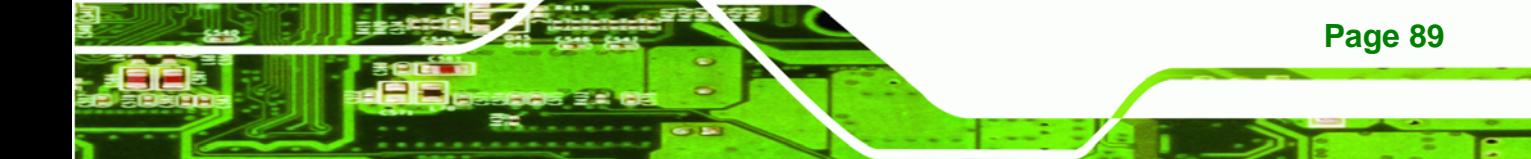

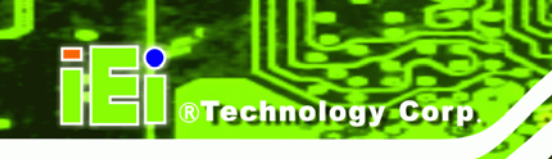

# **6.2.13 MCU Connector (TS2)**

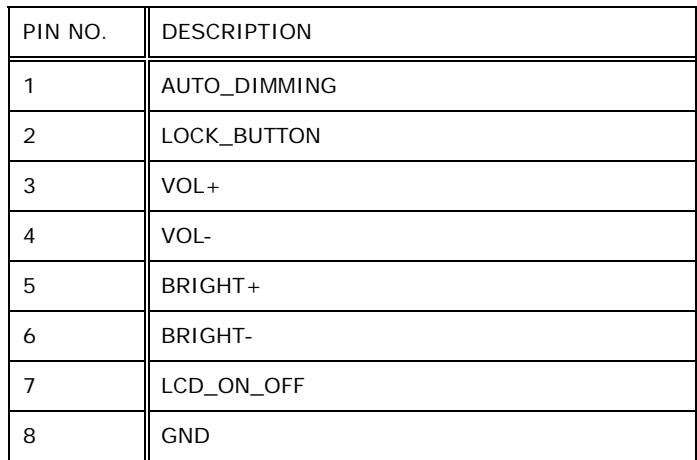

**Table 6-14: MCU Connector (TS2) Pinouts** 

# **6.2.14 PCIe Mini Slot (CN2)**

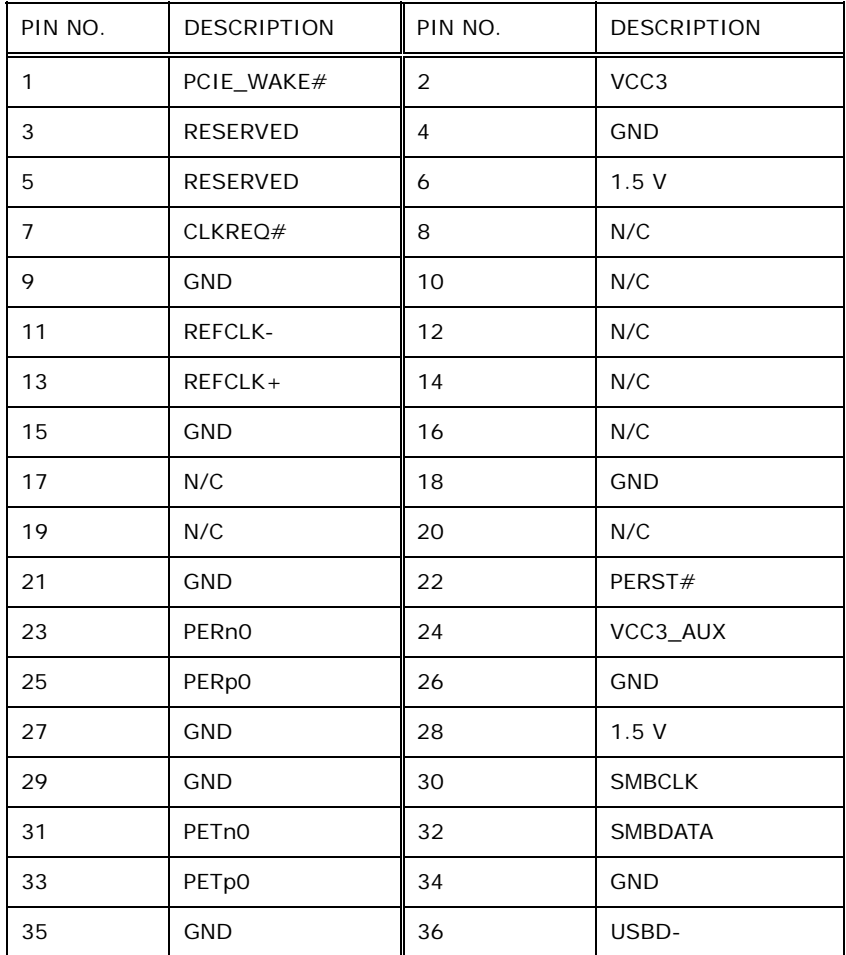

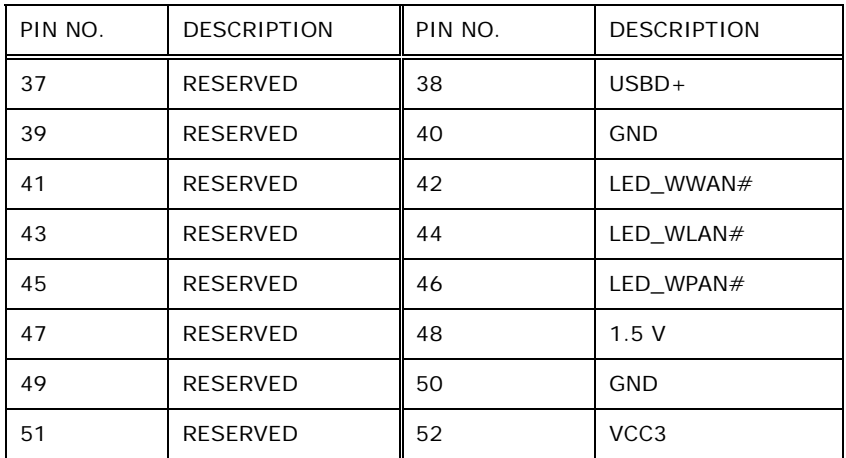

®Technology Corp.

**Table 6-15: PCIe Mini Card Slot (CN2) Pinouts** 

# **6.2.15 RFID Connector (JP8)**

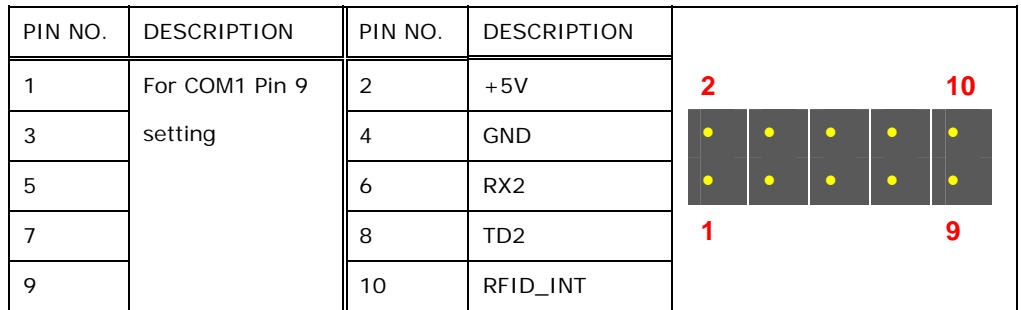

**Table 6-16: RFID Connector (JP8) Pinouts** 

# **6.2.16 SATA Connector (SATA1)**

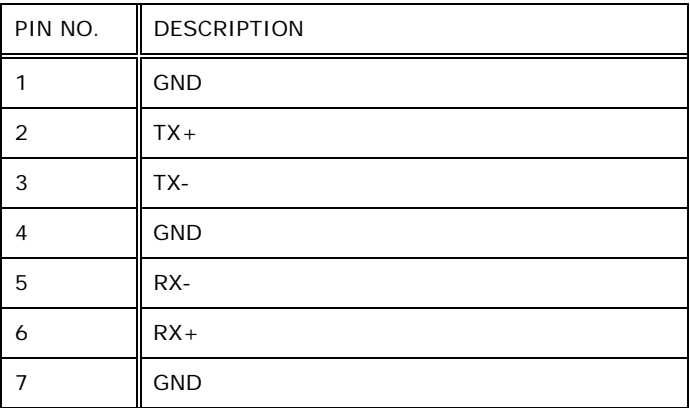

**Table 6-17: SATA Connector (SATA1) Pinouts** 

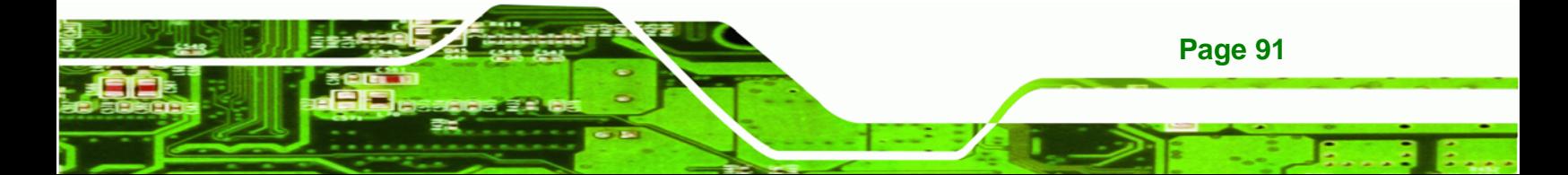

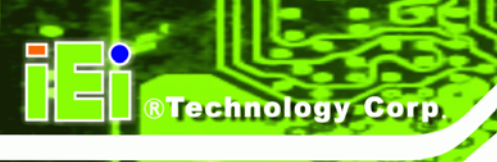

# **6.2.17 Touch Panel Connector (TS1)**

![](_page_106_Picture_106.jpeg)

![](_page_106_Picture_107.jpeg)

# **6.2.18 TTL Panel Connector (CN7)**

![](_page_106_Picture_108.jpeg)

![](_page_107_Picture_120.jpeg)

**RTechnology Corp.** 

**Table 6-19: TTL Panel Connector (CN7) Pinouts** 

# **6.2.19 JUSB Connector (JUSB1)**

![](_page_107_Picture_121.jpeg)

**Table 6-20: JUSB Connector (JUSB1) Pinouts** 

# **6.2.20 USB Connector (USB1)**

![](_page_107_Picture_122.jpeg)

**Table 6-21: USB Connector (USB1) Pinouts** 

# **6.2.21 USB Connector (USB2)**

![](_page_107_Picture_123.jpeg)

**Table 6-22: USB Connector (USB2) Pinouts** 

![](_page_107_Picture_12.jpeg)
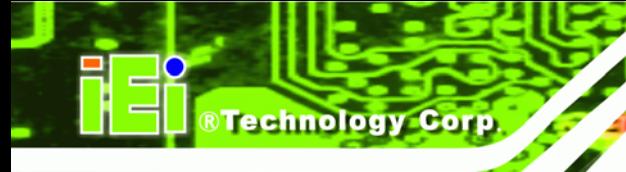

## **6.2.22 USB Connector (USB4)**

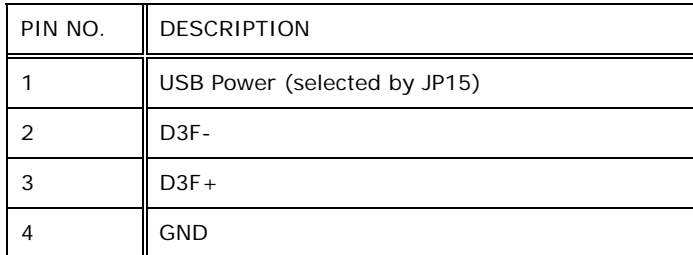

**Table 6-23: USB Connector (USB4) Pinouts** 

## **6.3 External Interface Panel Connectors**

The table below lists the rear panel connectors on the AFL-F08A-N270 motherboard. Pinouts of these connectors can be found in the following sections.

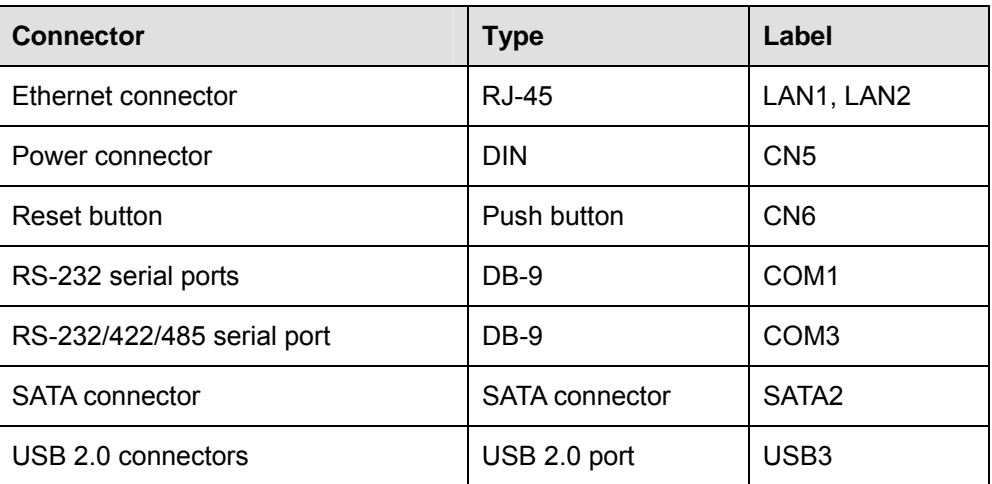

**Table 6-24: Rear Panel Connectors** 

## **6.3.1 Ethernet Connector (LAN1, LAN2)**

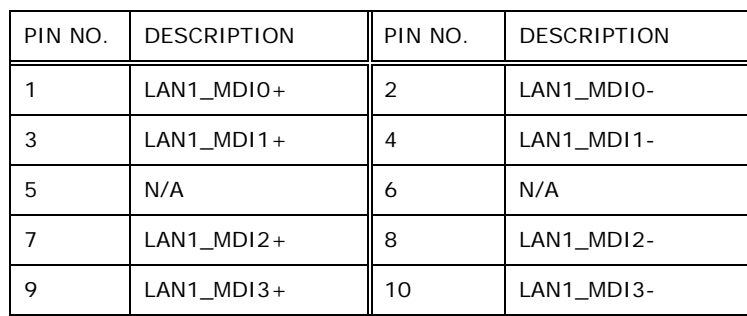

**Page 94** 

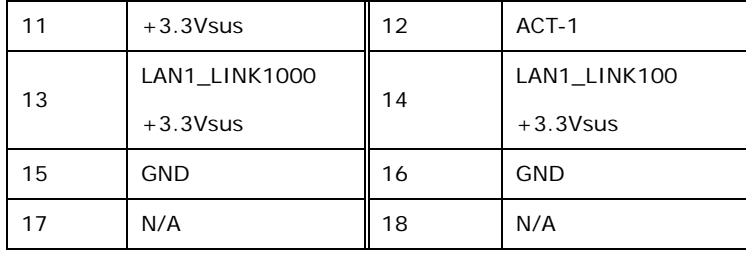

®Technology Corp.

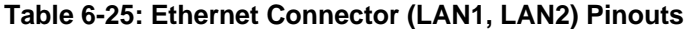

## **6.3.2 Power Connector (CN5)**

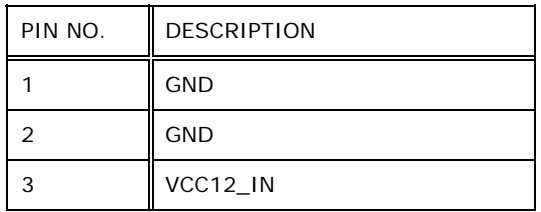

**Table 6-26: Power Connector (CN5) Pinouts** 

## **6.3.3 RS-232 Serial Ports (COM1)**

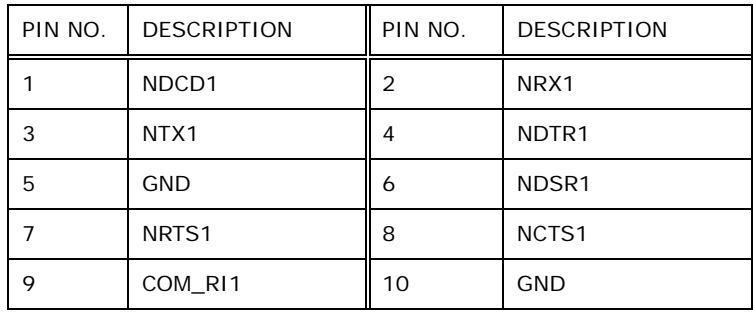

**Table 6-27: RS-232 Serial Ports (COM1) Pinouts** 

## **6.3.4 RS-422/485 Serial Port (COM3)**

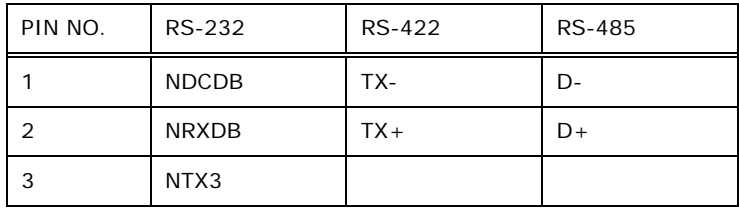

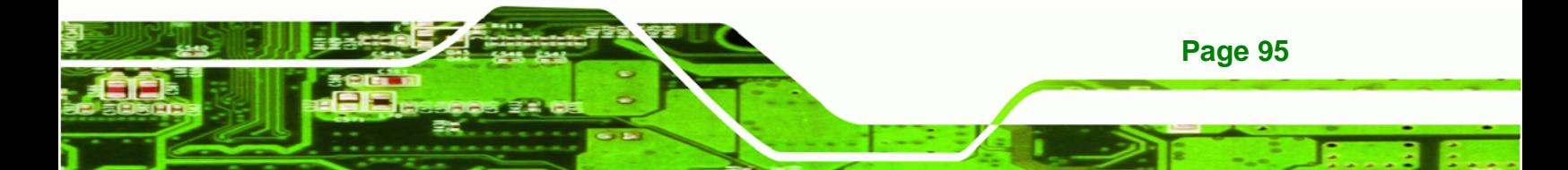

**Technology Corp** 

## **AFL-F08A-N270 Panel PC**

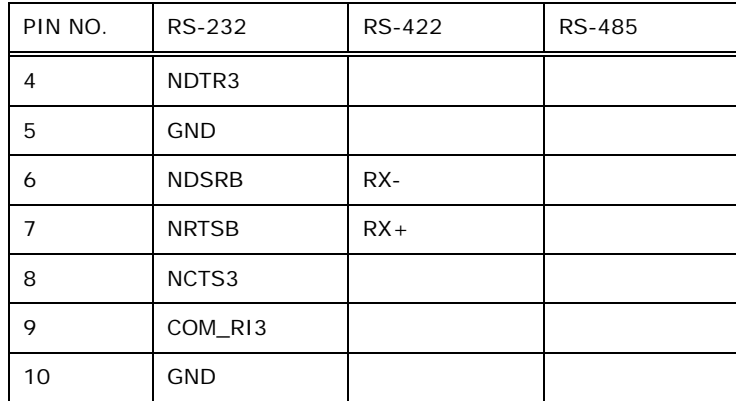

**Table 6-28: COM3 Connector Pinouts** 

## **6.3.5 SATA Connector (SATA2)**

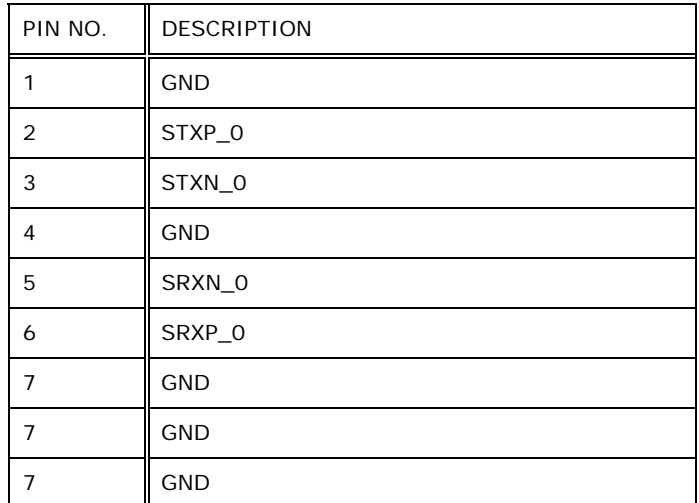

**Table 6-29: SATA Connector (SATA2) Pinouts** 

## **6.3.6 USB 2.0 Connectors (USB3)**

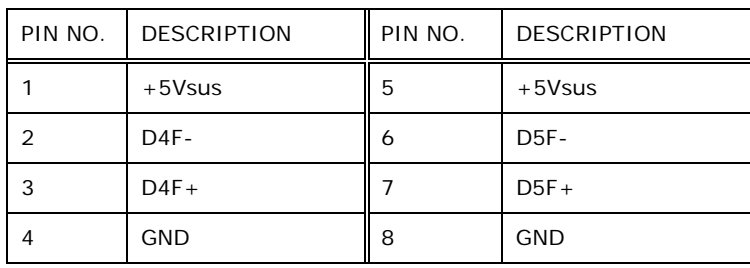

**Table 6-30: USB 2.0 Connectors (USB3) Pinouts** 

**Page 96** 

## **6.4 Preconfigured Jumper Settings**

The following jumpers are preconfigured for the AFL-F08A-N270. Users should not change these jumpers (7**Table 6-31**). It is only for reference.

RTechnology Corp.

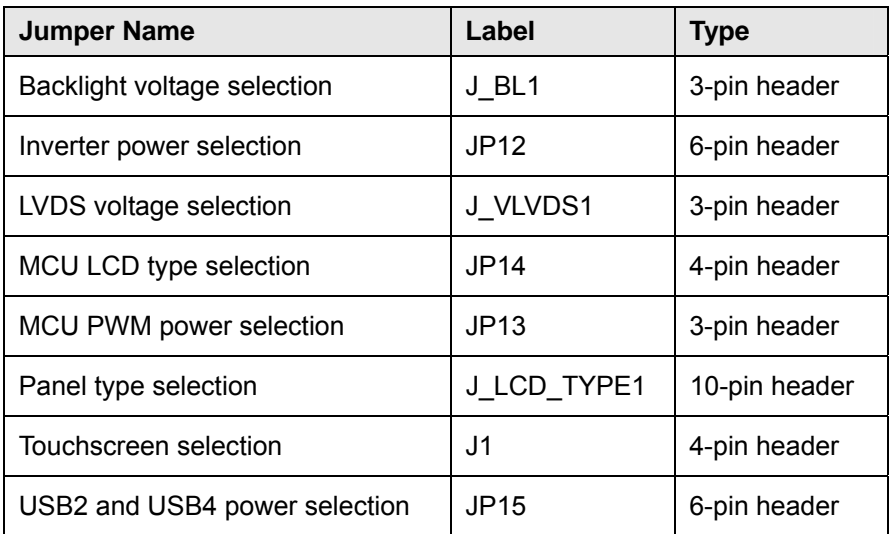

**Table 6-31: Preconfigured Jumpers** 

## **6.4.1 Backlight Voltage Selection Jumper (J\_BL1)**

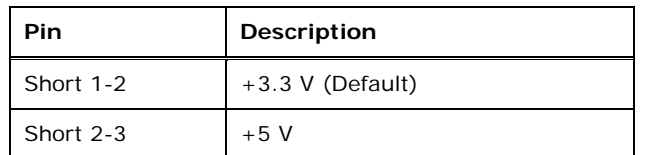

**Table 6-32: Backlight Voltage Selection Jumper (J\_BL1) Settings** 

## **6.4.2 Inverter Power Selection Jumper (JP12)**

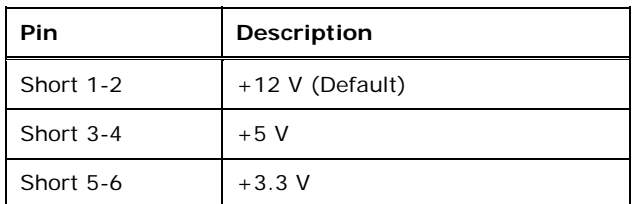

#### **Table 6-33: Inverter Power Selection Jumper (JP12) Settings**

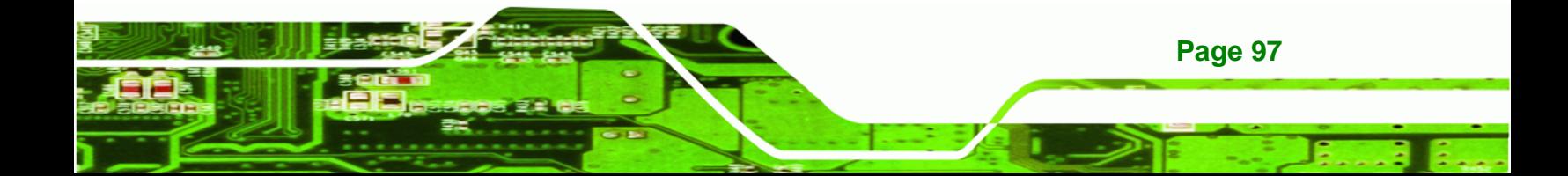

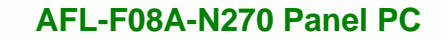

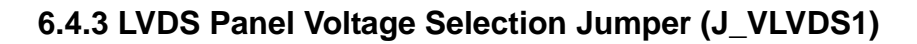

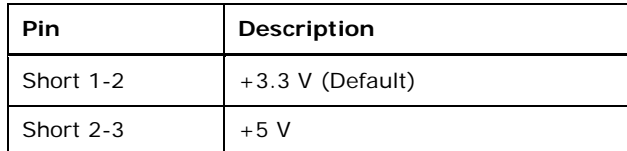

**Technology Corp** 

## **6.4.4 MCU LCD Type Selection Jumper (JP14)**

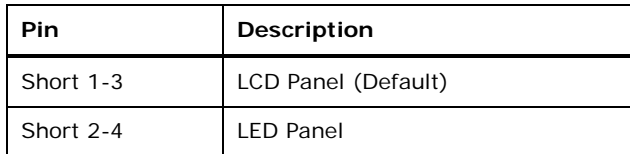

**Table 6-35: MCU LCD Type Selection Jumper (JP14) Settings** 

#### **6.4.5 MCU PWM Power Selection Jumper (JP13)**

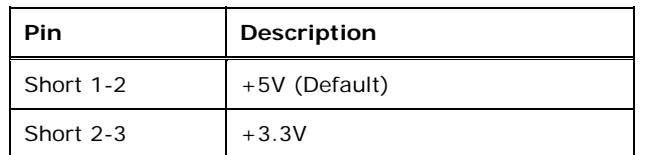

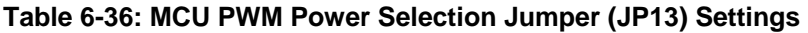

## **6.4.6 Panel Type Selection Jumper (J\_LCD\_TYPE1)**

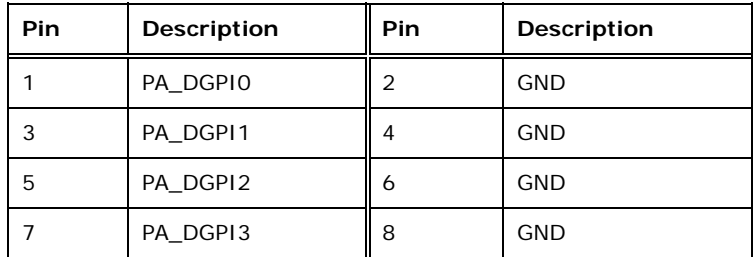

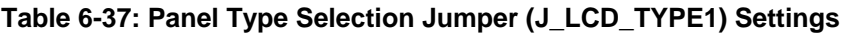

**Table 6-34: LVDS Voltage Selection Jumper (J\_VLVDS1) Settings** 

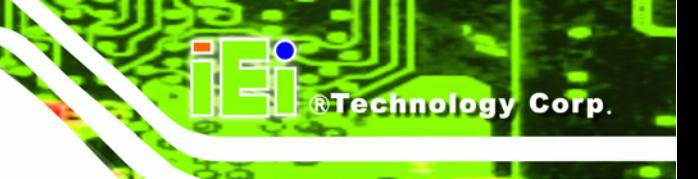

## **6.4.7 Touchscreen Selection Jumper (J1)**

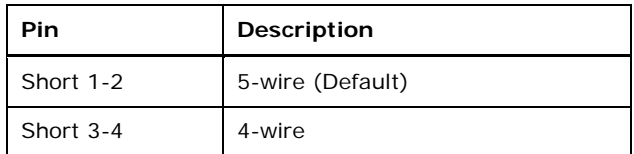

**Table 6-38: Touchscreen Selection Jumper (J1) Settings** 

## **6.4.8 USB2 and USB4 Power Selection Jumper (JP15)**

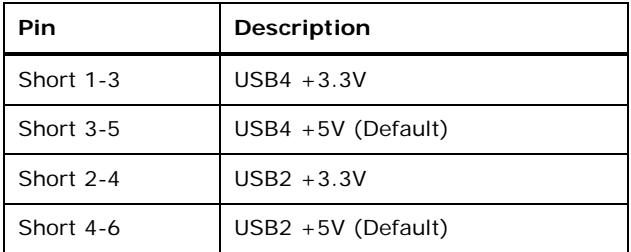

**Table 6-39: USB2 and USB4 Power Selection Jumper (JP15) Settings** 

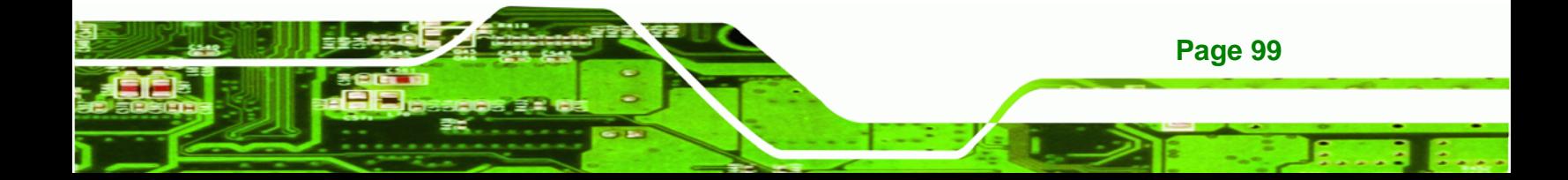

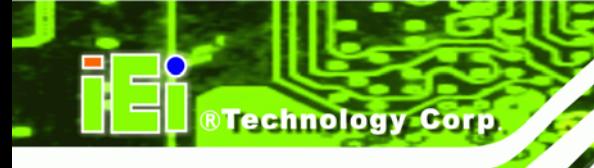

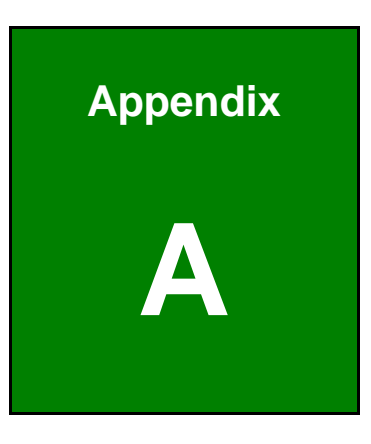

## **A BIOS Options**

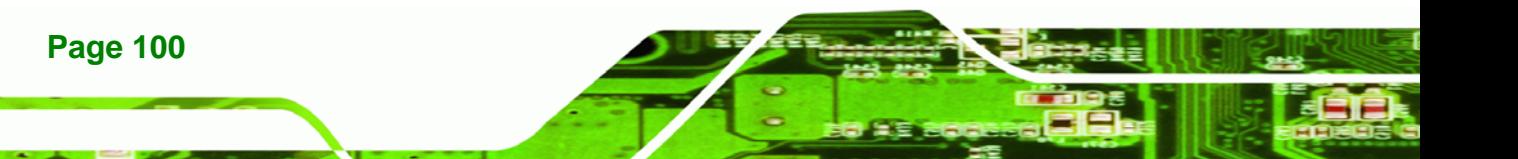

Below is a list of BIOS configuration options in the BIOS chapter.

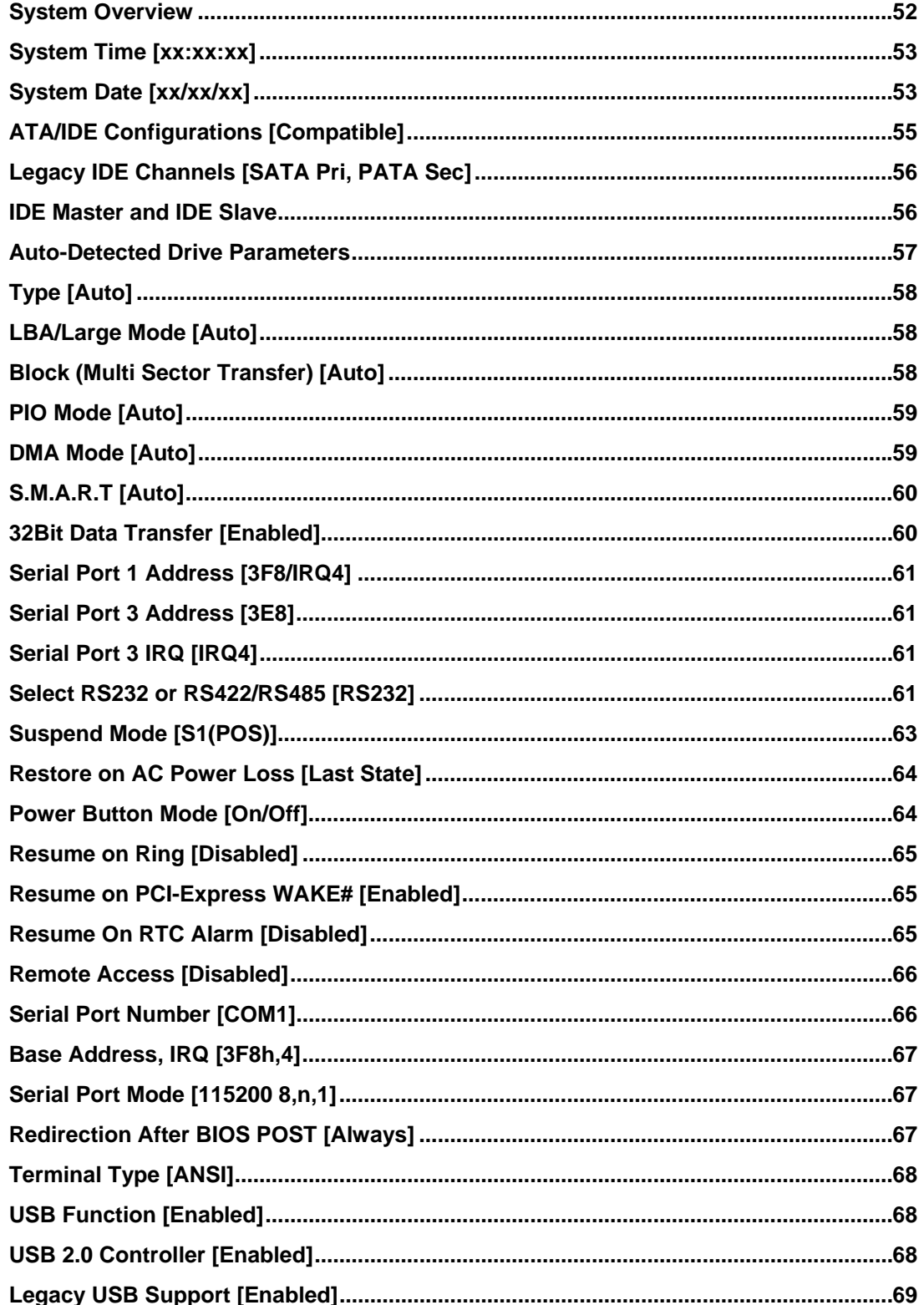

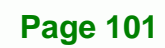

®Technology Corp.

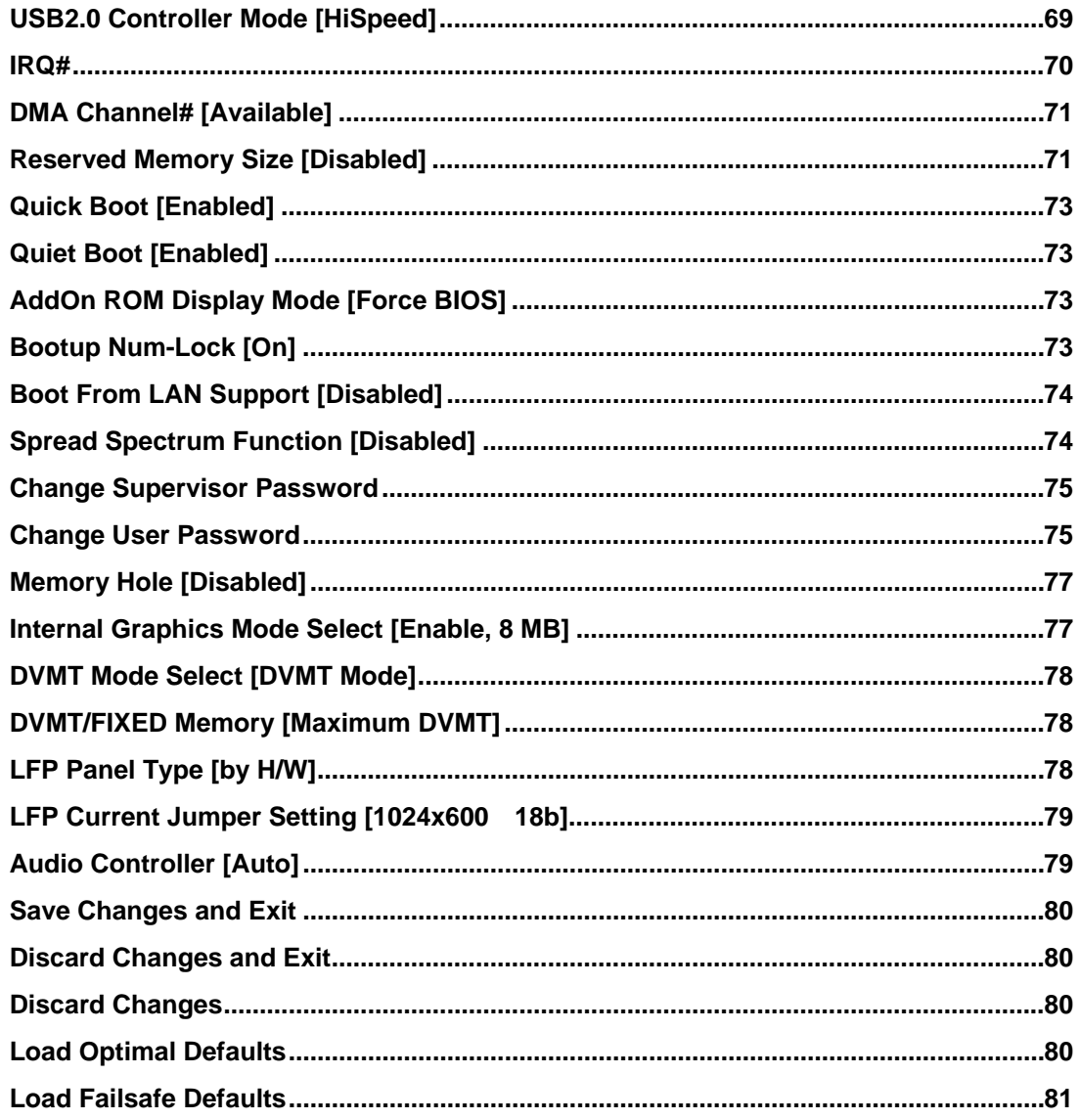

®Technology Corp.

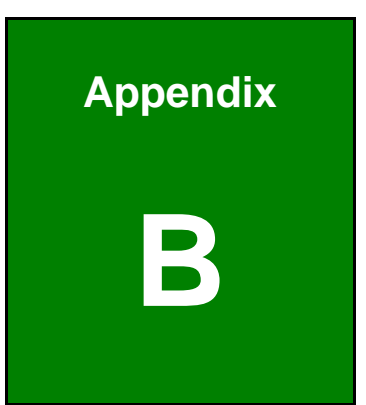

**@Technology** Corp.

# **B ALC892 Digital Microphone Configuration**

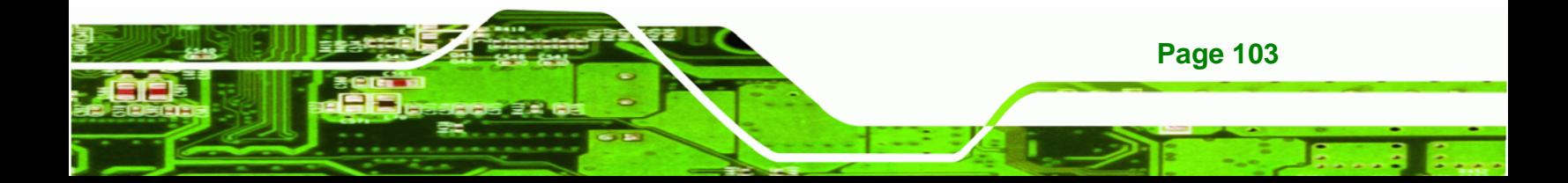

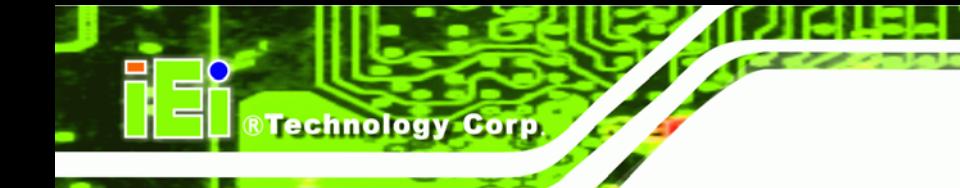

## **B.1 ALC892 Digital Microphone Configuration**

To enable the ALC892 digital microphone function, follow the steps below.

- **Step 1:** Make sure the Realtek ALC892 high definition audio driver has been installed on the system. If the audio driver has not been installed on the system, please refer to **Section** 8**4.7**.
- **Step 2:** To launch the Realtek ALC892 HD Audio Manager, double click either:
	- The Realtek HD Audio Manager icon in the Notification Area of the system task bar (Figure B-1), or
	- The Realtek HD Audio Manager icon in the Control Panel.

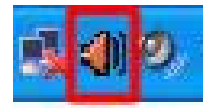

#### **Figure B-1: Realtek HD Audio Manager Icon [Task Bar]**

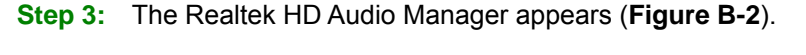

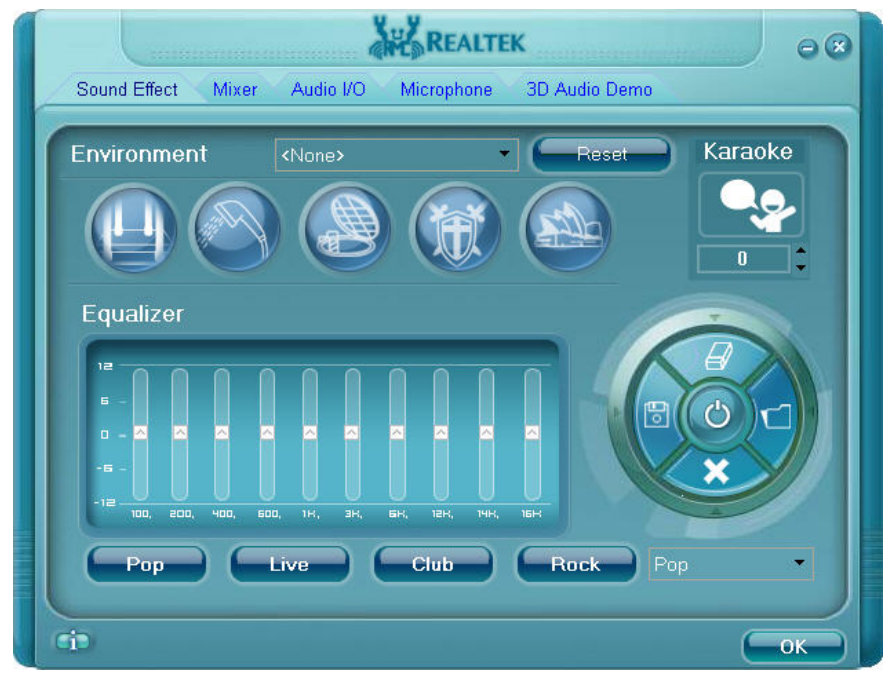

**Figure B-2: Realtek HD Audio Manager** 

**Step 4:** Click the **Mixer** tab.

**Page 104** 

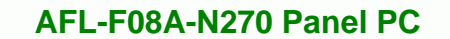

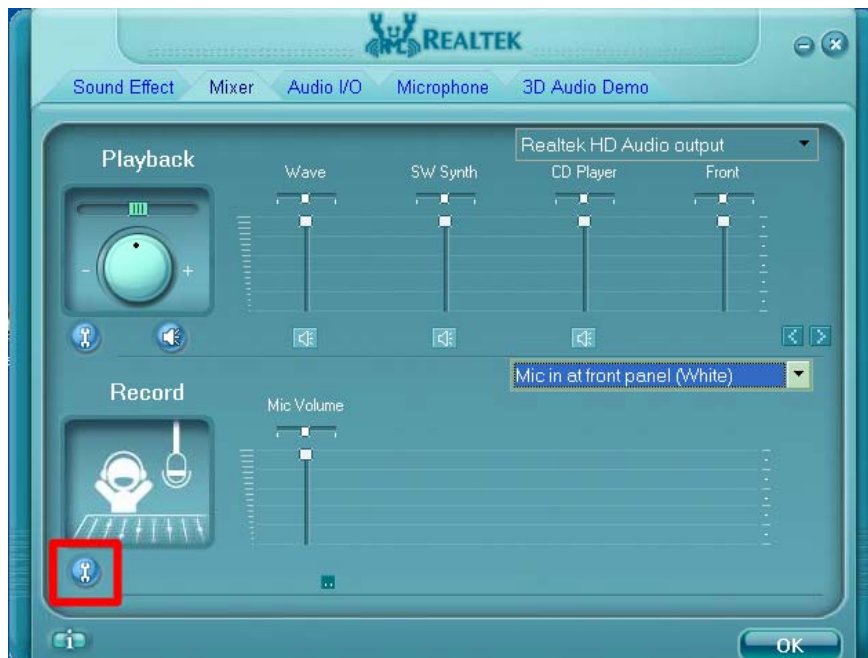

**Step 5:** Click the Mixer **ToolBox** icon in the **Record** section (Figure B-3)

®Technology Corp.

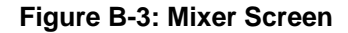

**Step 6:** The following screen appears (Figure B-4). Check the Enable recording **multi-streaming** box, and then click **OK**.

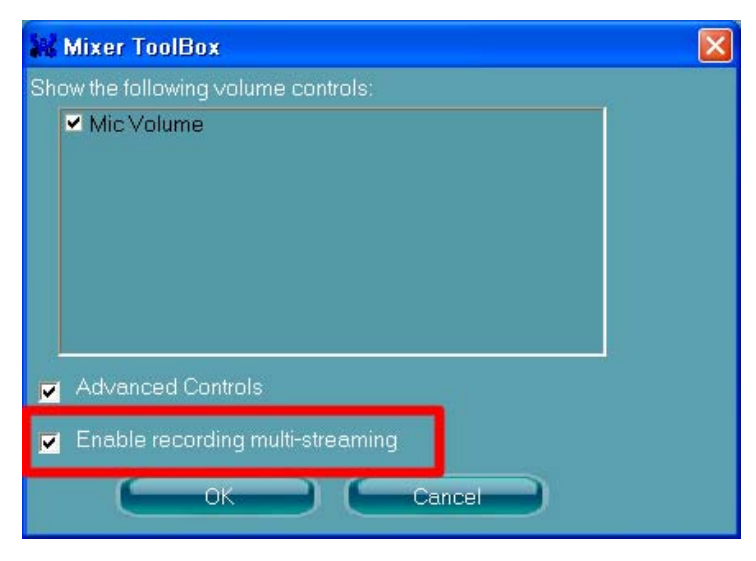

**Figure B-4: Mixer ToolBox Screen** 

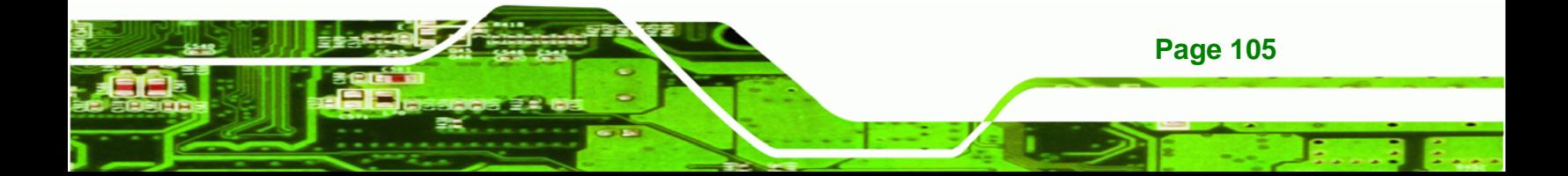

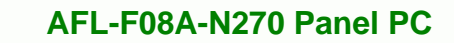

#### **Step 7:** From the dropdown list box in the **Record** section, select **Mic in at front panel**

#### **(White)** (Figure B-5).

**BTechnology Corp.** 

The digital microphone function is now enabled.

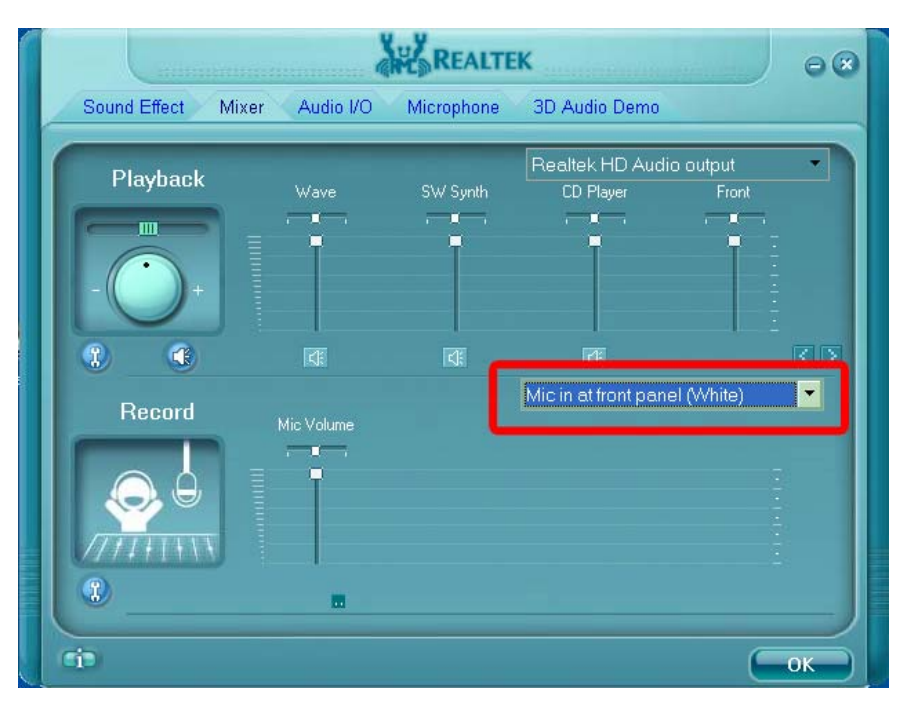

**Figure B-5: Enabling the Digital Microphone Function** 

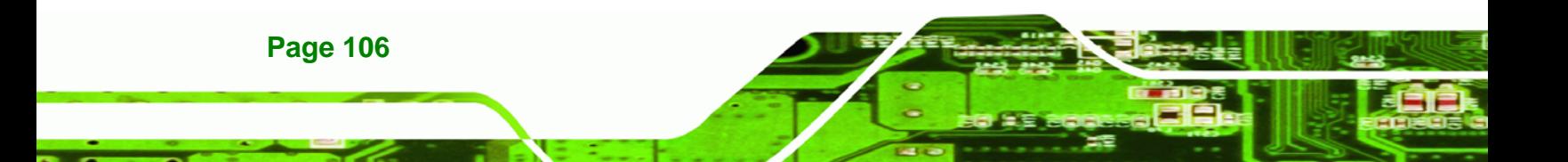

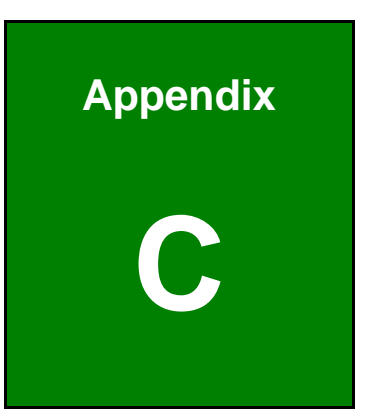

**Constitution Corp.** 

## **One Key Recovery**

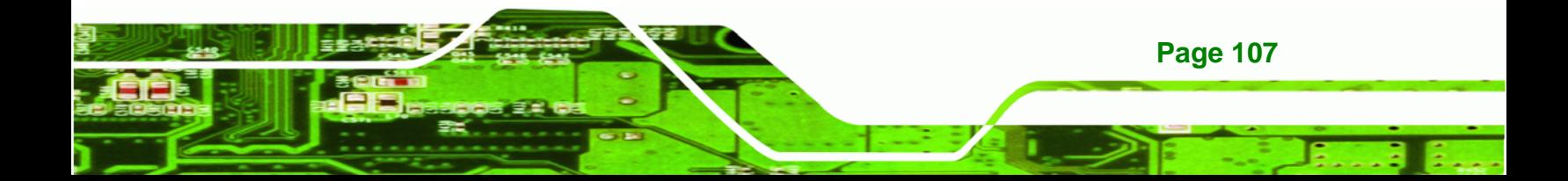

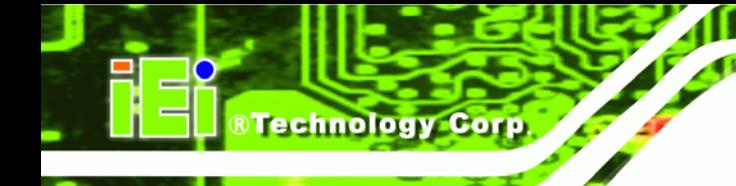

**Page 108** 

### **AFL-F08A-N270 Panel PC**

## **C.1 One Key Recovery Introduction**

The IEI one key recovery is an easy-to-use front end for the Norton Ghost system backup and recovery tool. This tool provides quick and easy shortcuts for creating a backup and reverting to that backup or reverting to the factory default settings.

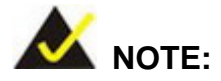

The latest One Key Recovery software provides an auto recovery function that allows a system running Microsoft Windows OS to automatically restore from the factory default image after encountering a Blue Screen of Death (BSoD) or a hang for around 10 minutes. Please refer to Section C.3 for the detailed setup procedure.

The IEI One Key Recovery tool menu is shown below.

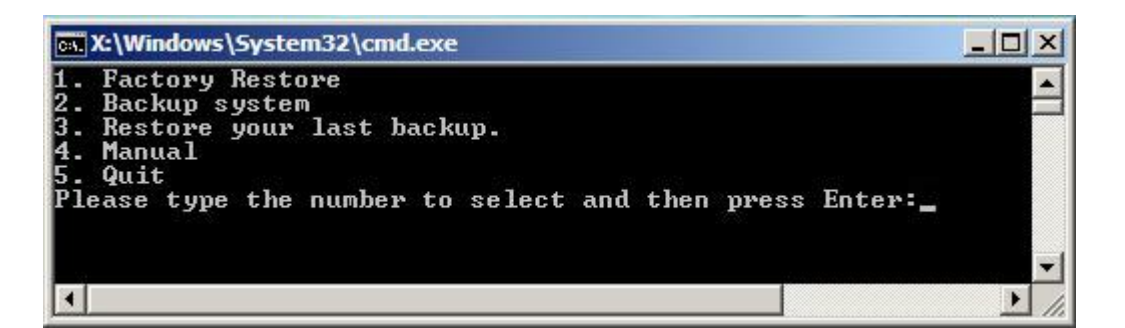

**Figure C-1: IEI One Key Recovery Tool Menu** 

Prior to using the IEI One Key Recovery tool (as shown in Figure C-1) to backup or restore Windows system, five setup procedures are required.

- 1. Hardware and BIOS setup (see Section C.2.1)
- 2. Create partitions (see Section C.2.2)
- 3. Install operating system, drivers and system applications (see **Section** 8**C.2.3**)
- 4. Build the recovery partition (see **Section C.2.4**)
- 5. Create factory default image (see **Section C.2.5**)

After completing the five initial setup procedures as described above, users can access the recovery tool by pressing <**F3**> while booting up the system. The detailed information of each function is described in **Section C.5**.

**RTechnology** 

Corp.

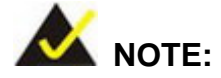

The initial setup procedures for Linux system are described in **Section C.3.** 

#### **C.1.1 System Requirement**

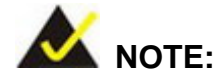

The recovery CD can only be used with IEI products. The software will fail to run and a warning message will appear when used on non-IEI hardware.

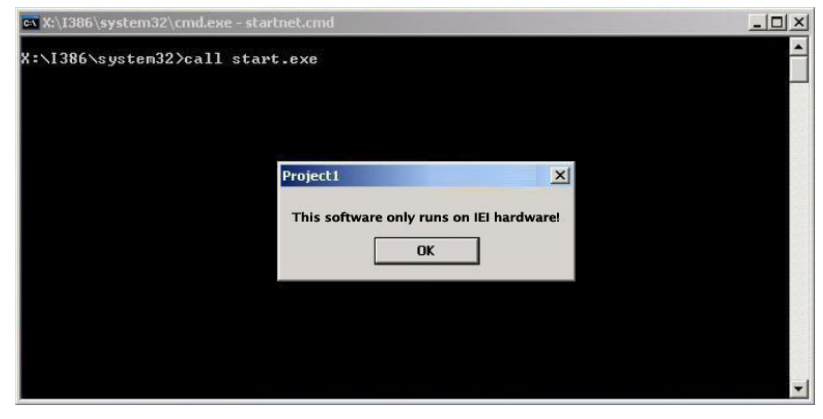

To create the system backup, the main storage device must be split into two partitions (three partitions for Linux). The first partition will be for the operating system, while the second partition will be invisible to the operating system and contain the backup made by the one key recovery software.

The partition created for recovery images must be big enough to contain both the factory default image and the user backup image. The size must be calculated before creating the

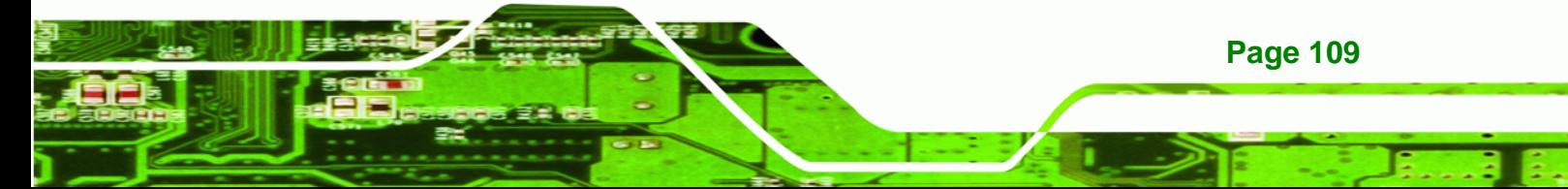

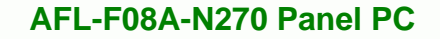

partitions. Please take the following table as a reference when calculating the size of the partition.

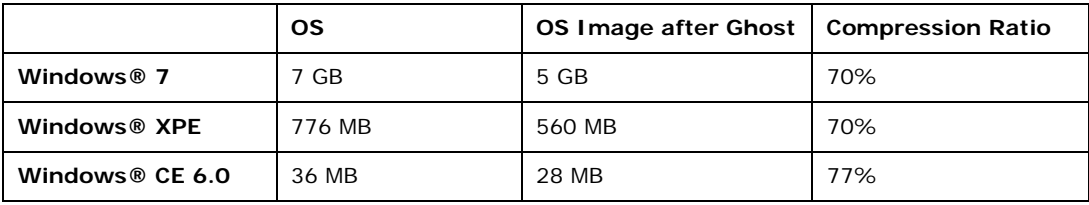

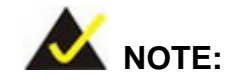

**Technology Corp** 

Specialized tools are required to change the partition size if the operating system is already installed.

#### **C.1.2 Supported Operating System**

The recovery CD is compatible with both Microsoft Windows and Linux operating systems (OS). The supported OS versions are listed below.

- Microsoft Windows
	- o Windows 2000
	- o Windows XP (Service Pack 2 or 3 required)
	- o Windows Vista
	- o Windows 7
	- o Windows CE 5.0
	- o Windows CE 6.0
	- o Windows XP Embedded
	- o Windows Embedded Standard 7

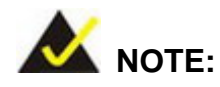

**Page 110** 

The auto recovery function (described in Section C.3) and the restore through LAN function (described in Section C.6) are not supported in the Windows CE 5.0/6.0 operating system environment.

- Linux
	- o Fedora Core 12 (Constantine)
	- o Fedora Core 11 (Leonidas)
	- o Fedora Core 10 (Cambridge)
	- o Fedora Core 8 (Werewolf)
	- o Fedora Core 7 (Moonshine)
	- o RedHat RHEL-5.4
	- o RedHat 9 (Ghirke)
	- o Ubuntu 8.10 (Intrepid)
	- o Ubuntu 7.10 (Gutsy)
	- o Ubuntu 6.10 (Edgy)
	- o Debian 5.0 (Lenny)
	- o Debian 4.0 (Etch)
	- o SuSe 11.2
	- o SuSe 10.3

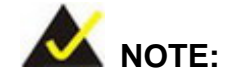

Installing unsupported OS versions may cause the recovery tool to fail.

**RTechnology Corp.** 

## **C.2 Setup Procedure for Windows**

Prior to using the recovery tool to backup or restore, a few setup procedures are required.

- **Step 1:** Hardware and BIOS setup (see Section C.2.1)
- **Step 2:** Create partitions (see **Section C.2.2**)
- **Step 3:** Install operating system, drivers and system applications (see Section C.2.3)
- **Step 4:** Build the recovery partition (see Section C.2.4) or build the auto recovery partition (see **Section C.3**)
- **Step 5:** Create factory default image (see Section C.2.5)

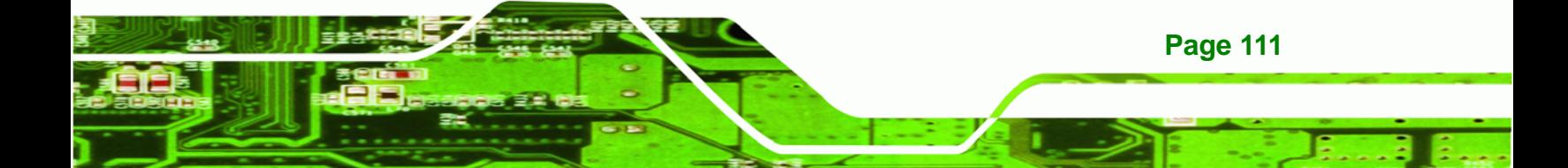

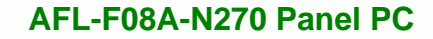

The detailed descriptions are described in the following sections.

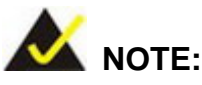

**Technology Corp** 

The setup procedures described below are for Microsoft Windows operating system users. For Linux, most of the setup procedures are the same except for several steps described in **Section C.3**.

#### **C.2.1 Hardware and BIOS Setup**

- **Step 1:** Make sure the system is powered off and unplugged.
- **Step 2:** Install a hard drive or SSD in the system. An unformatted and unpartitioned disk is recommended.
- **Step 3:** Connect an optical disk drive to the system and insert the recovery CD.
- **Step 4:** Turn on the system.
- **Step 5:** Press the <**DELETE**> key as soon as the system is turned on to enter the BIOS.
- **Step 6:** Select the connected optical disk drive as the 1<sup>st</sup> boot device. (Boot  $\rightarrow$  Boot Device Priority  $\rightarrow$  1<sup>st</sup> Boot Device).
- **Step 7:** Save changes and restart the computer. Continue to the next section for instructions on partitioning the internal storage.

#### **C.2.2 Create Partitions**

**Page 112** 

To create the system backup, the main storage device must be split into two partitions (three partitions for Linux). The first partition will be for the operating system, while the second partition will be invisible to the operating system and contain the backup made by the one key recovery software.

**Step 1:** Put the recovery CD in the optical drive of the system.

**Step 2:** Boot the system from recovery CD. When prompted, press any key to boot from the recovery CD. It will take a while to launch the recovery tool. Please be patient!

®Technology Corp.

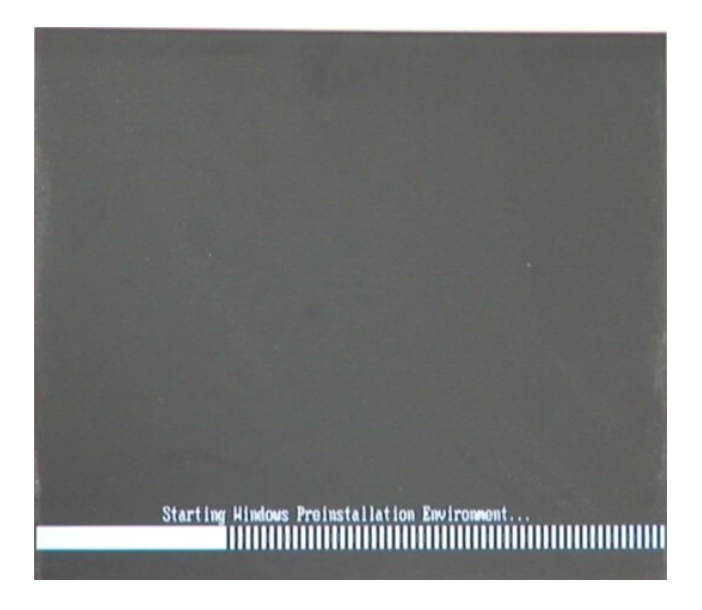

**Figure C-2: Launching the Recovery Tool** 

**Step 3:** The recovery tool setup menu is shown as below.

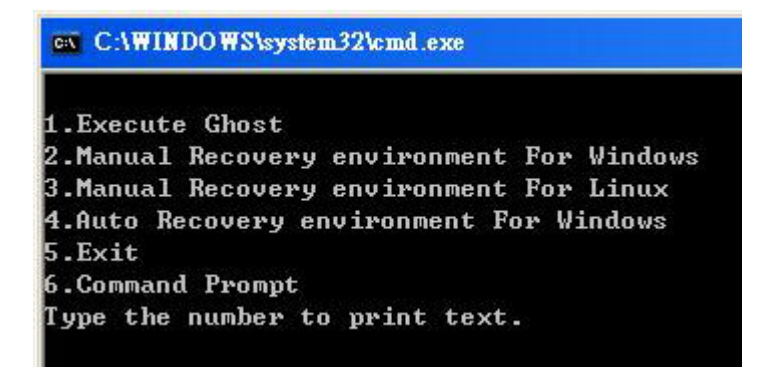

**Figure C-3: Recovery Tool Setup Menu** 

**Step 4:** Press <**6**> then <Enter>.

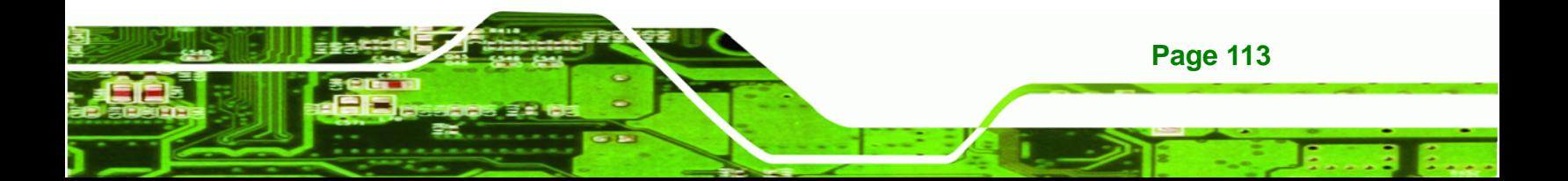

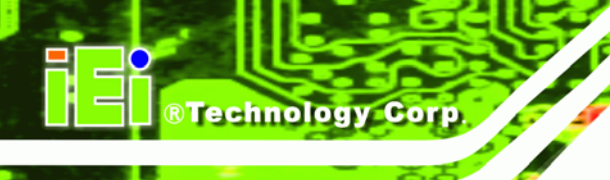

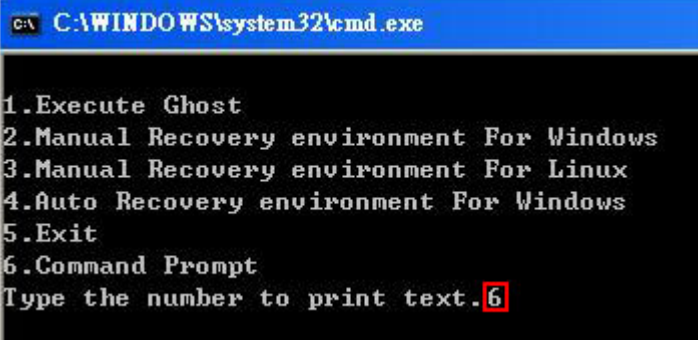

#### **Figure C-4: Command Prompt**

**Step 5:** The command prompt window appears. Type the following commands (marked in red) to create two partitions. One is for the OS installation; the other is for saving recovery files and images which will be an invisible partition. (Press <Enter> after entering each line below) **system32>diskpart DISKPART>list vol DISKPART>sel disk 0 DISKPART>create part pri size= \_\_\_ DISKPART>assign letter=N DISKPART>create part pri size= \_\_\_ DISKPART>assign letter=F DISKPART>exit system32>format N: /fs:ntfs /q /y system32>format F: /fs:ntfs /q /v:Recovery /y system32>exit**

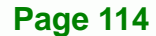

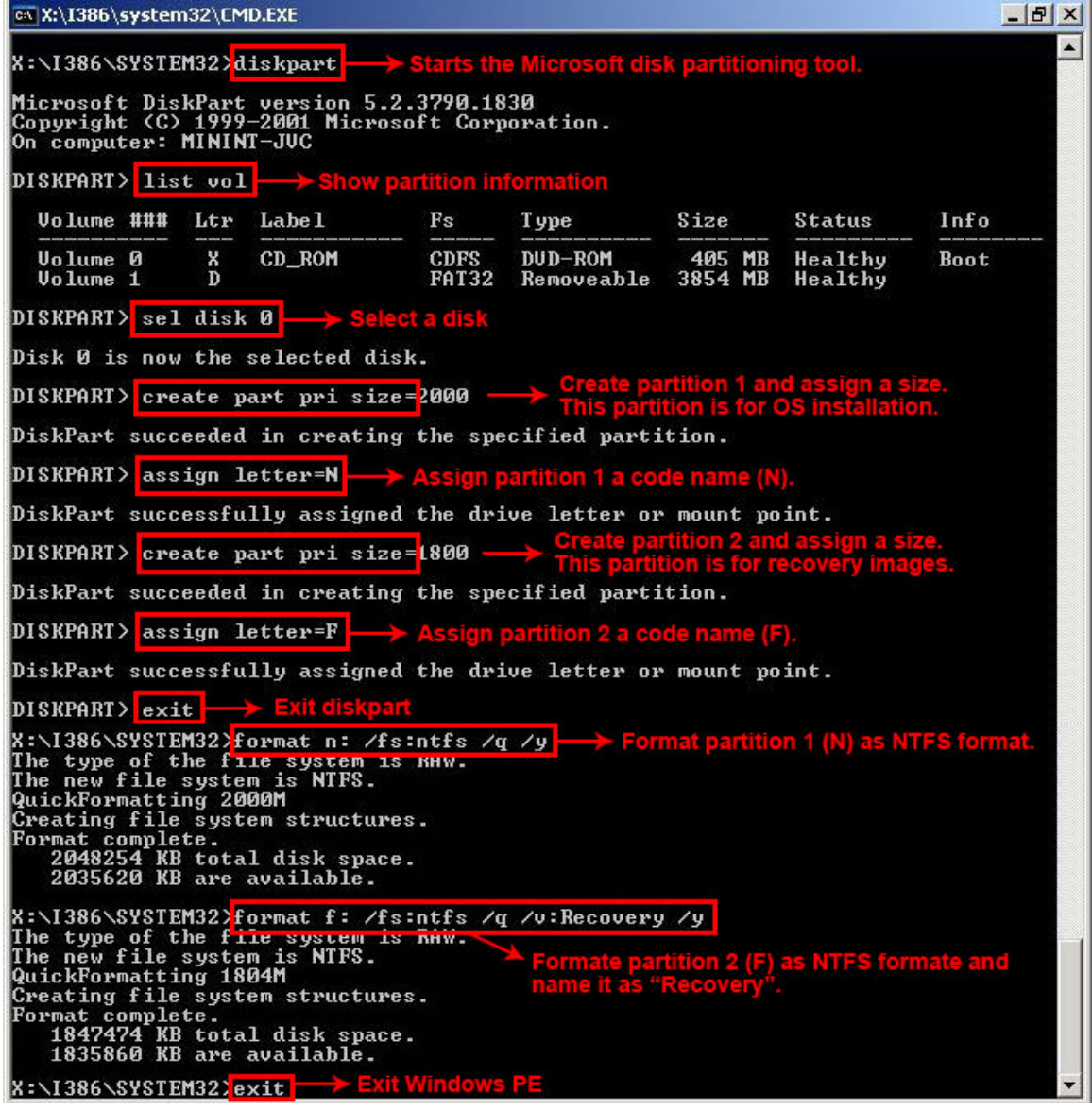

®Technology Corp.

**Figure C-5: Partition Creation Commands** 

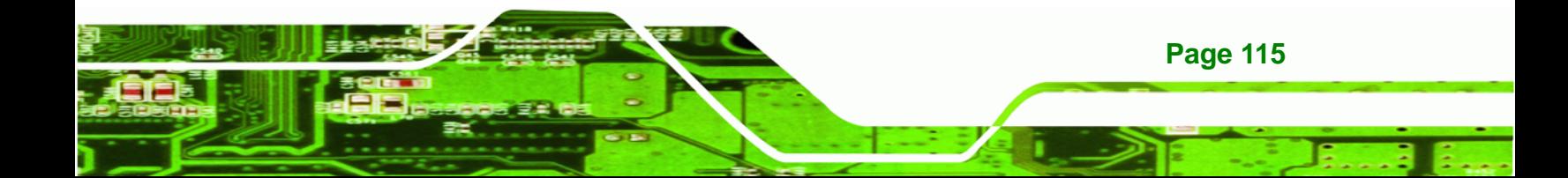

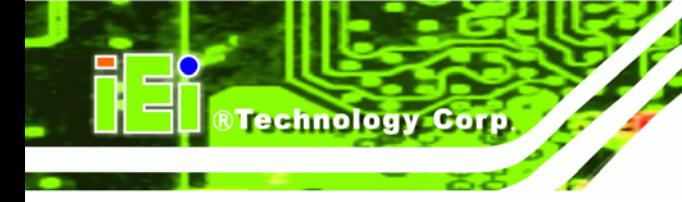

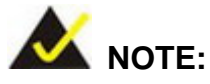

Use the following commands to check if the partitions were created successfully.

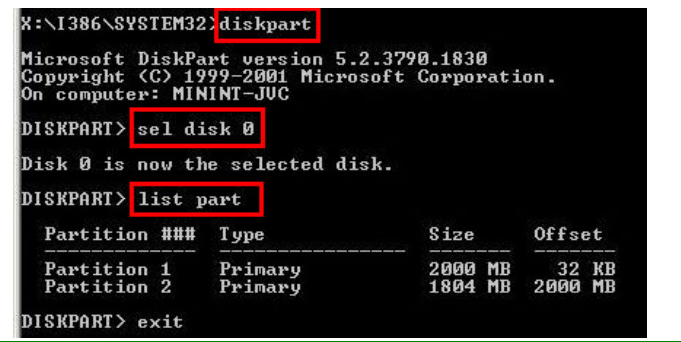

**Step 6:** Press any key to exit the recovery tool and automatically reboot the system. Please continue to the following procedure: Build the Recovery Partition.

#### **C.2.3 Install Operating System, Drivers and Applications**

Install the operating system onto the unlabelled partition. The partition labeled "Recovery" is for use by the system recovery tool and should not be used for installing the operating system or any applications.

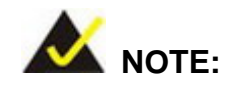

The operating system installation program may offer to reformat the chosen partition. DO NOT format the partition again. The partition has already been formatted and is ready for installing the new operating system.

To install the operating system, insert the operating system installation CD into the optical drive. Restart the computer and follow the installation instructions.

#### **C.2.4 Building the Recovery Partition**

- **Step 1:** Put the recover CD in the optical drive.
- **Step 2:** Start the system.
- **Step 3: Boot the system from the recovery CD**. When prompted, press any key to boot from the recovery CD. It will take a while to launch the recovery tool. Please be patient!

®Technology Corp.

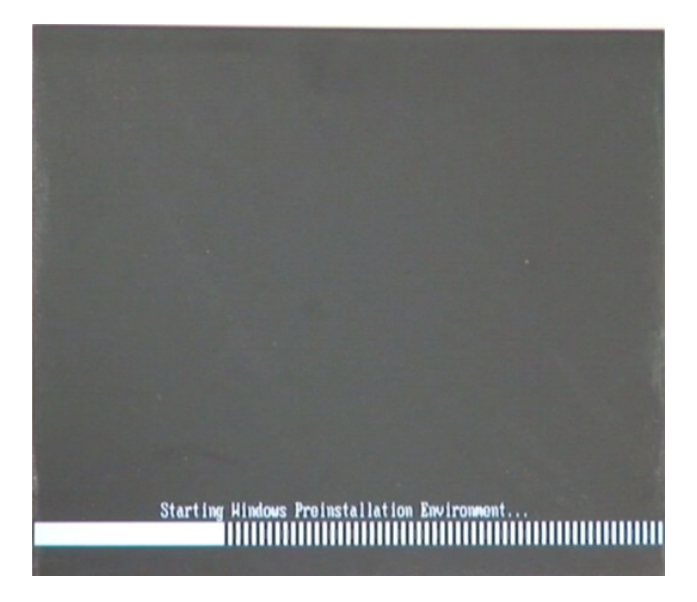

**Figure C-6: Launching the Recovery Tool** 

**Step 4:** When the recovery tool setup menu appears, press <**2**> then <Enter>.

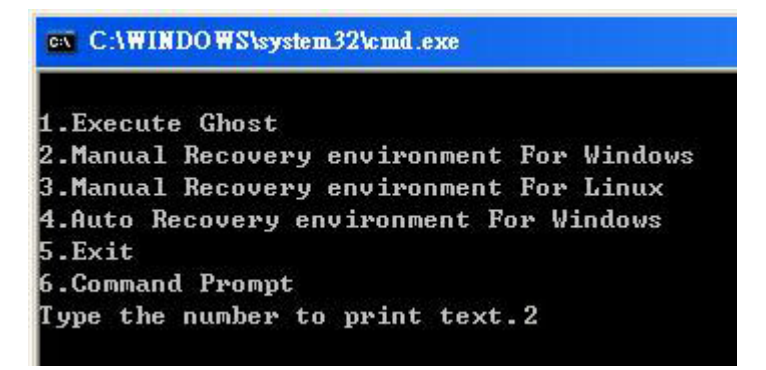

**Figure C-7: Manual Recovery Environment for Windows** 

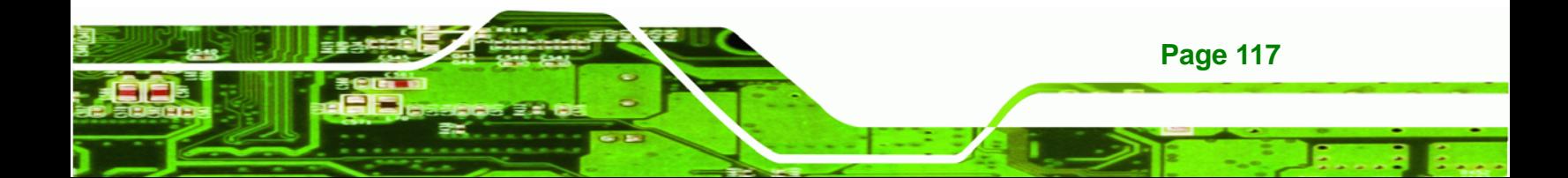

**Step 5:** The Symantec Ghost window appears and starts configuring the system to build a recovery partition. In this process the partition created for recovery files in **Section C.2.2** is hidden and the recovery tool is saved in this partition.

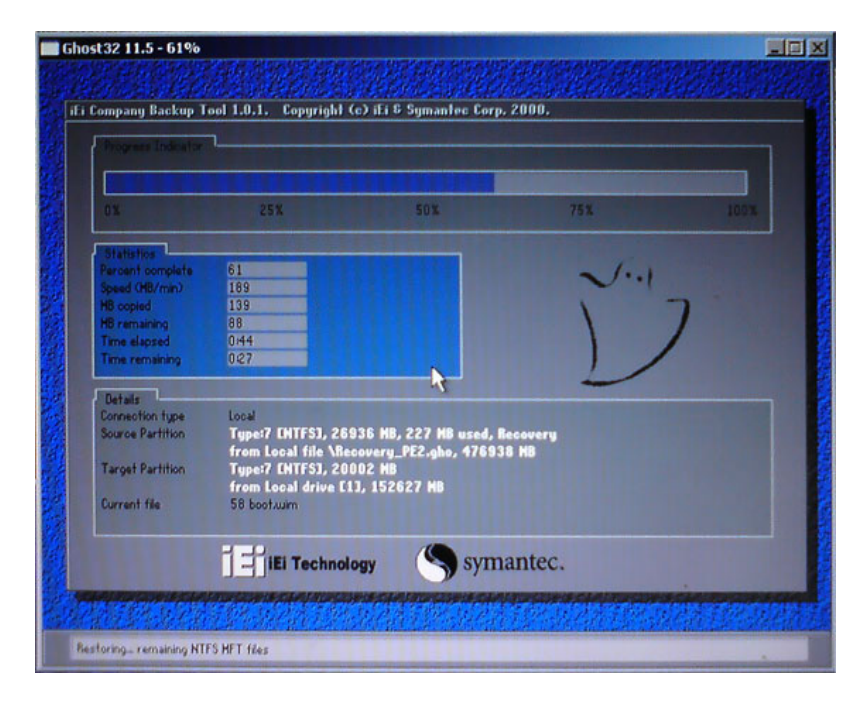

**Figure C-8: Building the Recovery Partition** 

**Step 6:** After completing the system configuration, press any key in the following window

to reboot the system.

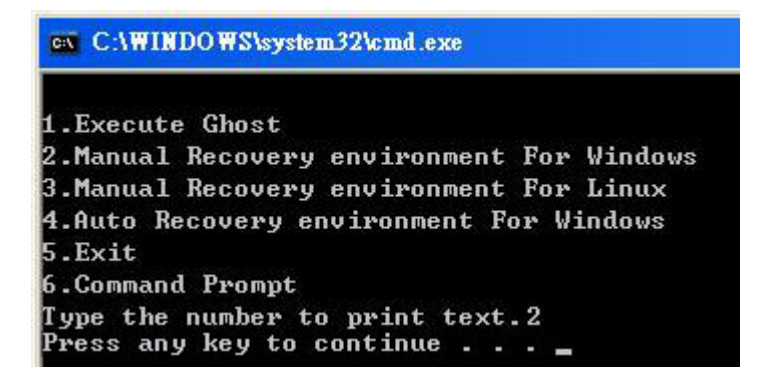

**Figure C-9: Press Any Key to Continue** 

**Step 7:** Eject the recovery CD.

**Page 118** 

**RTechnology Corp** 

#### **C.2.5 Create Factory Default Image**

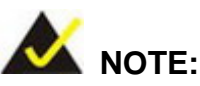

Before creating the factory default image, please configure the system to a factory default environment, including driver and application installations.

**RTechnology** 

Corp.

To create a factory default image, please follow the steps below.

**Step 1:** Turn on the system. When the following screen displays (Figure C-10), press the <**F3**> key to access the recovery tool. The message will display for 10 seconds, please press F3 before the system boots into the operating system.

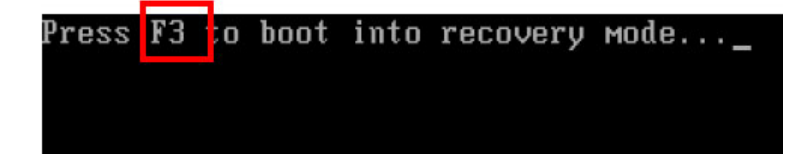

**Figure C-10: Press F3 to Boot into Recovery Mode** 

**Step 2:** The recovery tool menu appears. Type <4> and press <**Enter**>. (Figure C-11)

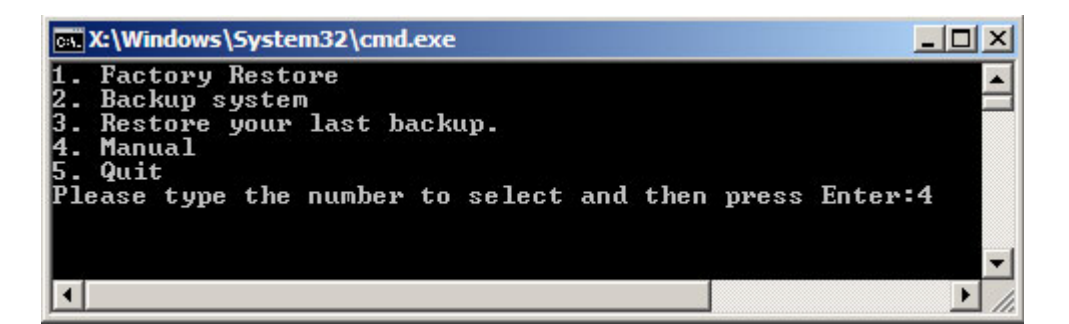

**Figure C-11: Recovery Tool Menu** 

**Step 3:** The About Symantec Ghost window appears. Click **OK** button to continue.

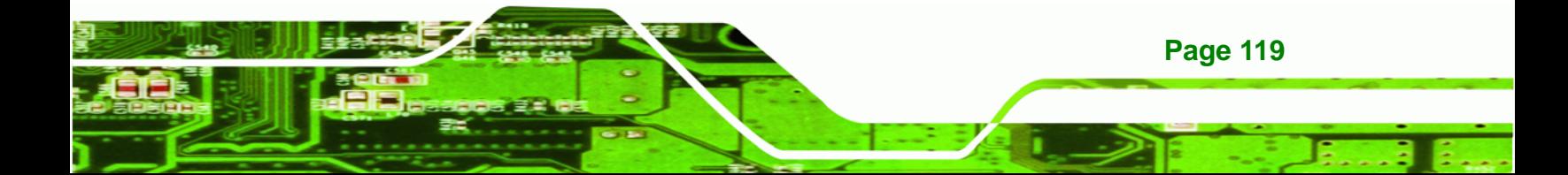

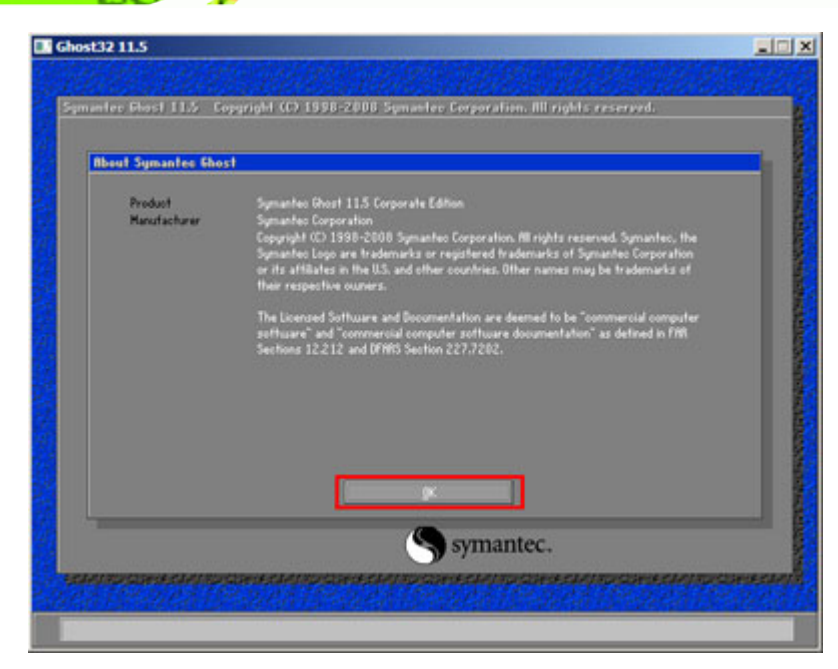

**Figure C-12: About Symantec Ghost Window** 

**@Technology Corp** 

**Step 4:** Use mouse to navigate to the option shown below (Figure C-13).

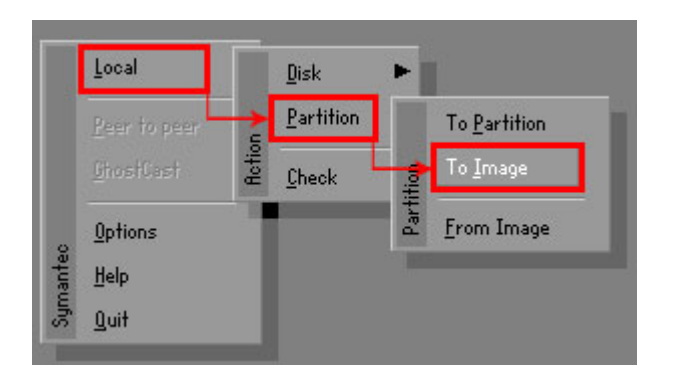

**Figure C-13: Symantec Ghost Path** 

**Step 5:** Select the local source drive (Drive 1) as shown in Figure C-14. Then click OK.

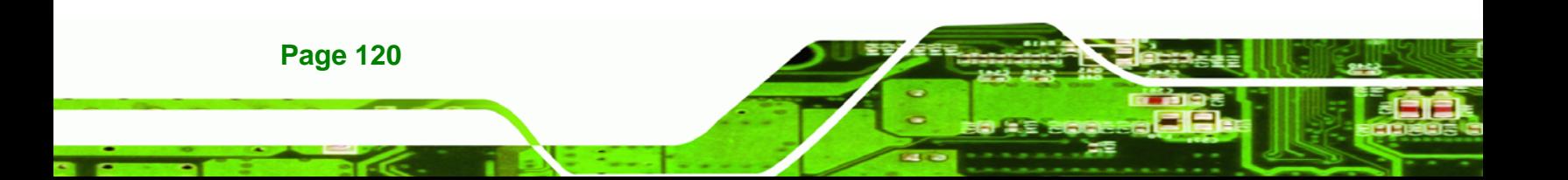

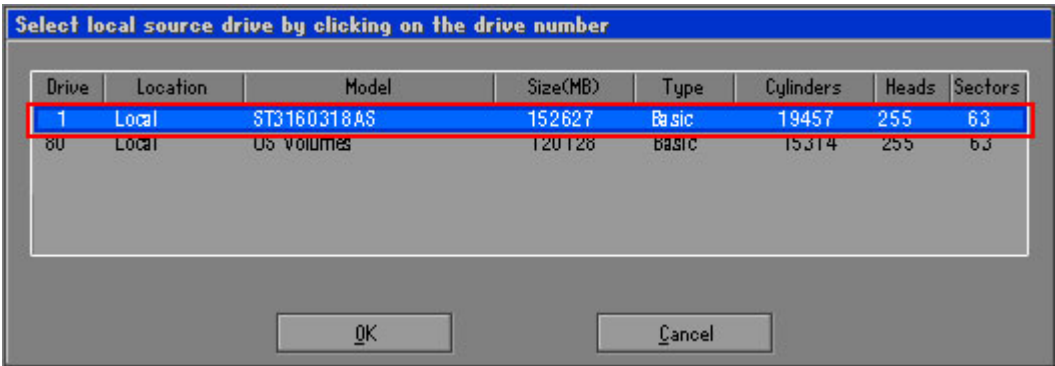

®Technology Corp.

**Figure C-14: Select a Local Source Drive** 

**Step 6:** Select a source partition (Part 1) from basic drive as shown in Figure C-15.

Then click OK.

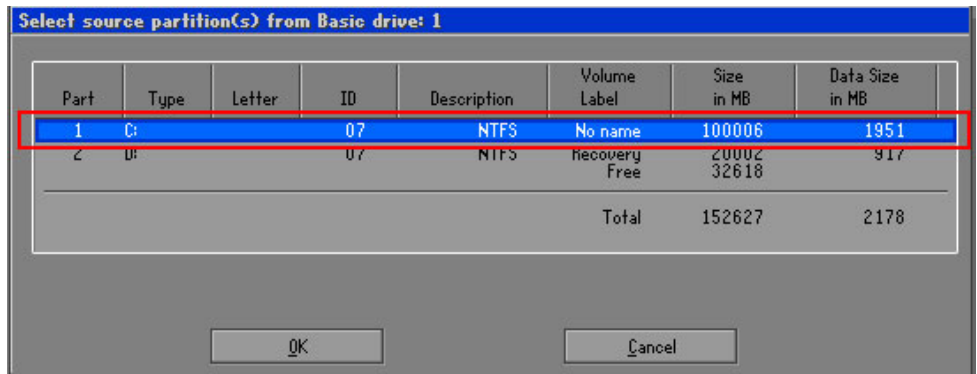

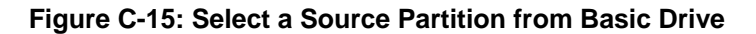

**Step 7:** Select **1.2: [Recovery] NTFS drive** and enter a file name called **iei**

(8**Figure C-16**). Click **Save**. The factory default image will then be saved in the selected recovery drive and named IEI.GHO.

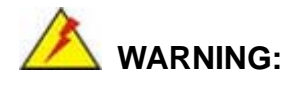

The file name of the factory default image must be **iei.GHO**.

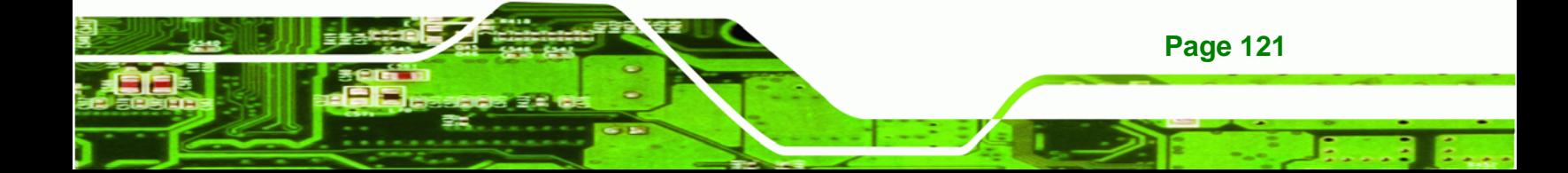

**RTechnology Corp** 

## **AFL-F08A-N270 Panel PC**

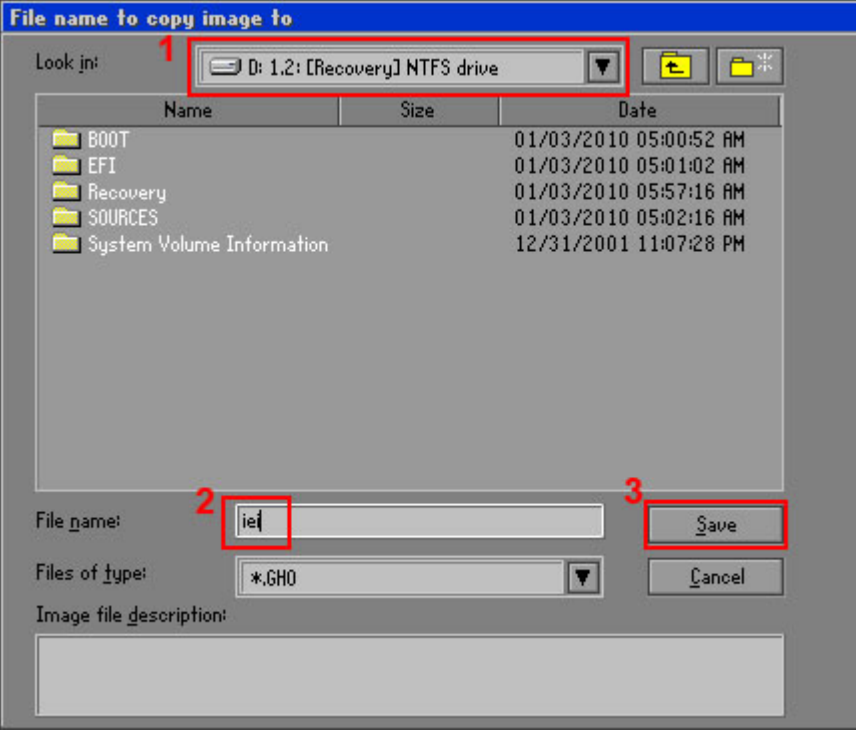

**Figure C-16: File Name to Copy Image to** 

**Step 8:** When the Compress Image screen in Figure C-17 prompts, click High to make the image file smaller.

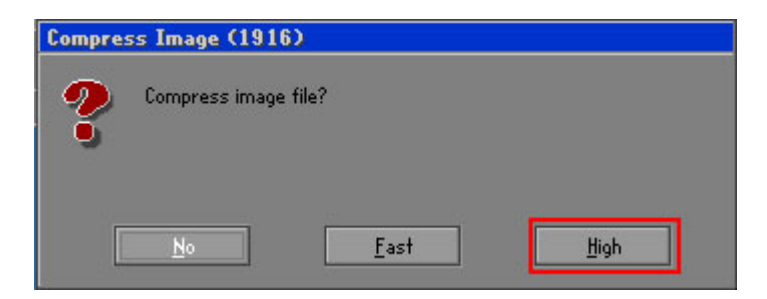

**Figure C-17: Compress Image** 

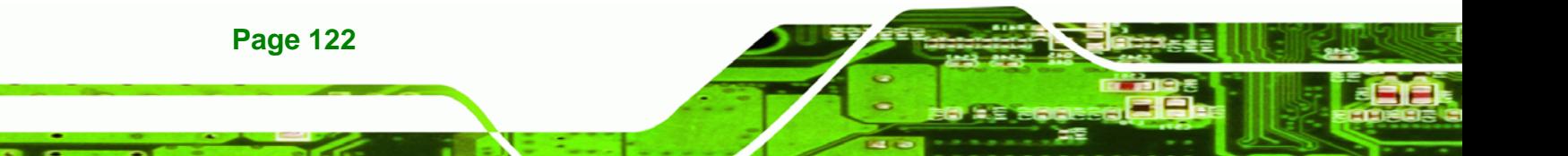

**Step 9:** The Proceed with partition image creation window appears, click **Yes** to

RTechnology Corp.

continue.

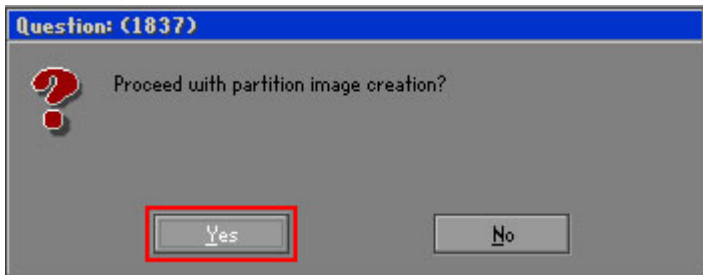

**Figure C-18: Image Creation Confirmation** 

| Progress Indicator      |                                  |                                                 |     |      |
|-------------------------|----------------------------------|-------------------------------------------------|-----|------|
|                         |                                  |                                                 |     |      |
| 0 <sup>x</sup>          | 25%                              | 50%                                             | 75% | 100% |
| <b>Statistics</b>       |                                  |                                                 |     |      |
| Percent complete        | 52                               |                                                 |     |      |
| Speed (MB/min)          | 468                              |                                                 |     |      |
| <b>MB</b> copied        | 632                              |                                                 |     |      |
| MB remaining            | 563                              |                                                 |     |      |
| Time elapsed            | 1:21                             |                                                 |     |      |
| Time remaining          | 1:12                             |                                                 |     |      |
| Details                 |                                  |                                                 |     |      |
| <b>Connection type</b>  | Local                            |                                                 |     |      |
| <b>Source Partition</b> |                                  | Type:7 ENTFS], 100006 MB, 1951 MB used, No name |     |      |
|                         | from Local drive [80], 130129 MB |                                                 |     |      |
| Destination file        | Local file D:\iei.GHO            |                                                 |     |      |
| Current file            | 3891 c_869.nls                   |                                                 |     |      |

**Step 10:** The Symantec Ghost starts to create the factory default image (Figure C-19).

**Figure C-19: Image Creation Complete** 

**Step 11:** When the image creation completes, a screen prompts as shown in Figure C-20.

Click **Continue** and close the Ghost window to exit the program.

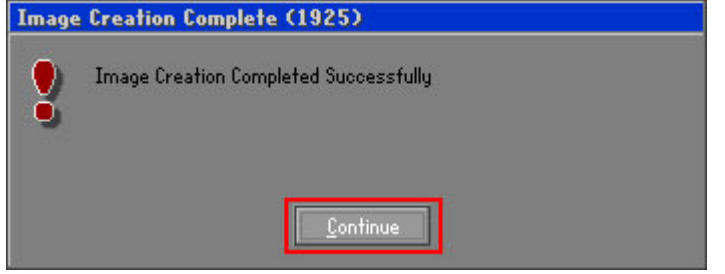

**Figure C-20: Image Creation Complete** 

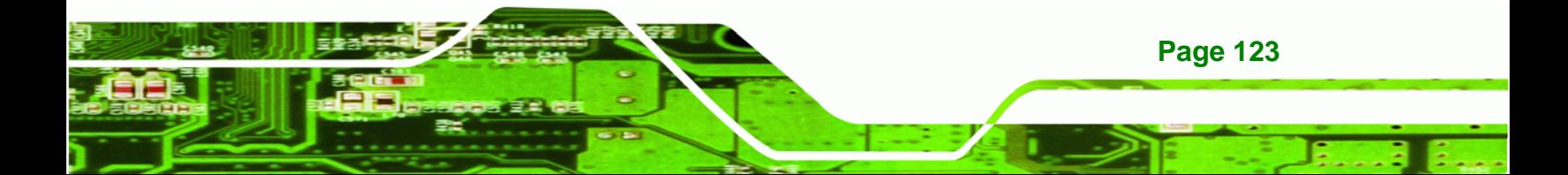

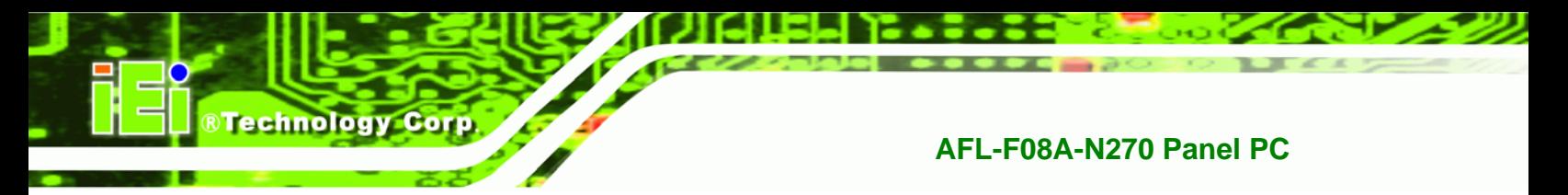

**Step 12:** The recovery tool main menu window is shown as below. Press any key to

reboot the system.

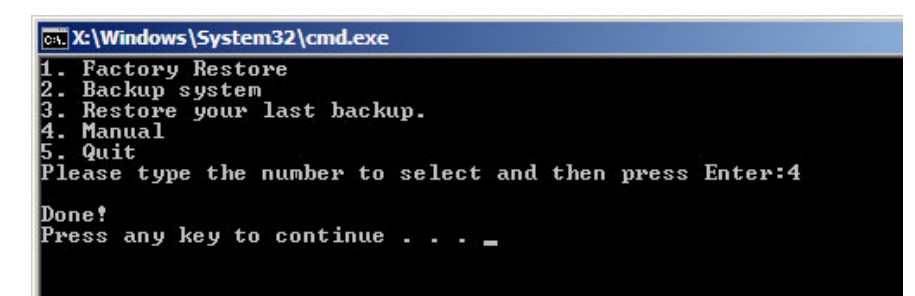

**Figure C-21: Press Any Key to Continue** 

## **C.3 Auto Recovery Setup Procedure**

The auto recovery function allows a system to automatically restore from the factory default image after encountering a Blue Screen of Death (BSoD) or a hang for around 10 minutes. To use the auto recovery function, follow the steps described in the following sections.

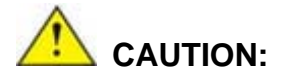

The auto recovery function can only run on a Microsoft Windows system with the following OS versions:

- Windows 2000 Windows 7
- 
- 
- 
- 
- Windows XP Windows XP Embedded
- Windows Vista Windows Embedded Standard 7

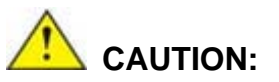

The setup procedure may include a step to create a factory default image. It is suggested to configure the system to a factory default environment before the configuration, including driver and application installations.

**Page 124** 

- **Step 1:** Follow the steps described in **Section C.2.1 ~ Section C.2.3** to setup BIOS, create partitions and install operating system.
- **Step 2:** Install the auto recovery utility into the system by double clicking the

**Utility/AUTORECOVERY-SETUP.exe** in the One Key Recovery CD. This utility MUST be installed in the system, otherwise, the system will automatically restore from the factory default image every ten (10) minutes.

**RTechnology Corp.** 

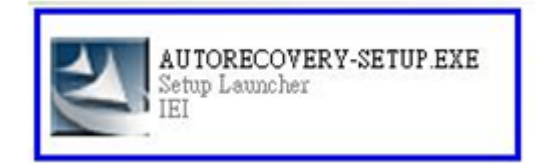

#### **Figure C-22: Auto Recovery Utility**

#### **Step 3: Disable the automatically restart function before creating the factory**

**default image**. Go to: My Computer → Properties → Advanced. Click the Settings button of Startup and Recovery. Deselect "Automatically restart". Click OK to save the settings and exit. (See Figure C-23)

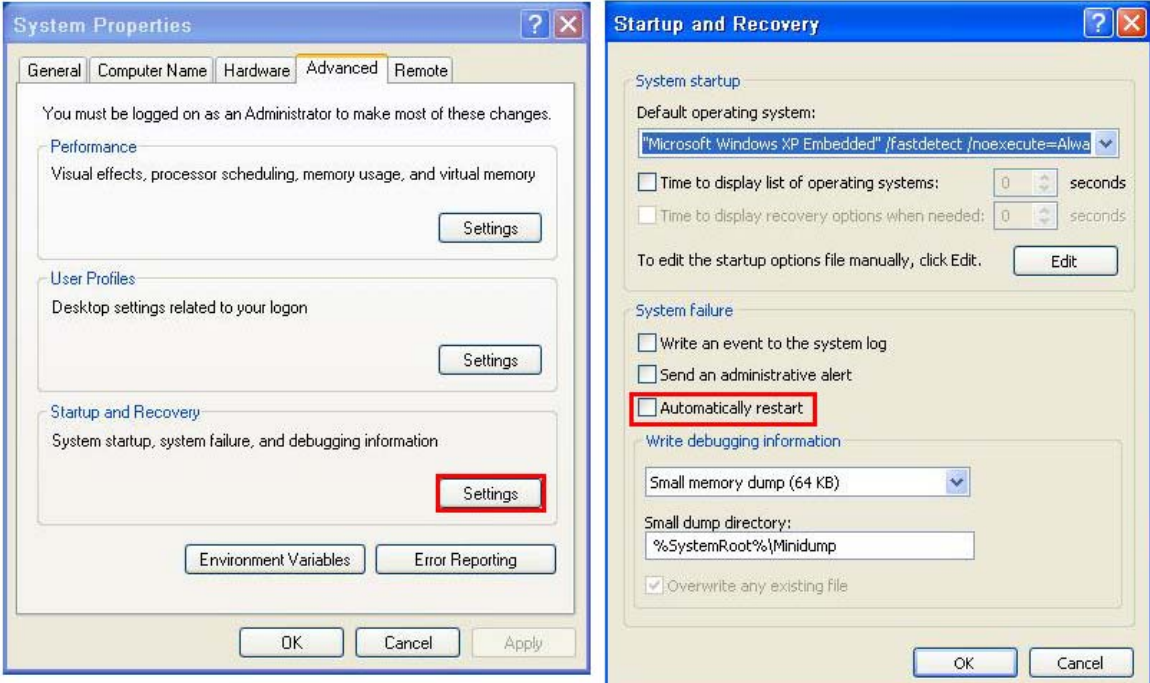

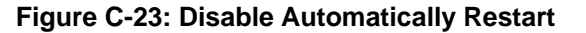

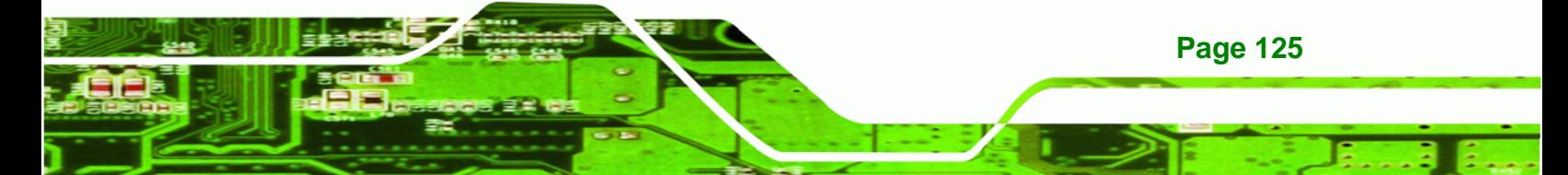

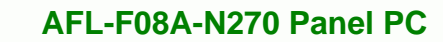

**Step 4:** Reboot the system from the recovery CD. When prompted, press any key to boot from the recovery CD. It will take a while to launch the recovery tool. Please be patient!

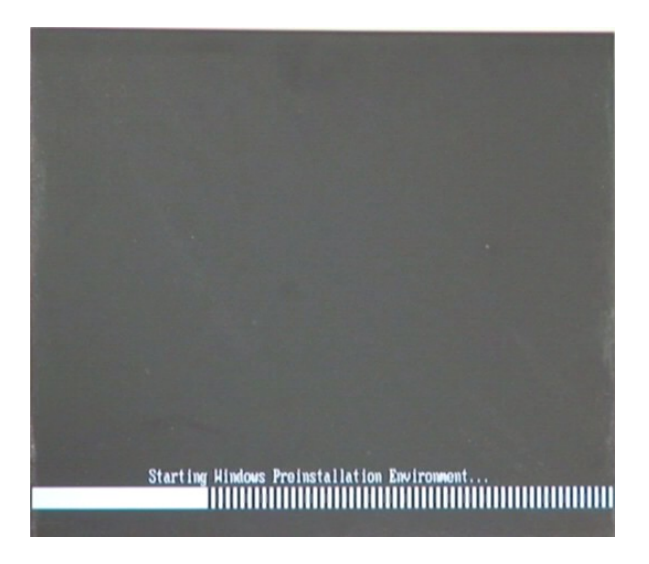

**Figure C-24: Launching the Recovery Tool** 

**Step 5:** When the recovery tool setup menu appears, press <**4**> then <Enter>.

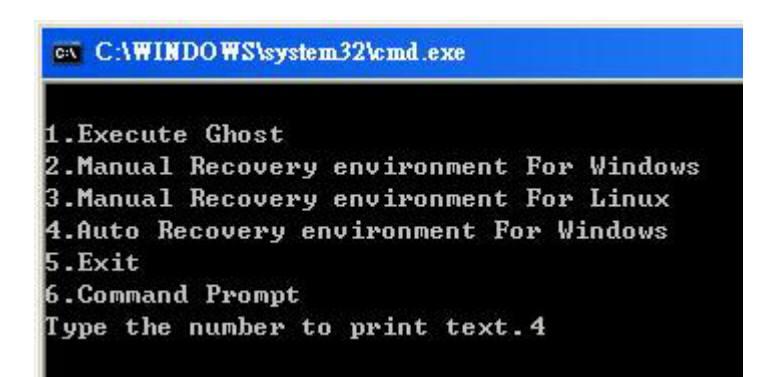

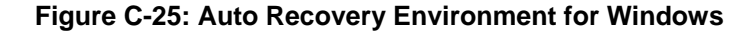

**Step 6:** The Symantec Ghost window appears and starts configuring the system to build an auto recovery partition. In this process the partition created for recovery files in **Section** 8**C.2.2** is hidden and the auto recovery tool is saved in this partition.

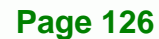

**RTechnology Corp** 

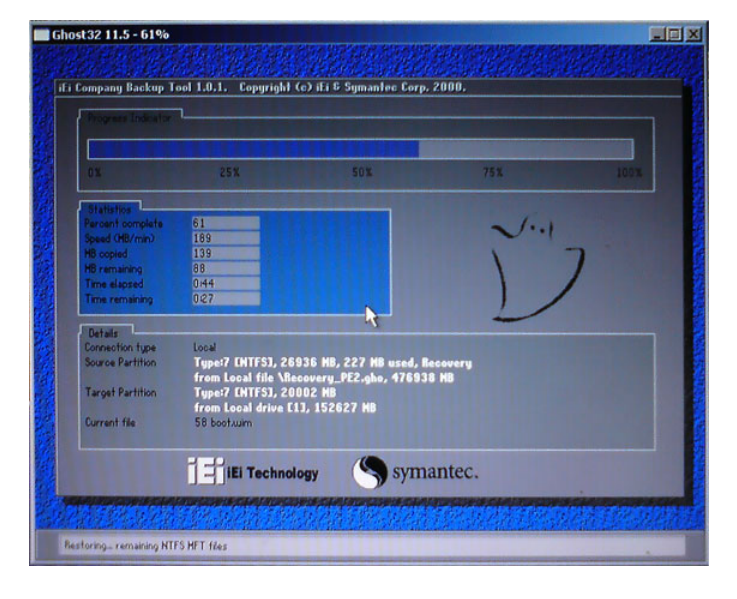

**Figure C-26: Building the Auto Recovery Partition** 

**Step 7:** After completing the system configuration, the following message prompts to confirm whether to create a factory default image. Type **Y** to have the system create a factory default image automatically. Type **N** within 6 seconds to skip this process (The default option is YES). It is suggested to choose YES for this option.

®Technology Corp.

ev C:\WINDOWS\system32\cmd.exe Backup Recovery image automatically.Are you sure?... [Y,N]?\_

**Figure C-27: Factory Default Image Confirmation** 

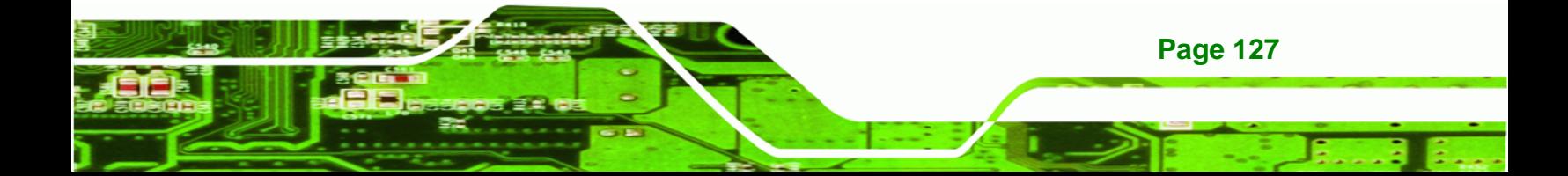

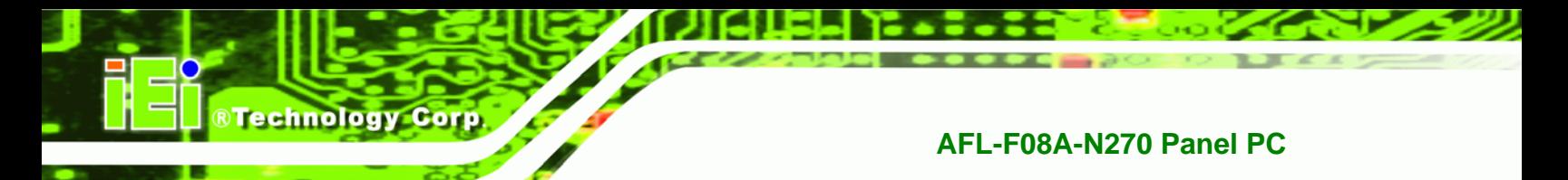

**Step 8:** The Symantec Ghost starts to create the factory default image (Figure C-28).

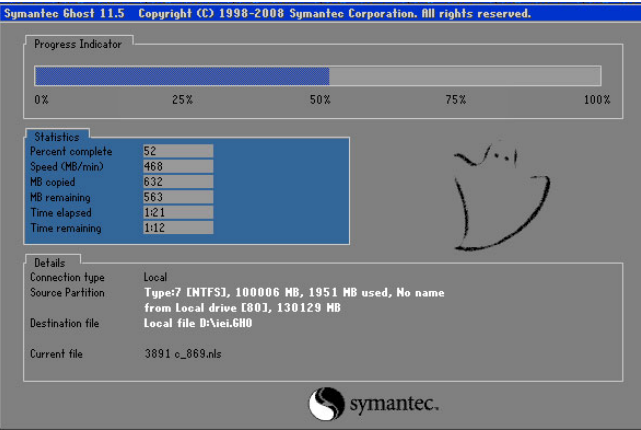

**Figure C-28: Image Creation Complete** 

**Step 9:** After completing the system configuration, press any key in the following window

to restart the system.

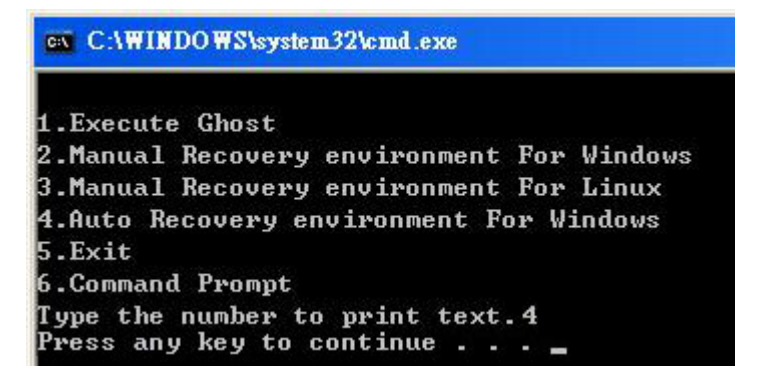

**Figure C-29: Press any key to continue** 

**Step 10:** Eject the One Key Recovery CD and restart the system.

- **Step 11:** Press the <**DELETE**> key as soon as the system is turned on to enter the BIOS.
- **Step 12:** Enable the Auto Recovery Function option (Advanced → iEi Feature → Auto

**Recovery Function**).

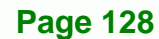

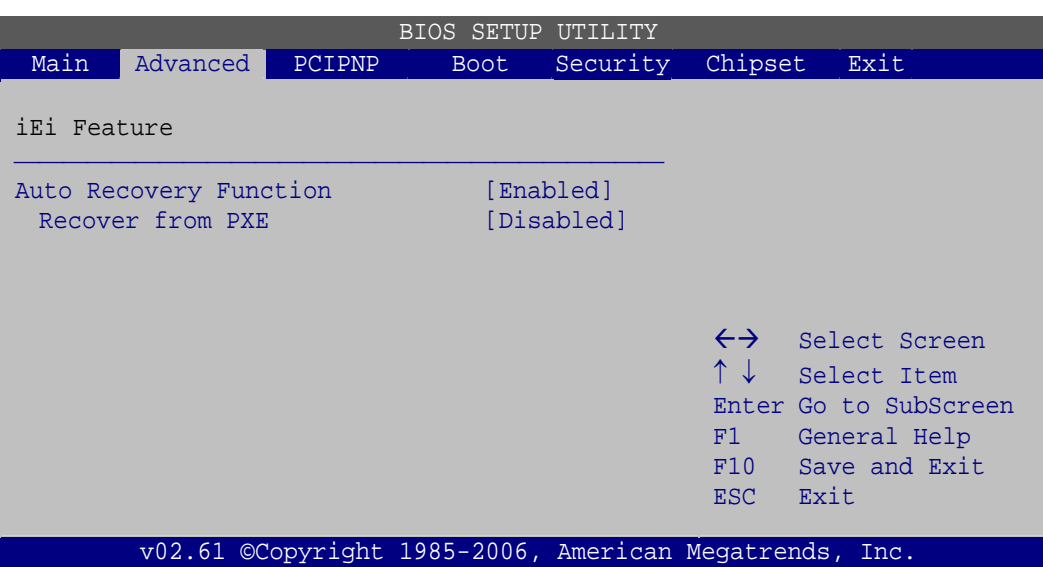

RTechnology Corp.

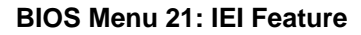

**Step 13:** Save changes and restart the system. If the system encounters a Blue Screen of Death (BSoD) or a hang for around 10 minutes, it will automatically restore from the factory default image.

## **C.4 Setup Procedure for Linux**

The initial setup procedure for Linux system is mostly the same with the procedure for Microsoft Windows. Please follow the steps below to setup recovery tool for Linux OS.

- **Step 1: Hardware and BIOS setup. Refer to Section C.2.1.**
- **Step 2: Install Linux operating system**. Make sure to install GRUB (v0.97 or earlier) MBR type and Ext3 partition type. Leave enough space on the hard drive to create the recover partition later.

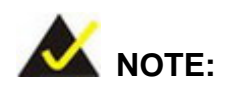

If the Linux OS is not installed with GRUB (v0.97 or earlier) and Ext3, the Symantec Ghost may not function properly.

While installing Linux OS, please create two partitions:

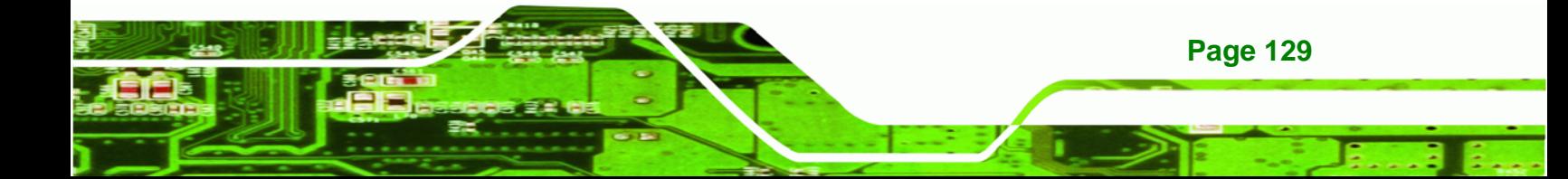
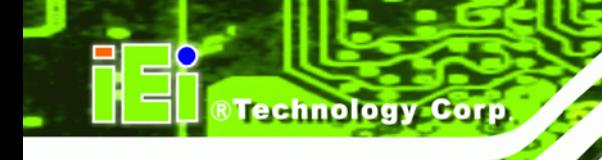

- Partition 1: **/**
- Partition 2: **SWAP**

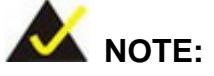

Please reserve enough space for partition 3 for saving recovery images.

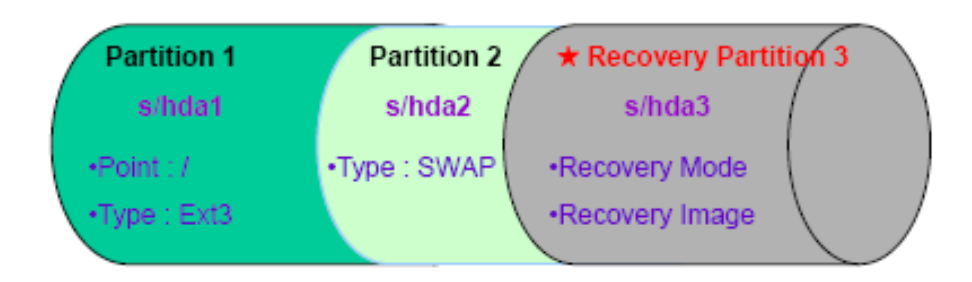

#### **Figure C-30: Partitions for Linux**

**Step 3: Create a recovery partition**. Insert the recovery CD into the optical disk drive. Follow Step 1 ~ Step 3 described in Section C.2.2. Then type the following commands (marked in red) to create a partition for recovery images. **system32>diskpart DISKPART>list vol DISKPART>sel disk 0 DISKPART>create part pri size= \_\_\_ DISKPART>assign letter=N DISKPART>exit system32>format N: /fs:ntfs /q /v:Recovery /y system32>exit Step 4: Build the recovery partition**. Press any key to boot from the recovery CD. It will take a while to launch the recovery tool. Please be patient. When the recovery

tool setup menu appears, type <3> and press <Enter> (Figure C-31). The Symantec Ghost window appears and starts configuring the system to build a

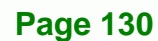

recovery partition. After completing the system configuration, press any key to

RTechnology Corp.

reboot the system. Eject the recovery CD.

| ev C:\WINDOWS\system32\cmd.exe            |
|-------------------------------------------|
| 1. Execute Ghost                          |
| 2.Manual Recovery environment For Windows |
| 3. Manual Recovery environment For Linux  |
| 4. Auto Recovery environment For Windows  |
| 5. <b>Exit</b>                            |
| 6.Command Prompt                          |
| Type the number to print text.3           |

**Figure C-31: Manual Recovery Environment for Linux** 

**Step 5: Access the recovery tool main menu by modifying the "menu.lst"**. To first

access the recovery tool main menu, the menu.lst must be modified. In Linux,

enter Administrator (root). When prompt appears, type:

**cd /boot/grub** 

**vi menu.lst**

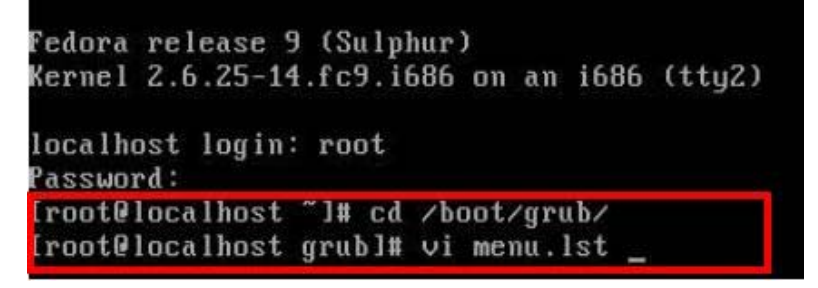

**Figure C-32: Access menu.lst in Linux (Text Mode)** 

**Step 6:** Modify the menu.lst as shown below.

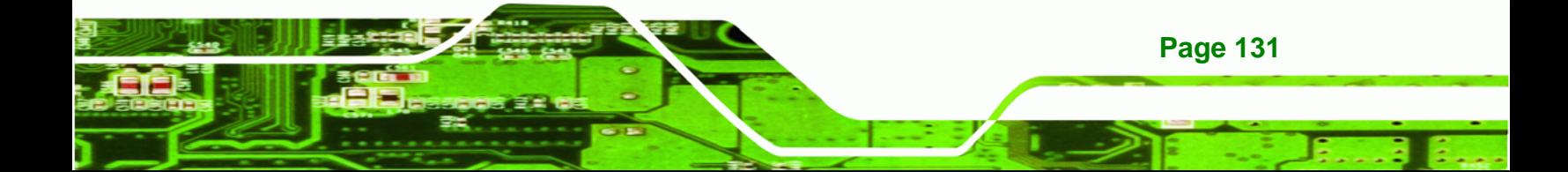

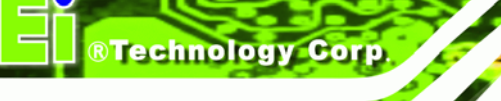

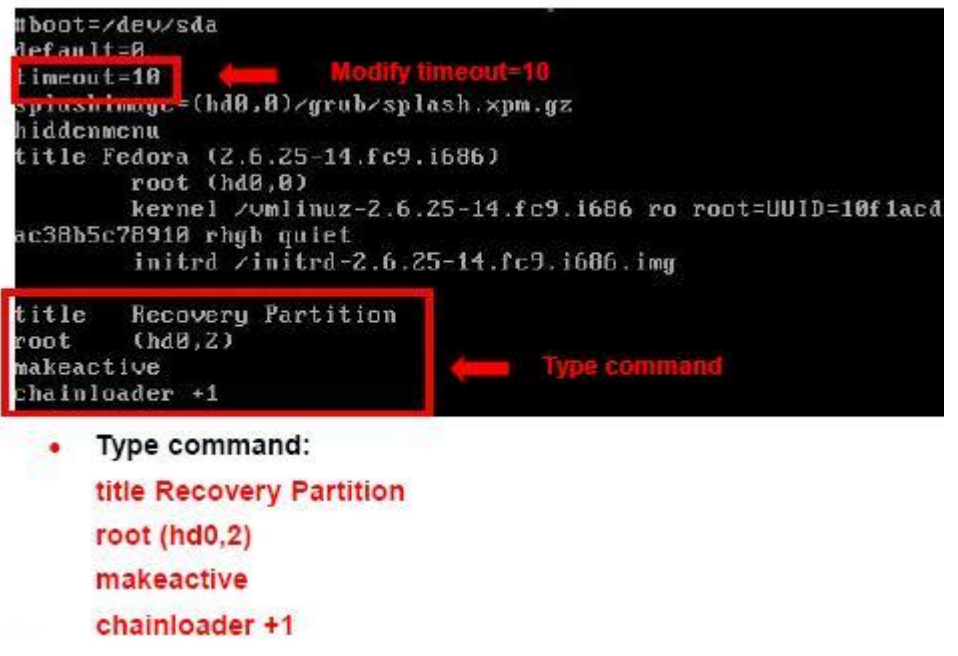

**Step 7:** The recovery tool menu appears. (Figure C-33)

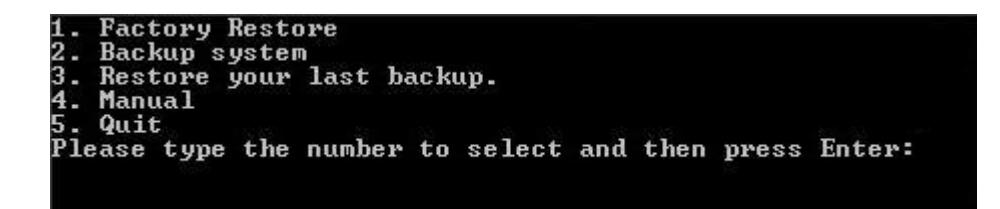

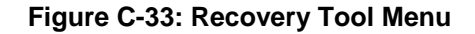

**Step 8: Create a factory default image**. Follow **Step 2** ~ **Step 12** described in **Section**

**C.2.5** to create a factory default image.

# **C.5 Recovery Tool Functions**

After completing the initial setup procedures as described above, users can access the recovery tool by pressing <**F3**> while booting up the system. However, if the setup procedure in Section C.3 has been completed and the auto recovery function is enabled, the system will automatically restore from the factory default image without pressing the F3 key. The recovery tool main menu is shown below.

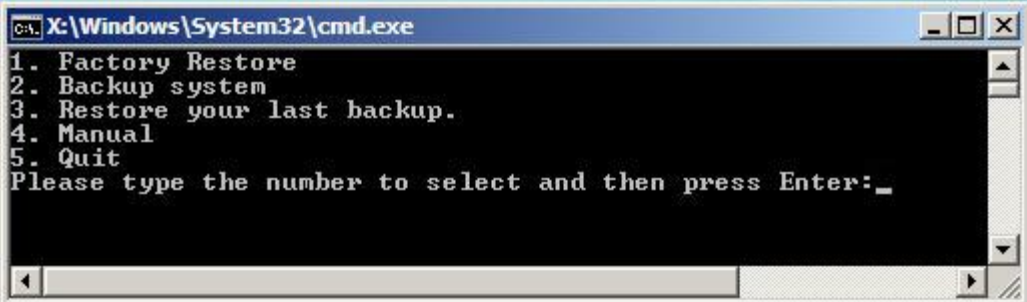

RTechnology Corp.

**Figure C-34: Recovery Tool Main Menu** 

The recovery tool has several functions including:

- 1. **Factory Restore**: Restore the factory default image (iei.GHO) created in Section C.2.5.
- 2. **Backup system**: Create a system backup image (iei\_user.GHO) which will be saved in the hidden partition.
- 3. **Restore your last backup**: Restore the last system backup image
- 4. **Manual**: Enter the Symantec Ghost window to configure manually.
- 5. **Quit**: Exit the recovery tool and restart the system.

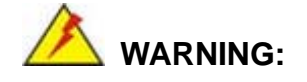

Please do not turn off the system power during the process of system recovery or backup.

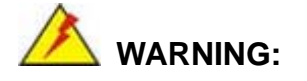

All data in the system will be deleted during the system recovery. Please backup the system files before restoring the system (either Factory Restore or Restore Backup).

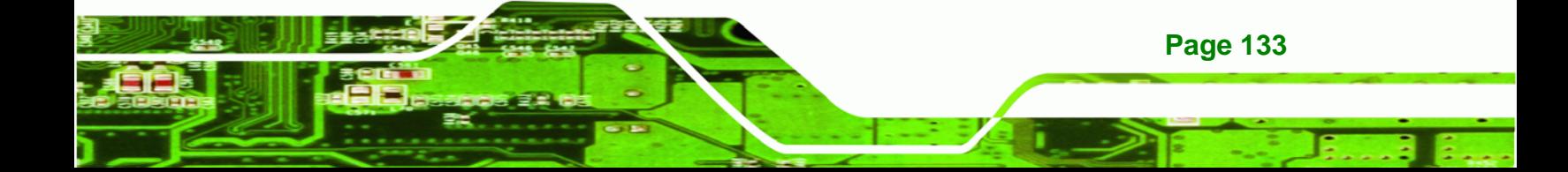

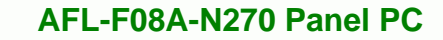

#### **C.5.1 Factory Restore**

**Technology Corp** 

To restore the factory default image, please follow the steps below.

- **Step 1:** Type <**1**> and press <**Enter**> in the main menu.
- **Step 2:** The Symantec Ghost window appears and starts to restore the factory default. A

factory default image called **iei.GHO** is created in the hidden Recovery partition.

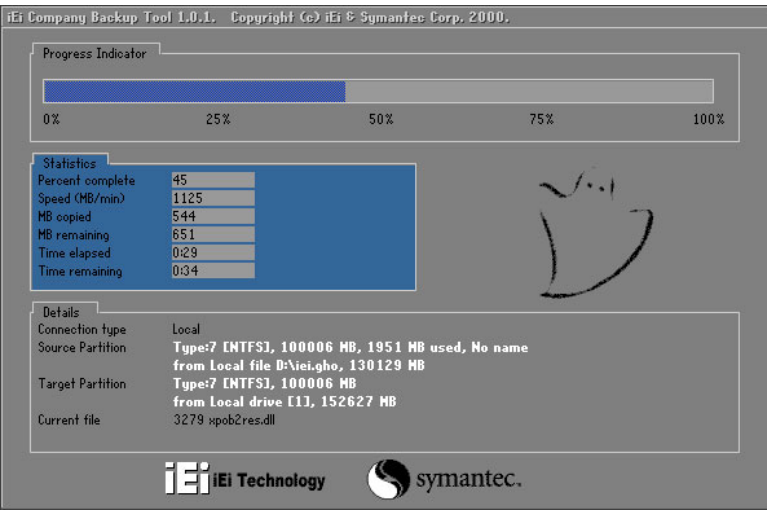

**Figure C-35: Restore Factory Default** 

**Step 3:** The screen shown in Figure C-36 appears when completed. Press any key to

reboot the system.

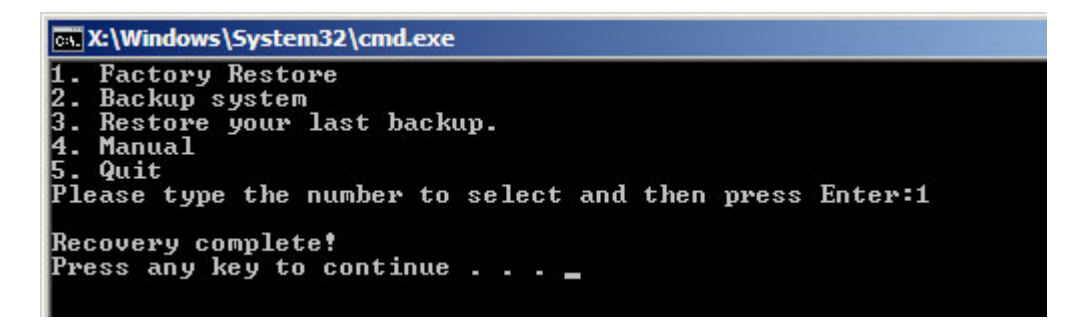

**Figure C-36: Recovery Complete Window** 

#### **C.5.2 Backup System**

To backup the system, please follow the steps below.

- **Step 1:** Type <**2**> and press <**Enter**> in the main menu.
- **Step 2:** The Symantec Ghost window appears and starts to backup the system. A

backup image called **iei\_user.GHO** is created in the hidden Recovery partition.

®Technology Corp.

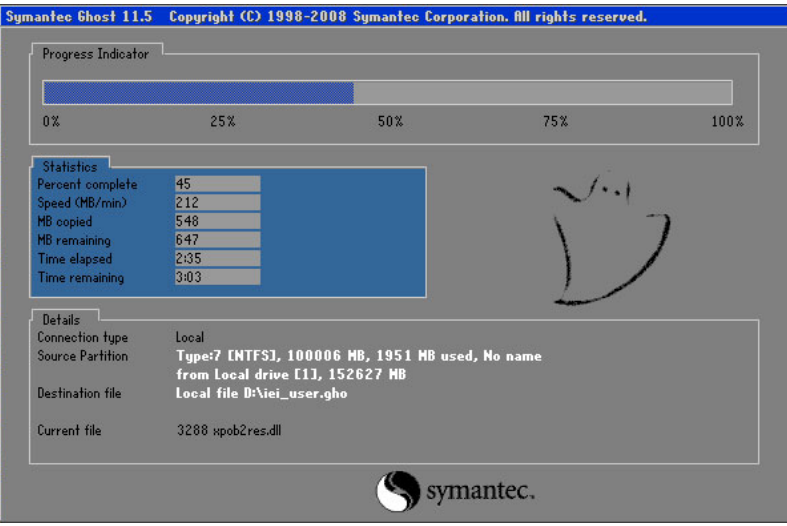

**Figure C-37: Backup System** 

**Step 3:** The screen shown in Figure C-38 appears when system backup is complete.

Press any key to reboot the system.

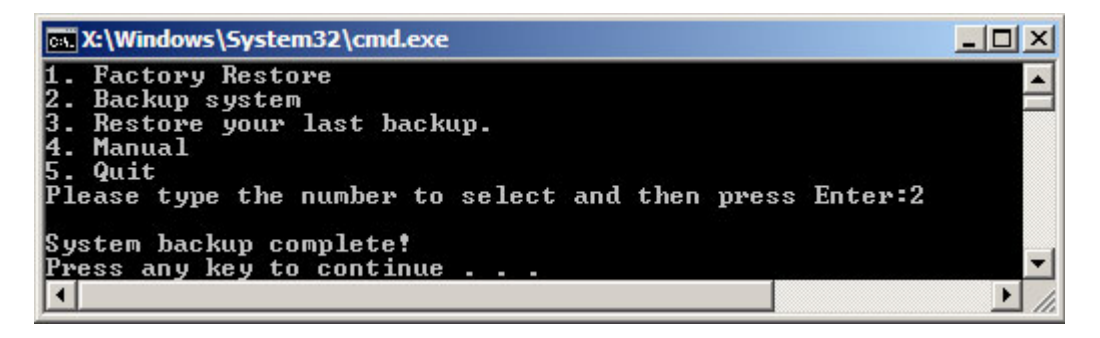

**Figure C-38: System Backup Complete Window** 

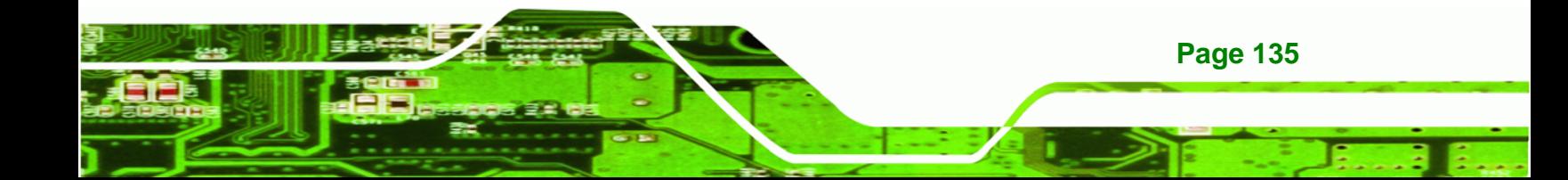

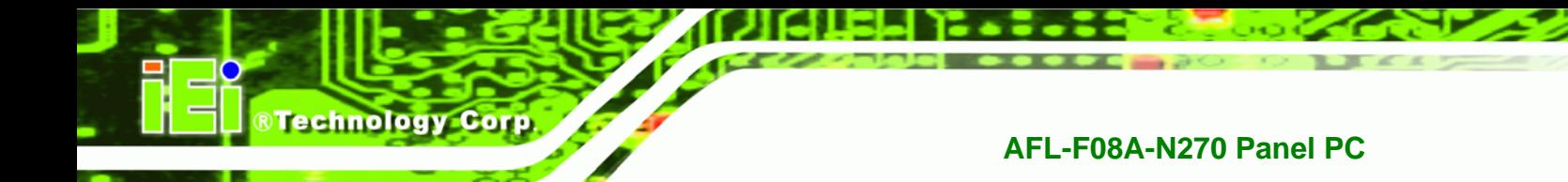

#### **C.5.3 Restore Your Last Backup**

To restore the last system backup, please follow the steps below.

- **Step 1:** Type <**3**> and press <**Enter**> in the main menu.
- **Step 2:** The Symantec Ghost window appears and starts to restore the last backup

image (iei\_user.GHO).

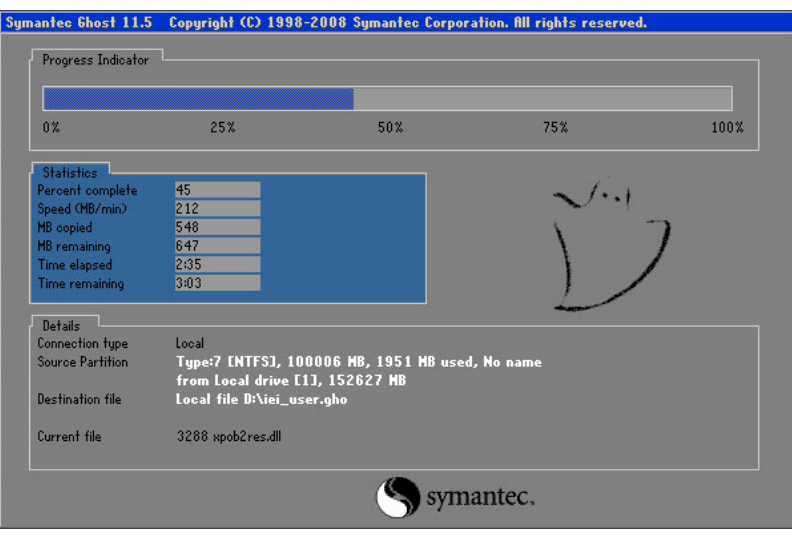

**Figure C-39: Restore Backup** 

**Step 3:** The screen shown in Figure C-40 appears when backup recovery is complete.

Press any key to reboot the system.

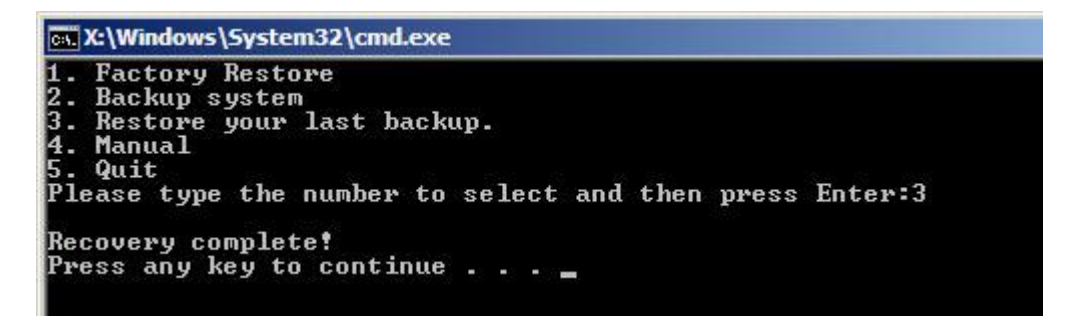

**Figure C-40: Restore System Backup Complete Window** 

# **C.5.4 Manual**

To restore the last system backup, please follow the steps below.

- **Step 1:** Type <**4**> and press <**Enter**> in the main menu.
- **Step 2:** The Symantec Ghost window appears. Use the Ghost program to backup or recover the system manually.

RTechnology Corp.

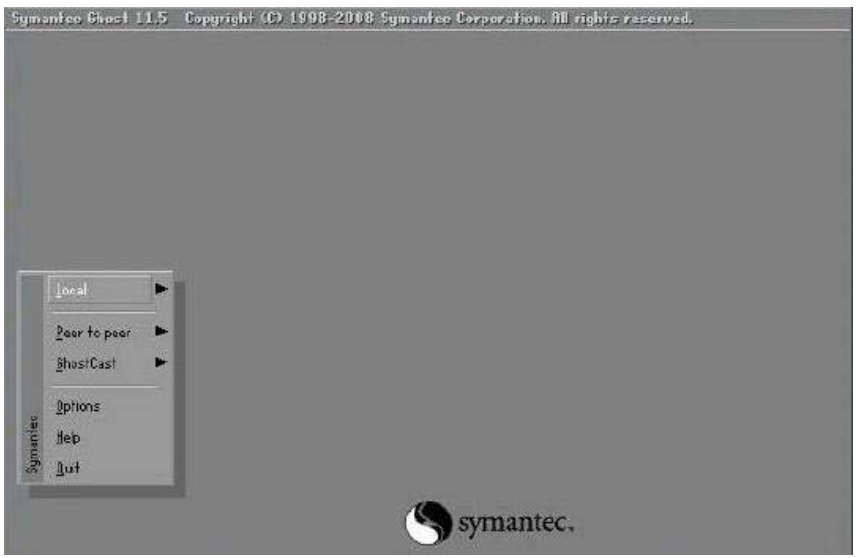

**Figure C-41: Symantec Ghost Window** 

**Step 3:** When backup or recovery is completed, press any key to reboot the system.

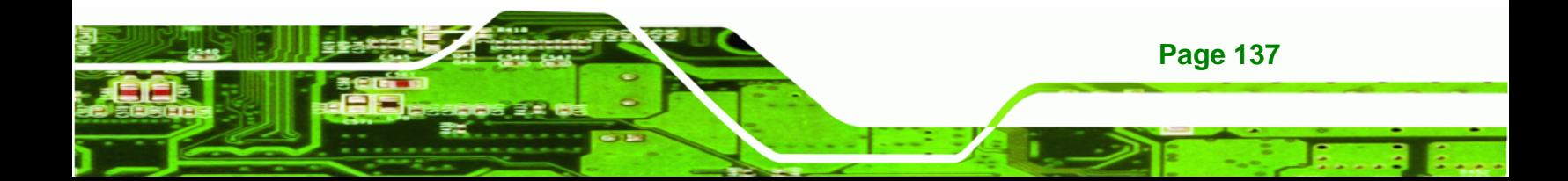

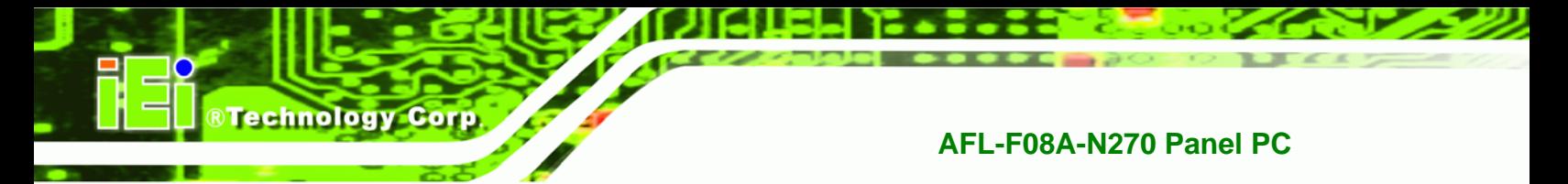

# **C.6 Restore Systems from a Linux Server through LAN**

The One Key Recovery allows a client system to automatically restore to a factory default image saved in a Linux system (the server) through LAN connectivity after encountering a Blue Screen of Death (BSoD) or a hang for around 10 minutes. To be able to use this function, the client system and the Linux system MUST reside in the same domain.

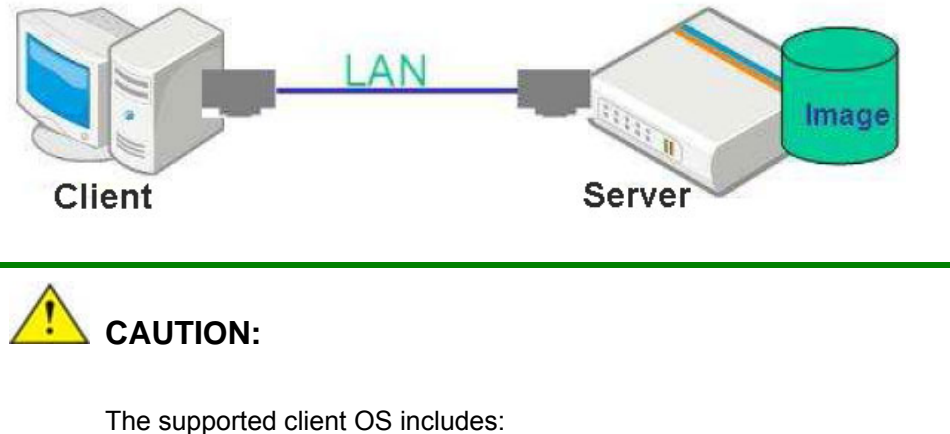

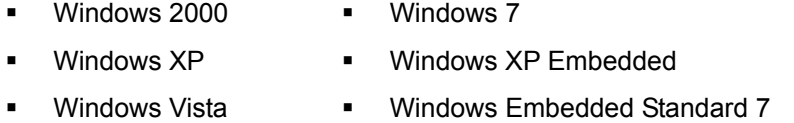

Prior to restoring client systems from a Linux server, a few setup procedures are required.

- **Step 1:** Configure DHCP server settings
- **Step 2:** Configure TFTP settings
- **Step 3:** Configure One Key Recovery server settings
- **Step 4:** Start DHCP, TFTP and HTTP
- **Step 5:** Create a shared directory
- **Step 6:** Setup a client system for auto recovery

The detailed descriptions are described in the following sections. In this document, two types of Linux OS are used as examples to explain the configuration process – CentOS 5.5 (Kernel 2.6.18) and Debian 5.0.7 (Kernel 2.6.26).

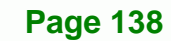

#### **C.6.1 Configure DHCP Server Settings**

**Step 1:** Install the DHCP

#yum install dhcp (CentOS, commands marked in red)

#apt-get install dhcp3-server (Debian, commands marked in blue)

®Technology Corp.

**Step 2:** Confirm the operating system default settings: dhcpd.conf.

#### **CentOS**

Use the following command to show the DHCP server sample location:

#vi /etc/dhcpd.conf

The DHCP server sample location is shown as below:

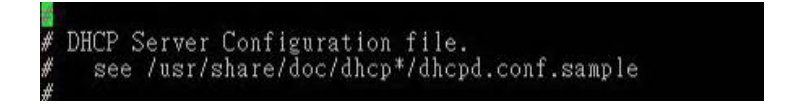

Use the following command to copy the DHCP server sample to etc/dhcpd.conf:

#cp /usr/share/doc/dhcp-3.0.5/dhcpd.conf.sample /etc/dhcpd.conf

#### #vi /etc/dhcpd.conf

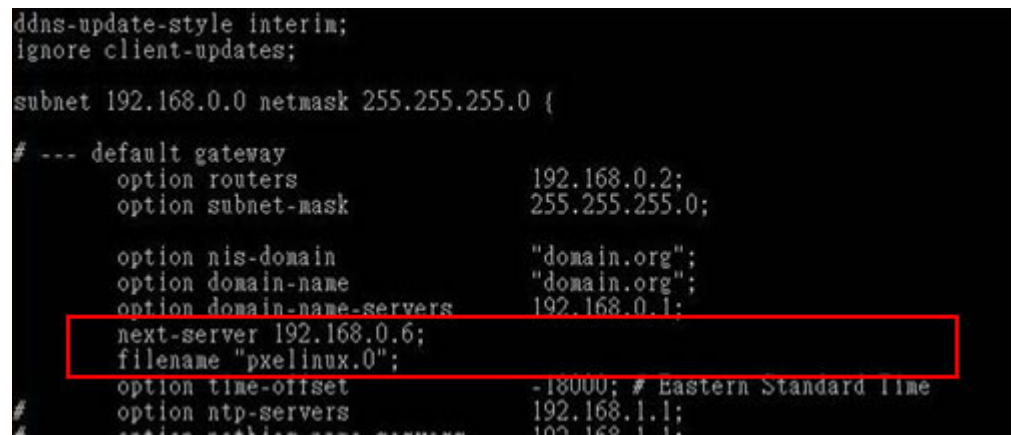

#### **Debian**

#vi /etc/dhcpd.conf

Edit "/etc/dhcpd.conf" for your environment. For example, add

next-server PXE server IP address;

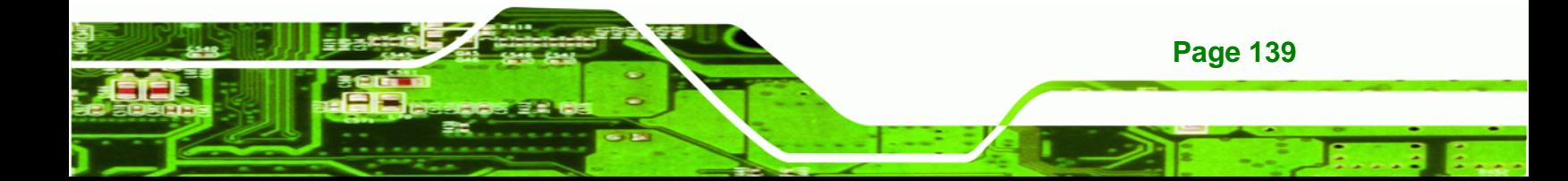

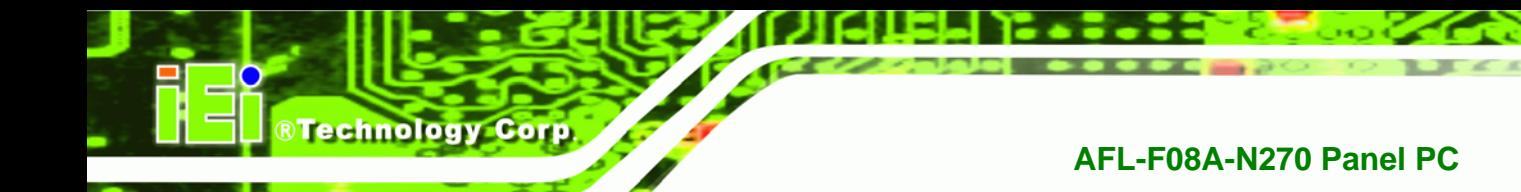

#### filename "pxelinux.0";

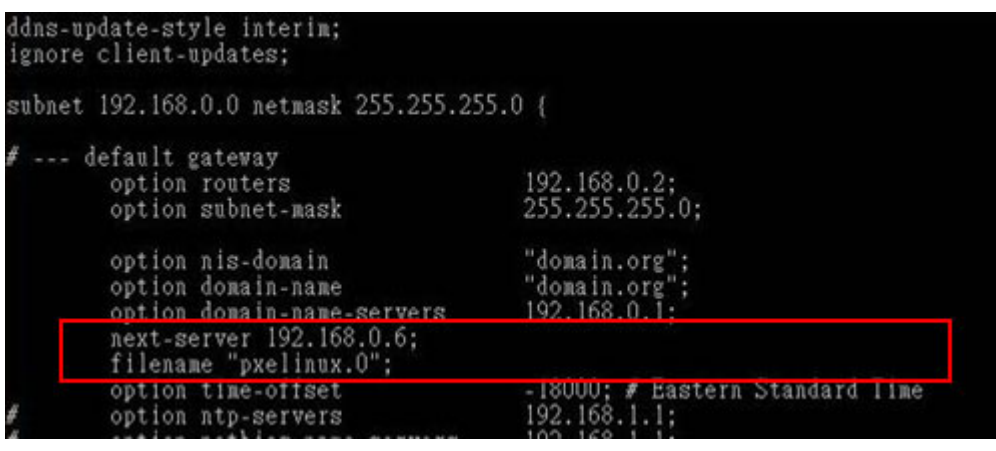

#### **C.6.2 Configure TFTP Settings**

**Step 1:** Install the tftp, httpd and syslinux.

#yum install tftp-server httpd syslinux (CentOS)

#apt-get install tftpd-hpa xinetd syslinux (Debian)

**Step 2:** Enable the TFTP server by editing the "/etc/xinetd.d/tftp" file and make it use the remap file. The "-vvv" is optional but it could definitely help on getting more

information while running the remap file. For example:

#### **CentOS**

#vi /etc/xinetd.d/tftp

Modify:

disable = no

server\_args = -s /tftpboot –m /tftpboot/tftpd.remap -vvv

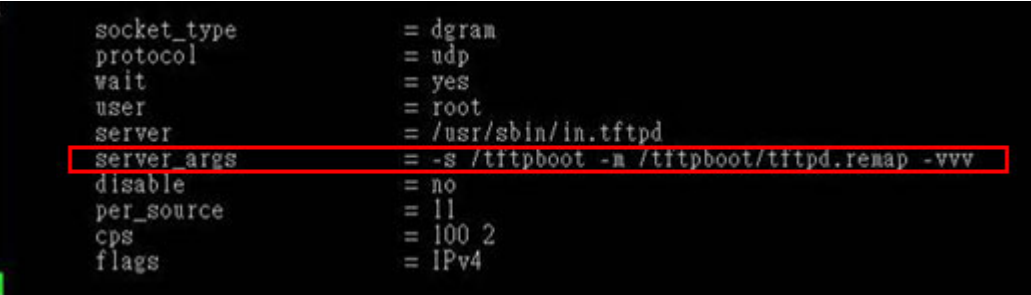

#### **Debian**

Replace the TFTP settings from "inetd" to "xinetd" and annotate the "inetd" by

adding "#".

#### #vi /etc/inetd.conf

Modify: #tftp dgram udp wait root /usr/sbin....... (as shown below)

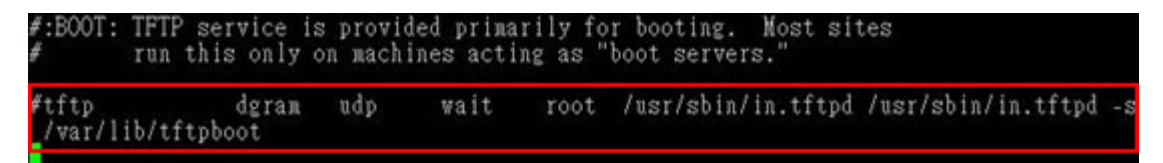

®Technology Corp.

#vi /etc/xinetd.d/tftp

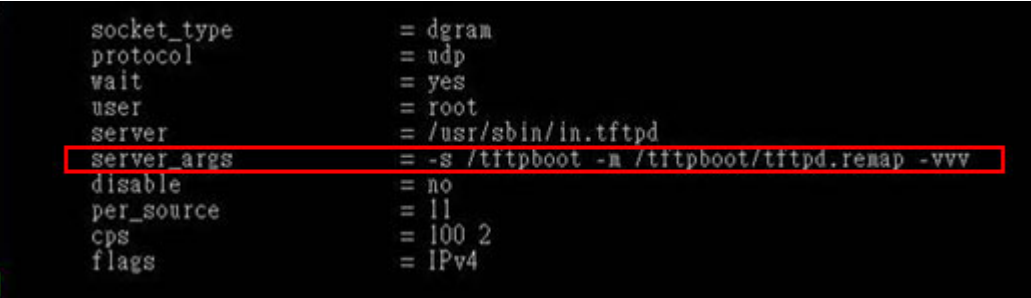

#### **C.6.3 Configure One Key Recovery Server Settings**

#### **Step 1:** Copy the **Utility/RECOVERYR10.TAR.BZ2** package from the One Key

Recovery CD to the system (server side).

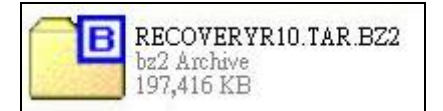

#### **Step 2:** Extract the recovery package to /.

#cp RecoveryR10.tar.bz2 /

#cd /

#tar –xvjf RecoveryR10.tar.bz2

#### **Step 3:** Copy "pxelinux.0" from "syslinux" and install to "/tftboot".

#cp /usr/lib/syslinux/pxelinux.0 /tftpboot/

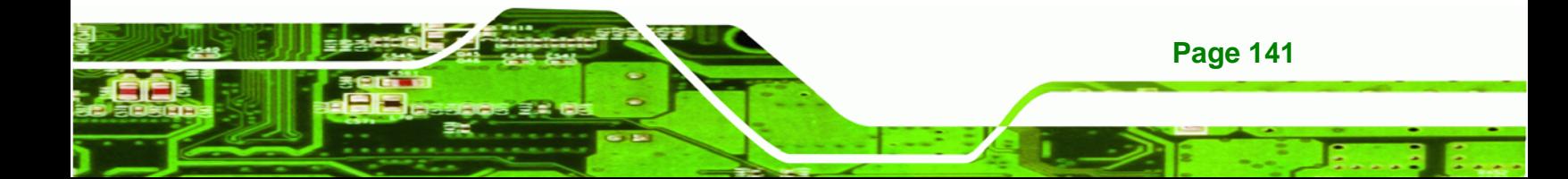

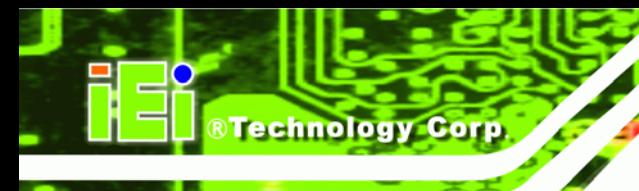

# **C.6.4 Start the DHCP, TFTP and HTTP**

Start the DHCP, TFTP and HTTP. For example:

#### **CentOS**

#service xinetd restart

#service httpd restart

#service dhcpd restart

**Debian**

#/etc/init.d/xinetd reload

#/etc/init.d/xinetd restart

#/etc/init.d/dhcp3-server restart

#### **C.6.5 Create Shared Directory**

**Step 1:** Install the samba.

#yum install samba

**Step 2:** Create a shared directory for the factory default image.

#mkdir /share

#cd /share

#mkdir /image

#cp iei.gho /image

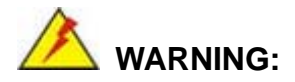

**Page 142** 

The file name of the factory default image must be **iei.gho**.

**Step 3:** Confirm the operating system default settings: smb.conf.

#vi /etc/samba/smb.conf

#### Modify:

[image]

comment = One Key Recovery

path = /share/image

browseable = yes

writable = yes

public = yes

create mask = 0644

directory mask = 0755

**Step 4:** Edit "/etc/samba/smb.conf" for your environment. For example:

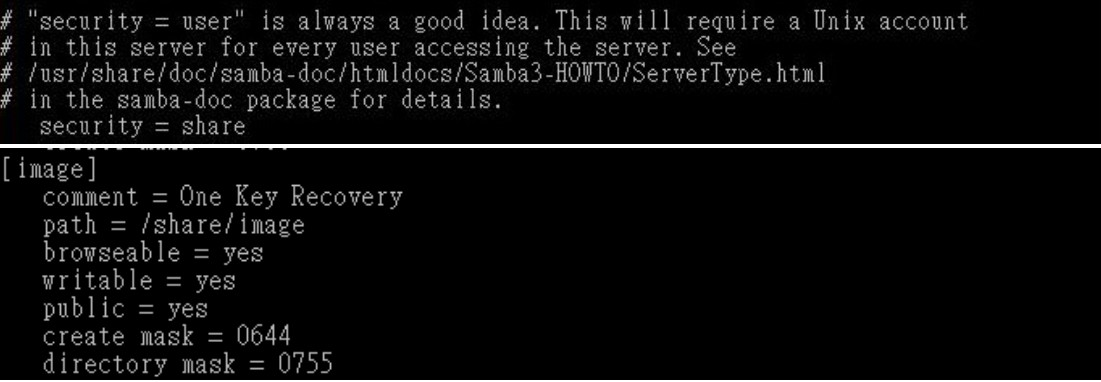

®Technology Corp.

**Step 5:** Modify the hostname

#vi /etc/hostname

Modify: RecoveryServer

#### RecoveryServer<mark>∣</mark>

#### **C.6.6 Setup a Client System for Auto Recovery**

#### **Step 1: Disable the automatically restart function before creating the factory**

**default image**. Go to: My Computer  $\rightarrow$  Properties  $\rightarrow$  Advanced. Click the Settings button of Startup and Recovery. Deselect "Automatically restart". Click OK to save the settings and exit. (See Figure C-23)

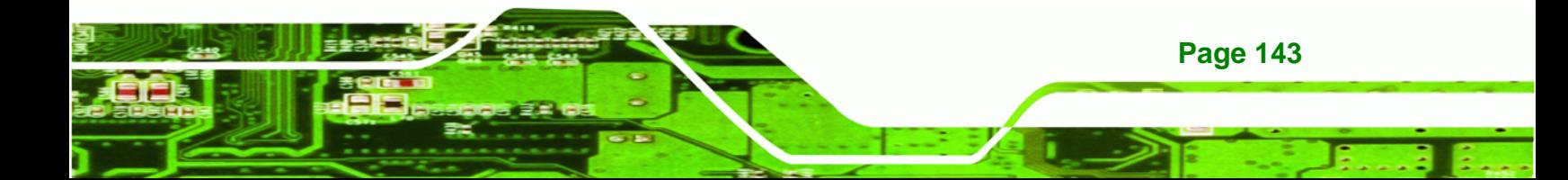

#### **Technology Corp**

#### **AFL-F08A-N270 Panel PC**

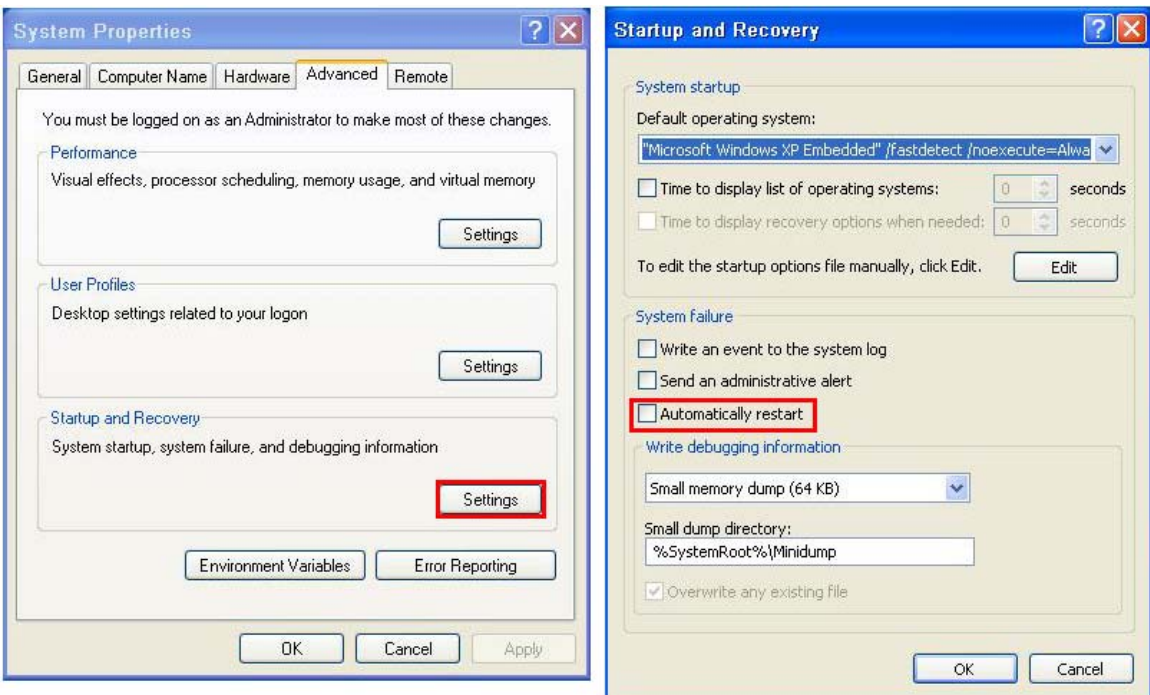

**Figure C-42: Disable Automatically Restart** 

- **Step 2:** Configure the following BIOS options of the client system. Advanced → iEi Feature → Auto Recovery Function → **Enabled**  Advanced → iEi Feature → Recover from PXE → **Enabled**  Boot → Launch PXE OpROM → **Enabled**
- **Step 3:** Continue to configure the **Boot Option Priorities** BIOS option of the client system:

Boot Option  $#1 \rightarrow$  remain the default setting to boot from the original OS.

Boot Option  $#2 \rightarrow$  select the boot from LAN option.

**Step 4:** Save changes and exit BIOS menu.

**Page 144** 

 $Exit \rightarrow$  **Save Changes and Exit** 

**Step 5:** Install the auto recovery utility into the system by double clicking the **Utility/AUTORECOVERY-SETUP.exe** in the One Key Recovery CD. This utility

MUST be installed in the system, otherwise, the system will automatically

**RTechnology Corp.** 

restore from the factory default image every ten (10) minutes.

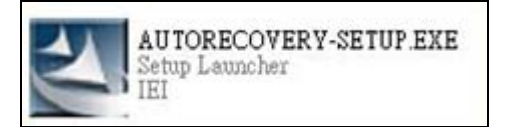

**Step 6:** Restart the client system from LAN. If the system encounters a Blue Screen of Death (BSoD) or a hang for around 10 minutes, it will automatically restore from the factory default image. The following screens will show when the system starts auto recovering.

Realtek PCIe GBE Family Controller Series v2.35 (06/14/10)

CLIENT MAC ADDR: 00 18 7D 13 E6 89 GUID: 00020003-0004-0005-0006-000700080 DHCP  $\cdot$  .  $\leq$ 

```
My IP address seems to be C0A80009 192.168.0.9
ip=192.168.0.9:192.168.0.8:192.168.0.2:255.255.255.0
TFTP prefix:
Trying to load: pxelinux.cfg/00020003-0004-0005-0006-000700080009
Trying to load: pxelinux.cfg/01-00-18-7d-13-e6-89
Trying to load: pxelinux.cfg/C0A80009
Trying to load: pxelinux.cfg/C0A8000
Trying to load: pxelinux.cfg/C0A800
Trying to load: pxelinux.cfg/C0A80
Trying to load: pxelinux.cfg/C0A8
Trying to load: pxelinux.cfg/C0A
Trying to load: pxelinux.cfg/C0
Trying to load: pxelinux.cfg/C
Trying to load: pxelinux.cfg/default
boot:
```
Windows is loading files...

IP: 192.168.0.8, File: \Boot\WinPE.wim

**RTechnology Corp** 

#### **AFL-F08A-N270 Panel PC**

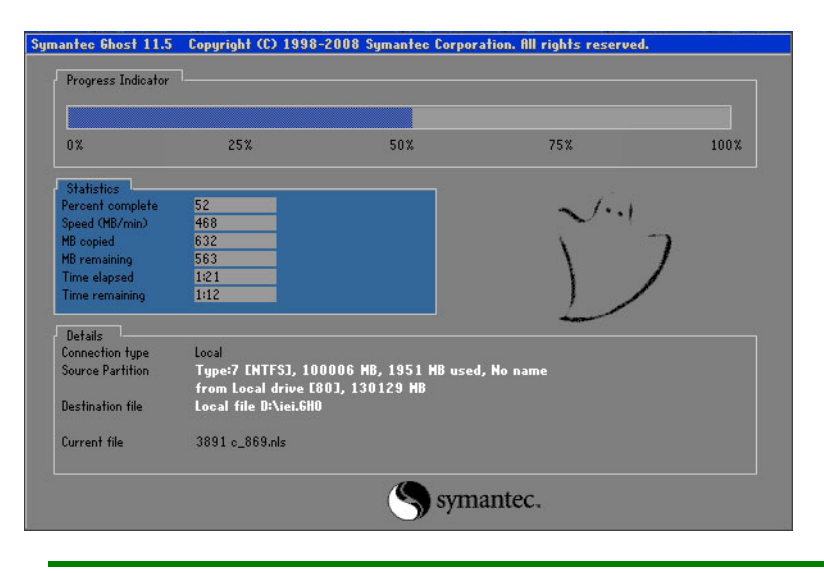

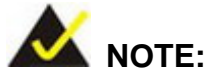

A firewall or a SELinux is not in use in the whole setup process described above. If there is a firewall or a SELinux protecting the system, modify the configuration information to accommodate them.

# **C.7 Other Information**

## **C.7.1 Using AHCI Mode or ALi M5283 / VIA VT6421A Controller**

When the system uses AHCI mode or some specific SATA controllers such as ALi M5283 or VIA VT6421A, the SATA RAID/AHCI driver must be installed before using one key recovery. Please follow the steps below to install the SATA RAID/AHCI driver.

- **Step 1:** Copy the SATA RAID/AHCI driver to a floppy disk and insert the floppy disk into a USB floppy disk drive. The SATA RAID/AHCI driver must be especially designed for the on-board SATA controller.
- **Step 2:** Connect the USB floppy disk drive to the system.
- **Step 3:** Insert the One Key Recovery CD into the system and boot the system from the CD.
- **Step 4:** When launching the recovery tool, press <**F6**>.

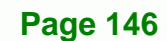

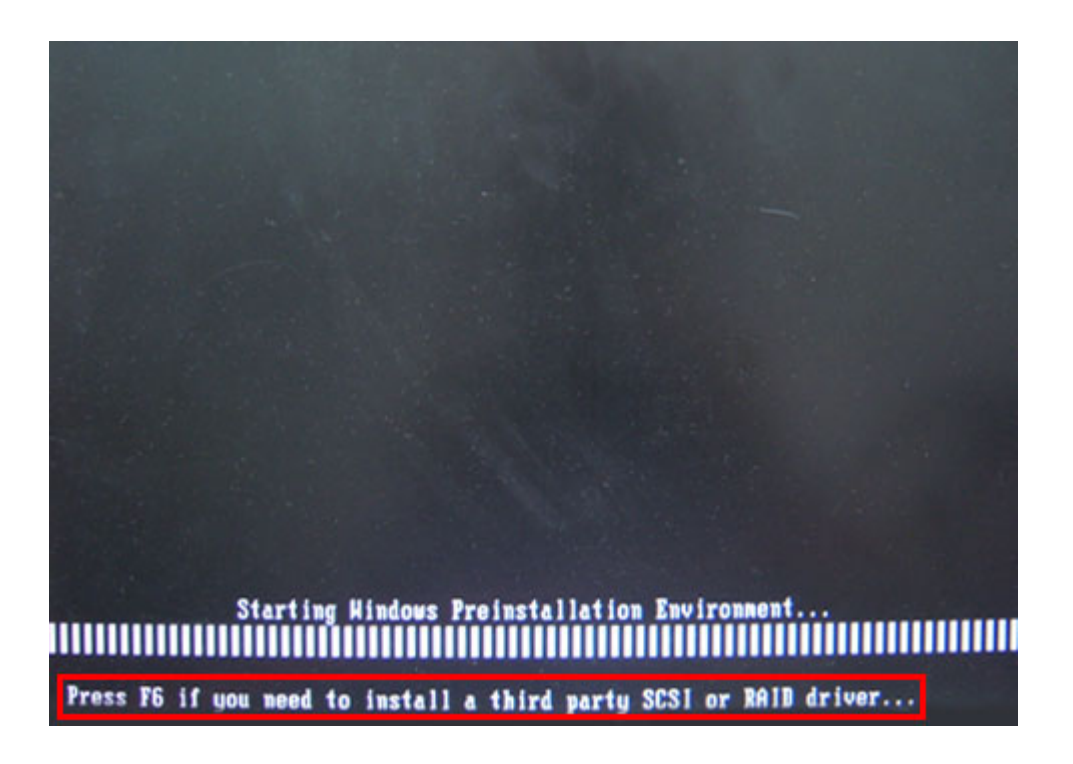

**&Technology Corp.** 

**Step 5:** When the following window appears, press <**S**> to select "Specify Additional

Device".

Setup could not determine the type of one or more mass storage devices<br>installed in your system, or you have chosen to manually specify an adapter. Currently, Setup will load support for the following mass storage devices(s): <none> \* To specify additional SCSI adapters, CD-ROM drives, or special disk controllers for use with Windows, including those for which you have a device support disk from a mass storage device nanufacturer, press S. \* If you do not have any device support disks from a mass storage device nanufacturer, or do not want to specify additional nass storage devices for use with Windows, press ENTER. S=Specify Additional Device ENTER=Continue F3=Exit

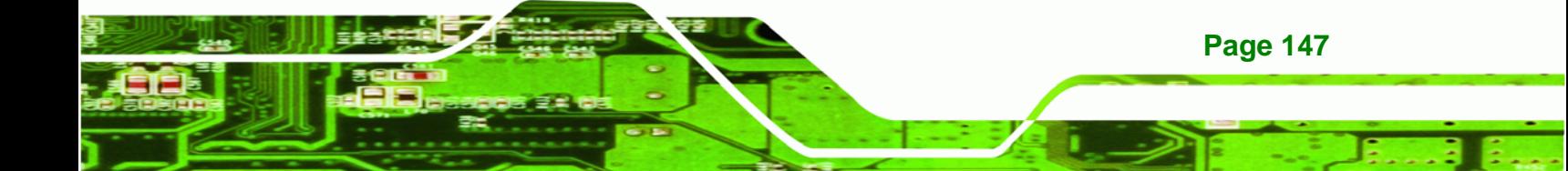

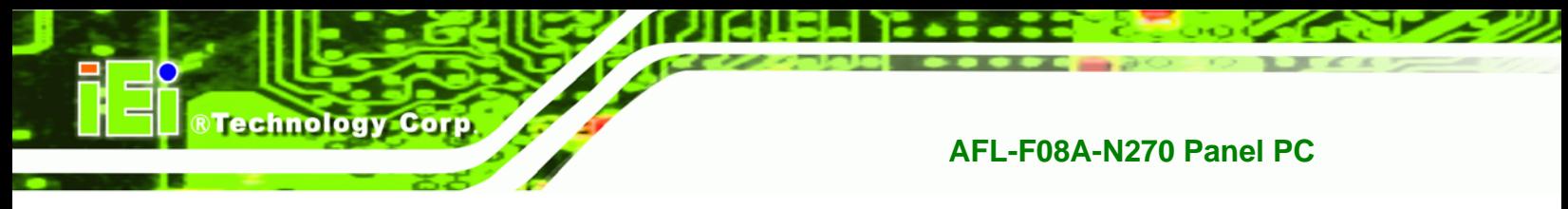

**Step 6:** In the following window, select a SATA controller mode used in the system. Then

press <**Enter**>. The user can now start using the SATA HDD.

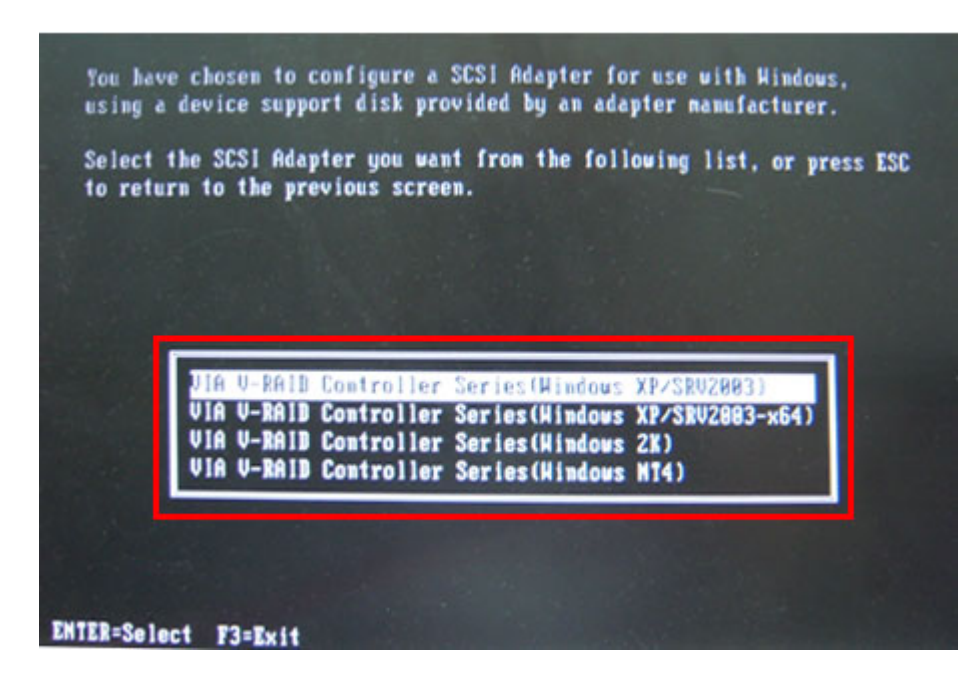

**Step 7:** After pressing <Enter>, the system will get into the recovery tool setup menu. Continue to follow the setup procedure from **Step 4** in **Section C.2.2 Create Partitions** to finish the whole setup process.

#### **C.7.2 System Memory Requirement**

To be able to access the recovery tool by pressing <**F3**> while booting up the system, please make sure to have enough system memory. The minimum memory requirement is listed below.

- **Using Award BIOS**: 128 MB system memory
- **Using AMI BIOS**: 512 MB system memory.

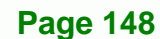

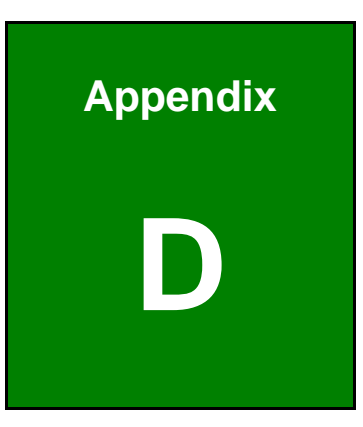

**@Technology** Corp.

# **Watchdog Timer**

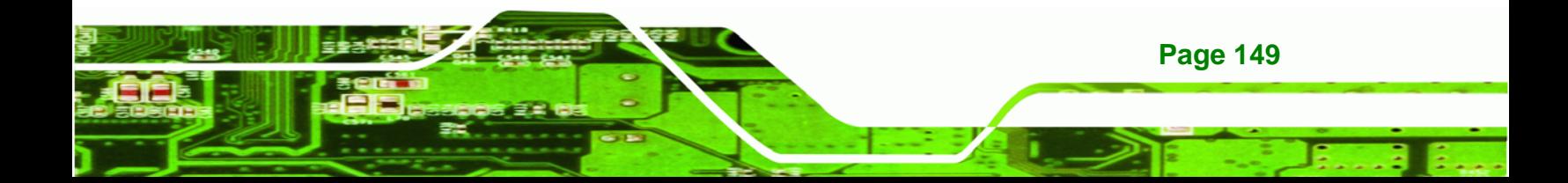

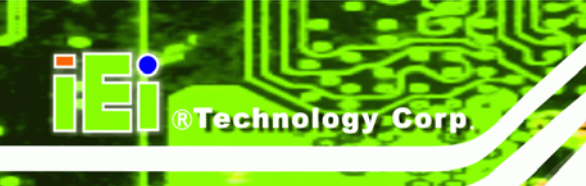

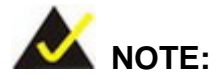

The following discussion applies to DOS. Contact IEI support or visit the IEI website for drivers for other operating systems.

The Watchdog Timer is a hardware-based timer that attempts to restart the system when it stops working. The system may stop working because of external EMI or software bugs. The Watchdog Timer ensures that standalone systems like ATMs will automatically attempt to restart in the case of system problems.

A BIOS function call (INT 15H) is used to control the Watchdog Timer.

INT 15H:

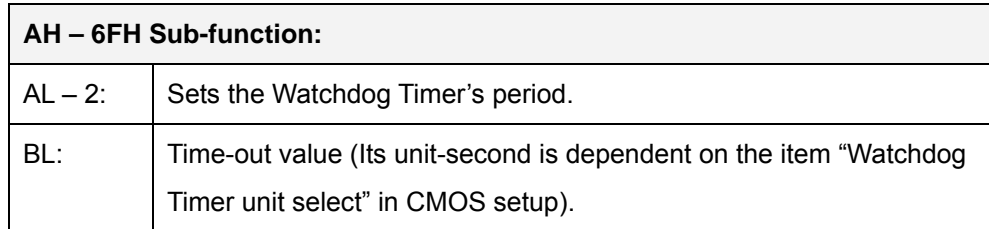

#### **Table D-1: AH-6FH Sub-function**

Call sub-function 2 to set the time-out period of Watchdog Timer first. If the time-out value is not zero, the Watchdog Timer starts counting down. When the timer value reaches zero, the system resets. To ensure that this reset condition does not occur, calling sub-function 2 must periodically refresh the Watchdog Timer. However, the watchdog timer is disabled if the time-out value is set to zero.

A tolerance of at least 10% must be maintained to avoid unknown routines within the operating system (DOS), such as disk I/O that can be very time-consuming.

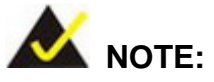

The Watchdog Timer is activated through software. The software application that activates the Watchdog Timer must also deactivate it when closed. If the Watchdog Timer is not deactivated, the system will automatically restart after the Timer has finished its countdown.

®Technology Corp.

## **EXAMPLE PROGRAM:**

#### **; INITIAL TIMER PERIOD COUNTER**

**; W\_LOOP:** 

**;** 

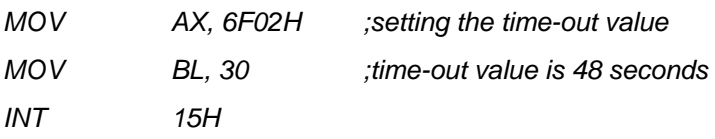

**; ADD THE APPLICATION PROGRAM HERE** 

**;** 

**;** 

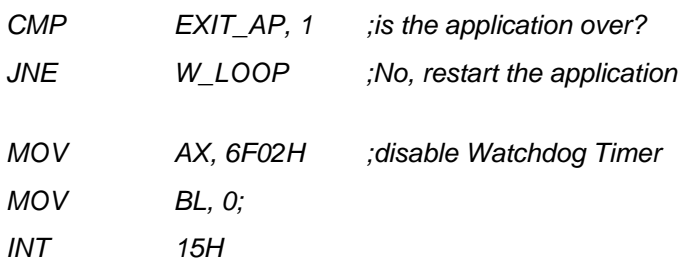

**; ; EXIT ;** 

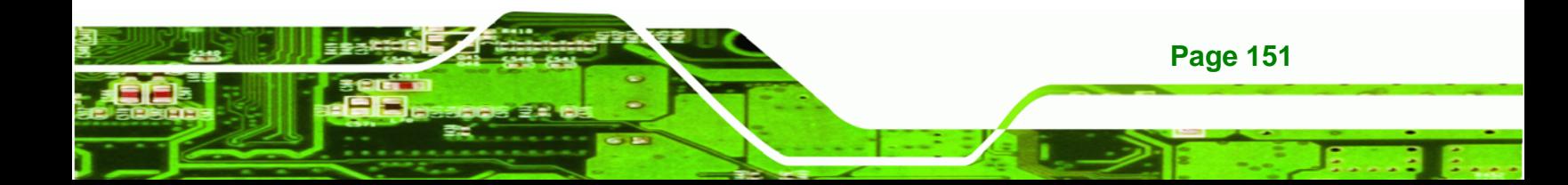

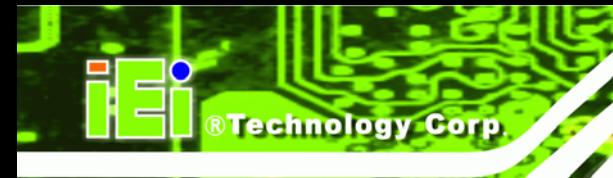

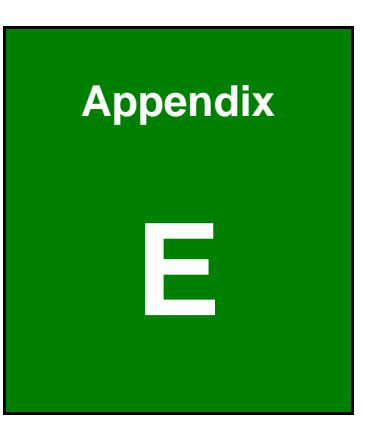

# **E Safety Precautions**

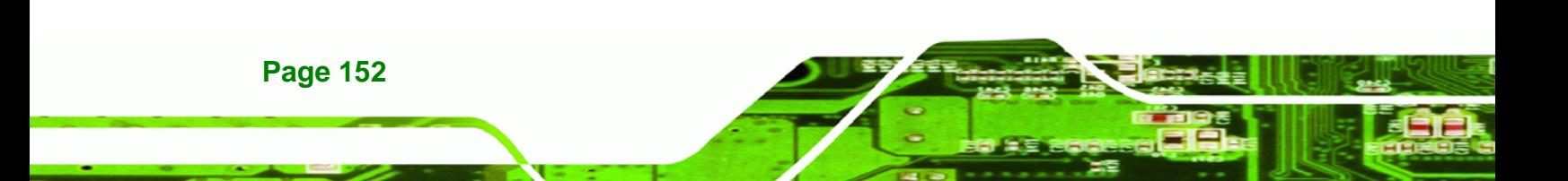

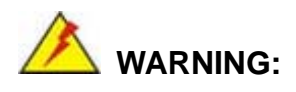

The precautions outlined in this chapter should be strictly followed. Failure to follow these precautions may result in permanent damage to the AFL-F08A-N270.

**RTechnology** 

Corp.

# **E.1 Safety Precautions**

Please follow the safety precautions outlined in the sections that follow:

#### **E.1.1 General Safety Precautions**

Please ensure the following safety precautions are adhered to at all times.

- **Follow the electrostatic precautions** outlined below whenever the AFL-F08A-N270 is opened.
- *Make sure the power is turned off and the power cord is disconnected* whenever the AFL-F08A-N270 is being installed, moved or modified.
- *Do not apply voltage levels that exceed the specified voltage range*. Doing so may cause fire and/or an electrical shock.
- *Electric shocks can occur* if the AFL-F08A-N270 chassis is opened when the AFL-F08A-N270 is running.
- *Do not drop or insert any objects* into the ventilation openings of the AFL-F08A-N270.
- *If considerable amounts of dust, water, or fluids enter the AFL-F08A-N270*, turn off the power supply immediately, unplug the power cord, and contact the AFL-F08A-N270 vendor.
- **DO NOT**:
	- o Drop the AFL-F08A-N270 against a hard surface.
	- o Strike or exert excessive force onto the LCD panel.
	- o Touch any of the LCD panels with a sharp object
	- o In a site where the ambient temperature exceeds the rated temperature

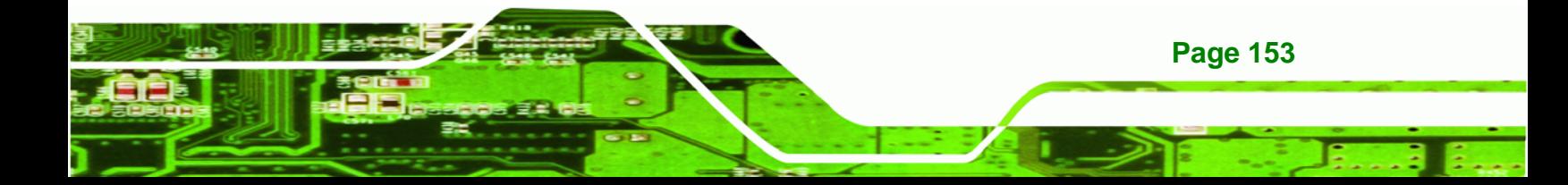

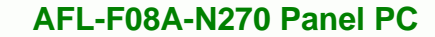

#### **E.1.2 Anti-static Precautions**

**Technology Corp** 

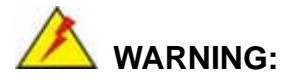

Failure to take ESD precautions during the installation of the AFL-F08A-N270 may result in permanent damage to the AFL-F08A-N270 and severe injury to the user.

Electrostatic discharge (ESD) can cause serious damage to electronic components, including the AFL-F08A-N270. Dry climates are especially susceptible to ESD. It is therefore critical that whenever the AFL-F08A-N270 is opened and any of the electrical components are handled, the following anti-static precautions are strictly adhered to.

- *Wear an anti-static wristband*: Wearing a simple anti-static wristband can help to prevent ESD from damaging any electrical component.
- **Self-grounding:** Before handling any electrical component, touch any grounded conducting material. During the time the electrical component is handled, frequently touch any conducting materials that are connected to the ground.
- *Use an anti-static pad*: When configuring or working with an electrical component, place it on an antic-static pad. This reduces the possibility of ESD damage.
- *Only handle the edges of the electrical component*: When handling the electrical component, hold the electrical component by its edges.

#### **E.1.3 Product Disposal**

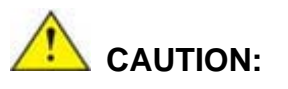

**Page 154** 

Risk of explosion if battery is replaced by and incorrect type. Dispose of used batteries according to instructions and local regulations.

- Outside the European Union If you wish to dispose of used electrical and electronic products outside the European Union, please contact your local authority so as to comply with the correct disposal method.
- Within the European Union:

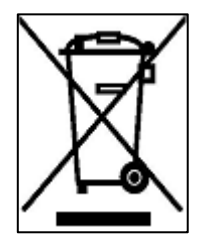

EU-wide legislation, as implemented in each Member State, requires that waste electrical and electronic products carrying the mark (left) must be disposed of separately from normal household waste. This includes monitors and electrical accessories, such as signal cables or power cords. When you need to dispose of your display products, please follow the

**RTechnology** 

Corp.

guidance of your local authority, or ask the shop where you purchased the product. The mark on electrical and electronic products only applies to the current European Union Member States.

Please follow the national guidelines for electrical and electronic product disposal.

# **E.2 Maintenance and Cleaning Precautions**

When maintaining or cleaning the AFL-F08A-N270, please follow the guidelines below.

#### **E.2.1 Maintenance and Cleaning**

Prior to cleaning any part or component of the AFL-F08A-N270, please read the details below.

- Except for the LCD panel, never spray or squirt liquids directly onto any other components. To clean the LCD panel, gently wipe it with a piece of soft dry cloth or a slightly moistened cloth.
- The interior of the AFL-F08A-N270 does not require cleaning. Keep fluids away from the AFL-F08A-N270 interior.
- Be cautious of all small removable components when vacuuming the AFL-F08A-N270.
- Turn the AFL-F08A-N270 off before cleaning the AFL-F08A-N270.
- Never drop any objects or liquids through the openings of the AFL-F08A-N270.
- Be cautious of any possible allergic reactions to solvents or chemicals used when cleaning the AFL-F08A-N270.

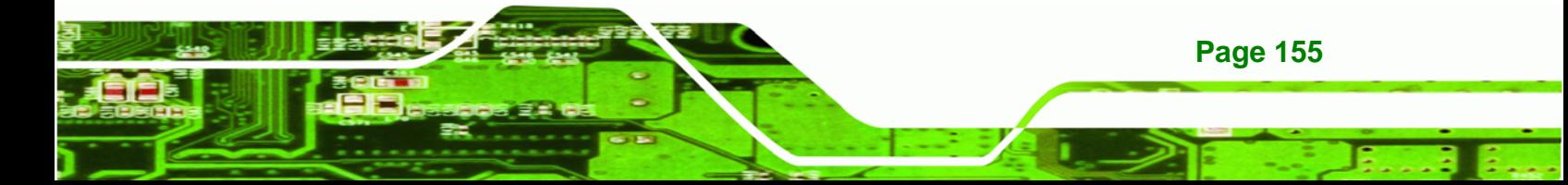

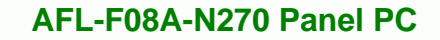

Avoid eating, drinking and smoking within vicinity of the AFL-F08A-N270.

#### **E.2.2 Cleaning Tools**

**Technology Corp** 

Some components in the AFL-F08A-N270 may only be cleaned using a product specifically designed for the purpose. In such case, the product will be explicitly mentioned in the cleaning tips. Below is a list of items to use when cleaning the AFL-F08A-N270.

- *Cloth* Although paper towels or tissues can be used, a soft, clean piece of cloth is recommended when cleaning the AFL-F08A-N270.
- *Water or rubbing alcohol* A cloth moistened with water or rubbing alcohol can be used to clean the AFL-F08A-N270.
- *Using solvents* The use of solvents is not recommended when cleaning the AFL-F08A-N270 as they may damage the plastic parts.
- *Vacuum cleaner* Using a vacuum specifically designed for computers is one of the best methods of cleaning the AFL-F08A-N270. Dust and dirt can restrict the airflow in the AFL-F08A-N270 and cause its circuitry to corrode.
- *Cotton swabs* Cotton swaps moistened with rubbing alcohol or water are excellent tools for wiping hard to reach areas.
- *Foam swabs* Whenever possible, it is best to use lint free swabs such as foam swabs for cleaning.

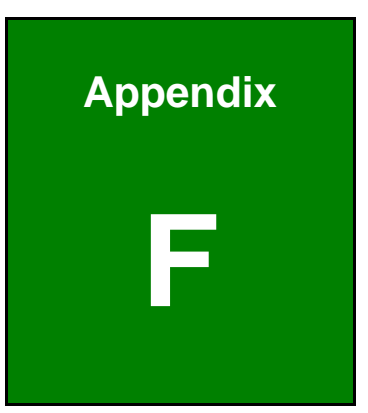

®Technology Corp.

# **Hazardous Materials Disclosure**

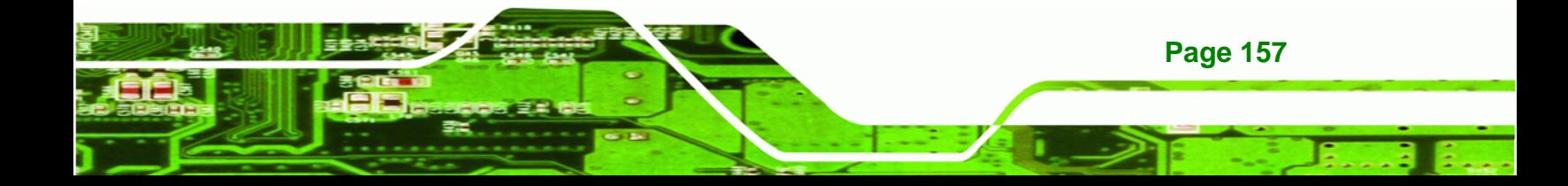

# **F.1 Hazardous Materials Disclosure Table for IPB Products Certified as RoHS Compliant Under 2002/95/EC Without Mercury**

The details provided in this appendix are to ensure that the product is compliant with the Peoples Republic of China (China) RoHS standards. The table below acknowledges the presences of small quantities of certain materials in the product, and is applicable to China RoHS only.

A label will be placed on each product to indicate the estimated "Environmentally Friendly Use Period" (EFUP). This is an estimate of the number of years that these substances would "not leak out or undergo abrupt change." This product may contain replaceable sub-assemblies/components which have a shorter EFUP such as batteries and lamps. These components will be separately marked.

Please refer to the table on the next page.

Technology Corp

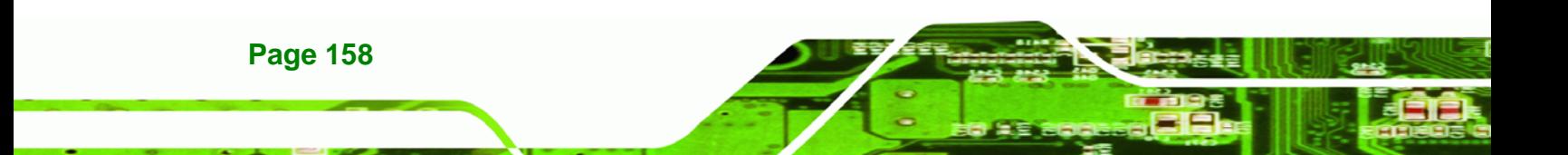

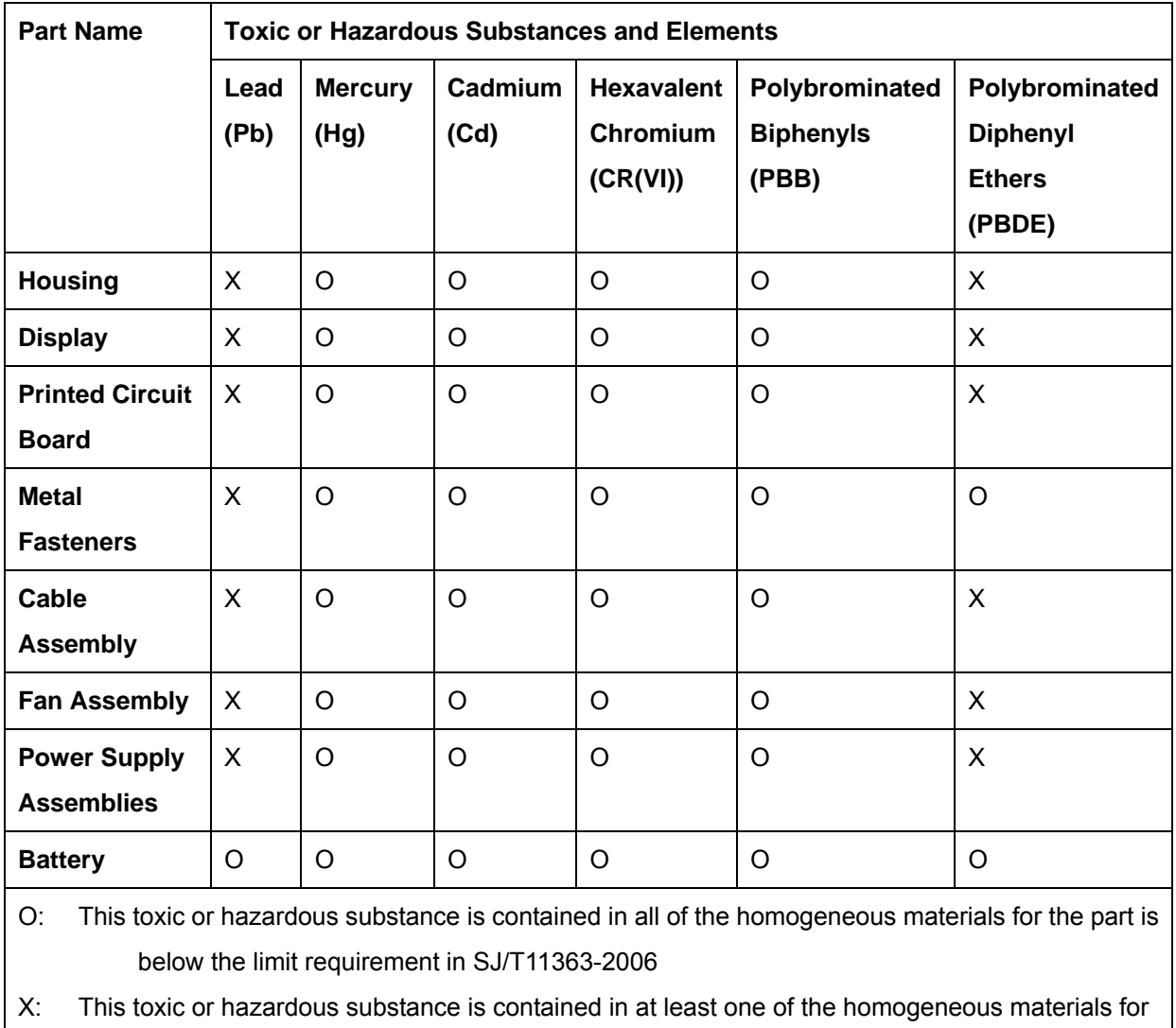

®Technology Corp.

this part is above the limit requirement in SJ/T11363-2006

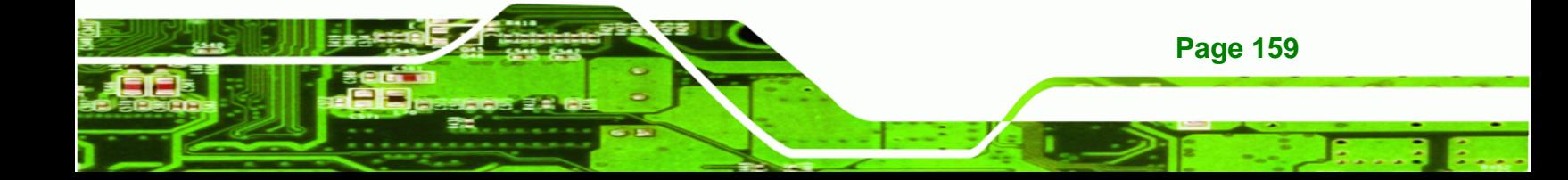

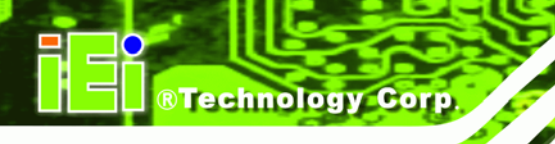

此附件旨在确保本产品符合中国 RoHS 标准。以下表格标示此产品中某有毒物质的含量符 合中国 RoHS 标准规定的限量要求。

本产品上会附有"环境友好使用期限"的标签,此期限是估算这些物质"不会有泄漏或突变"的 年限。本产品可能包含有较短的环境友好使用期限的可替换元件,像是电池或灯管,这些元 件将会单独标示出来。

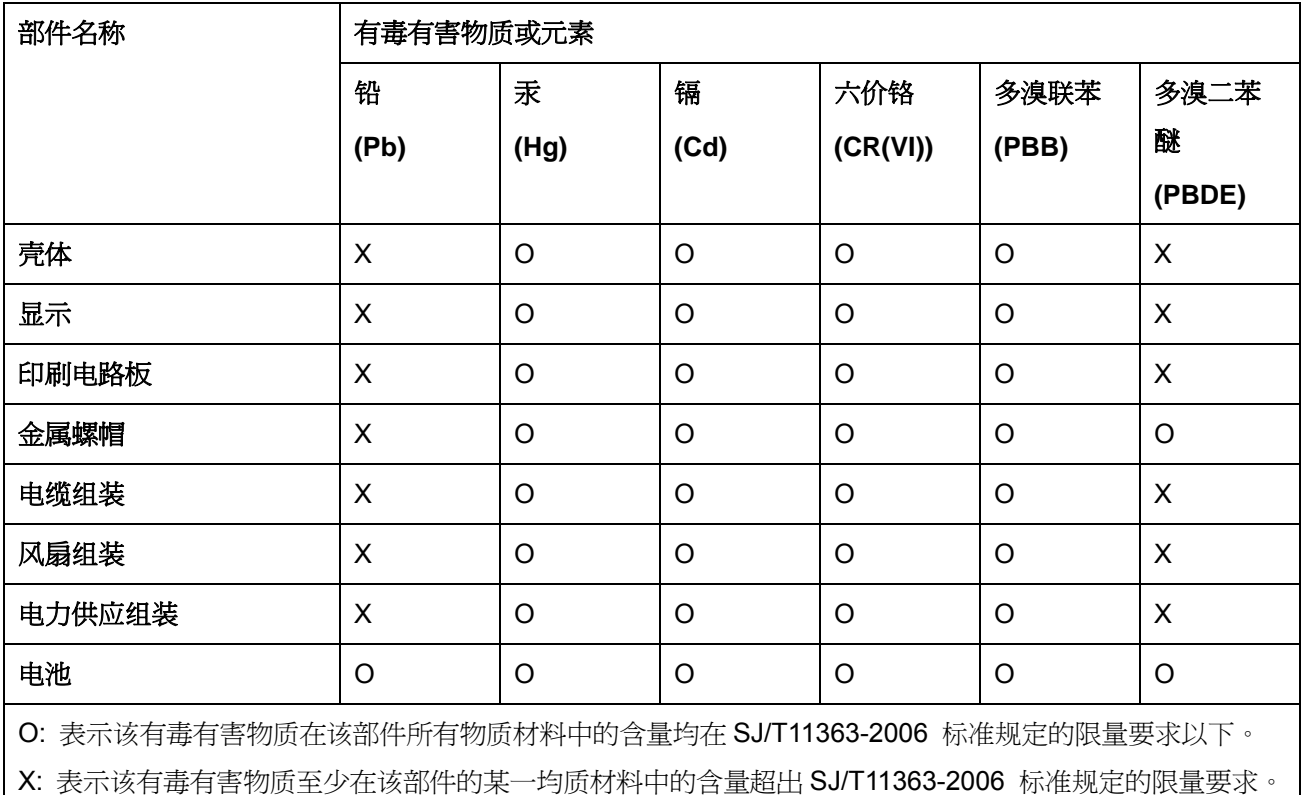

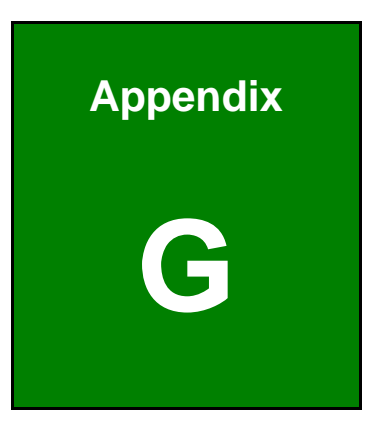

**@Technology Corp.** 

# **Terminology**

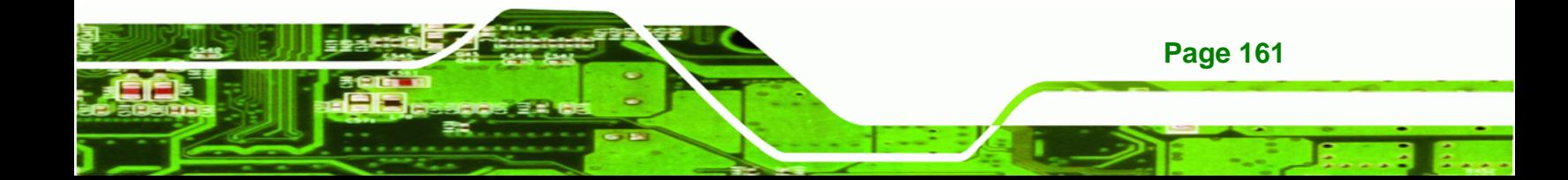

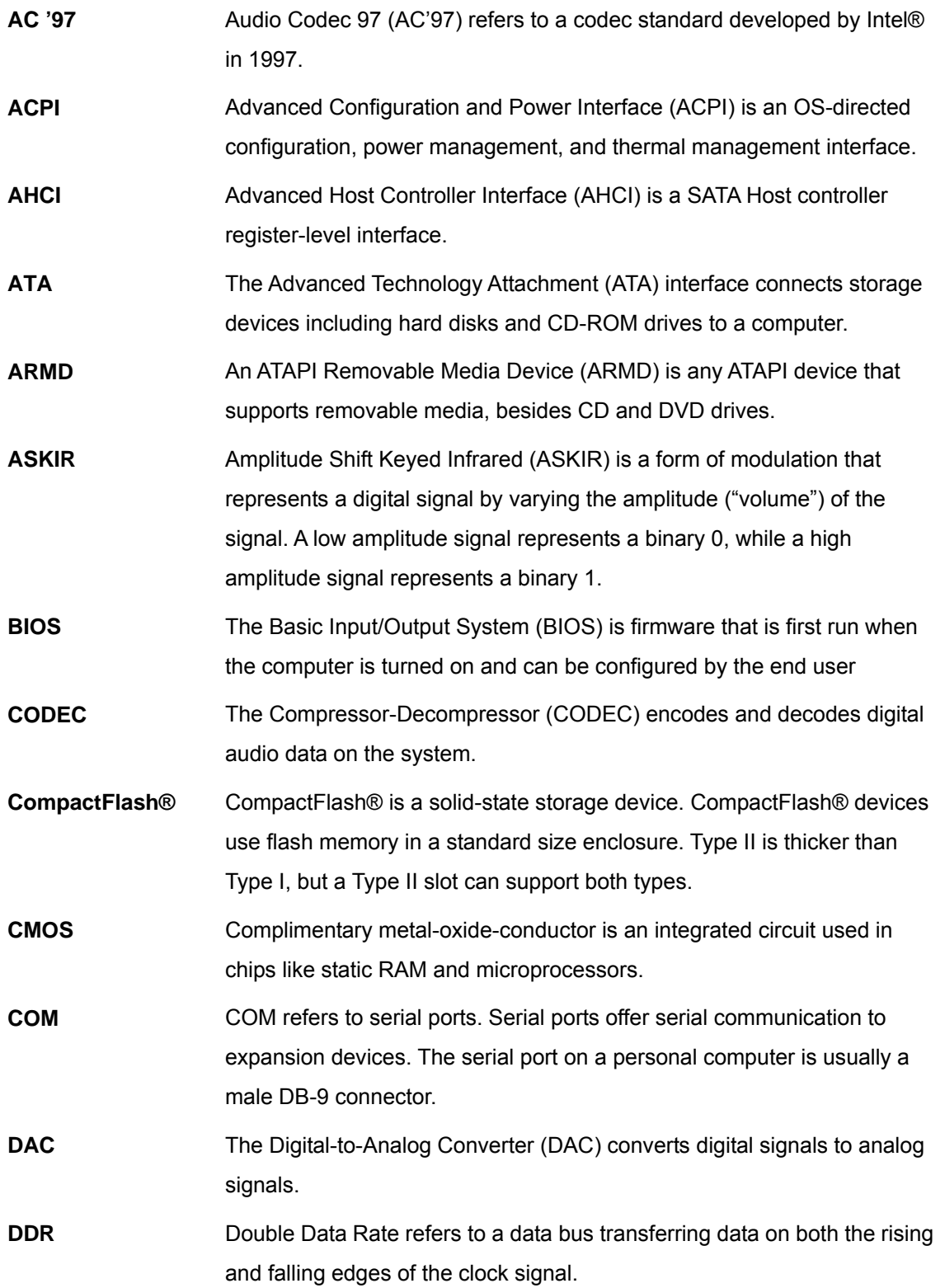

®Technology Corp.

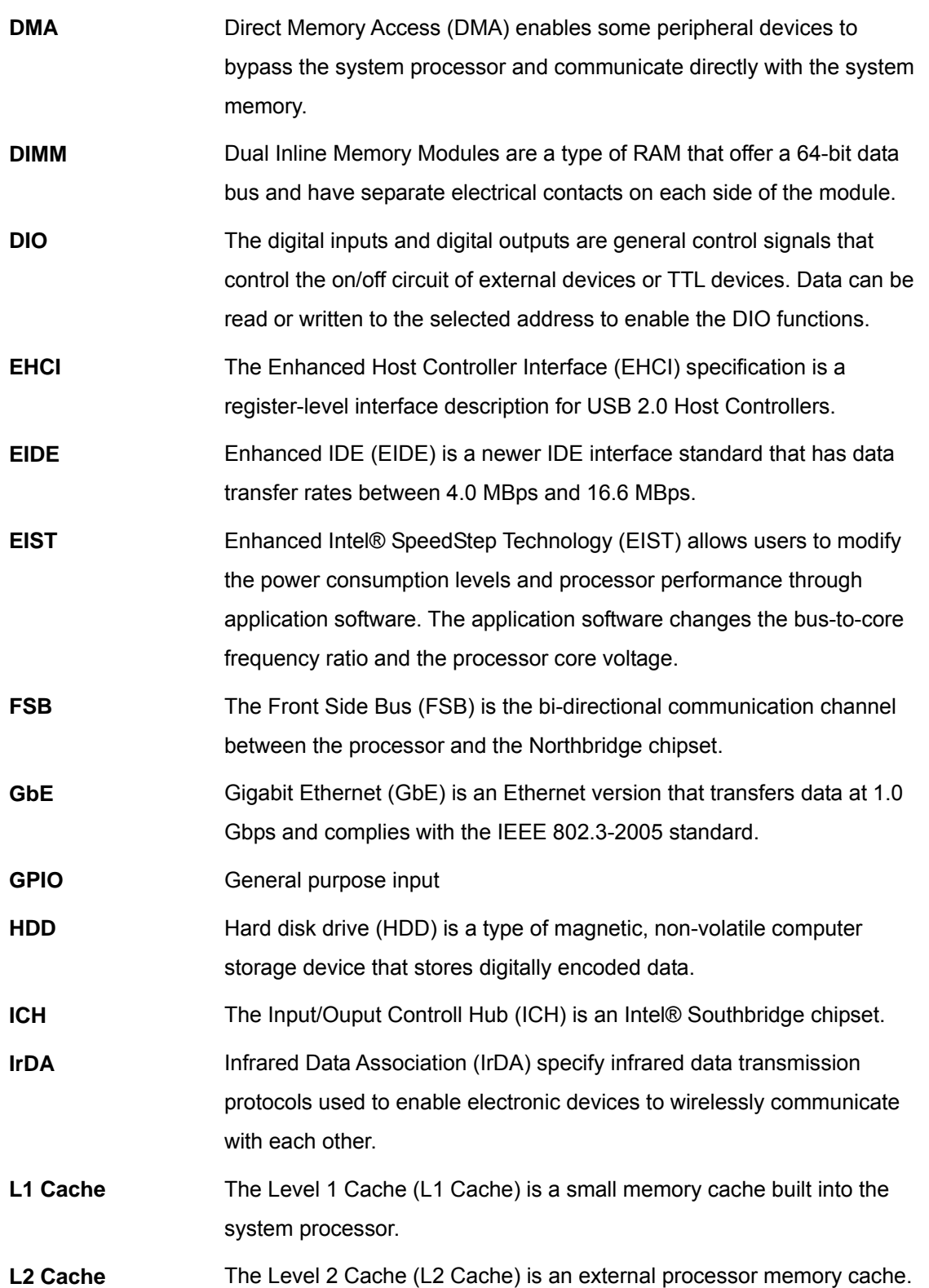

**STechnology Corp.** 

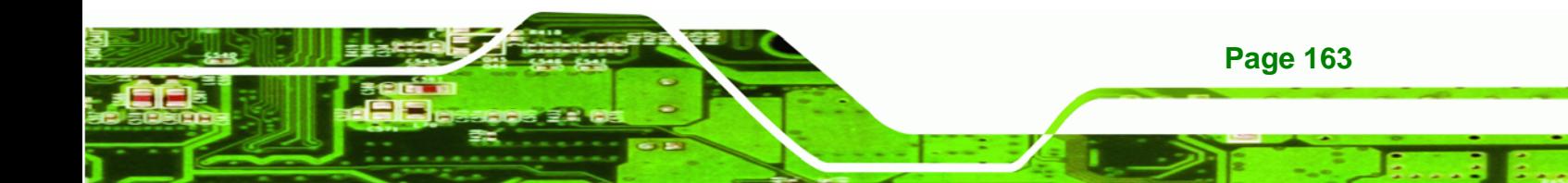

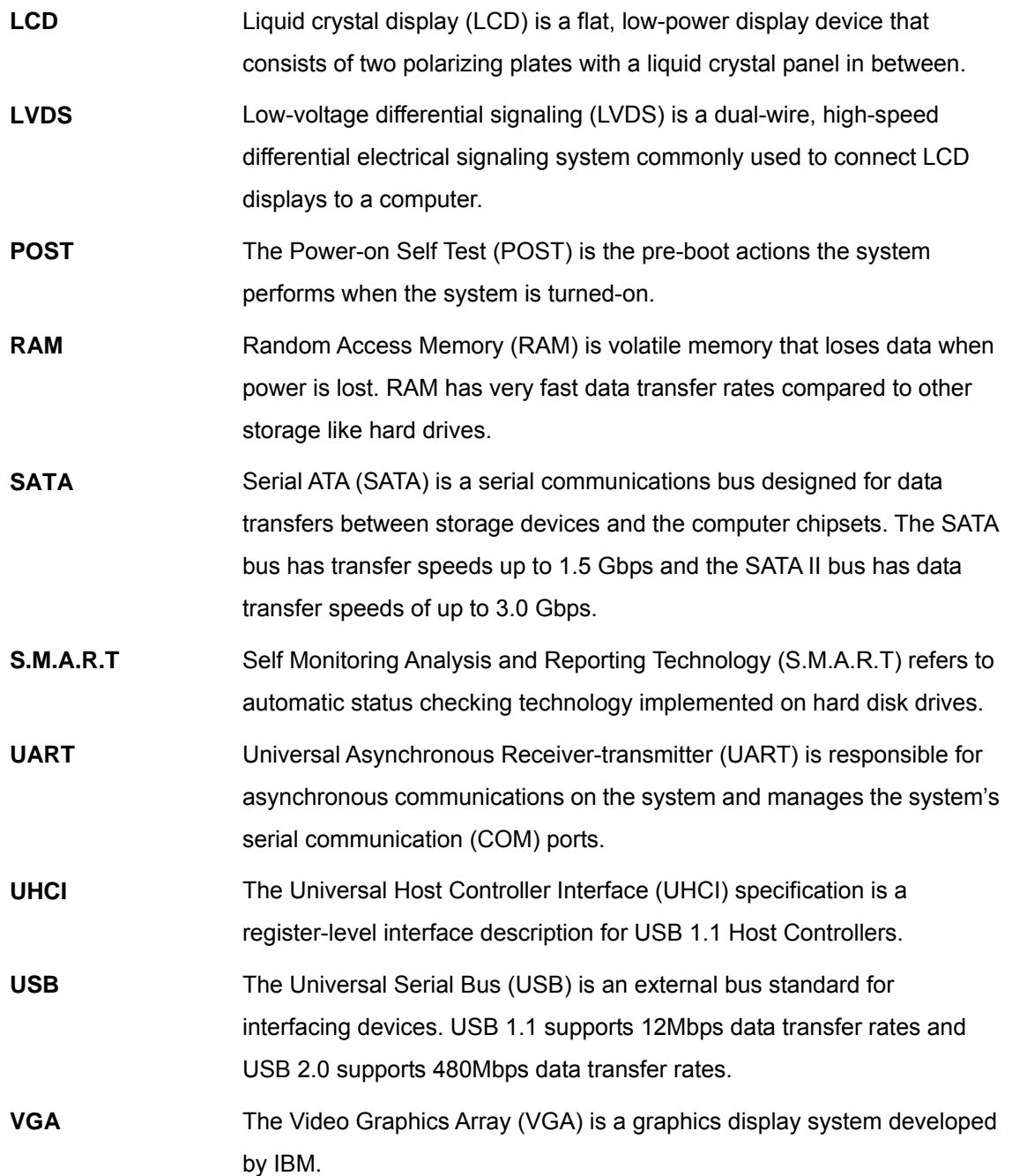

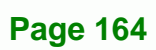

®Technology Corp.